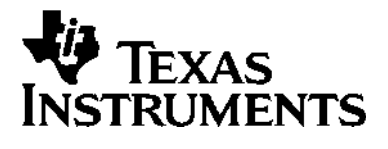

# TI-80 GRAPHING CALCULATOR **GUIDEBOOK**

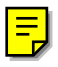

TI-GRAPH LINK, Calculator-Based Laboratory, CBL, CBL 2, Calculator-Based Ranger, CBR, Constant Memory, Automatic Power Down, APD, and EOS are trademarks of Texas Instruments Incorporated.

Windows is a registered trademark of Microsoft Corporation. Macintosh is a registered trademark of Apple Computer, Inc.

© 1995–1997, 2001 by Texas Instruments Incorporated.

#### Texas Instruments makes no warranty, either expressed or implied, including but not limited to any implied warranties of merchantability and fitness for a particular purpose, regarding any programs or book materials and makes such materials available solely on an "as-is" basis. **Important**

In no event shall Texas Instruments be liable to anyone for special, collateral, incidental, or consequential damages in connection with or arising out of the purchase or use of these materials, and the sole and exclusive liability of Texas Instruments, regardless of the form of action, shall not exceed the purchase price of this calculator. Moreover, Texas Instruments shall not be liable for any claim of any kind whatsoever against the use of these materials by any other party.

**US FCC Information Concerning Radio Frequency Interference**

This equipment has been tested and found to comply with the limits for a Class B digital device, pursuant to Part 15 of the FCC rules. These limits are designed to provide reasonable protection against harmful interference in a residential installation. This equipment generates, uses, and can radiate radio frequency energy and, if not installed and used in accordance with the instructions, may cause harmful interference with radio communications. However, there is no guarantee that interference will not occur in a particular installation.

If this equipment does cause harmful interference to radio or television reception, which can be determined by turning the equipment off and on, you can try to correct the interference by one or more of the following measures:

- Reorient or relocate the receiving antenna.
- Increase the separation between the equipment and receiver.
- Connect the equipment into an outlet on a circuit different from that to which the receiver is connected.
- Consult the dealer or an experienced radio/television technician for help.

**Caution:** Any changes or modifications to this equipment not expressly approved by Texas Instruments may void your authority to operate the equipment.

### **Table of Contents**

**This manual describes how to use the TI.80 Graphing Calculator. Getting Started gives a quick overview of its features. The first chapter gives general instructions on operating the TI.80. Other chapters describe its interactive features. The applications in Chapter 11 show how to use these features together.**

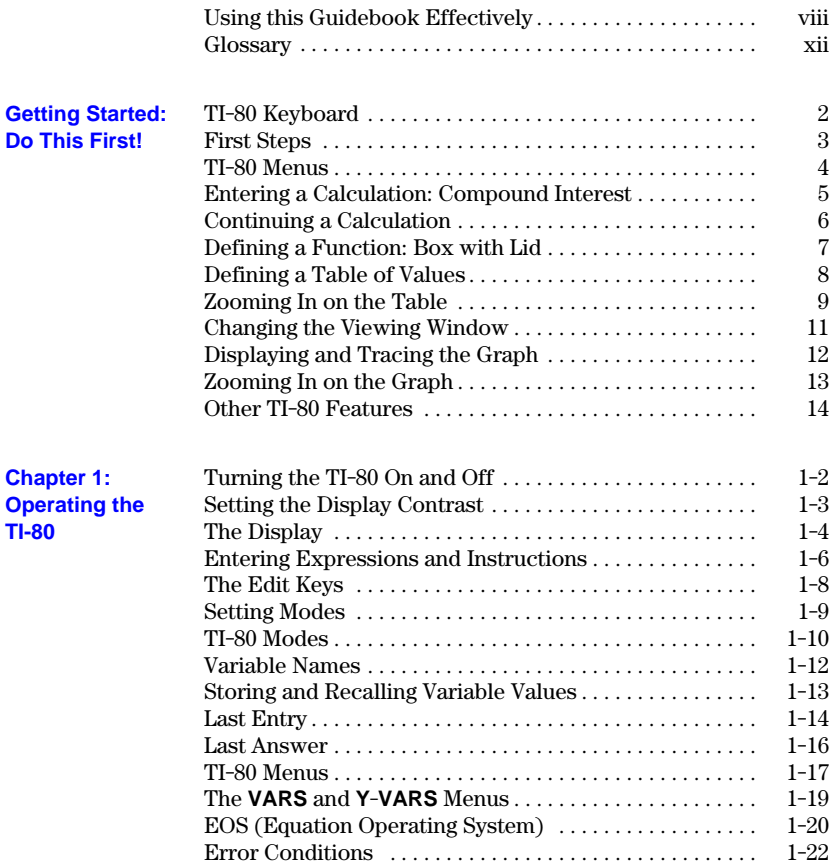

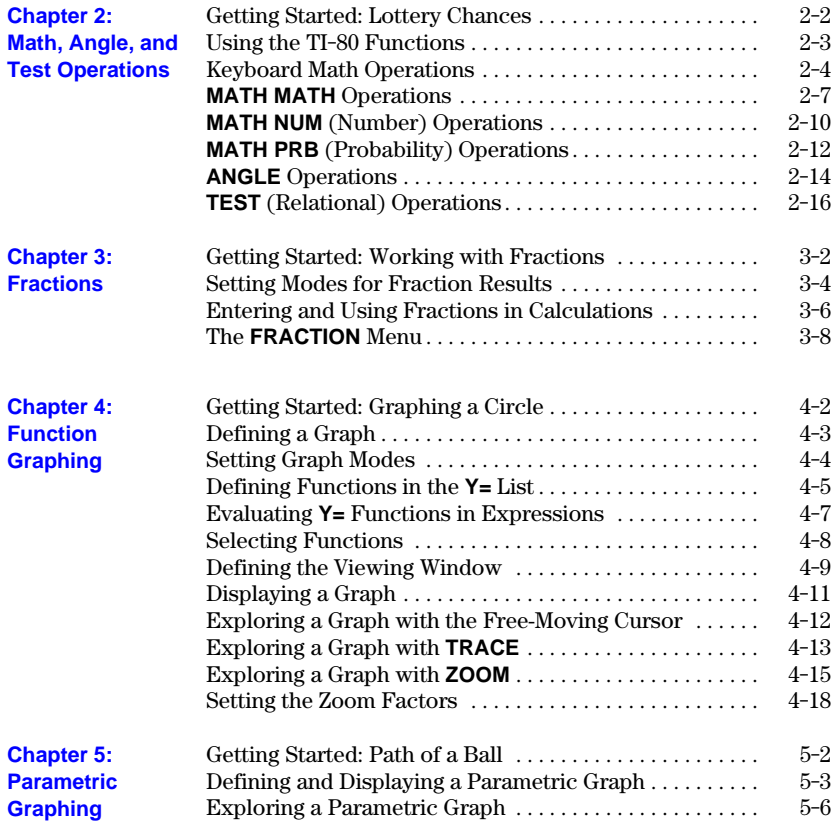

### **iv Introduction**

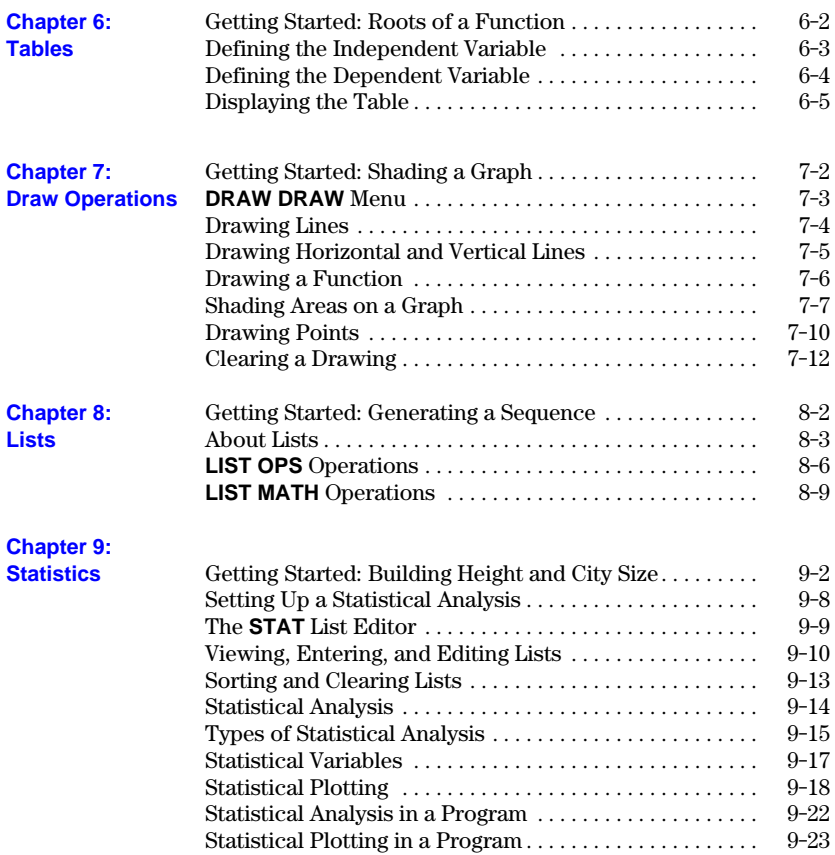

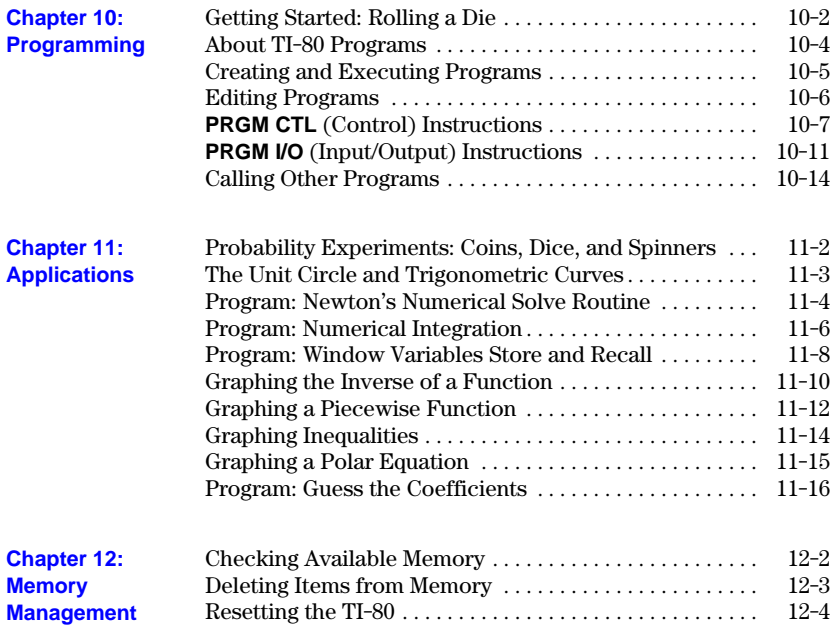

#### **vi Introduction**

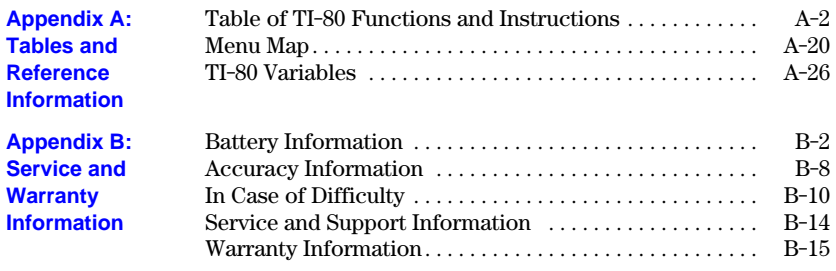

**Index**

<span id="page-7-0"></span>**The structure of the TI-80 guidebook and the design of its pages can help you find the information you need quickly. Consistent presentation techniques are used throughout to make the guidebook easy to use.**

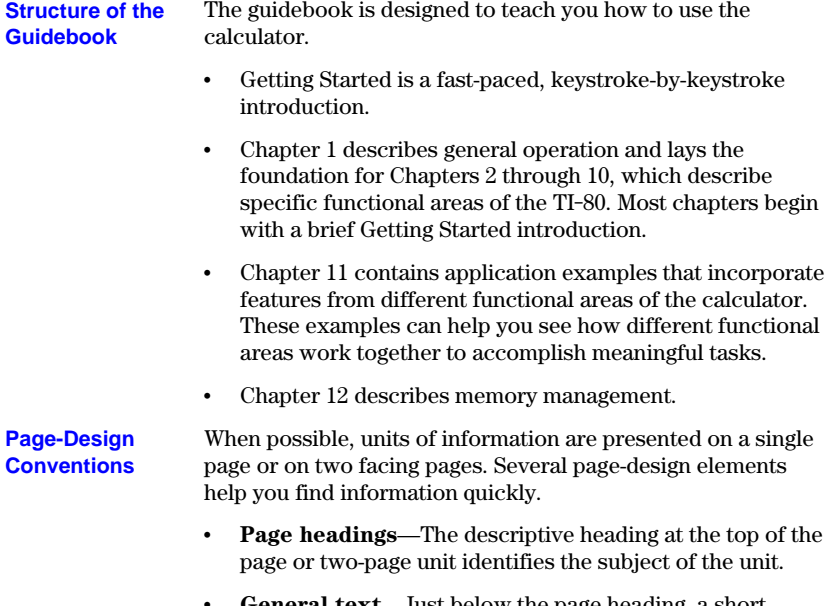

- ¦ **General text**—Just below the page heading, a short section of bold text provides general information about the subject covered in the unit.
- ¦ **Left-column subheadings**—Each subheading identifies a specific topic or task related to the page or unit subject.

#### **viii Introduction**

- **Specific text—The text to the right of a subheading** presents detailed information about that specific topic or task. The information may be presented as paragraphs, numbered procedures, bulleted lists, or illustrations.
- ¦ **Page "footers"**—The bottom of each page shows the chapter name, chapter number, and page number.

Several conventions are used to present information concisely and in an easily referenced format.

- ¦ **Numbered procedures**—A procedure is a sequence of steps that performs a task. In this guidebook, each step is numbered in the order in which it is performed. No other text in the guidebook is numbered; therefore, when you see numbered text, you know you should perform the steps sequentially.
- Lists with bullets—If several items have equal importance, or if you may choose one of several alternative actions, this guidebook precedes each item with a "bullet"  $(\cdot)$  to highlight it—like this list.
- ¦ **Tables and charts**—Sets of related information are presented in tables or charts for quick reference.
- ¦ **Keystroke examples**—The Getting Started examples provide keystroke-by-keystroke instructions, as do the numerous short examples and several detailed examples that are identified with a  $\mathbb{R}$ .

#### **Information-Mapping Conventions**

#### Several techniques have been used to help you look up specific information when you need it. These include: **Reference Aids**

- ¦ A chapter table of contents on the first page of each chapter, as well as the full table of contents at the front of the guidebook.
- ¦ A glossary at the end of this section, defining important terms used throughout the guidebook.
- An alphabetical table of functions and instructions in Appendix A, showing their correct formats, how to access them, and page references for more information.
- Information about system variables in Appendix A.
- ¦ A table of error messages in Appendix B, showing the messages and their meanings and giving problem-handling information.
- ¦ An alphabetical index at the back of the guidebook, listing tasks and topics you may need to look up.

### **x Introduction**

### **This glossary provides definitions for important terms that are used throughout this guidebook.**

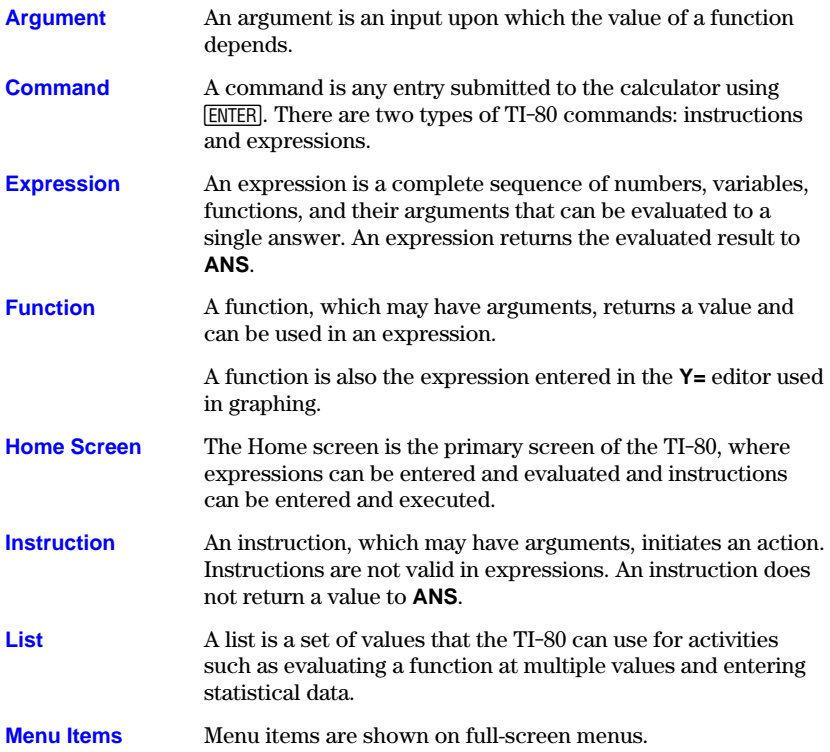

<span id="page-11-0"></span>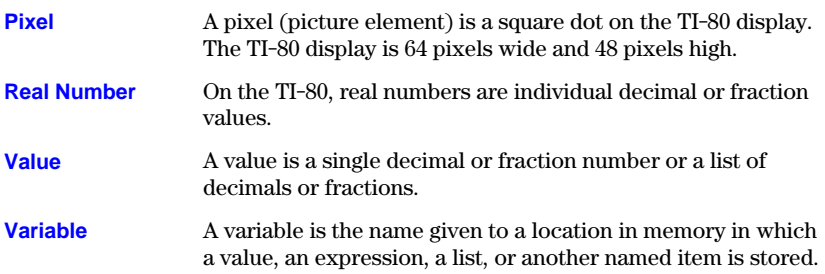

### **xii Introduction**

### <span id="page-12-0"></span>**Getting Started: Do This First!**

**Getting Started contains two keystroke-by-keystroke examplesan interest rate problem and a volume problemwhich introduce you to some principal operating and graphing features of the TI.80. You will learn to use the TI.80 more quickly by completing both of these examples first.**

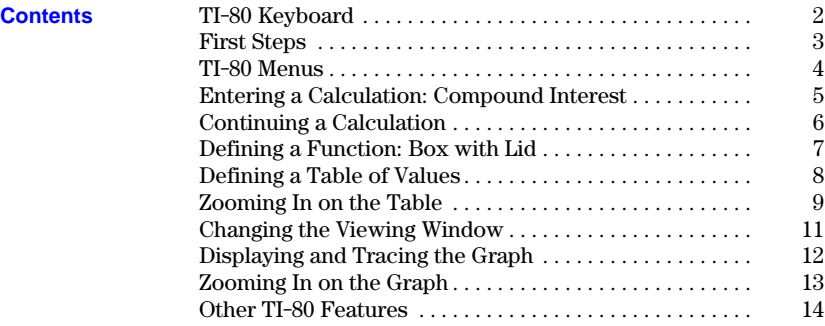

### **TI-80 Keyboard**

**The keys on the TI.80 are grouped by color and physical layout to allow easy location of the key you need. The keys are divided into zones: graphing keys, editing keys, advanced function keys, and scientific calculator keys.**

<span id="page-13-0"></span>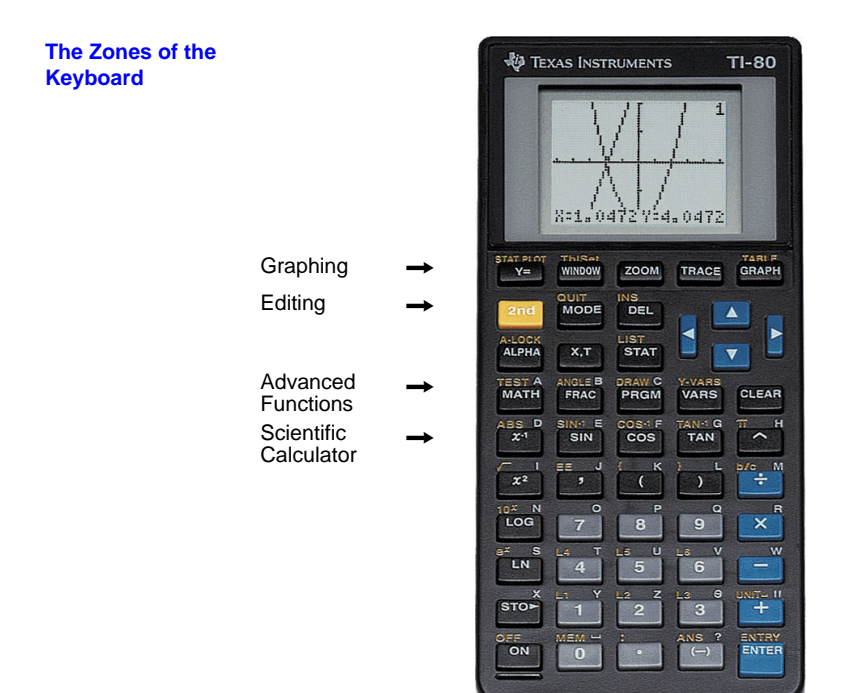

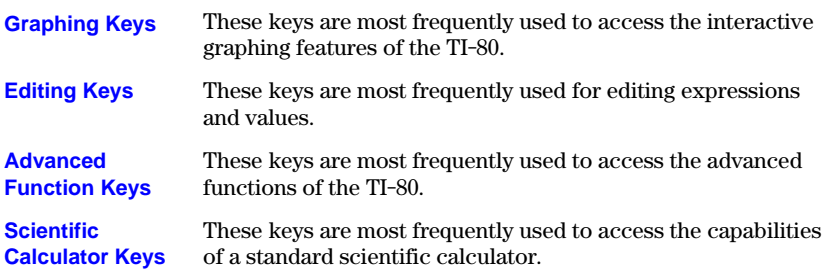

#### **2 Getting Started**

### <span id="page-14-0"></span>**First Steps**

**Before beginning the two sample problems, follow the steps on this page to reset the TI-80 to its factory settings. (Resetting the TI-80 erases all previously entered data.) This ensures that following the keystrokes in this section produces the same actions.**

1. Press  $[ON]$  to turn the calculator on.

If the screen is very dark or blank, adjust the display contrast. Press and release **2nd**, and then press and hold  $\lceil \cdot \rceil$  (to make the display lighter) or press and CLEAR to clear the display. hold  $\lceil \cdot \rceil$  (to make the display darker). You can press

2. Press and release  $[2nd]$ , and then press  $[0]$ . (Pressing [2nd] gives you access to the **2nd** operations, which are printed at the upper left of the keys. **MEM** is the **2nd** operation of the  $\boxed{0}$  key.)

The **MEMORY** menu is displayed.

3. Press **3** to select **RESET...** from the **MEMORY** menu.

The **MEMORY RESET** menu is displayed.

4. Press **2** to select **RESET** from the **MEMORY RESET** menu. The calculator is reset, and the **MEM CLEARED** message is displayed.

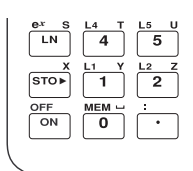

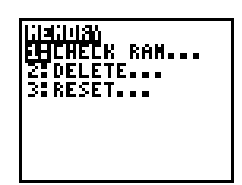

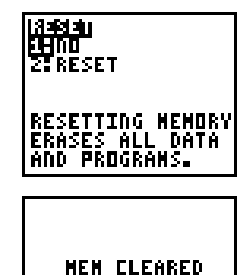

<span id="page-15-0"></span>**To leave the keyboard uncluttered, the TI.80 uses full-screen menus to display many additional operations. The use of specific menus is described in the appropriate chapters.**

### **Displaying a Menu**

When you press a key that displays a menu, such as [MATH], that menu screen temporarily replaces the screen where you are working.

After you make a selection from a menu, you usually are returned to the screen where you were.

### **Moving from One Menu to Another**

A menu key may display more than one menu name. The names appear on the top line. The name of current menu is highlighted, and the items in that menu are displayed. Use  $\lceil \cdot \rceil$  or  $\lceil \cdot \rceil$  to display a different menu.

### **Selecting an Item from a Menu**

The number of the current item is highlighted. If there are more than seven items on the menu,  $a \downarrow$  appears on the last line in place of the : (colon).

To select from a menu, you can either:

- Use  $\lceil \cdot \rceil$  and  $\lceil \cdot \rceil$  to move the cursor to the item, and then press [ENTER].
- Press the number of the item.

**Note:** The tenth item in a menu is number **0**. If there are more than 10 items, they are numbered A, B, C, etc. To select one of these items, press **ALPHA** and then the letter.

### **Leaving without Making a Selection**

To leave a menu without making a selection:

- Press 2nd [QUIT] to return to the Home screen.
- Press CLEAR to return to the screen where you were.
- ¦ Press the key for another screen or menu.

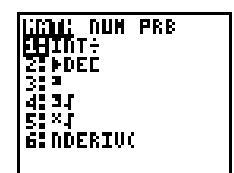

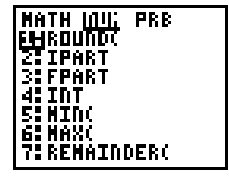

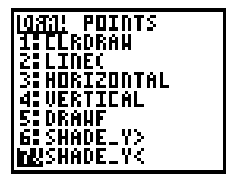

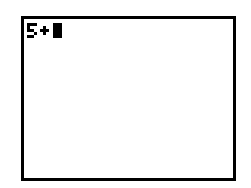

#### **4 Getting Started**

### <span id="page-16-0"></span>**Entering a Calculation: Compound Interest**

**The TI.80 displays up to 8 16-characters lines so that you see an expression and its solution together. You can store values to variables, enter multiple instructions on one line, and recall previous entries.**

**Using trial and error, determine when an amount invested at 6% annual compounded interest will double in value.**

1. For the first guess, compute the amount available at the end of 10 years. Enter the expression just as you would write it. (Use 1000 for the amount.)

**Press 1000**  $\times$  **1.06**  $\sqrt{ }$  **10**.

2. Press **ENTER** to evaluate the expression.

The answer is shown on the right side of the display. The cursor is positioned on the next line, ready for you to enter the next expression.

3. The next guess should be greater than 10 years. Make the next guess 12 years. To calculate the amount after 12 years, press **1000**  $\times$  **1.06**  $\wedge$  **12**, followed by **ENTER**.

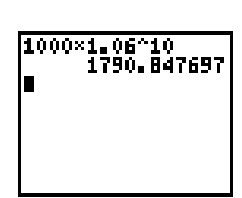

1000×1.06^10I

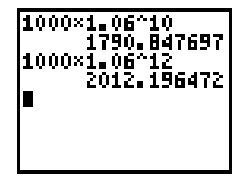

### <span id="page-17-0"></span>**Continuing a Calculation**

**To save keystrokes, you can use the Last Entry feature to recall the last expression entered and then edit it for a new calculation. In addition, the next expression can be continued from the previous result.**

1. The next guess should be less than, but close to, 12 years. Compute the amount available at the end of 11.9 years, using the Last Entry feature. Press [2nd]. followed by  $[ENTRY]$  (the second function of  $[ENTER]$ ).

The last calculated expression is shown on the next line of the display. The cursor is positioned at the end of the expression.

2. You can edit the expression. Press  $\lceil \cdot \rceil$  to move the cursor over the **2**. Then type **1.9** to change **12** to **11.9**. Press **ENTER** to evaluate the expression.

**Note:** This process can be continued to obtain a solution with the desired accuracy.

3. You can continue a calculation using the result of the last calculation. For example, if the final amount determined above is to be divided among seven people, how much would each person get?

To divide the last calculation by seven, press  $\div$  7, followed by **ENTER**.

As soon as you press  $\div$ , ANS is displayed at the beginning of the new expression. **ANS** is a variable that contains the last calculated result. In this case, **ANS** contains 2000.505716.

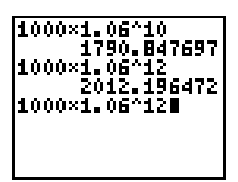

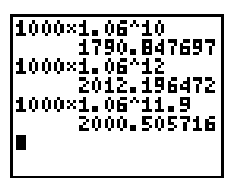

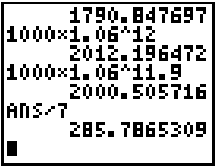

#### **6 Getting Started**

### <span id="page-18-0"></span>**Defining a Function: Box with Lid**

**Take an 8½"×11" sheet of paper and cut X by X squares from two corners and X by (X+B) rectangles from the other two corners. Now fold the paper into a box with lid. What X would give the maximum volume V of a box made in this way? Use tables and graphs to determine the solution.**

Begin by defining a function that describes the volume of the box.

From the diagram:

$$
\begin{array}{c} 2\mathrm{X} + \mathrm{A} = \mathrm{W} \\ 2\mathrm{X} + 2\mathrm{B} = \mathrm{L} \\ \mathrm{V} = \mathrm{A} \; \mathrm{B} \; \mathrm{X} \end{array}
$$

Substituting:  $V = (W - 2X) (L / 2 - X) X$ 

If necessary, press  $[MODE] \nabla$  ENTER to change the **MODE** to **FLOAT**. Then press [2nd] [QUIT] [CLEAR] to return to the Home screen and clear it.

1. Press 8.5 **STOP** ALPHA **W** ENTER to store the width of the paper.

Press **11 STOP ALPHA L ENTER** to store the length of the paper.

2. You define functions for tables and graphs on the **Y=** edit screen.

Press  $\mathbb{F}$  to access this screen.

3. Enter the function for volume as **Y1**. Press  $\Box$  **ALPHA** to define function  $Y1$  in terms of  $X$ .  $(\overline{X,T}]$  lets you **W**  $\Box$  **2**  $\overline{[X,T]}$   $\Box$   $\overline{[C]}$   $\overline{[A LPHA]}$  **L**  $\overline{[E]}$  **2**  $\Box$   $\overline{[X,T]}$   $\overline{[D]}$   $\overline{[X,T]}$   $\overline{[ENTER]}$ enter  $X$  quickly without pressing  $\overline{A L}$   $\overline{P H A}$ .)

The **=** sign is highlighted to show that **Y1** is selected.

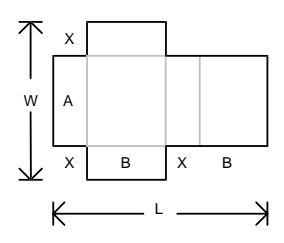

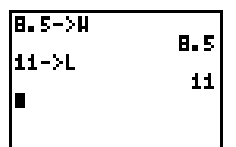

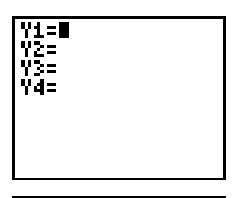

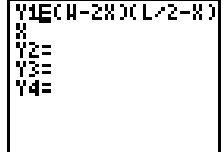

## <span id="page-19-0"></span>**Defining a Table of Values**

**The table feature of the TI.80 provides numeric information about a function. Use a table of values from the previously defined function to estimate an answer to the problem.**

- 1. Press  $[2nd]$  [TBLSET] (above  $[WINDOW]$ ) to display the **TABLE SETUP** screen.
- 2. Press **ENTER** to accept **TBLMIN=0**.
- 3. Press **.5** [ENTER] to define the table increment  $\Delta$ **TBL=.5**.
- 4. Press [2nd] [TABLE] (above GRAPH]) to display the table.

Note that the maximum value is around **1.5**, between **1** and **2**.

- 5. Press and hold  $\overline{\phantom{a}}$  to scroll the table until the sign change appears. Note that the maximum length of **X** for this problem occurs where the sign of **Y1** (volume) becomes negative.
- 6. Press [2nd] [TBLSET]. Note that **TBLMIN** has changed to reflect the first line of the table you last displayed.

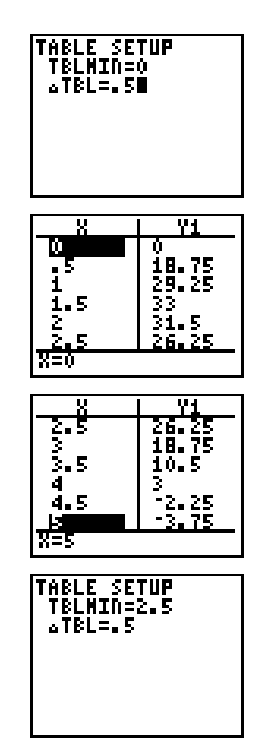

#### **8 Getting Started**

## <span id="page-20-0"></span>**Zooming In on the Table**

**You can adjust the way a table is displayed to get more detailed information about any defined function. By varying the value of @TBL, you can "zoom in" on the table.**

- 1. Adjust the table setup to get a more accurate estimate of the maximum size of the cutout. Press **1** Í to set **TBLMIN**. Press **.1** to set **@Tbl**.
- $2.$  Press  $[2nd]$   $[TABLE]$ .
- 3. Use  $\overline{\phantom{a}}$  and  $\overline{\phantom{a}}$  to scroll the table. Note that the maximum value displayed is **33.072**, which occurs at **X=1.6**. The maximum occurs at **1.5<X<1.7**.

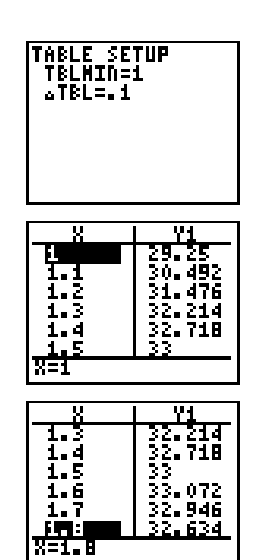

- 4. Press 2nd [TBLSET]. Press **1.5** [ENTER] to set **TBLMIN**. Press .01 **ENTER** to set  $\Delta$ **TBL.**
- 5. Press [2nd] [TABLE] and use  $\Box$  and  $\Box$  to scroll the table. Two "equal" maximum values are shown, **33.074** at **X=1.58** and **X=1.59**.
- 6. Press  $\overline{\phantom{a}}$  or  $\overline{\phantom{a}}$  to move the cursor to **1.58**. Press  $\overline{\phantom{a}}$  to move the cursor into the **Y1** column. The bottom line of the display shows the value of **Y1** at **1.58** in full precision, **33.073824**.
- 7. Press  $\blacktriangleright$  to display the "other" maximum. The value of **Y1** at **1.59** in full precision is **33.073908**. This would be the maximum volume of the box if you could cut your piece of paper at .01-inch increments.

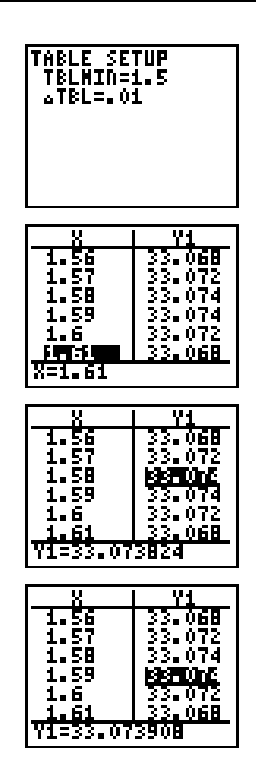

#### **10 Getting Started**

## <span id="page-22-0"></span>**Changing the Viewing Window**

**The viewing window defines the portion of the coordinate plane that appears in the display. The values of the Window variables determine the size of the viewing window. You can view and change these values.**

1. Press WINDOW to display the Window variables edit screen. You can view and edit the values of the Window variables here.

The standard Window variables define the viewing window as shown. **XMIN**, **XMAX**, **YMIN**, and **YMAX** define the boundaries of the display. **XSCL** and **YSCL** define the distance between tick marks on the **X** and **Y** axes.

- 2. Press 0 **ENTER** to define **XMIN**.
- 3. You can enter expressions to define values in the window editor. Press  $8.5 \div 2.$
- 4. Press ENTER. The expression is evaluated, and **4.25** is stored in **XMAX**. Press **ENTER** to accept **XSCL** as **1**.
- 5. Press **0**Í**40**Í**10**Í to define the **Y** Window variables.

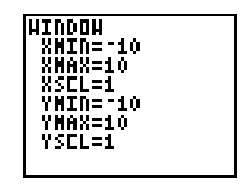

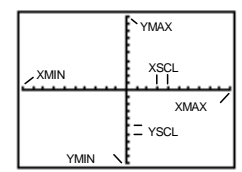

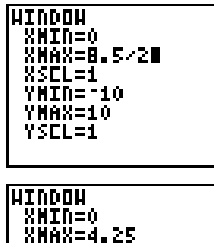

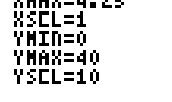

## <span id="page-23-0"></span>**Displaying and Tracing the Graph**

**Now that you have defined the function to be graphed and the window in which to graph it, you can display and explore the graph. You can trace along a function with TRACE.**

1. Press GRAPH to graph the selected function in the viewing window.

The graph of **Y1=(W–2X)(L/2–X)X** is shown in the display.

- 2. Press  $\bigtriangledown$  once to display the free-moving cursor just to the right of the center of the screen. The bottom line of the display shows the X- and Y-coordinate values for the position of the graph cursor.
- 3. Use  $\lceil \cdot \rceil$ ,  $\lceil \cdot \rceil$ , and  $\lceil \cdot \rceil$  to position the free-moving cursor at the apparent maximum of the function.

As you move the cursor, X- and Y-coordinate values are updated continually to reflect the cursor position.

- 4. Press **TRACE**. The Trace cursor appears on the Y1 function. **1** in the upper right corner of the display shows that the cursor is on **Y1**. As you press  $\lceil \cdot \rceil$  and ~, you trace along **Y1**, one **X** dot at a time, evaluating **Y1** at each **X**.
- 5. Press  $\lceil \cdot \rceil$  and  $\lceil \cdot \rceil$  until you are on the maximum Y value. This is the maximum of **Y1(X)** for the X pixels. (There may be a maximum value "in between" pixels.)

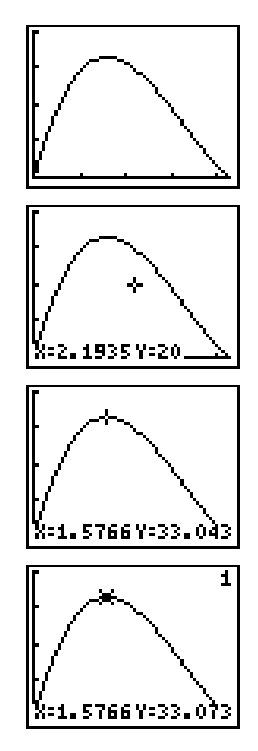

#### **12 Getting Started**

### <span id="page-24-0"></span>**Zooming In on the Graph**

**You can magnify the viewing window around a specific location using the Zoom instructions to help identify maximums, minimums, roots, and intersections of functions.**

1. Press  $\overline{200M}$  to display the **ZOOM** menu.

This menu is typical of TI-80 menus. To select an item, you may either press the number to the left of the item, or you may press  $\lceil \cdot \rceil$  until the item number is highlighted and then press **ENTER**.

- 2. To **ZOOM IN**, press **2**. The graph is displayed again. The cursor has changed to indicate that you are using a Zoom instruction.
- 3. Use  $\left[\begin{matrix} 1 \end{matrix}, \begin{matrix} 2 \end{matrix}\right]$ , and  $\left[\begin{matrix} 7 \end{matrix}\right]$  to position the cursor near the maximum value on the function, and press **ENTER**.

The new viewing window is displayed. It has been adjusted in both the **X** and **Y** directions by factors of 4, the values for Zoom factors.

4. Press WINDOW to display the new window variable values.

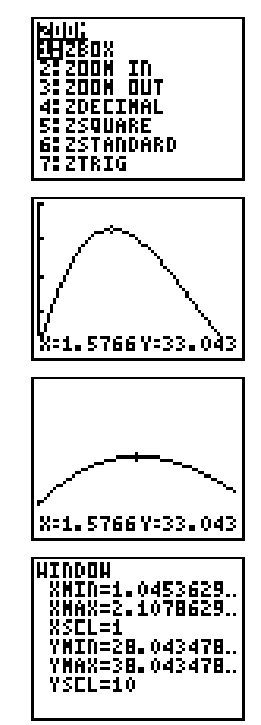

### <span id="page-25-0"></span>**Other TI.80 Features**

**Getting Started has introduced you to basic calculator operation and the table and function graphing features of the TI-80. The remainder of this Guidebook describes these features in more detail and also covers other capabilities of the TI-80.**

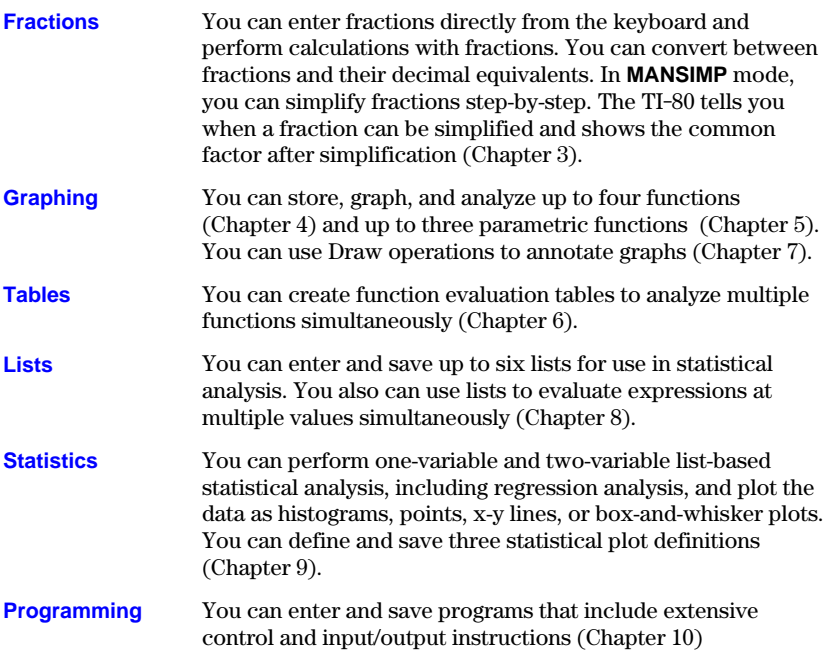

#### **14 Getting Started**

# <span id="page-26-0"></span>**Chapter 1: Operating the TI-80**

**This chapter describes the TI.80 and provides general information about its operation.**

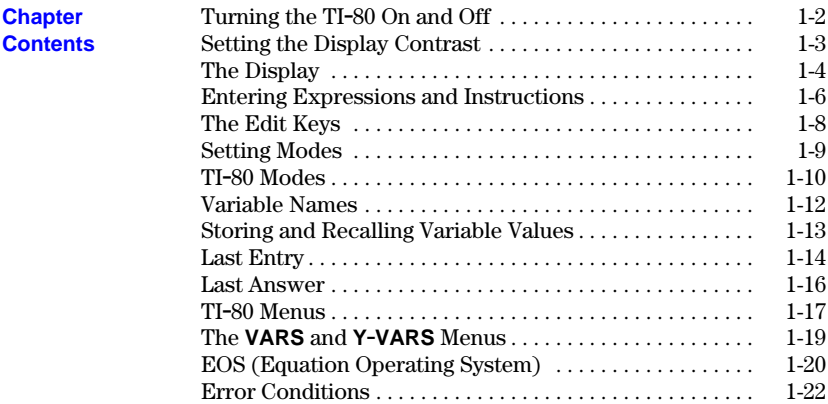

### <span id="page-27-0"></span>**Turning the TI-80 On and Off**

To turn the TI-80 on, press the **ON** key. To turn it off, press and release **2nd**, and **then press [OFF]. After about five minutes without any activity, the APD™ (Automatic Power Down™) feature turns the TI.80 off automatically.**

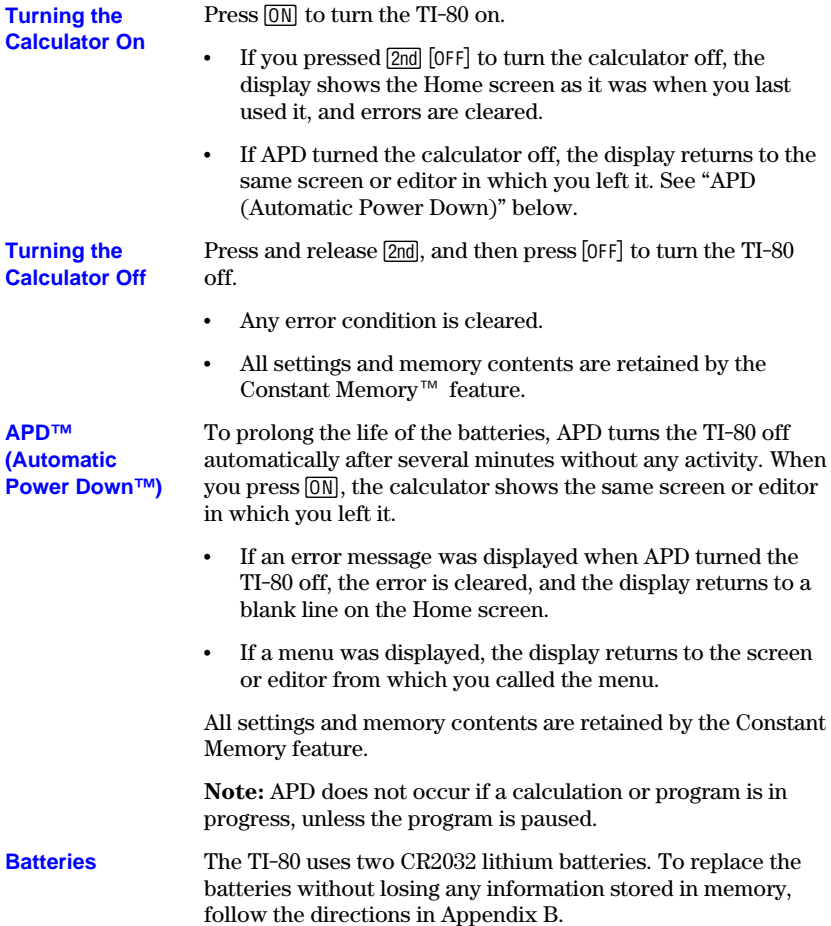

<span id="page-28-0"></span>**The brightness and contrast of the display depend on room lighting, battery freshness, viewing angle, and the adjustment of the display contrast. The contrast setting is retained in memory when the TI.80 is turned off.**

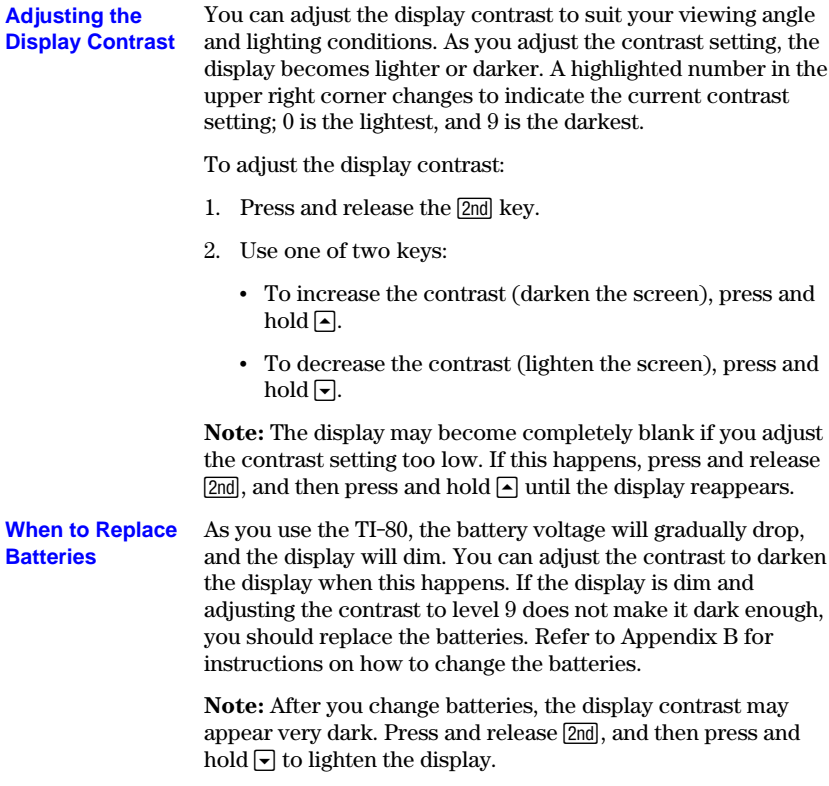

#### <span id="page-29-0"></span>**The TI.80 displays both text and graphs. Graphs are described in Chapters 4 and 5.**

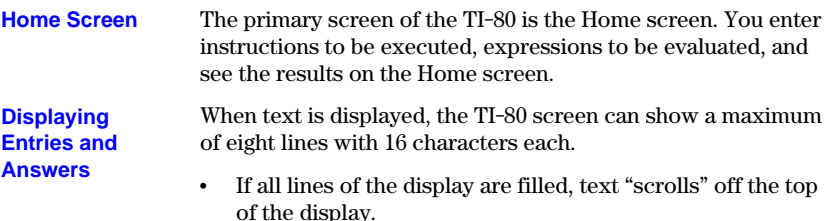

- ¦ If an expression on the Home screen, the **Y=** editor (Chapter 4), or the program editor (Chapter 10) is longer than one line, it wraps to the beginning of the next line.
- On numeric editors such as the Window screen (Chapter 4), an expression scrolls to the left and right.

When an entry is executed on the Home screen, the answer is displayed on the right side of the next line.

$$
\begin{array}{|c|c|}\n\hline\n\text{252} & \text{625} \\
\hline\n\end{array}\n\begin{array}{|c|c|}\n\hline\n\end{array}\n\text{Entry}\n\begin{array}{|c|c|}\n\hline\n\end{array}
$$

The mode settings (pages 1-9 through 1-11) control the way the calculator interprets expressions and displays answers.

If an answer is too long to display in its entirety, you can press  $\lceil \cdot \rceil$  and  $\lceil \cdot \rceil$  to scroll the answer so that you can view all of it. In the second example below, the open brace without a corresponding close brace indicates that the list is too long to be displayed in its entirety.

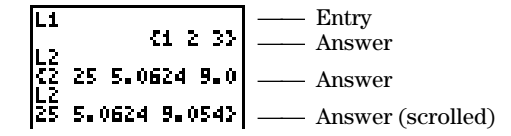

**Returning to the Home Screen**

To return to the Home screen from any other screen, press  $[2nd]$  $[QUIT]$ .

#### **1-4 Operating the TI-80**

#### **Display Cursors**

In most cases, the appearance of the cursor indicates what will happen when you press the next key.

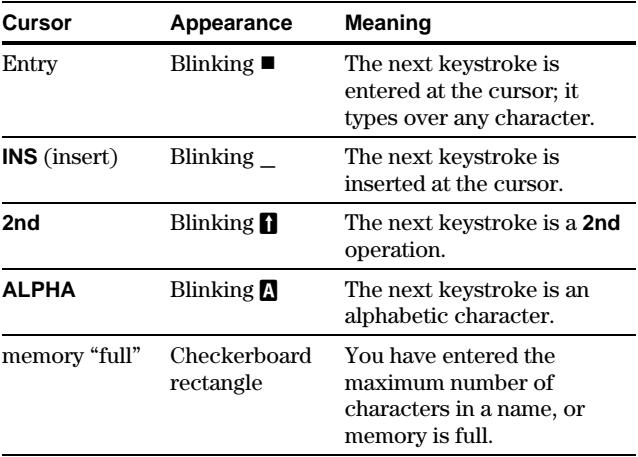

Graphs and the screens for viewing and editing tables and lists have different cursors, which are described in the appropriate chapters.

When the TI-80 is calculating or graphing, a vertical line shows in the upper right of the display as a busy indicator. During a pause in a program, the busy indicator is a dotted line. **Busy Indicator**

<span id="page-31-0"></span>**In most places where a value is required, you can use an expression to enter the value. You can enter instructions, which initiate an action, on the Home screen or in the program editor (Chapter 10).**

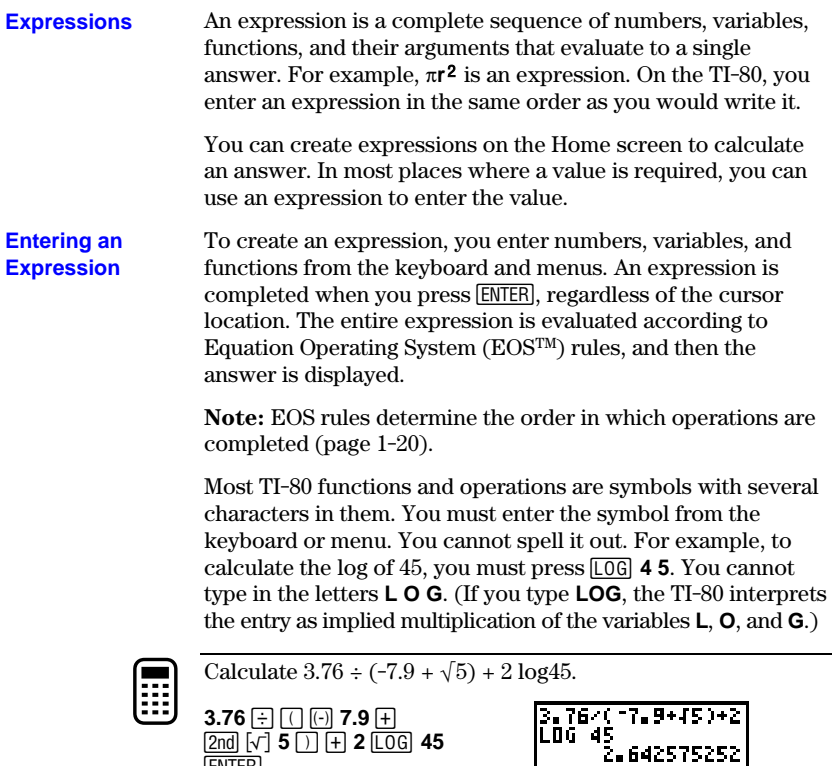

**Multiple Entries on a Line**

To enter more than one expression or instruction on a line, separate them with a colon (**:**). They are all stored together in Last Entry (page 1-15).

$$
\fbox{\scriptsize S-}\textcolor{blue}{\textcolor{blue}{\textbf{5-}}\textcolor{blue}{\textbf{-}2\textcolor{blue}{\textbf{-}8}}\textcolor{blue}{\textbf{8.8}}\textcolor{blue}{\textbf{-}8\textcolor{blue}{\textbf{-}8}}}
$$

[ENTER]

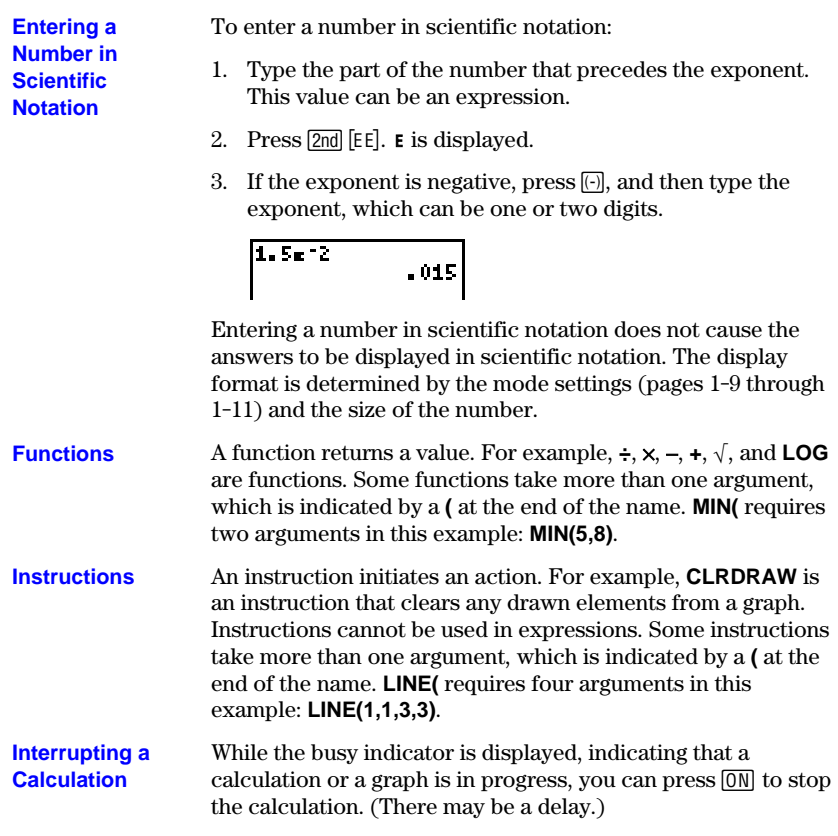

### <span id="page-33-0"></span>**The Edit Keys**

**The arrow keys near the upper right of the keyboard control the movement of the cursor. In normal entry, a keystroke types over the character or characters** at the position of the cursor. The **DEL** and **2**<sup>d</sup> [INS] keys delete or insert **characters.**

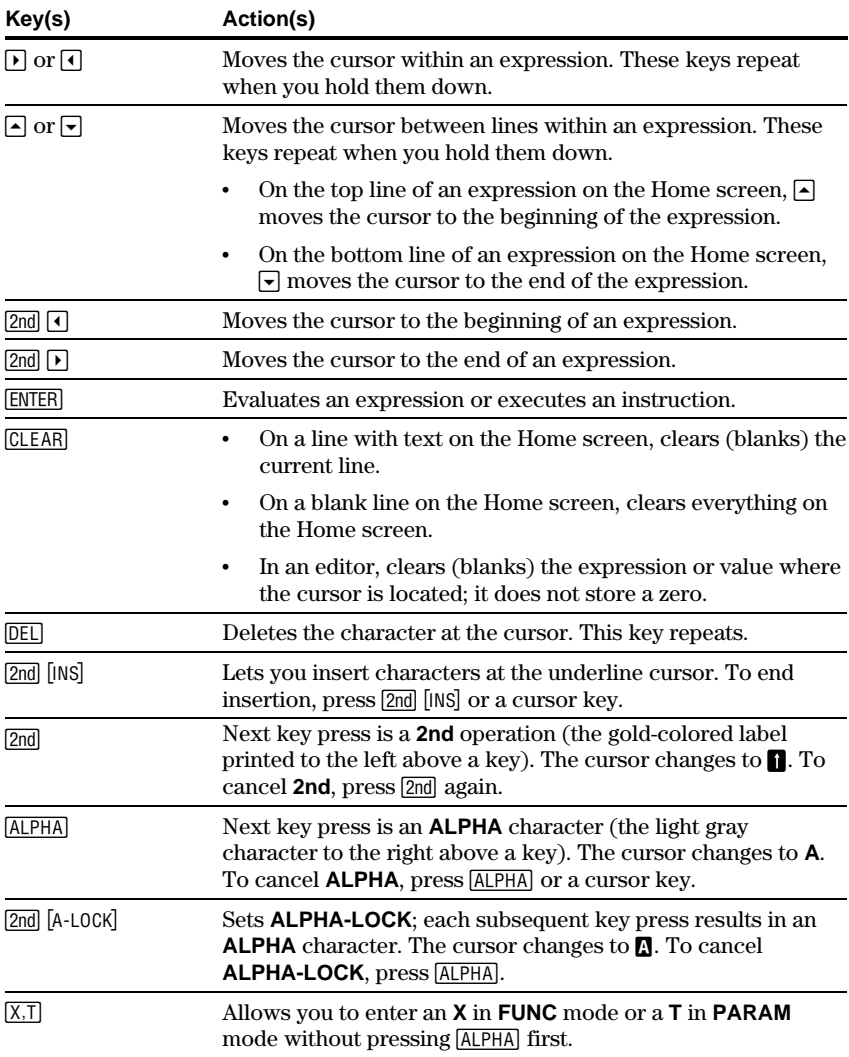

### **1-8 Operating the TI-80**

<span id="page-34-0"></span>**Modes control how numbers and graphs are displayed and interpreted by the calculator. Mode settings are retained by the Constant Memory feature when the TI.80 is turned off.**

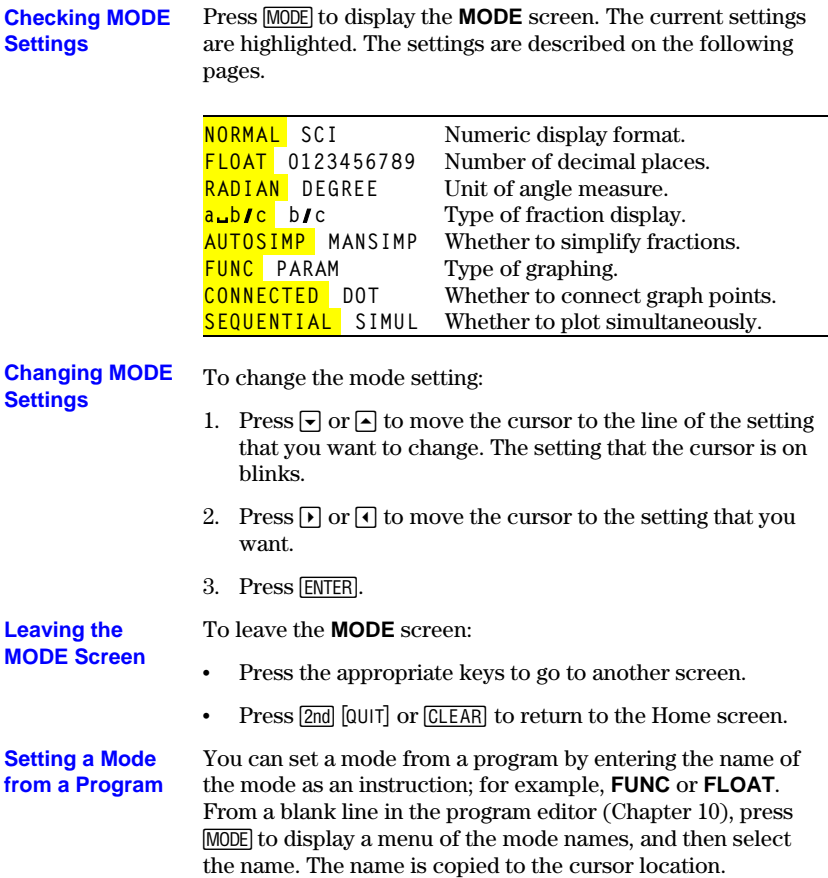

### <span id="page-35-0"></span>**TI-80 Modes**

**The TI.80 has eight mode settings. They control how numeric entries are interpreted, how answers are calculated or displayed, and how graphs appear in the display. Modes are set on the MODE screen (page 1.9).**

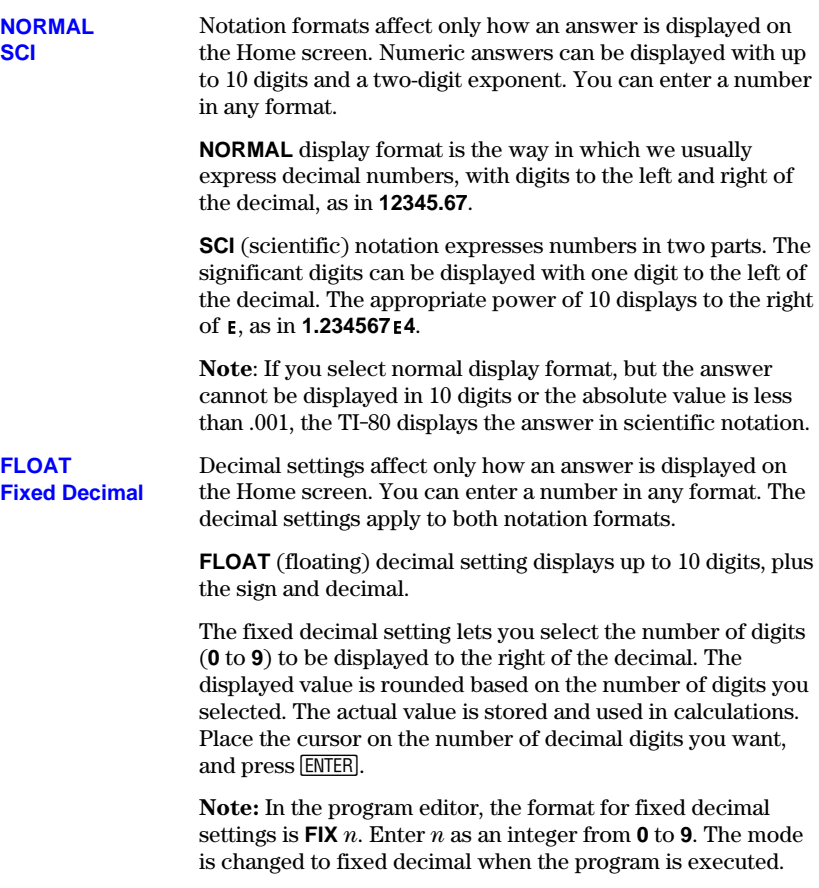
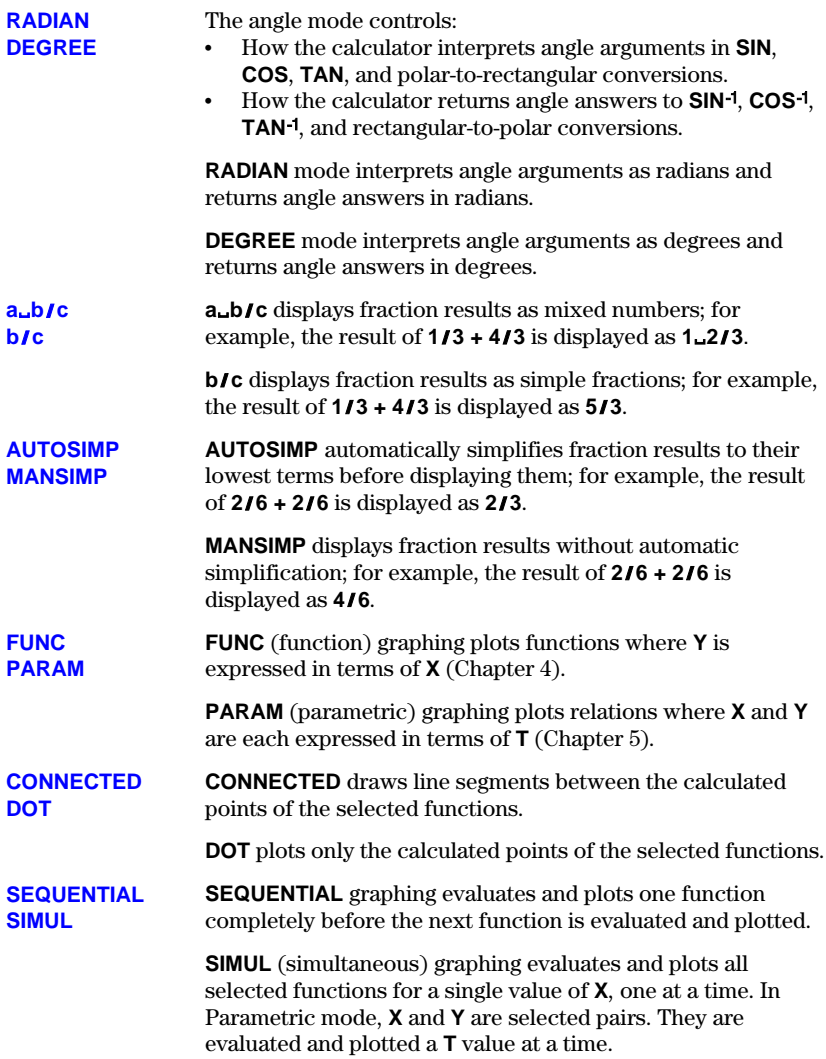

**On the TI.80 you can enter, name, and use several types of data: numeric values (including fractions), lists, functions, and statistical plots.**

#### **Variables and Defined Items**

The TI-80 uses both user-assigned and pre-assigned names for variables and other items saved in memory.

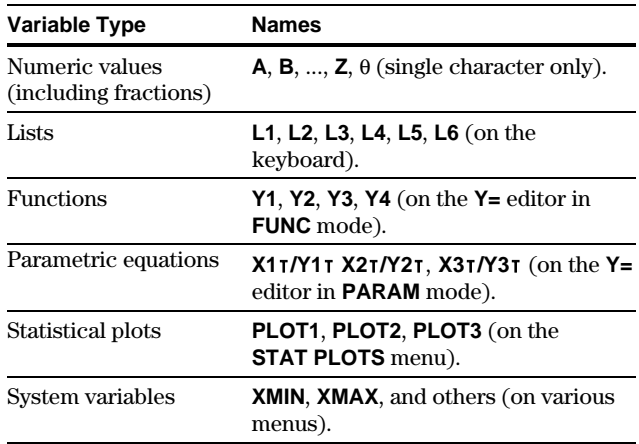

Programs have user-defined names also and share memory with variables. Program names can be up to seven characters long. Programs are entered and edited from the program editor (Chapter 10).

You can store to lists (Chapter 8), system variables such as **XMAX** (Chapter 4) or **TBLMIN** (Chapter 6), and all **Y=** functions (Chapters 4 and 5) from the Home screen or from a program. You can store to lists (Chapters 8 and 9) and functions (Chapters 4 and 5) from editors. You can also store to a list element (Chapter 8).

For more information about system variables, see Appendix A.

**Values are stored to and recalled from memory using variable names. When an expression containing the name of a variable is evaluated, the value of the variable at that time is used.**

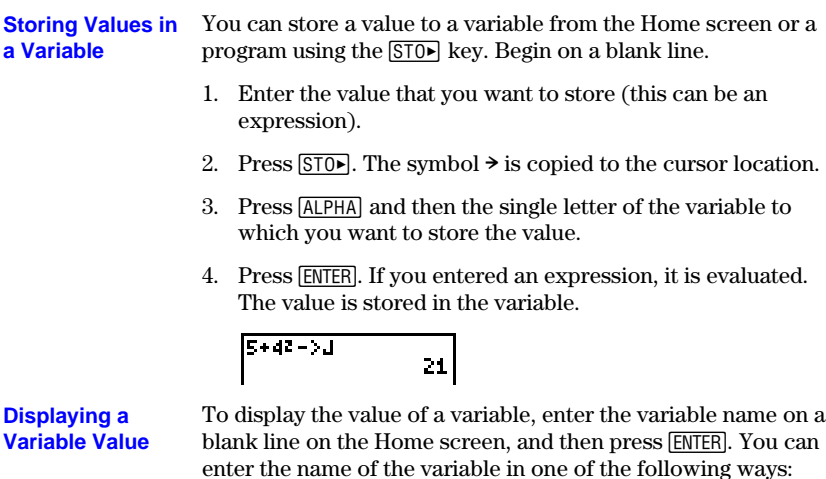

- Press **ALPHA** and the letter of the variable (for user-defined variables).
- $\cdot$  Press  $\sqrt{2nd}$  and the name of the list.
- $\cdot$  Press  $\sqrt{VARS}$  and select the type and name of the variable (for system variables).
- $\cdot$  Press  $\sqrt{2nd}$  [Y-VARS] and select the type and name of the function.

To use the current value of a variable in an expression, just enter the variable name in the expression. **Using a Variable in an Expression**

> 21  $\begin{bmatrix} 1 & 42 \\ 1 & -5 \\ 25 & 25 & 35 \end{bmatrix}$

When you press **<b>ENTER** on the Home screen to evaluate an expression or execute **an instruction, the expression or instruction is stored in an area called Last Entry, which you can recall. When you turn the TI.80 off, Last Entry is retained in memory.**

You can recall Last Entry and edit it from the Home screen. Press [2nd] [ENTRY]. The current line is cleared, and the Last Entry is copied to the line. The cursor is positioned at the end of the entry. Because the TI-80 updates the Last Entry storage area only when you press [ENTER], you can recall the previous entry even if you have begun entering the next expression. However, when you recall Last Entry, it replaces what you have typed. **Using Last Entry**

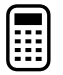

 $5 \oplus 7$ **ENTER** [2nd] [ENTRY]

### 5+7 12  $5 + 70$

### **Displaying a Previous Entry**

The TI-80 keeps previous entries (up to a total of 80 bytes) in Last Entry. You can display and edit those entries by continuing to press [2nd] [ENTRY]. Last Entry displays previous entries in a loop, beginning with newest entry and moving to displays the newest item again. the oldest entry. Once the oldest item is displayed, [2nd] [ENTRY]

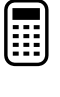

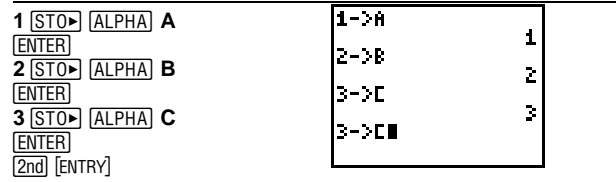

When you press [2nd] [ENTRY] again, the previous item replaces the item on the current line.

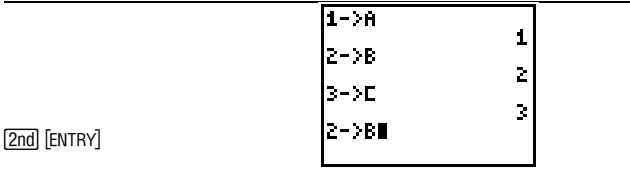

#### **1-14 Operating the TI-80**

### **Re.executing the Previous Entry**

To execute Last Entry, press **ENTER** on a blank line on the Home screen. The entry is executed, but it does not display again.

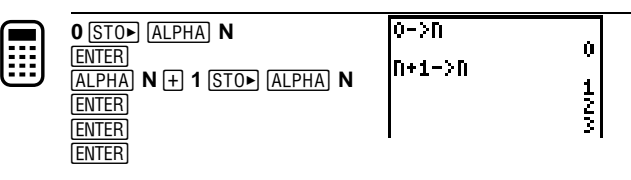

### **Multiple Entries on a Line**

To enter more than one expression or instruction on a line, separate them with a colon (**:**). They are all stored together in Last Entry.

If the previous entry contained more than one expression or instruction, separated with a colon (page 1-6), they all are recalled. You can recall all entries on a line, edit any of them, and then execute all of them.

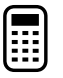

Using the equation  $A=\pi r^2$ , use trial and error to find the radius of a circle that covers 200 square centimeters. Use 8 as your first guess.

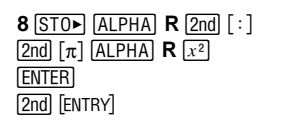

<u>201.0619298</u>

Now try this.

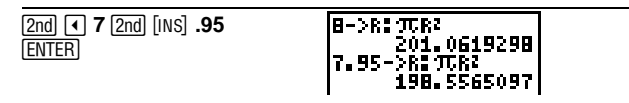

Continue until the answer is as accurate as you want.

**When an expression is evaluated successfully from the Home screen or from a program, the TI.80 stores the answer to a variable, ANS (Last Answer). ANS may be a decimal number, a fraction, or a list. When you turn the TI.80 off, the value in ANS is retained in memory.**

**Using Last Answer (ANS) in an Expression**

You can use the variable **ANS** to represent the last answer in most places. When you press [2nd] [ANS], the variable name **ANS** is copied to the cursor location. When the expression is evaluated, the TI-80 uses the value of **ANS** in the calculation.

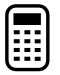

Calculate the area of a garden plot that is 1.7 meters by 4.2 meters. Then calculate the yield per square meter if the plot produces a total of 147 tomatoes.

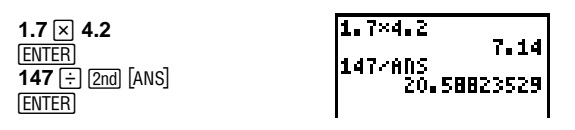

**Continuing an Expression**

You can use the value in **ANS** as the first entry in the next expression without entering the value again or pressing [2nd] [ANS]. On a blank line on the Home screen, enter the function. The TI-80 "types" the variable name **ANS** followed by the function.

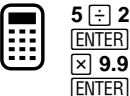

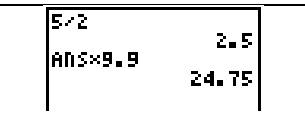

### **Storing Answers**

To store an answer, store **ANS** to a variable before you evaluate another expression.

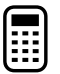

Calculate the area of a circle of radius 5 meters. Then calculate the volume of a cylinder of radius 5 meters and height 3.3 meters. Store the result in the variable **V**.

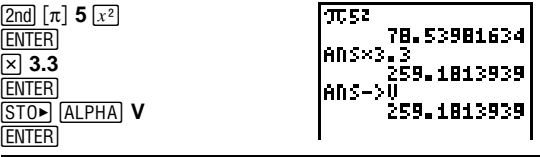

## **TI-80 Menus**

**To leave the keyboard uncluttered, the TI.80 uses full.screen menus to give you access to many additional operations. The use of specific menus is described in the appropriate chapters.**

Some menu keys, such as  $[MATH]$ , display more than one menu. The names of the menus appear on the top line. The current menu is highlighted and the items in that menu are displayed. Press  $\lceil \cdot \rceil$  or  $\lceil \cdot \rceil$  to move the cursor to a different menu. The number of the current item is highlighted. If there are more than seven items on the menu,  $a \downarrow$  appears on the last line in place of the **:** (colon) between the menu number and name. Menu items, such as **VARS WINDOW**, that end in ... **Moving from One Menu to Another Selecting an Item from a Menu**

(ellipsis marks) display another menu.

There are two methods of selecting from a menu.

- ¦ Press the number of the item you want to select.
- Press  $\lceil \cdot \rceil$  and  $\lceil \cdot \rceil$  to move the cursor to the item you want to select, and then press [ENTER].

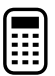

Calculate  $3\sqrt{27}$ .

1. Press MATH to display the **MATH** menu.

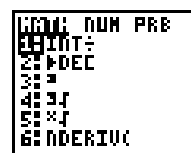

- 2. To select  $3\sqrt{ }$ , you may either press **4** or press  $\boxed{\blacksquare}$ **ENTER**.
- 3. Enter **27**, and then press **ENTER** to evaluate the expression.

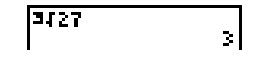

#### **Leaving a Menu without Making a Selection**

There are several ways to leave a menu without making a selection from the menu.

- $\cdot$  To return to the Home screen, press  $[2nd]$   $[QU]$ .
- $\cdot$  To return to the screen where you were, press  $\sqrt{\text{CLEAR}}$ .
- ¦ To display a different menu, press the appropriate key, such as  $[200M]$ .
- To select another screen, press the appropriate key, such as [WINDOW].

# **The VARS and Y.VARS Menus**

**You may want to use the names of system variables (such as XMIN) and functions (such as Y1) in an expression. You may also want to store values directly to those variables. Use the VARS or Y.VARS menus to access the names.**

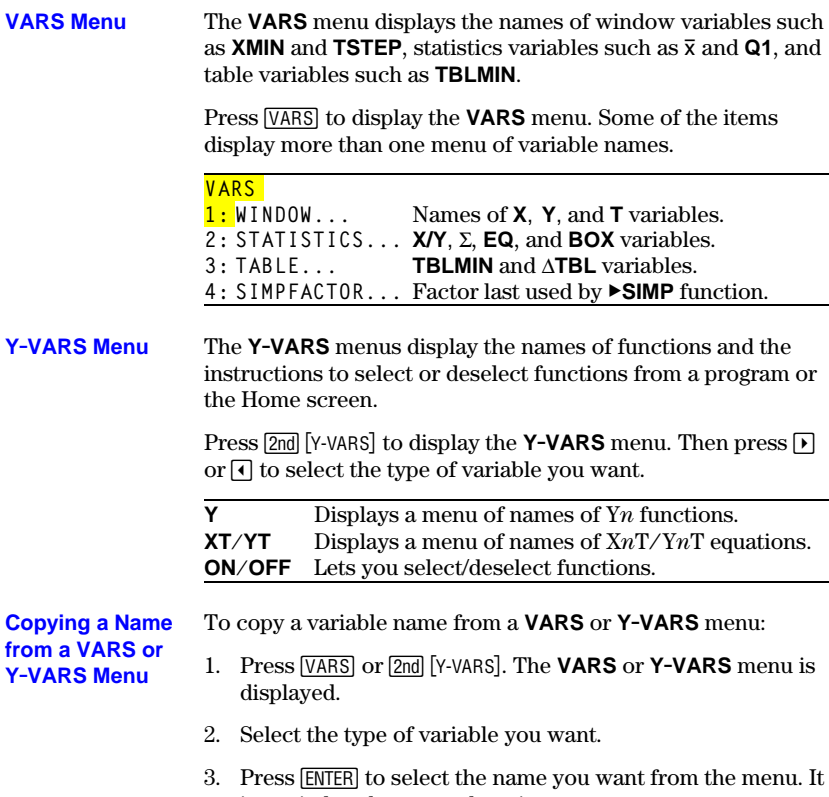

is copied to the cursor location.

**The Equation Operating System (EOS™) defines the order of operations for the calculatorthat is, the order in which the TI.80 evaluates functions in expressions. EOS lets you enter numbers and functions in a simple, straightforward sequence.**

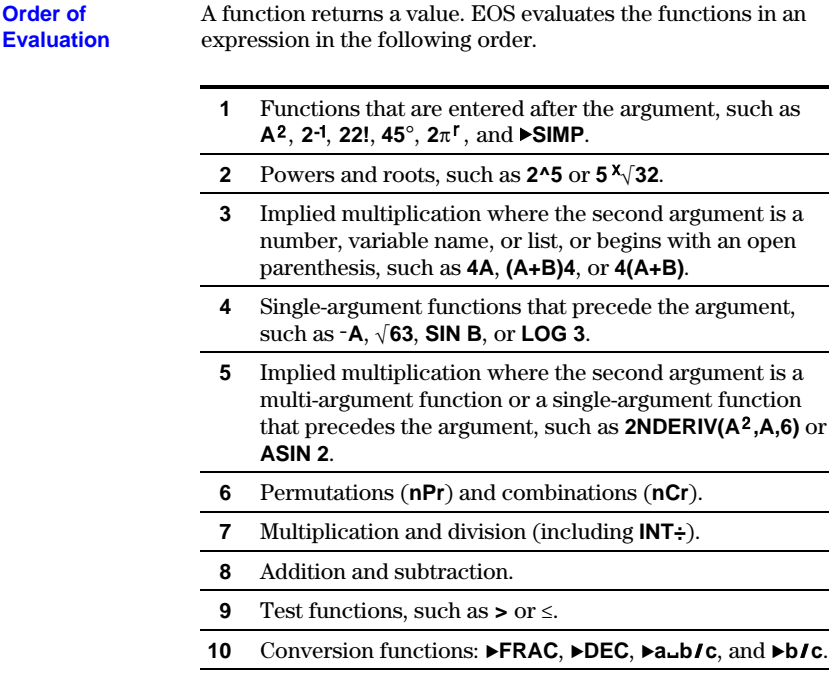

Within a priority group, EOS evaluates functions from left to right. However, two or more single-argument functions that precede the same argument are evaluated from right to left. For example, **SIN FPART LN 8** is evaluated as **SIN(FPART(LN 8))**.

Calculations within a pair of parentheses are evaluated first. Multi-argument functions, such as **NDERIV(A<sup>2</sup>,A,6)**, are evaluated as they are encountered.

The conversion functions **8FRAC**, **8DEC**, **8a**À**b**º**c**, and **8b**º**c** can be used only at the end of a command line with one exception: they can be followed by a store instruction.

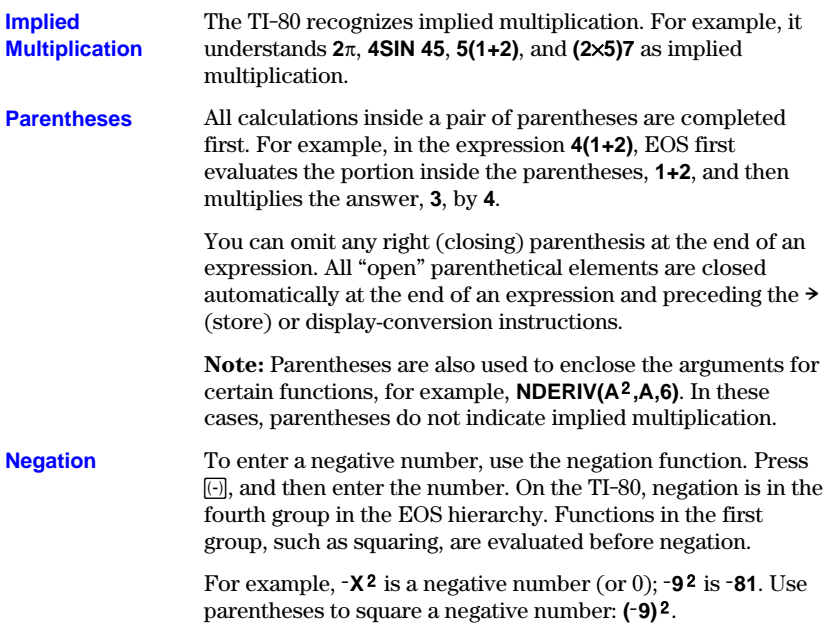

**Note:** Use the  $\lceil \cdot \rceil$  key for subtraction and the  $\lceil \cdot \rceil$  key for negation. If you press  $\Box$  to enter a negative number, as in  $9 \times$  $\Box$  **7**, or if you press  $\Box$  to indicate subtraction, as in **9**  $\Box$  **7**, it is an error. If you press  $\overline{ALPHA}$   $\overline{A}$   $\overline{(-)}$   $\overline{ALPHA}$   $\overline{B}$ , it is interpreted as implied multiplication  $(\mathbf{A} \times \mathbf{B})$ .

# **Error Conditions**

**The TI.80 detects any errors at the time it evaluates an expression, executes an instruction, plots a graph, or stores a value. Calculations stop and an error message with a menu is displayed immediately. Error codes and conditions are described in detail in Appendix B.**

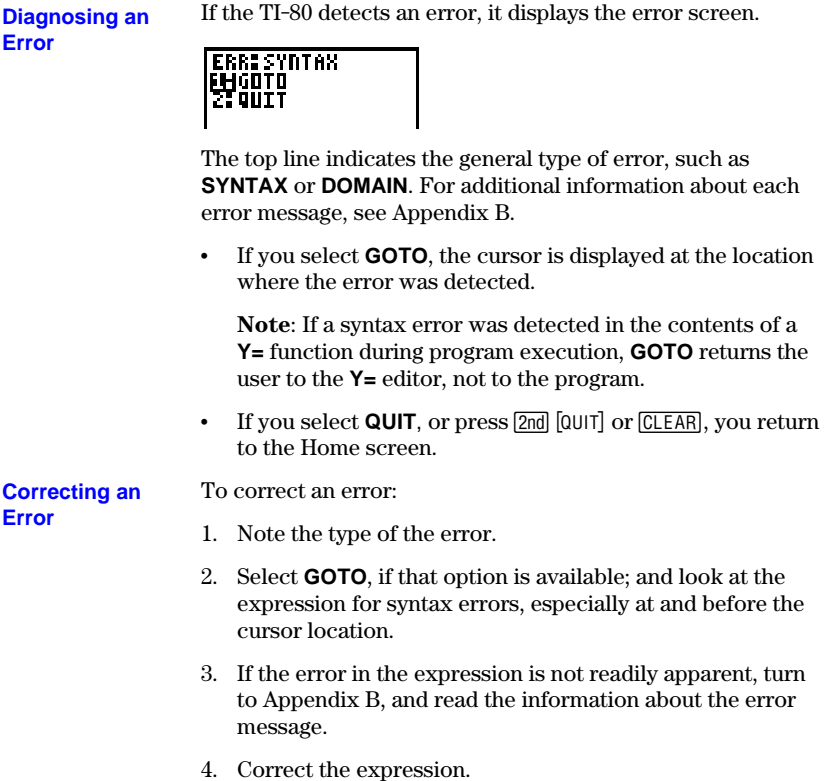

### **1-22 Operating the TI-80**

**This chapter describes the math, angle, and relational operations that are available on the TI.80. The most commonly used functions are accessed from the keyboard; others are accessed through menus.**

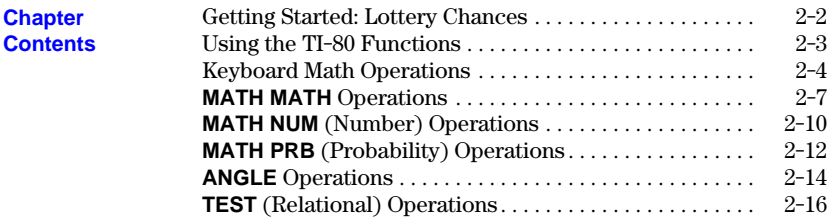

#### **Math, Angle, and Test Operations 2-1**

# <span id="page-49-0"></span>**Getting Started: Lottery Chances**

**Getting Started is a fast-paced introduction. Read the chapter for details.**

**Suppose you want to enter a lottery where six numbers will be drawn out of 50. To win, you must pick all six numbers (in any order). What is the probability of winning if you buy one ticket? What is the probability of winning if you buy five tickets?**

- 1. Determine the number of combinations possible. On the Home screen, press **50** to enter the total number of items. Press MATH **1** to display the **MATH PRB** menu. Press **3** to select **nCr**. Press **6** to enter the number of items selected.
- 2. Press **ENTER** to evaluate the expression. This is the total number of possible combinations of 6 numbers drawn from a set of 50 numbers. With one ticket, you have one chance in 15,890,700 of winning.
- 3. To calculate the probability of winning with one ticket, press  $1 \div 2$  and [ANS] [ENTER]. The answer is too large to display in fixed notation; therefore, it is shown in scientific notation. 0.00000006292988981 is the decimal equivalent.
- 4. To calculate the probability of winning with five tickets, press  $\overline{\times}$  **5** [ENTER]. Again, the answer is too small to display in fixed notation. The decimal equivalent is 0.000000314649449.

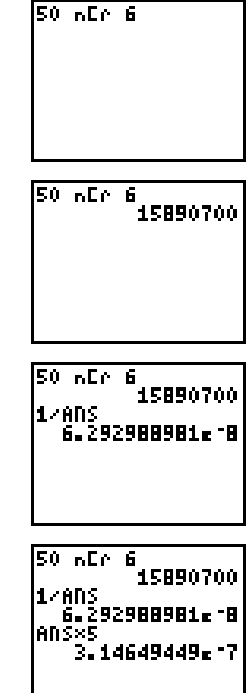

#### **2-2 Math, Angle, and Test Operations**

# <span id="page-50-0"></span>**Using the TI-80 Functions**

**This page contains some general information you should know about the TI.80 functions described in Chapter 1.**

Functions that are valid for lists return a list calculated on an element-by-element basis. If two lists are used in the same expression, they must be the same length. For more information about lists, see Chapter 8. **Using Lists with Functions**

$$
\begin{array}{|c|c|}\n\hline\n\text{61,23+63,43} & \text{64,63} \\
\hline\n2 \times \text{61,233} & \text{62,4,63}\n\end{array}
$$

**Using Fractions with Functions**

Some math functions  $(+, -, \times, /, x^2, \blacktriangleright b/c, \blacktriangleright a \bot b/c, \blacktriangleright DEC)$ accept fractions as input values. All other functions convert fractions to decimals before operating on them. For more information about fractions, see Chapter 3.

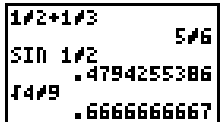

# <span id="page-51-0"></span>**Keyboard Math Operations**

**The most commonly used math functions are on the keyboard. The keyboard math operations can be used with decimal numbers, fractions (except as noted), expressions, and lists.**

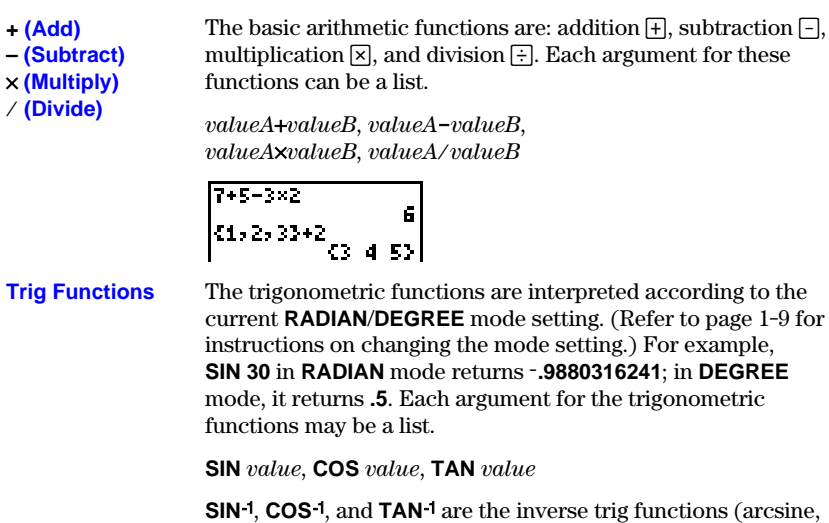

**SIN**ê *value*, **COS**ê *value*, **TAN**ê *value*

**RADIAN Mode**  $EBS$   $(\pi/2)$ **COSM ANS** i<sup>t</sup>či <u>ve espektor</u>  $\mathbf{1}$ 

arccosine, and arctangent).

ê **(Inverse)**

**<sup>1</sup>** (inverse,  $\boxed{x}$ <sup>1</sup>) may be used with numbers, expressions, or lists. The multiplicative inverse is the equivalent of the reciprocal,  $1/x$ .

*value*<sup>-1</sup>

$$
\begin{bmatrix} 54 & & & & 2 \\ 64, & 234 & & & 42 \\ & & & 6, & 25, & 53 \end{bmatrix}
$$

### **2-4 Math, Angle, and Test Operations**

#### **^ (Power) 2 (Square) ‡ (Square Root)**

**^** (power,  $\lceil \sqrt{n} \rceil$ ), **2** (square,  $\lceil x^2 \rceil$ ), and  $\sqrt{n}$  (square root,  $\lceil 2nd \rceil \lceil \sqrt{n} \rceil$ ) may be used with decimal numbers, fractions, expressions, or lists. When used with a fraction,  $\sqrt{}$  returns a decimal number.

*value***^***power*, *value***2**, **‡***value*

**Note:** Raising a negative number to a noninteger power can result in a complex number, which returns an error.

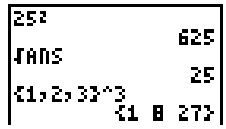

These functions find the logarithm  $[106]$ , power of ten  $[2nd]$   $[10<sup>x</sup>]$ , and natural log  $\boxed{N}$  of the specified value or list of values.

**LOG 10^ LN**

**e^**

**LOG** *value*, **10^***power*, **LN** *value*

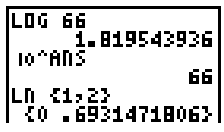

**e^** ( $[2nd]$ [e<sup>x</sup>]) returns the constant **e** raised to a power or list of powers. **e^1** returns the value of the constant **e**.

**e^***power*

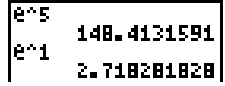

### **Math, Angle, and Test Operations 2-5**

 $\sim$  (negation,  $\sim$ ) returns the negative of a number, expression, or list. The narrow negation symbol ( $\cdot$ ) distinguishes negation from the subtraction or minus (**–**). **L (Negation)**

**L***value*

EOS rules (Chapter 1) determine when negation is evaluated. For example,  $-A^2$  returns a negative number because squaring is evaluated before negation. Use parentheses to square a negated number, **(LA)2**.

21825(18)251225()<br>12)23<br>- Challaina ab

ABS (absolute value,  $\overline{2nd}$  [ABS]) returns the absolute value of a number, expression, or list.

**ABS** *value*

ABS -256 256<br>085 21.25, 12.88 **<1.25 5.67)** 

 $\pi$  (Pi)

**ABS**

Pi ( $\lceil 2nd \rceil \pi \rceil$ ) is stored as a constant in the TI-80. Press  $\lceil 2nd \rceil \pi \rceil$ to copy the symbol  $\pi$  to the cursor location. The number **3.141592654** is displayed for **p**, but 3.1415926535898 is used internally in calculations.

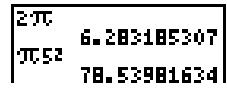

### **2-6 Math, Angle, and Test Operations**

## <span id="page-54-0"></span>**MATH MATH Operations**

**To display the MATH MATH menu, press** I**. When you select a menu item, the name is copied to the cursor location. Functions that are valid for lists return a list calculated on an element-by-element basis.**

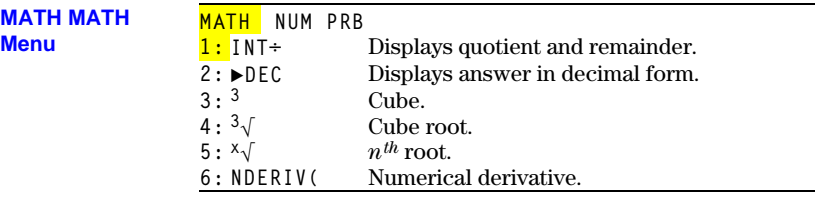

**INT÷**

On the Home screen or from a program, **INT÷** (integer divide, **MATH MATH**, item 1) returns the quotient (or quotient and remainder) resulting from the division of two integers. Each argument can be a list.

*integerA***INT÷***integerB*

When **INT÷** is executed on the Home screen, it displays the symbols **Q=** for the quotient and **R=** for the remainder.

**Note:** If **INT÷** is embedded in an expression, **Q=** and **R=** may not be displayed.

When used with lists, **INT**: returns a list of quotients only.

If the result of **INT÷** is used in subsequent calculations, the remainder is dropped, and only the quotient is used.

The quotient from **INT÷** is returned to **ANS**.

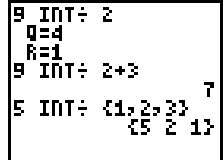

#### **Math, Angle, and Test Operations 2-7**

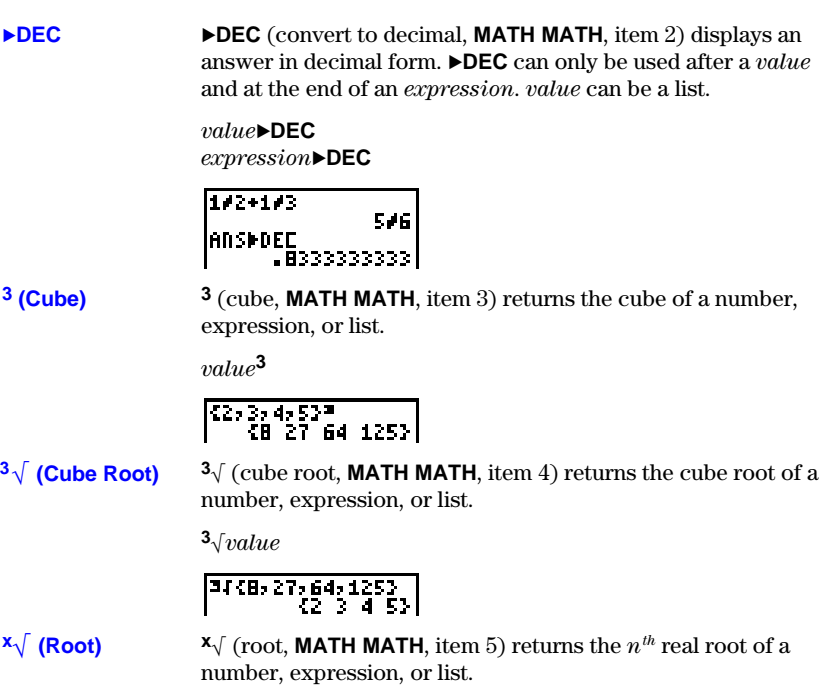

 $n^{th} root$ **<sup><b>x**</sup> $\sqrt{value}$ </sup>

$$
\left[ \frac{4^{x}1\zeta1,16,813}{\zeta1\ 2\ 33} \right]
$$

### **2-8 Math, Angle, and Test Operations**

#### **NDERIV(**

**NDERIV(** (numerical derivative, **MATH MATH**, item 6) returns an approximate derivative of an expression with respect to a specified variable, given the value at which to calculate the derivative, and  $\varepsilon$  (optional; if none is specified, 1 $\varepsilon$ -3 is used).

**NDERIV(***expression***,***variable***,***value***)** or **NDERIV(***expression***,***variable***,***value*,H**)**

**NDERIV(** uses the symmetric difference quotient method (as shown in the formula below), which approximates the numerical derivative value as the slope of the secant line through the points:

$$
f'(x) = \frac{f(X+\epsilon)-f(X-\epsilon)}{2\epsilon}
$$

As  $\varepsilon$  gets smaller, the approximation usually gets more accurate.

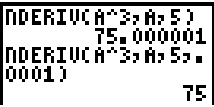

Because of the method used, **NDERIV(** can return a false derivative value at a nondifferentiable point.

#### **Math, Angle, and Test Operations 2-9**

<span id="page-57-0"></span>**To display the MATH NUM menu, press** I9**. When you select a menu item, the name is copied to the cursor location. Functions that are valid for lists return a list calculated on an element-by-element basis.**

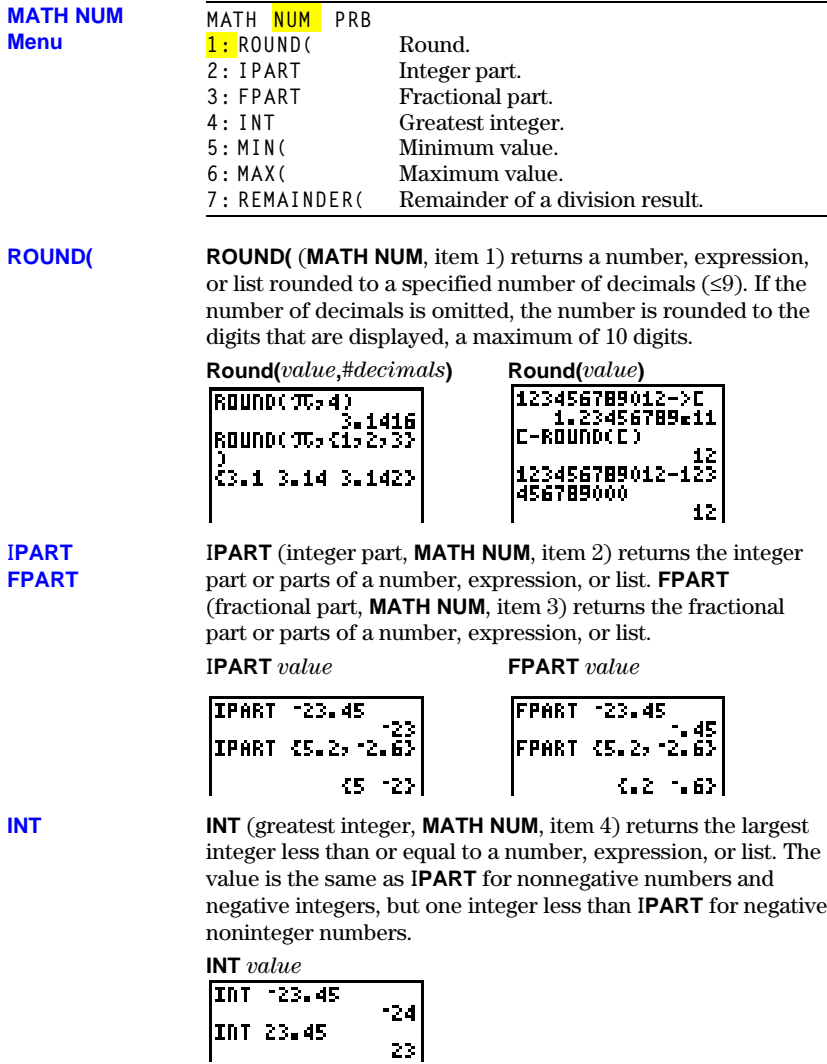

#### **2-10 Math, Angle, and Test Operations**

**MIN(** (minimum value, **MATH NUM**, item 5) returns the smaller of two values or the smallest element in a list. If two lists are compared, it returns a list of the smaller of each pair of elements. If a list and a value are compared, it compares each element in the list to the value.

**MAX(** (maximum value, **MATH NUM**, item 6) returns the larger of two values or the largest element in a list. If two lists are compared, it returns a list of the larger of each pair of elements. If a list and a value are compared, it compares each element in the list to the value.

**MIN(***list***) MAX(***list***) MIN(***listA***,***listB***) MAX(***listA***,***listB***) MIN(***value***,***list***) MAX(***value***,***list***) MIN(***list***,***value***) MAX(***list***,***value***)**

**MIN( MAX(**

**MIN(***valueA***,***valueB***) MAX(***valueA***,***valueB***)**

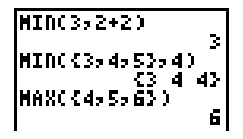

**Note: MIN(** and **MAX(** are also available on the **LIST MATH** menu.

**REMAINDER(** (**MATH NUM**, item 7) returns the remainder resulting from the division of two integers, each of which can be a list. (See **INT÷**, page 2–7.) **REMAINDER(**

> **REMAINDER(***valueA***,***valueB***) REMAINDER(***listA***,***listB***) REMAINDER(***value***,***list***) REMAINDER(***list***,***value***)**

If a list is used as one or both arguments, the result is a list of remainders.

RENAINDER(10,4 2<br>REMAINDER({15,16<br>P173,5)

#### **Math, Angle, and Test Operations 2-11**

<span id="page-59-0"></span>**To display the MATH PRB menu, press** I6**. When you select a menu item, the name is copied to the cursor location. Functions that are valid for lists return a list calculated on an element-by-element basis.**

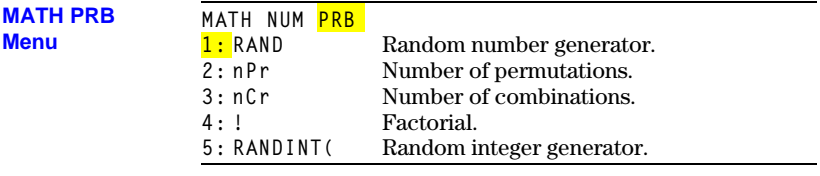

**RAND**

**RAND** (random number, **MATH PRB**, item 1) generates and returns a random number greater than 0 and less than 1 (as in the first example below). A random number is generated from a seed value. To control a random number sequence, first store an integer seed value in **RAND**. In the second example below, **1** is stored to **RAND** so that the TI-80 uses 1 as the seed value for generating random numbers.

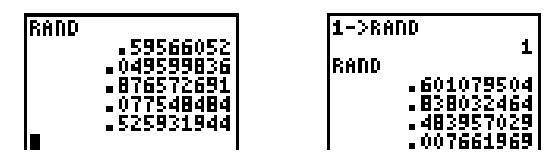

**Note:** When you reset the TI-80, **RAND** is set to the factory seed value, which is 0.

### **2-12 Math, Angle, and Test Operations**

**nPr** (number of permutations, **MATH PRB**, item 2) returns the number of **permutations** of *items* taken *number* at a time. *items* and *number* must be nonnegative integers. Both *items* and *number* can be lists.

**nCr** (number of combinations, **MATH PRB**, item 3) returns the number of **combinations** of *items* taken *number* at a time. *items* and *number* must be nonnegative integers. Both *items* and *number* can be lists.

*items* **nPr** *number items* **nCr** *number*

**!** (factorial, **MATH PRB**, item 4) returns the factorial of a positive integer or list of integers between 0 and 69. **! (Factorial)**

*value***!**

$$
\begin{array}{|l|}\n\hline\n6! & 720 \\
\hline\n\phantom{0}65, 4, 33! & 720 \\
\hline\n\phantom{0}6120, 24, 63\n\end{array}
$$

**RANDINT(**

**nPr nCr**

> **RANDINT(** (random integer, **MATH PRB**, item 5) generates a random integer within a specified range. It requires two arguments: the lower and upper boundaries of the range (in any order). Both arguments must be integers. Both arguments can be negative. Both arguments can be lists.

**RANDINT(***lower***,***upper***)**

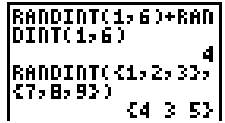

#### **Math, Angle, and Test Operations 2-13**

# <span id="page-61-0"></span>**ANGLE Operations**

To display the ANGLE menu, press **2nd** [ANGLE]. The ANGLE menu displays angle **indicators and instructions. When you select an item from the menu, the name is copied to the cursor location.**

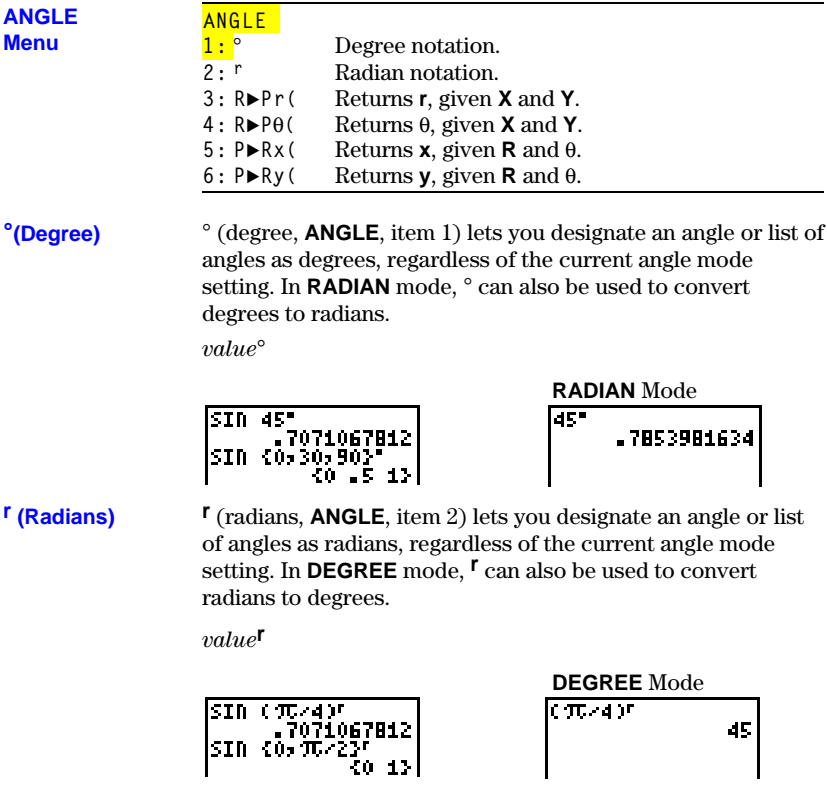

#### **2-14 Math, Angle, and Test Operations**

**R8Pr ( R8Pq( P8Rx( P8Ry(**

**Note:** When converting from one coordinate system to the other, be sure that the angle mode setting, **DEGREE** or **RADIAN**, is appropriate for your angle measurements. (Press MODE to check the current setting.)

**R**8**Pr(** (**ANGLE**, item 3) converts the given rectangular coordinates to polar coordinates and returns **r**.

 $R \triangleright P\theta$  (**ANGLE**, item 4) converts the given rectangular coordinates to polar coordinates and returns **q**.

Both *X* and *Y* can be lists.

 $R \triangleright Pr(X, Y)$  $R \triangleright P \theta(X, Y)$ 

**RADIAN** Mode  $RNPc(100)$ RDP0(~1,0) 3.141592654

**P8Rx(** (**ANGLE**, item 5) converts the given polar coordinates to rectangular coordinates and returns **x**.

**P8Ry(** (**ANGLE**, item 6) converts the given polar coordinates to rectangular coordinates and returns **y**.

Both  $R$  and  $\theta$  can be lists.

 $\mathbf{P} \triangleright \mathbf{R} \mathbf{x}(R, \theta)$  $\mathsf{P} \blacktriangleright \mathsf{R} \mathsf{v}(R, \theta)$ 

**RADIAN** Mode  $PPR<sub>2</sub>(1, T<sub>2</sub>)$ PERSON'S TOP

#### **Math, Angle, and Test Operations 2-15**

**= ƒ >**

<span id="page-63-0"></span>To display the TEST menu, press **2nd [TEST]**. When you select from the menu, the **name is copied to the cursor location. These functions are valid for lists; they return a list calculated on an element-by-element basis.**

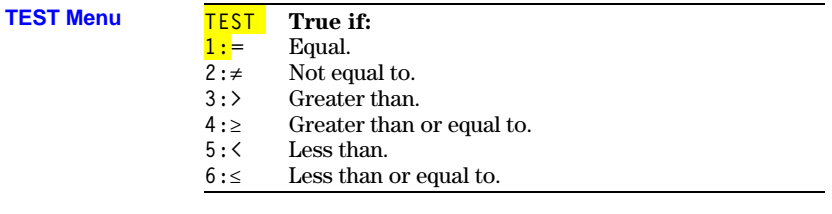

Relational operators compare *valueA* and *valueB* and return **1** if the test is true or **0** if the test is false. *valueA* and *valueB* can be numbers, expressions, or lists.

#### Relational operators are often used in programs to control program flow and in graphing to control the graph of a **' <**  $\overline{a}$

function over specific values.

*valueA***=***valueB valueA***ƒ***valueB valueA***>***valueB valueA***'***valueB valueA***<***valueB valueAvalueB*

$$
\begin{array}{|l|l|}\hline 25=26&&&&0\\ \hline 41,22,3343&&&&0\\ \hline 41,22,33443&2413&2413&2413&2413&2413\\ \hline 41&0&13&12&13&14&12&16\\ \hline \end{array}
$$

#### Relational operators are evaluated after mathematical functions according to EOS rules (Chapter 1). **Using Tests**

- ¦ The expression **2+2=2+3** returns **0**. The TI-80 does the addition first because of EOS rules, and then it compares 4 to 5.
- ¦ The expression **2+(2=2)+3** returns **6**. The TI-80 first performs the relational test because it is in parentheses; then it adds 2, 1, and 3.

### **2-16 Math, Angle, and Test Operations**

# **Chapter 3: Fractions**

### **This chapter describes how to use the fraction operations on the TI.80.**

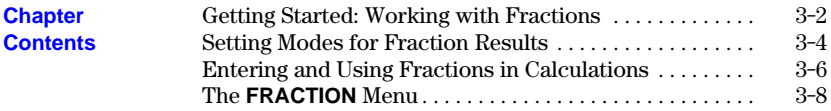

# <span id="page-65-0"></span>**Getting Started: Working with Fractions**

**Getting Started is a fast-paced introduction. Read the chapter for details.**

**Enter the expression 1 6/27 + 1 1/9. Evaluate the expression, simplify the result, and then use the conversion options on the FRACTION menu to convert the result.**

This example is performed in **MANSIMP** (manual simplification) mode. **MANSIMP** mode is especially useful for students when they are learning fraction concepts. When **MANSIMP** mode is selected, the **SIMP** function (from the **FRACTION** menu) can be used to simplify fractions step-by-step.

1. Select **MANSIMP** mode.

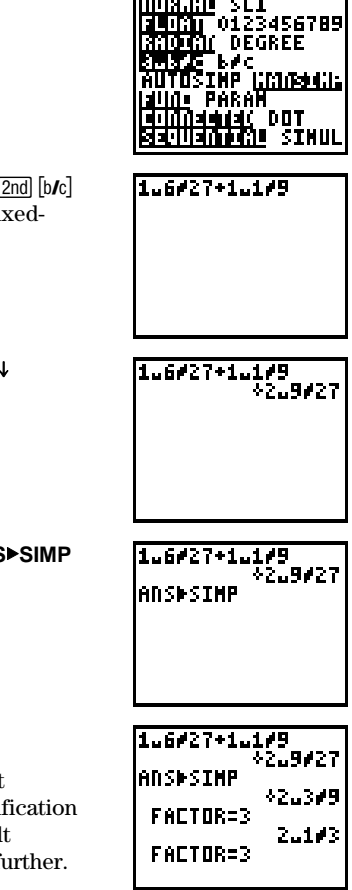

- 2. From the Home screen, press  $1$   $\boxed{2nd}$   $\boxed{UNIT_L}$   $6$   $\boxed{2nd}$   $\boxed{b/c}$ **27**  $\left[\text{H}\right]$  **1**  $\left[\text{2nd}\right]$   $\left[\text{UNIT}_\text{u}\right]$  **1**  $\left[\text{2nd}\right]$   $\left[\text{b/c}\right]$  **9** to enter the mixedfraction expression, **1 6/27 + 1 1/9**.
- 3. Press  $[ENTER]$  to evaluate the expression. The  $\downarrow$ indicates that the fraction can be simplified.
- **4.** Press FRAC 1 to select ► SIMP (simplify). ANS► SIMP is copied to the cursor location.
- 5. Press **ENTER** to simplify the fraction.

In **MANSIMP** mode, the TI-80 uses the lowest common factor for simplification. The simplification factor is displayed. The  $\sqrt{ }$  preceding the result indicates that the fraction can be simplified further. Continue pressing  $[ENTER]$  until  $\downarrow$  is no longer displayed.

#### **The TI.80 uses the lowest common factor for simplification. If you want to choose the simplification factor yourself, you can enter it as part of the expression.**

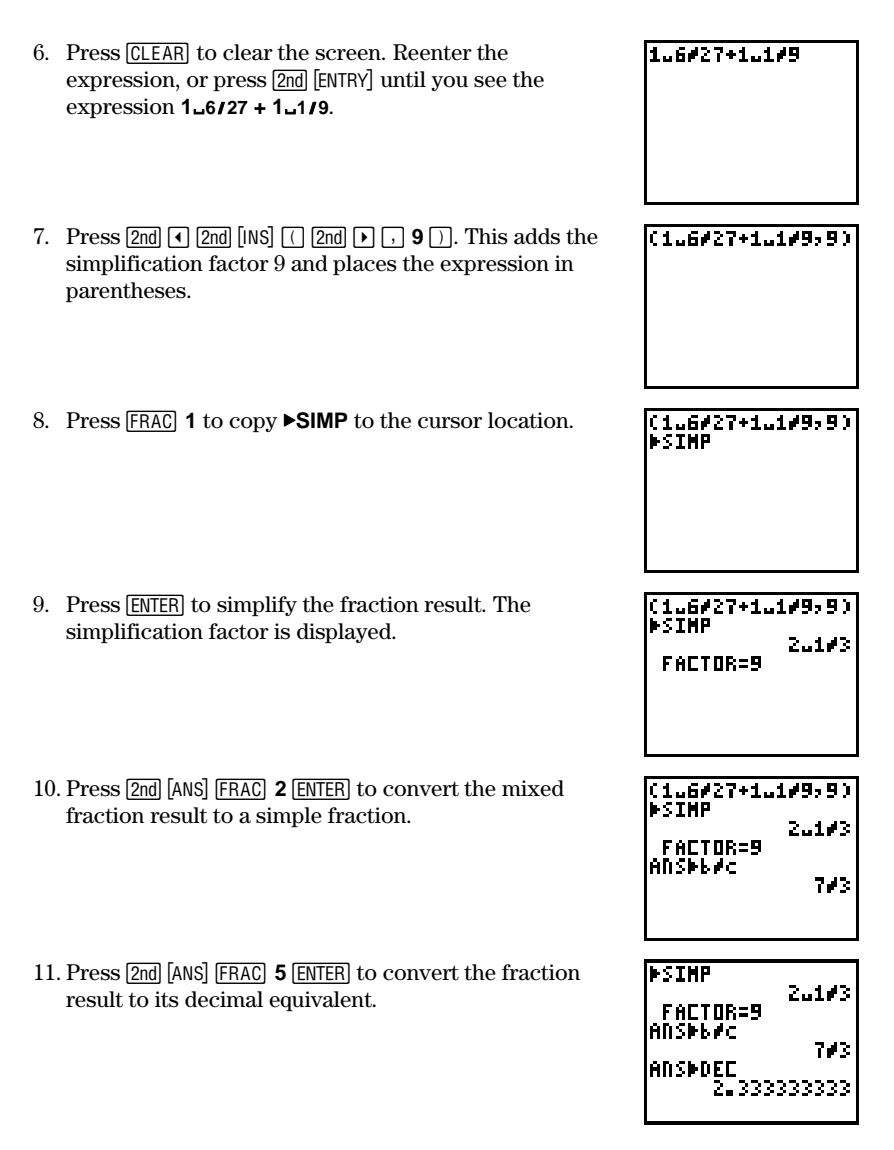

<span id="page-67-0"></span>**From the MODE screen, you can select simplification and display format options for fraction results.**

**AUTOSIMP Mode with b/c and a**À**b**º**c Modes**

**AUTOSIMP** mode simplifies fractions automatically. Simplification takes place before the expression is evaluated. Then the result is simplified to its lowest terms. For example, **12/16** is simplified to  $3/4$  when you press [ENTER].

There are two formats for displaying fractions results.

• **b/c** mode displays fraction results in simple-fraction (a fraction without a whole number) format; for example, **25à4**.

$$
\begin{array}{r}\n 25 \cancel{0}100 + 25 \cancel{0}50 \\
 \hline\n 70 \cancel{0}50 + 10 \cancel{0}40 \\
 \hline\n 33 \cancel{0}20\n \end{array}
$$

• **a**<sup>b</sup>/**c** displays fraction results in mixed-fraction (a whole number with a fraction) format; for example **5 3/4**.

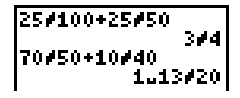

#### **MANSIMP Mode with a<sub>n</sub><sup>b</sup>** $\prime$ **c** Mode

**MANSIMP** mode lets you simplify fractions manually. **MANSIMP** was designed for teaching and learning fractions concepts. In **MANSIMP** mode, you can simplify fractions and the results of expressions using fractions, step-by-step.

When a fraction result is not expressed in its lowest terms, a down arrow  $(\downarrow)$  is displayed to remind you that you can simplify the result. Use  $\triangleright$ SIMP from the **FRACTION** menu to simplify the fraction. You can then use **blot** or **bable** to change the display format of the fraction result.

Typically, you use the **MANSIMP** simplification mode with the **Ea<sub>nd</sub>b<sub>/</sub>c** display format mode for teaching or learning fraction concepts. The display format of fraction results can vary when you are using **MANSIMP** and **bab***c***</u>.** 

When you simply enter a fraction and press [ENTER], the format in which you entered the fraction is preserved.

$$
\begin{array}{|c|c|}\n\hline\n\text{24716} & \text{24716} \\
\hline\n\end{array}
$$

• When you add or subtract using a mixed fraction, calculation takes place on the whole-number and fractional part of the mixed-fraction separately. The result is displayed as a mixed fraction.

$$
\begin{array}{r}\n 1.273 + 2.476 \\
 \hline\n 3.876\n \end{array}
$$

• When you multiply or divide using a mixed fraction, the result is displayed as a simple fraction.

$$
\left| \frac{1.172 \times 2.173}{22176} \right|
$$

# <span id="page-69-0"></span>**Entering and Using Fractions in Calculations**

### **The TI.80 lets you enter fractions directly from the keyboard.**

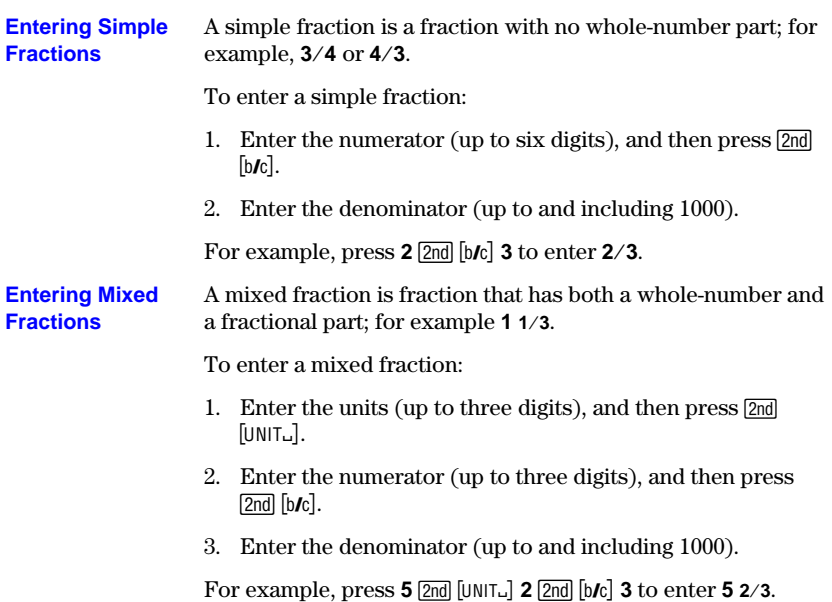

**In general, you can use fractions in expressions just as you would use other numbers. The results of the expressions, however, may or may not be fractions.**

The absolute value of a fraction on the TI-80 cannot be ≥1000.  $[\pm], [\equiv], [\times], [\div], [\times^2], [\cdots]$ , and  $[2nd]$  [ABS] accept fraction entries and return fraction results. If the absolute value of a fraction result is ≥1000, or if the results of operations with these **Using Fractions in Expressions**

results are given in decimal form.

Other functions accept fraction entries, but convert them to decimal form before operating on them. The results are given in decimal form. For example, **‡4à9** returns **.6666666667**, not **2à3**.

functions are not within the limits shown on page 3-6, the

If you use ►SIMP with a fraction that has been converted to a decimal, an error occurs.

If an expression contains both a fraction and a decimal number, the result is displayed as a decimal number.

You can also enter fractions in a list, but the results are returned as decimal values.

1.1**/**2+.25 1.75  $1.1/2 - 1$ c1ø4, 2ø4, 3ø4<mark>3</mark>

# <span id="page-71-0"></span>**The FRACTION Menu**

To display the FRACTION menu, press **FRAC**. The menu items let you simplify **and convert fractions. When you select a menu item, the name is copied to the cursor location.**

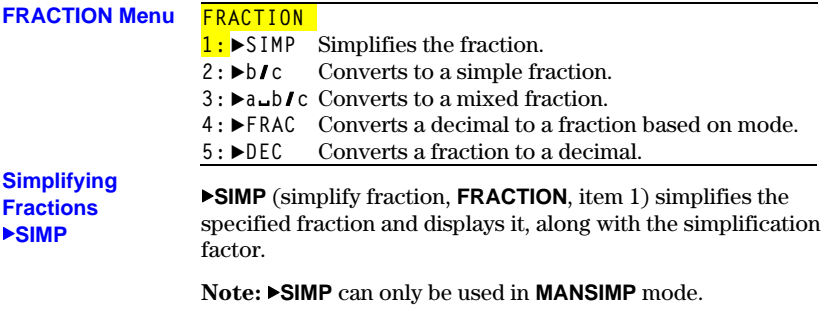

You have two options for simplifying fractions.

¦ You can let the calculator simplify the fraction, step-bystep, using the lowest common factor (LCF).

*fraction*ú**SIMP**

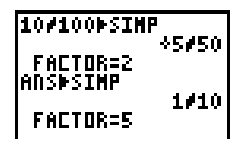

¦ You can choose a factor (an integer) for simplifying the fraction.

**(***fraction***,***factor***)**ú**SIMP**

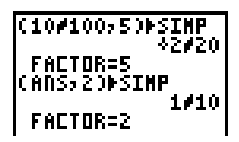

Both simplification options update the variable **FACTOR**.
**Converting Simple and Mixed Fractions** ú**b**º**c 8a**À**b**º**c**

**8b**º**c** (convert to simple fraction, **FRACTION**, item 2) converts *value* to a simple fraction.

**8a**<sub>b</sub>**ic** (convert to mixed fraction, item 3) converts *value* to a mixed fraction.

*value***bic**  $value$ **A**<sub>b</sub><sup>1</sup>**c** 

Both  $\rightarrow b/c$  and  $\rightarrow a$ <sup>1</sup>/<sub>2</sub> can be used only at the end of an expression. A  $\blacktriangleright$  ( $\boxed{\text{STO}}$ ) instruction, however, can follow them. **Converting Decimals and Fractions** ú**FRAC 8DEC**

**8FRAC** (convert to fraction, **FRACTION**, item 4) converts a *decimal* value to its fraction equivalent and displays it. The *decimal* may be a number, expression, or list.

In **MANSIMP** mode, **8FRAC** first attempts to return a fraction in terms of 10ths, 100ths, or 1000ths. If this is not possible, **8FRAC** converts the decimal to its fraction equivalent as it would in **AUTOSIMP** mode. If the value cannot be converted or if the denominator of the equivalent fraction is greater than 1000, the decimal equivalent is returned.

The form of the ►FRAC result depends on the current fraction display format. For example, **1.25 8FRAC** returns **1 1à4** if **a**<sup>b</sup>/**c** is selected or **5** $\prime$ **4** if **b**/**c** is selected.

If the *decimal* value for  $\triangleright$ **FRAC** is a list, the list is displayed as fractions, but it is still stored internally in decimal form.

**8DEC** (convert to decimal, **FRACTION**, item 5) converts a *fraction* value to its decimal form and displays it.

*decimal***8FRAC** *fraction***8DEC**

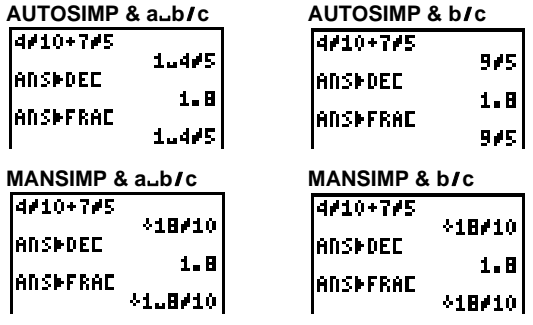

Both **8FRAC** and **8DEC** are valid only at the end of an expression. A  $\rightarrow$  ( $\boxed{\text{STO}}$ ) instruction, however, can follow them.

**This chapter describes function graphing on the TI.80 in detail. It also lays the foundation for using the parametric graphing features described in Chapter 5.**

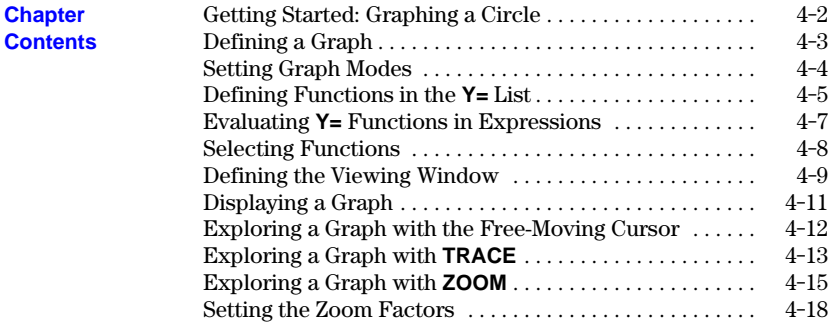

#### **Function Graphing 4-1**

<span id="page-75-0"></span>**Getting Started is a fast-paced introduction. Read the chapter for details.**

**Graph a circle of radius 10, centered on the origin in the standard viewing window. To graph a circle, you must enter separate formulas for the upper and lower portions of the circle. Then use ZSQUARE to adjust the display to make the functions appear as a circle.**

Make sure that your TI-80 is in **FUNC** mode and all **STAT PLOTS** are turned off.

1. Press  $\boxed{\mathbb{Y}^2}$  to display the **Y** = edit screen. Press  $\boxed{2nd}$   $\boxed{\sqrt{ }}$  $\Box$  **100**  $\Box$   $\Box$   $\Box$   $\Box$   $\Box$  **ENTER** to enter the expression **Y1=** $\sqrt{(100-X^2)}$ , which defines the top half of the circle.

The bottom half of the circle is defined by **Y2=‡(100–X2)**. However, you can also define one function in terms of another; so to define **Y2=** $\text{Y1}$ , press  $\boxed{\left(\cdot\right)}$   $\boxed{2nd}$   $\boxed{\text{Y-VARS}}$  (to display the **Y**= variables menu) **1** (to select **Y1**).

2. Press  $\overline{200M}$  **6** to select **ZSTANDARD**. This is a quick way to reset the Window variables to the standard values. It also graphs the functions; you do not need to press GRAPH.

Notice that the functions appear as an ellipse in the standard viewing window.

- 3. To adjust the display so each "dot" represents an equal width and height, press  $\overline{200M}$ , and then **5** to select **ZSQUARE**. The functions are replotted and now appear as a circle on the display.
- 4. To see the **ZSQUARE** Window variables, press ) and notice the values for **XMIN**, **XMAX**, **YMIN**, and **YMAX**.
- $5.$  If you want to see the graph again, press  $\sqrt{GRAPH}$ .

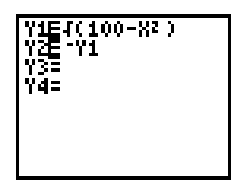

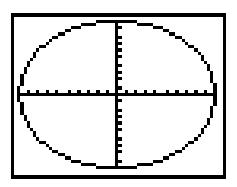

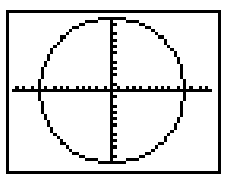

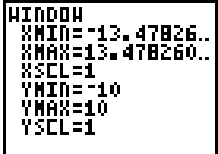

#### **4-2 Function Graphing**

<span id="page-76-0"></span>**To define a graph, you set the modes, enter and select the functions to graph, and define the viewing window and the graphing format. Once you have defined a graph, you can plot it, display it, and explore it.**

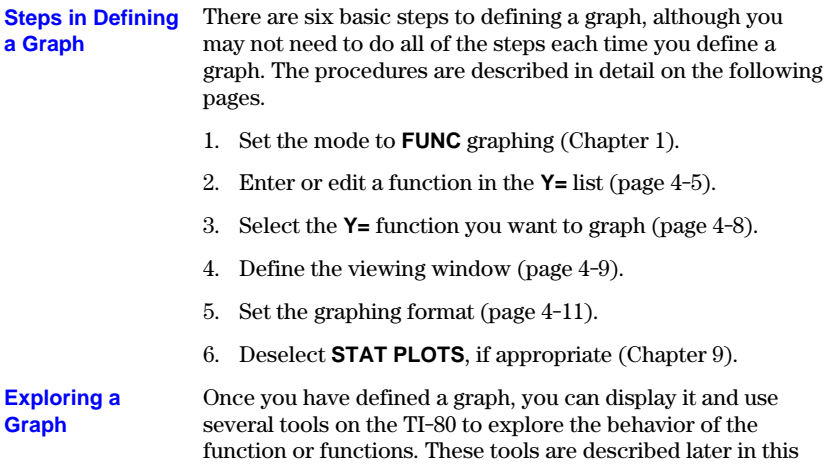

chapter.

### <span id="page-77-0"></span>**Setting Graph Modes**

**Pressing** 3 **displays the current mode settings, as described in Chapter 1. For function graphing, the graphing mode must be set to FUNC. Before you graph a function, check to be sure that the mode settings are appropriate.**

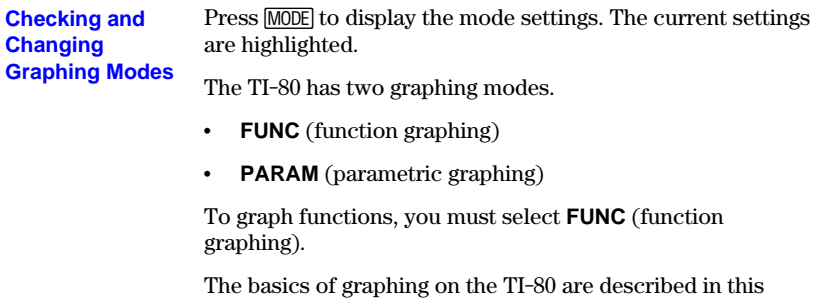

chapter. Differences in parametric graphing are described in Chapter 5.

The mode settings can affect how functions are graphed.

- ¦ **RADIAN** or **DEGREE** mode may affect how some functions are interpreted.
- ¦ **CONNECTED** or **DOT** affects how the selected functions are plotted.
- **SEQUENTIAL** or **SIMUL** affects how functions are plotted if you have more than one function selected.

You can set the graphing mode and other modes from a program. **Setting Modes from a Program**

> Begin on a blank line in the program editor. Press  $\boxed{\text{MODE}}$  to display the **MODE** screen. Press  $\overline{\bullet}$  and  $\overline{\bullet}$  to place the cursor on the mode that you want to select, and then press **ENTER**. The name of the mode is copied to the cursor location.

#### **4-4 Function Graphing**

<span id="page-78-0"></span>**Pressing** ( **displays the Y= edit screen. This is where you enter the functions to graph. You can store up to four functions in memory at one time. You can graph one or more of these functions at a time.**

**Displaying the Functions in the Y= List**

Press  $\mathbb{R}$  to display the **Y**= edit screen. In the example below, the **Y1** and **Y2** functions are defined.

$$
\frac{Y1E4(100-82)}{Y2E(Y1)}
$$
\n
$$
\frac{Y2E(Y100-82)}{Y3E}
$$
\n
$$
Y4E
$$

**Defining a New Function**

To define a new function in the **Y=** list:

- 1. Press  $\boxed{\mathsf{Y} =}$  to display the **Y** = edit screen.
- 2. Move the cursor to the function in the **Y=** list you want to define. If necessary, press CLEAR to erase a previously entered function.
- 3. Enter the expression to define the function.
	- You may use functions and variables in the expression. If the expression evaluates to a value that is not a real number, that point is not plotted; an error does not occur.
	- The independent variable in the function is **X**. You may press  $\overline{X,T}$ , rather than pressing  $\overline{ALPHA}$  [X], to enter the **X** variable. (**FUNC** mode defines the independent variable as **X**.)
	- The expression is stored as one of the four user-defined functions in the **Y=** list as you enter it.

**Note:** You can use a list within a **Y=** function; however, the function must evaluate to a single value.

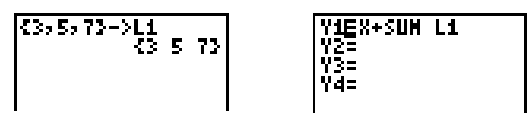

4. When you complete the expression, press **ENTER** to move to the beginning of the next function.

**Note:** When you enter a function, it is automatically selected for graphing in the **Y=** list. This is indicated by the highlighted equal sign. For details on selecting and deselecting functions, see page 4-8.

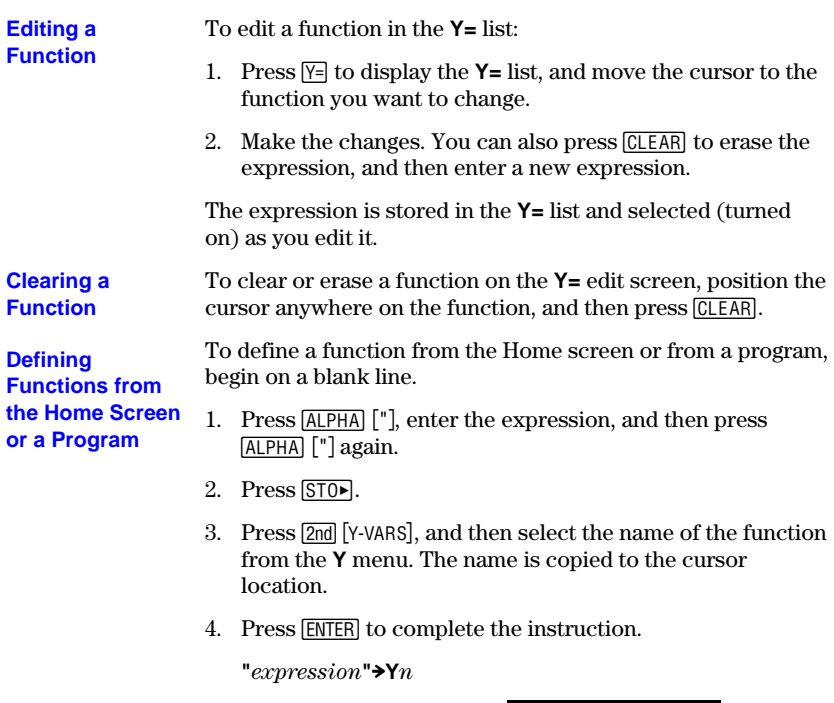

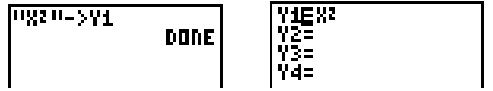

When the instruction is executed, the TI-80 stores the expression in the **Y=** list, selects (turns on) the function, and displays the message **DONE**.

**Leaving the Y= Edit Screen**

To leave the **Y=** edit screen:

- Select another screen by pressing the appropriate key, such as GRAPH or WINDOW.
- Press  $[2nd]$   $[QU]$  to return to the Home screen.

#### **4-6 Function Graphing**

# <span id="page-80-0"></span>**Evaluating Y= Functions in Expressions**

#### **You can the calculate the value of a Y= function at a specified value of X.**

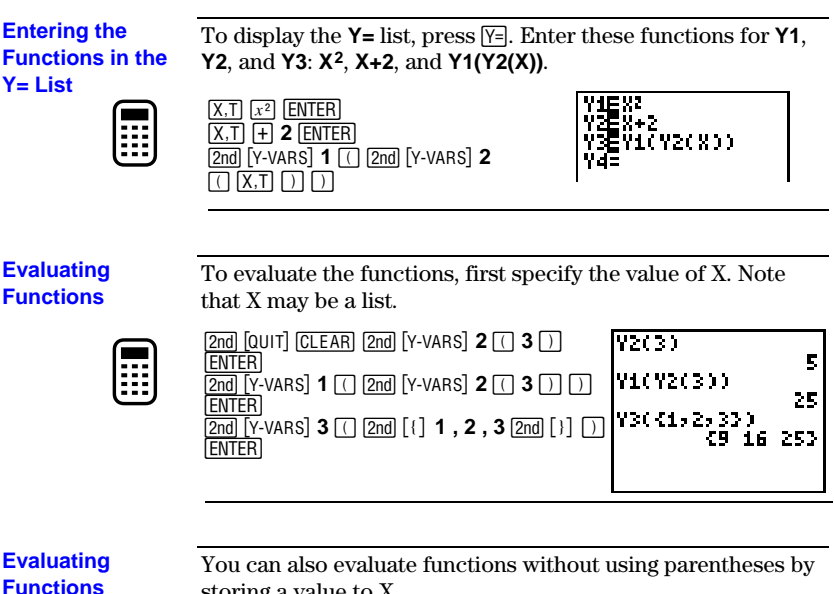

storing a value to X.

**3 STOP (X,T) ENTER 2nd [Y-VARS] 1 ENTER]** 

**without Parentheses**

⊞

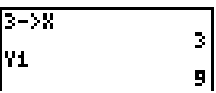

#### **Function Graphing 4-7**

#### <span id="page-81-0"></span>**Only functions that are selected (turned on) are graphed. All four functions may be selected at one time.**

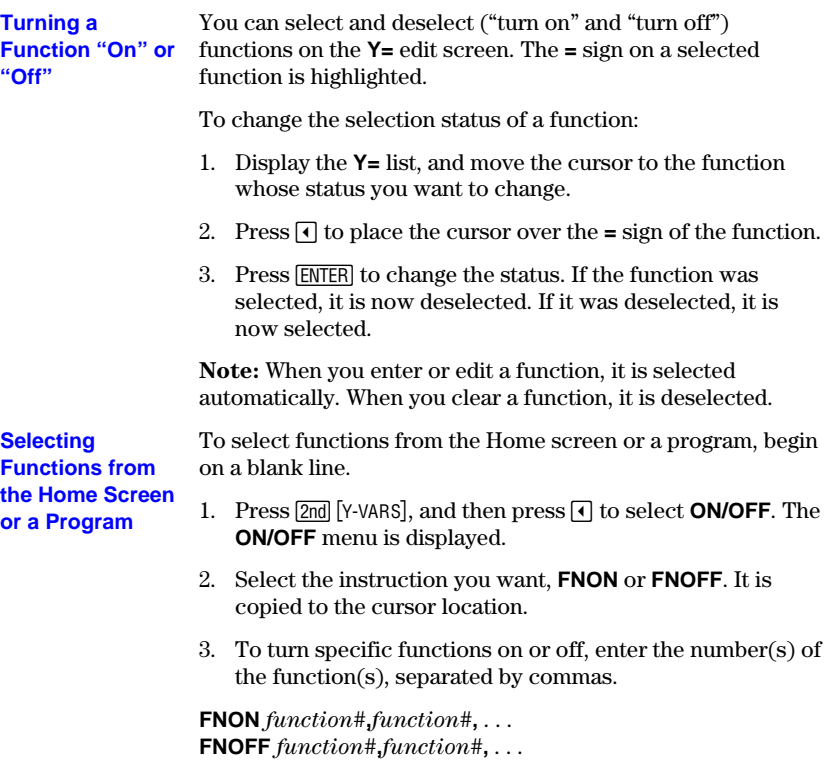

For example, in **FUNC** mode, **FNOFF 1,3** turns off functions **Y1** and **Y3**.

 $F\cap$ OFF 1,3 panel

### **4-8 Function Graphing**

<span id="page-82-0"></span>**The Window variables determine the boundaries and other attributes of the viewing window. The Window variables are shared by all graphing modes.**

#### **The Viewing Window**

The viewing window of the TI-80 is the portion of the coordinate plane defined by **XMIN**, **XMAX**, **YMIN**, and **YMAX**. The distance between tick marks is defined by **XSCL** for the **X** axis and **YSCL** for the **Y** axis.

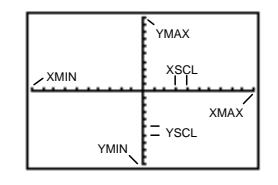

**Checking the Viewing Window** Press **WINDOW** to display the current Window variable values. The values shown here are the default values.

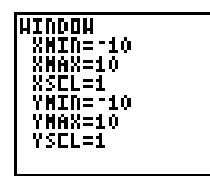

**Changing a Window Variable Value**

To change a Window variable value:

- 1. Press  $\overline{\phantom{a}}$  to move to the Window variable you want to change.
- 2. To enter a real value (which can be an expression), you may do any of the following:
	- Position the cursor, and then make the changes.
	- Press CLEAR to clear the value, and then enter a new value.
	- Begin entering a new value. The original value is cleared automatically when you begin typing.
- 3. Press [ENTER],  $\lceil \cdot \rceil$ , or  $\lceil \cdot \rceil$ . If you entered an expression, it is evaluated. The new value is stored.

**XMIN** must be less than **XMAX**, and **YMIN** must be less than YMAX, or you will get an error message when you press , . To turn off the tick marks, set **XSCL=0** and **YSCL=0**.

#### **Function Graphing 4-9**

**Leaving the Window Screen**

**Storing to a Window Variable from the Home Screen or a Program**

To leave the Window screen:

- Select another screen by pressing the appropriate key, such as  $G$ GRAPH or  $V =$ .
- Press [2nd] [QUIT] to return to the Home screen.

To store to a Window variable from the Home screen or from a program, begin on a blank line.

- 1. Enter the value (which can be an expression) that you want to store.
- 2. Press  $STO$ .
- 3. Press **VARS** to display the **VARS** menu.
- 4. Select **WINDOW...** to display the Window variables.
- 5. Select the Window variable. The name of the variable is copied to the cursor location.
- 6. Press **ENTER** to complete the instruction.

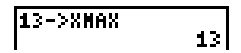

**Note:** You can use a Window variable in an expression by performing steps 3, 4, and 5.

The variables **@X** and **@Y** define the distance between the centers of two adjoining pixels on a graph (graphing accuracy). **@X and @Y**

$$
\Delta X = \frac{(XMAX - XMLN)}{62} \qquad \Delta Y = \frac{(YMAX - YMIN)}{46}
$$

**@X** and **@Y** are not on the Window screen; however, they are accessible through the **VARS WINDOW...** menu. **@X** and **@Y** are calculated from **XMIN**, **XMAX**, **YMIN**, and **YMAX** when a graph is displayed.

You can store values directly to  $\Delta$ **X** and  $\Delta$ **Y** (7 and 8 on the **VARS WINDOW...** menu), in which case **XMAX** and **YMAX** are immediately calculated from **@X**, **XMIN**, **@Y**, and **YMIN**.

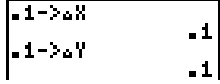

#### **4-10 Function Graphing**

# <span id="page-84-0"></span>**Displaying a Graph**

Pressing **GRAPH** graphs any functions selected on the Y= edit screen. The current **mode settings apply, and the current values of the Window variables define the viewing window.**

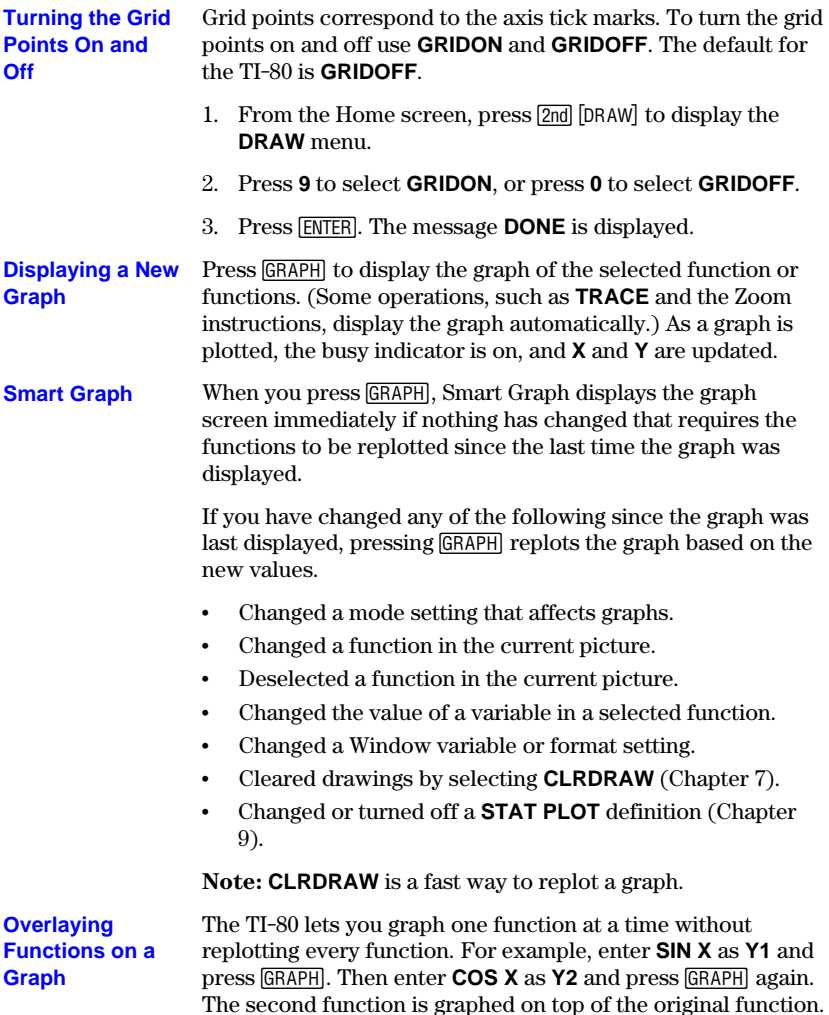

#### **Function Graphing 4-11**

### <span id="page-85-0"></span>**Exploring a Graph with the Free-Moving Cursor**

**While a graph is displayed, you can move the free-moving cursor anywhere on the graph and display the coordinates of any location on the graph.**

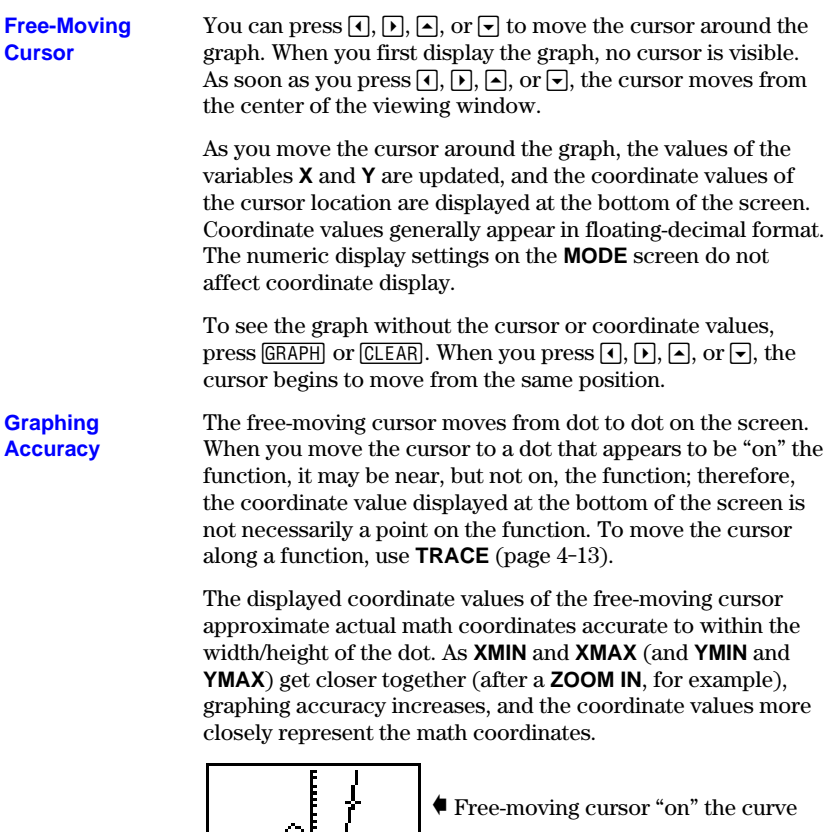

#### **4-12 Function Graphing**

Download from Www.Somanuals.com. All Manuals Search And Download.

X:4.1935Y=5.6522

<span id="page-86-0"></span>**TRACE moves the cursor from one plotted point to the next along a function. The cursor coordinates are displayed at the bottom of the screen.**

Press TRACE to begin a trace. If the graph is not displayed already, the TI-80 displays it. The cursor is on the first selected function in the **Y=** list at the middle **X** value on the screen. The number of the function appears at the upper right of the display. **Beginning a Trace**

> **Note:** If any **STAT PLOTS** are turned on, the TI-80 attempts to trace the first stat plot.

Press  $\lceil \cdot \rceil$  and  $\lceil \cdot \rceil$  to move the cursor along the function. Each press moves the cursor from one plotted point to the next. Press  $\boxed{2nd}$   $\boxed{\phantom{1}}$  and  $\boxed{2nd}$   $\boxed{\phantom{1}}$  to move the cursor five plotted points at a time. Tracing updates and displays the values of the variables **X** and **Y**. The **Y** value is calculated from the **X** value; that is,  $Y = Yn(X)$ . If the function is undefined at an X value, the **Y** value is blank. **Moving along a Function**

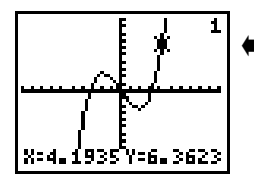

) Trace cursor on the curve.

If the **Y** value of a function is above or below the viewing window, the cursor disappears as you move it to that portion of the function. However, the coordinate values at the bottom of the screen indicate the cursor coordinates.

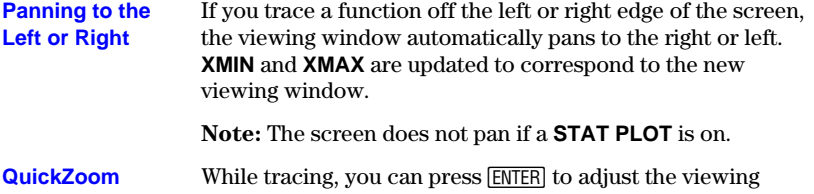

window so that the cursor location becomes the center of a new viewing window, even if the cursor is above or below the display. This allows "panning" up and down. After QuickZoom, **TRACE** is still active.

#### **Function Graphing 4-13**

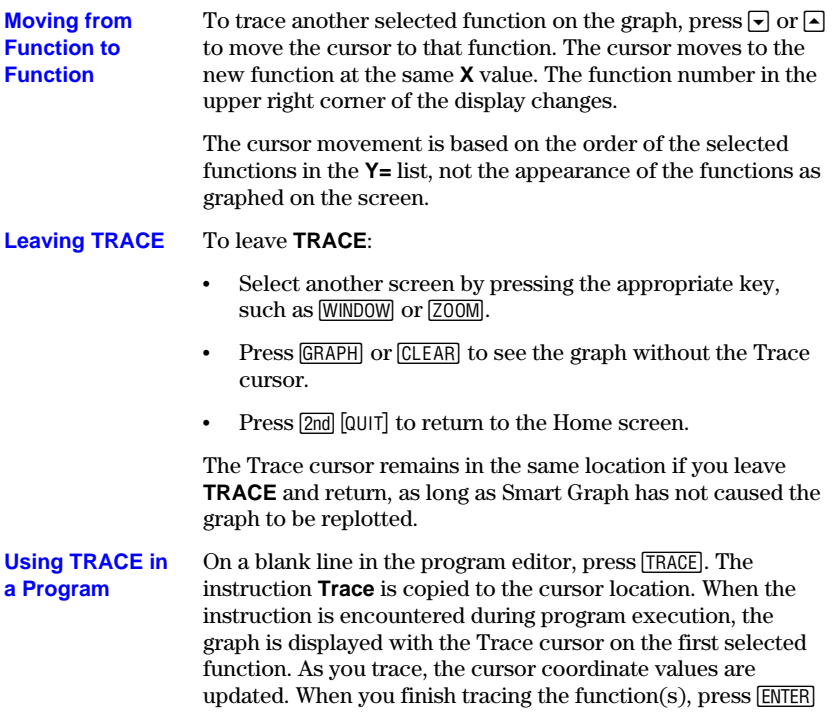

to resume program execution.

### **4-14 Function Graphing**

<span id="page-88-0"></span>**Pressing**  $\boxed{200M}$  displays a menu that allows you to adjust the viewing window of **the graph quickly in a variety of ways. All of the Zoom instructions are accessible from programs.**

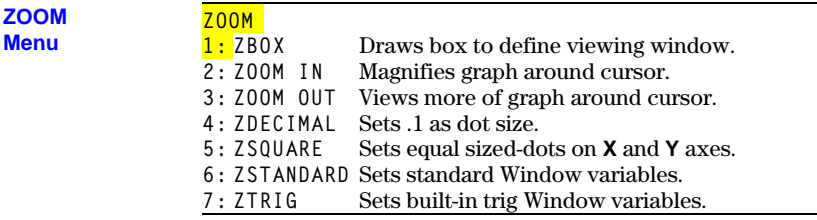

**ZBOX**

**ZBOX** lets you use the cursor to select opposite corners of a box to define a new viewing window.

- 1. Select **ZBOX** from the **ZOOM** menu. The different cursor at the center of the screen indicates that you are using a Zoom instruction.
- 2. Move the cursor to any corner of the box you want to define, and then press **ENTER**. As you move the cursor away from the point just selected, you see a small square dot, indicating that the first corner is selected.
- 3. Move the cursor to the diagonal corner of the box you want to define. As you move the cursor, the boundaries of the box change on the screen.

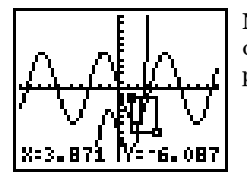

**Note:** Before you press **ENTER**, you can cancel **ZBOX** at any time by pressing CLEAR.

4. When the box is defined as you want it, press **ENTER** to replot the graph.

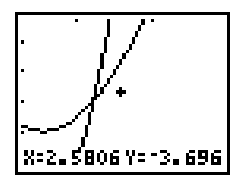

You can repeat steps 2 through 4 to do another **ZBOX**.

#### **Function Graphing 4-15**

#### **ZOOM IN ZOOM OUT**

**ZOOM IN** magnifies the graph around the cursor location. The **XFACT** and **YFACT** settings determine the extent of the zoom (page 4-18). The default value for both **XFACT** and **YFACT** is 4.

1. After checking or changing **XFACT** and **YFACT**, select **ZOOM IN** from the **ZOOM** menu.

Notice the different cursor. It indicates that you are using a Zoom instruction.

2. Move the cursor to the point that you want as the center of the new viewing window, and then press **ENTER**.

The TI-80 adjusts the viewing window by **XFACT** and **YFACT**, updates the Window variables, and replots the selected functions centered on the cursor location.

- 3. **ZOOM IN** is still turned on. To zoom in on the graph again:
	- $\cdot$  At the same point, press  $[ENTER]$ .
	- At a new point, move the cursor to the point that you want as the center of the new viewing window, and then press [ENTER].

**ZOOM OUT** displays a greater portion of the graph, centered on the cursor location, to provide a more global view. The procedure for **ZOOM OUT** is the same as for **ZOOM IN**.

**Leaving ZOOM IN or ZOOM OUT**

#### To leave **ZOOM IN** or **ZOOM OUT**:

- Select another screen by pressing the appropriate key, such as TRACE or GRAPH.
- Press [2nd] [QUIT] to return to the Home screen.

#### **4-16 Function Graphing**

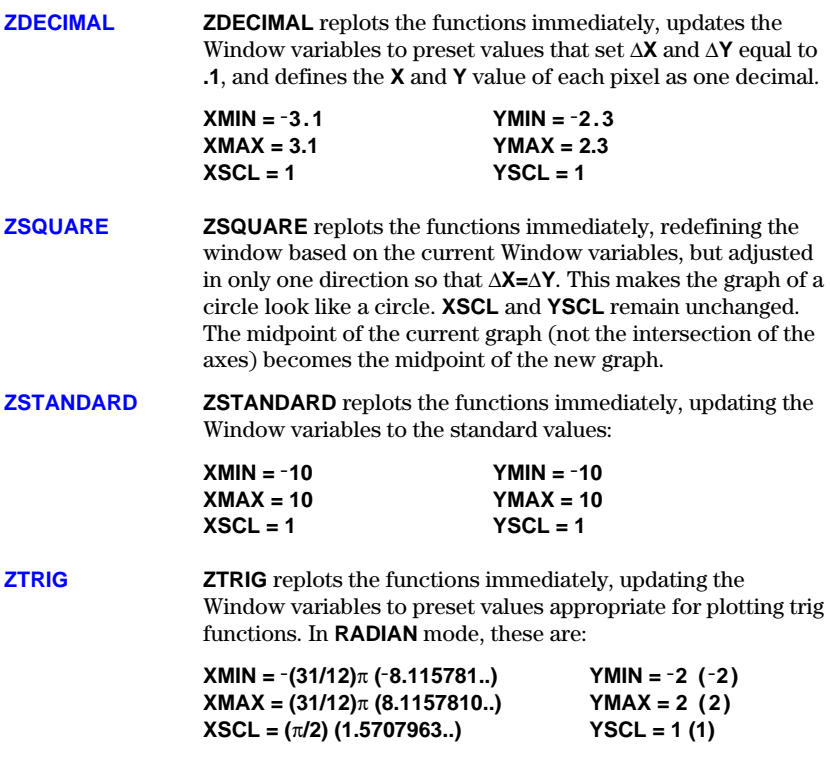

<span id="page-91-0"></span>**The Zoom factors, XFACT and YFACT, determine the extent of the change for the viewing window created by ZOOM IN or ZOOM OUT on a graph.**

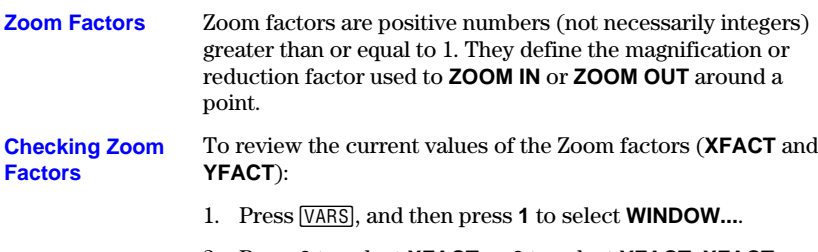

- 2. Press **9** to select **XFACT** or **0** to select **YFACT**. **XFACT** or **YFACT** is copied to the cursor location.
- 3. Press **ENTER**. The Zoom factor is displayed.

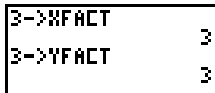

**Setting Zoom Factors from the Home Screen or a Program**

To set the Zoom factors **XFACT** and **YFACT** from the Home screen or a program, begin on a blank line.

- 1. Enter the factor, and then press  $STO$ .
- 2. Press  $[VARS]$ , and then press **1** to select **WINDOW....**
- 3. Press **9** to select **XFACT** or **0** to select **YFACT**. **XFACT** or **YFACT** is copied to the cursor location on the Home screen.
- 4. Press **ENTER** to store the Zoom factor to the variable.

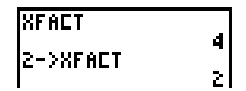

#### **4-18 Function Graphing**

**This chapter describes how to graph parametric equations on the TI.80. Before doing parametric graphing, you should be familiar with Chapter 4, Function Graphing.**

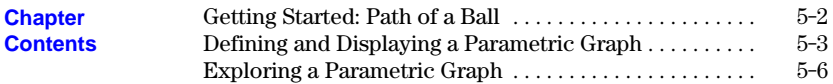

#### **Parametric Graphing 5-1**

<span id="page-93-0"></span>**Getting Started is a fast-paced introduction. Read the chapter for details.**

**Graph the parametric equation that describes the path of a ball kicked at an angle of 60¡ with an initial velocity of 15 meters per second. (Ignore air resistance.) What is the maximum height? When does the ball strike the ground?**

1. Press MODE, and then press  $\overline{\blacktriangledown}$   $\overline{\blacktriangledown}$ select **PARAM** mode.

For initial velocity  $v_0$  and angle  $\theta$ , the horizontal component of the ball as a function of time is  $X(t) = t v_0 \cos \theta$ . The vertical component is  $Y(t) = t v_0 \sin \theta$  -(g/2) t<sup>2</sup>. The gravity constant g is  $9.8 \text{ m/sec}^2$ .

- 2. Press  $\overline{Y}$ . Press **15**  $\overline{X}$ ,  $\overline{Y}$   $\overline{COS}$  **60**  $\overline{2nd}$   $\overline{[ANGLE]}$  **1** (to select <sup>o</sup>) ENTER to define the **X** portion of the parametric equation in terms of **T**.
- 3. Press **15**  $[X,T]$  SIN **60** 2nd [ANGLE] **1** (to select  $\degree$ )  $\Box$ **9.8**  $\div$  **2**  $\cap$   $\overline{[X,T]}$   $\overline{x^2}$  ENTER to define the **Y** portion.
- 4. Press WINDOWL Enter the Window variables appropriate for this problem.

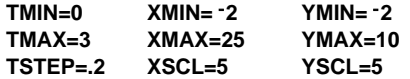

5. Press  $TRACE$  to graph the position of the ball as a function of time.

Tracing begins at **TMIN**. As you press  $\lceil \cdot \rceil$  to trace the curve, the cursor follows the path of the ball over time. The values for **X** (distance), **Y** (height), and **T** (time) are displayed at the bottom of the screen.

The maximum height is approximately 8.6 meters. The ball strikes the ground in approximately 2.6 seconds.

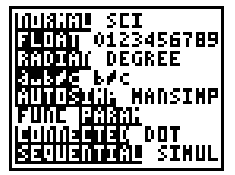

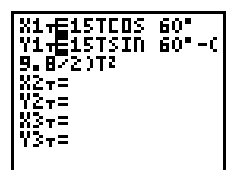

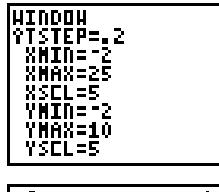

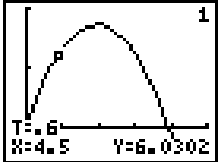

#### **5-2 Parametric Graphing**

# <span id="page-94-0"></span>**Defining and Displaying a Parametric Graph**

**Parametric equations consist of an X component and a Y component, each expressed in terms of the same independent variable T. They are often used to graph equations over time. Up to three pairs of parametric equations can be defined and graphed at a time.**

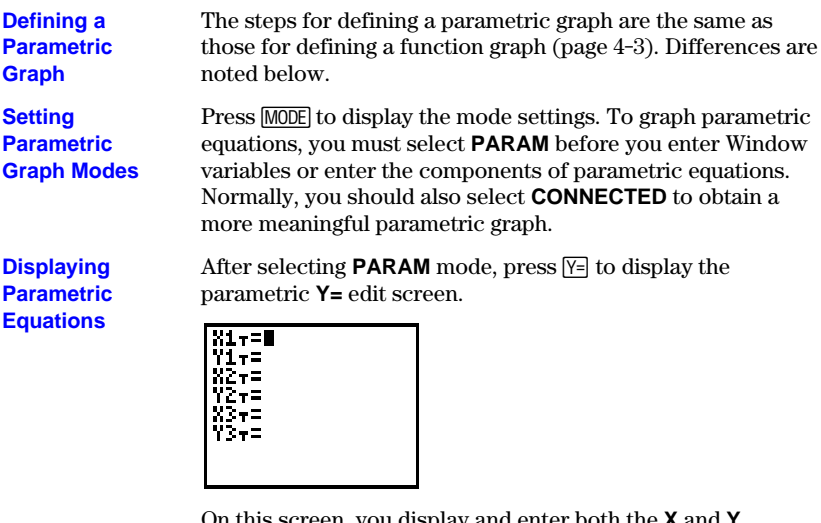

screen, you display and enter both the **X** and **Y** components. The TI-80 allows three parametric equations, each defined in terms of **T**.

#### **Defining Parametric Equations**

Follow the same procedures as for function graphing (pages 4-5 to 4-6) to enter the two components that define a new parametric equation.

- ¦ You must define both the **X** and **Y** components in a pair.
- ¦ The independent variable in each component is **T**. You may press  $\overline{X,T}$ , rather than pressing  $\overline{ALPHA}$   $\overline{T}$ , to enter the parametric variable **T**. (**PARAM** mode defines the independent variable as **T**.)

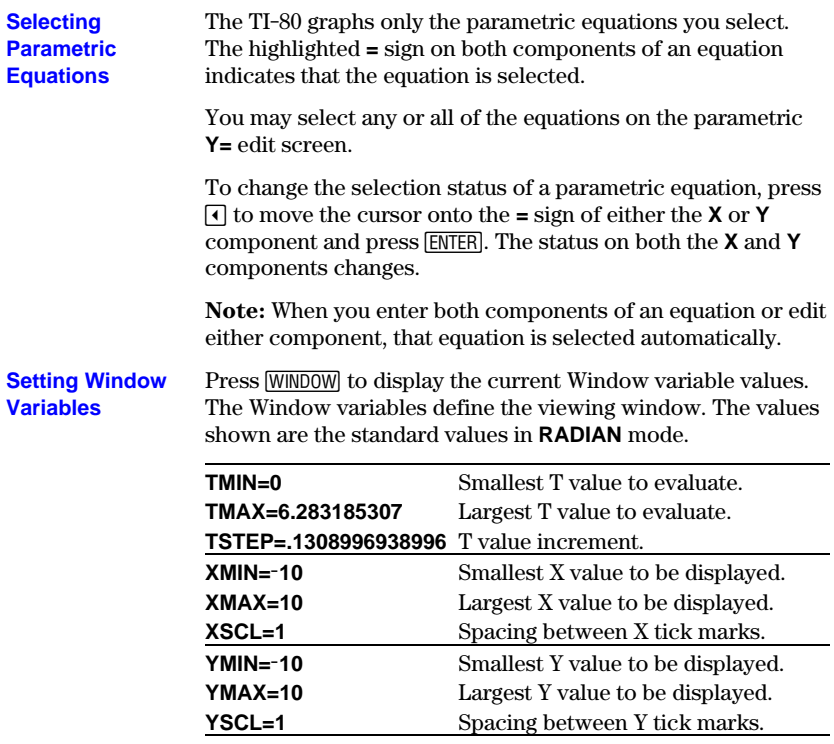

To change a Window variable value, follow the steps given for function graphing (page 4-8).

**Note:** You may want to change the **T** variable values to ensure that sufficient points are plotted.

### **5-4 Parametric Graphing**

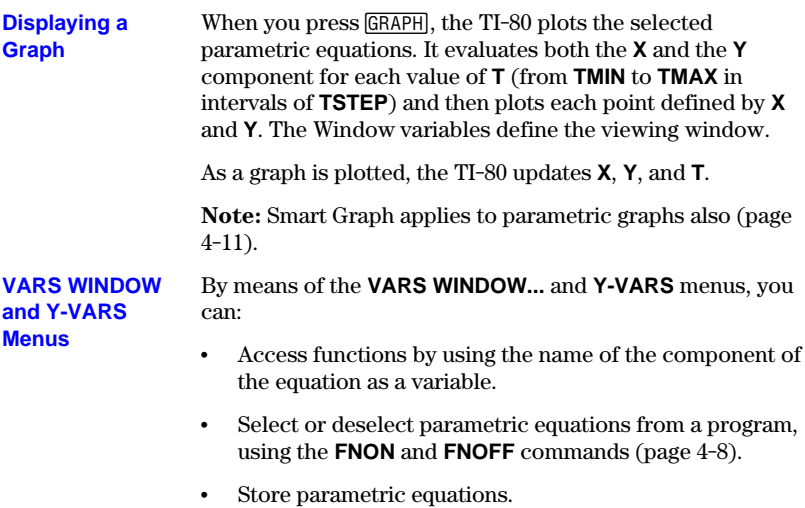

• Store values directly to Window variables.

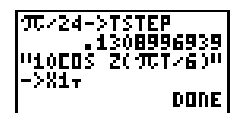

<span id="page-97-0"></span>**As in function graphing, three tools are available for exploring a graph: the freemoving cursor, tracing, and zooming.**

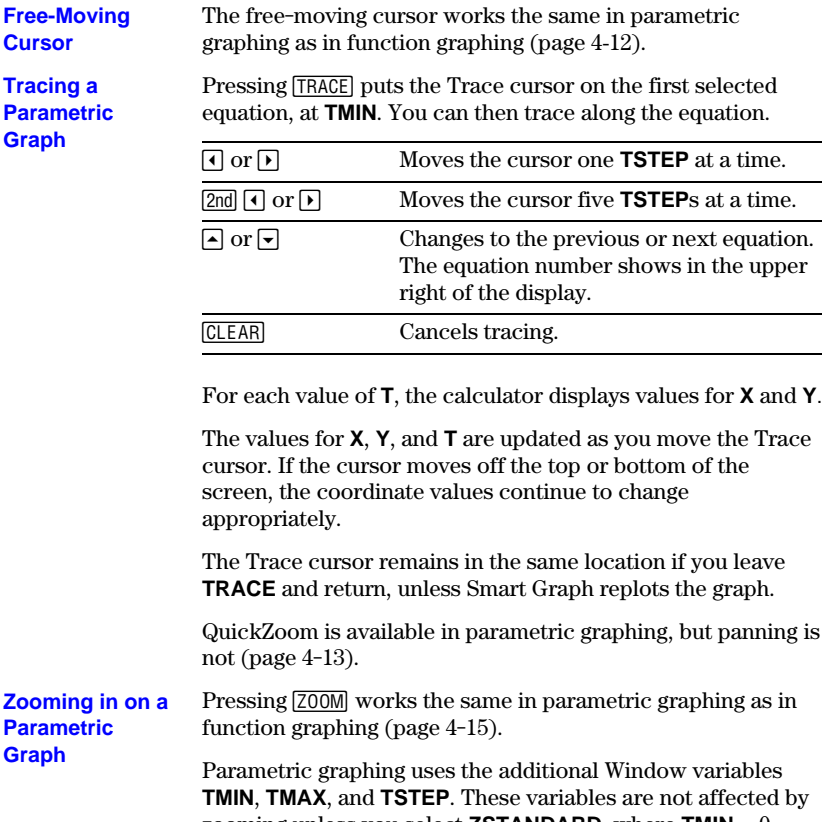

zooming unless you select **ZSTANDARD**, where **TMIN** = 0, **TMAX** =  $6.283185307 (2\pi)$ , and **TSTEP** = .1308996938996  $(\pi/24)$ .

#### **5-6 Parametric Graphing**

# **Chapter 6: Tables**

**This chapter describes how to use tables on the TI.80. A table evaluates the selected functions from the Y= list and displays each value for the independent variable along with the evaluated value for each corresponding dependent variable.**

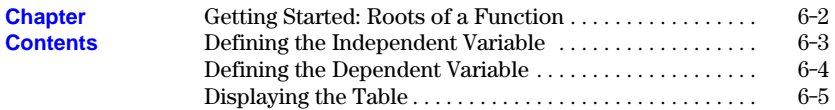

### <span id="page-99-0"></span>**Getting Started: Roots of a Function**

**Getting Started is a fast-paced introduction. Read the chapter for details.**

**Evaluate the function Y=X<sup>2</sup> – 4X+3 at each integer between L10 and 10. How many sign changes are there, and where do they occur?**

- 1. If necessary, select **FUNC** from the **MODE** menu. Press **2nd** [TBLSET] to display the **TABLE SETUP** screen. Press  $\boxed{(-)}$  10 to set **TBLMIN=-10**. Leave **@TBL=1**.
- 2. Press  $\boxed{Y}$   $\boxed{X,T}$   $\boxed{x^2}$   $\boxed{-}$  **4**  $\boxed{X,T}$   $\boxed{+}$  **3** to enter the function  $Y1 = X^2 - 4X + 3$ .

3. Press 2nd [TABLE] to display the table screen.

4. Press  $\overline{\bullet}$  repeatedly to view the changes in the value of **Y1**.

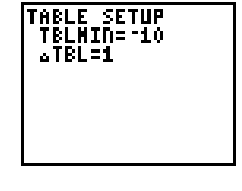

Y1EX?-4X+3

Yds

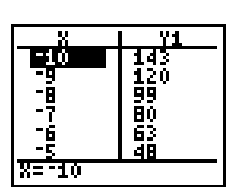

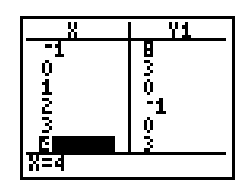

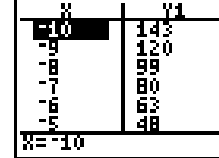

<span id="page-100-0"></span>**The independent variable for a table is the independent variable in the current graphing mode (X for FUNC mode and T for PARAM mode). You define the minimum value and the incremental value for the independent variable on the TABLE SETUP screen.**

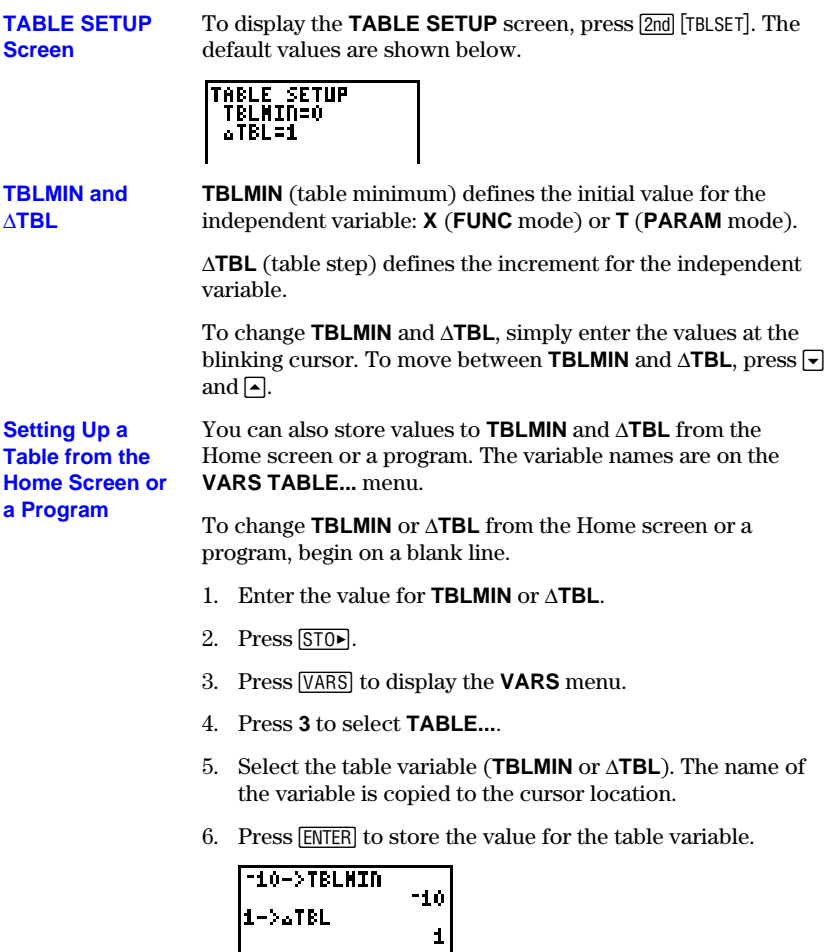

<span id="page-101-0"></span>**The selected functions from the Y= list define the dependent variables. You can have as many dependent variables as there are functions in the current graphing mode (four for FUNC mode and six for PARAM mode).**

Enter the functions to define the dependent variables in the **Y=** editor. **From the Y= Editor**

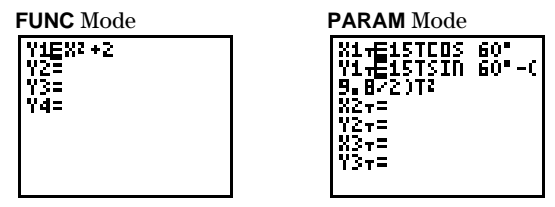

In **PARAM** mode, you must define both components of the parametric equation (Chapter 5).

Only functions that are selected are displayed in the table. (When **=** is highlighted, the function is selected.) You can select and deselect functions from the **Y=** list, from the Home screen, or from a program. (Refer to page 4-8 for information on selecting and deselecting.)

# <span id="page-102-0"></span>**Displaying the Table**

**The table displays up to six values for the independent variable, along with the six corresponding values of one dependent variable, at a time. Once the table is** displayed, you can press  $\left[\overline{A}, \overline{B}\right]$ ,  $\left[\overline{B}\right]$ , and  $\left[\overline{B}\right]$  to move around and scroll the table, **displaying other independent and dependent values.**

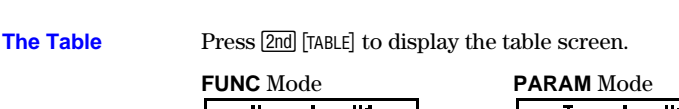

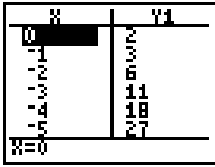

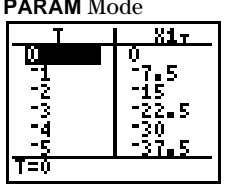

The top line displays the name of the independent variable (**X** for **FUNC** mode; **T** for **PARAM** mode) and one dependent variable (**Yn** for **FUNC** mode; **XnT** or **YnT** for **PARAM** mode). The bottom line displays the full value of the current cell, which is indicated by the rectangular cursor. The center portion is used to display the values of the variables, abbreviated to six digits if necessary.

Press  $\lceil \cdot \rceil$  and  $\lceil \cdot \rceil$  to display additional values for the independent variable and the values for one corresponding dependent variable. **Displaying More Independent Values**

> **Note:** You can scroll "back" from the value entered for **TBLMIN**. As you scroll, **TBLMIN** is updated automatically to the value shown on the top line of the table. In the example below, **TBLMIN=0**, **@TBL=1**, and **Y1=X**ñ**+2** generates and displays values of  $X=0, \ldots, 5$ . You can press  $\lceil \cdot \rceil$  to scroll backward and display the table for **X**=1, . . . ,4.

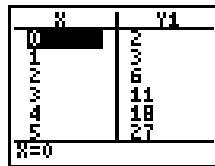

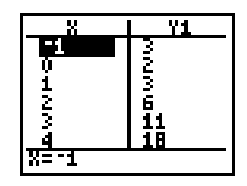

#### **Displaying Other Dependent Variables**

If you have more than one function defined and selected,  $press \rightarrow to display other dependent variables.$  In the example  $\overrightarrow{b}$  below, **TBLMIN=0**,  $\Delta$ **TBL=1**, **Y1=X<sup>2</sup>+2** and **Y2=X<sup>3</sup>–2.** You can press 9 9 to see the values for **Y2**.

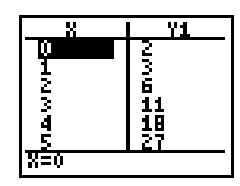

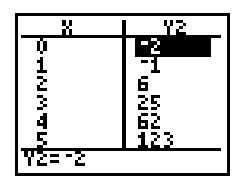

**This chapter describes how to use the DRAW operations of the TI.80. Before using the DRAW operations, you should be familiar with Chapter 4, Function Graphing.**

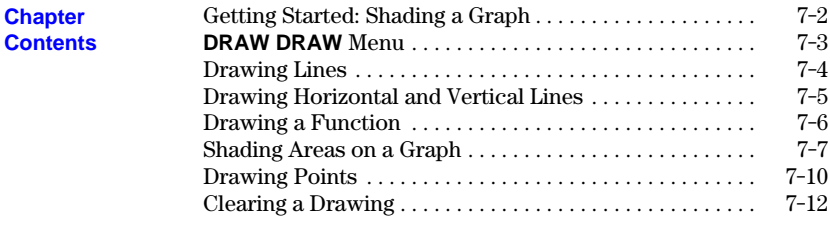

#### **Draw Operations 7-1**

<span id="page-105-0"></span>**Getting Started is a fast-paced introduction. Read the chapter for details.**

**Shade the area below the function Y=X<sup>2</sup>-2 and above the functions Y=X+1 and Y=-X.**

1. If necessary, select **FUNC** mode. Press  $\nabla \equiv$  and enter the functions:

**Y1** =  $(X, T)$   $[x^2]$   $\Box$  **2**  $[ENTER]$  $Y2 = [X,T]$   $\boxed{+}$  1  $\boxed{\text{ENTER}}$  $Y3 = \Box \Box X \Box$  **ENTER** 

(Be sure that **Y4** is cleared or turned off.)

- 2. Press  $\overline{200M}$  4 to select the **ZDECIMAL** viewing window, clear any existing drawings, and display the viewing window and graph.
- 3. Press [2nd] [QUIT] to return to the Home screen.
- 4. Press 2F**7** to select **SHADE\_Y<**, which is copied to the Home screen.
- 5. Press 2G**1** (to select **Y1**).
- 6. Press  $\boxed{2nd}$  : to add another instruction to this line.
- 7. Press **2nd DRAW** 6 to select **SHADE** Y>, which is copied to the Home screen.
- 8. Press  $\boxed{2nd}$   $\boxed{Y\text{-VARS}}$  **2** (to select **Y2**)  $\boxed{)}$   $\boxed{2nd}$   $\boxed{Y\text{-VARS}}$  **3** (to select **Y3**).
- 9. Press [ENTER] to see the functions and shading on the graph.

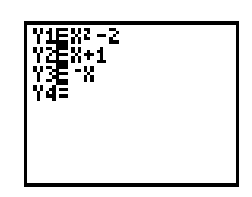

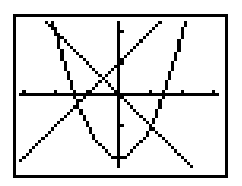

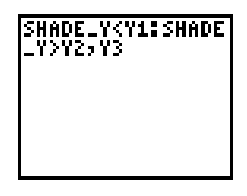

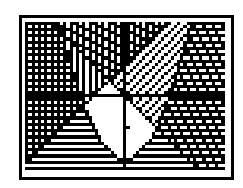

#### **7-2 Draw Operations**

### <span id="page-106-0"></span>**DRAW DRAW Menu**

**To display the DRAW DRAW menu, press** 2F**. What happens when you select an item from this menu depends on whether or not a graph is displayed when you access the menu, as described under each operation.**

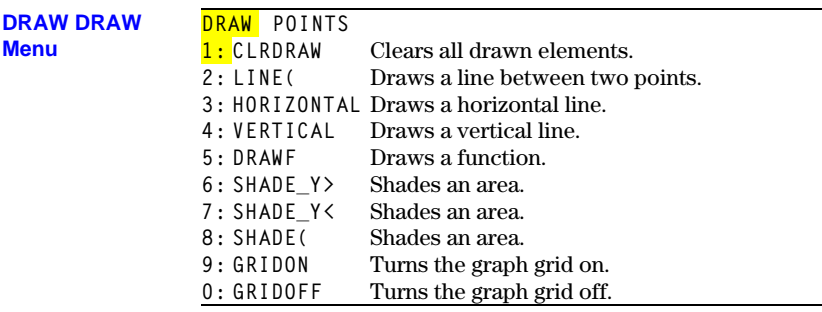

(See page 7-12 for an explanation of **CLRDRAW**.)

#### Because Draw operations draw on top of the graph of currently selected functions, you may want to do one or more of the following before drawing on a graph: **Before Drawing on a Graph**

- Change the mode settings.
- ¦ Enter or edit functions in the **Y=** list.
- ¦ Select or deselect functions in the **Y=** list.
- Change Window variable values.
- ¦ Turn **STAT PLOTS** on or off.
- ¦ Clear existing drawings with **CLRDRAW** (page 7-12).

#### **Drawing on a Graph**

Draw operations can draw on **FUNC** and **PARAM** graphs. The coordinates for all Draw instructions are always the X-coordinate and Y-coordinate values of the display.

You can use most of the operations from the **DRAW DRAW** and **DRAW POINTS** menus to draw directly on a graph, using the cursor to identify coordinates; or you can execute these instructions from the Home screen or a program.

<span id="page-107-0"></span>**While a graph is displayed, LINE( lets you use the cursor to define a line on the graph. If a graph is not displayed, the instruction is copied to the Home screen.**

To define a line directly on a graph: **Directly on a**

**Graph**

- 1. When a graph is displayed, select **LINE(** from the **DRAW DRAW** menu (item 2).
- 2. Position the cursor at the beginning point of the line you want to draw. Press [ENTER].
- 3. Move the cursor to the end point of the line you want to draw. The line is displayed as you move the cursor. Press **ENTER**.

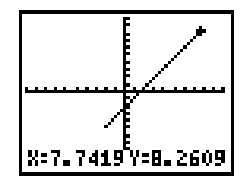

To continue to draw lines, repeat steps 2 and 3. To cancel **LINE(, press [CLEAR].** 

**From the Home Screen or a Program**

**LINE(** (**DRAW DRAW**, item 2) draws a line between the coordinates (*X1*,*Y1*) and (*X2*,*Y2*). The values may be entered as expressions.

**LINE(***X1***,***Y1***,***X2***,***Y2***)**

For example, enter **LINE(0,0,6,9)** on the Home screen, and then press [ENTER].

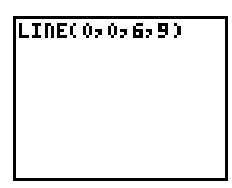

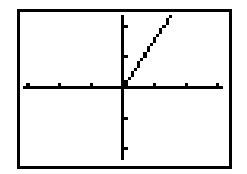

#### **7-4 Draw Operations**
**While a graph is displayed, HORIZONTAL and VERTICAL let you define lines on the graph using the cursor. If a graph is not displayed, the instruction is copied to the Home screen.**

To draw horizontal and vertical lines directly on a graph: **Directly on a Graph**

- 1. When a graph is displayed, select **HORIZONTAL** (item 3) or **VERTICAL** (item 4) from the **DRAW DRAW** menu.
- 2. A line is displayed that moves as you move the cursor. Position the cursor where you want to draw the line. Press [ENTER]. The line is drawn on the graph.

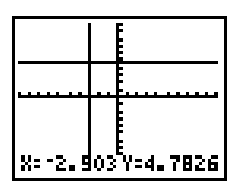

To continue to draw lines, repeat step 2. To cancel **HORIZONTAL or VERTICAL, press CLEAR.** 

**From the Home Screen or a Program**

**HORIZONTAL** (**DRAW DRAW**, item 3) draws a horizontal line at **Y**=*Y* (which can be an expression, but not a list).

#### **HORIZONTAL** *Y*

**VERTICAL** (**DRAW DRAW**, item 4) draws a vertical line at **X**=*X* (which can be an expression, but not a list).

### **VERTICAL** *X*

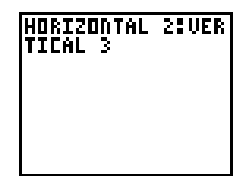

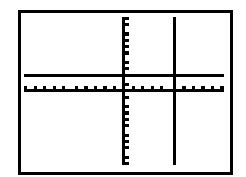

**Note:** In the example above, the horizontal line is drawn first, and then the vertical line is drawn.

**DRAWF (draw function) draws a function on the current graph. DRAWF must be entered on the Home screen or in the program editor.**

**DRAWF** (draw function, **DRAW DRAW**, item 5) is not an interactive operation. It draws the specified expression as a function in terms of **X** on the current graph. **Drawing a Function**

#### **DRAWF** *expression*

For example, if **Y1=.2X<sup>3</sup>–2X+6** is the only selected function, **DRAWF Y1–5** plots **Y1** and then draws the function **Y1–5** when you press [ENTER].

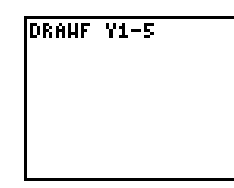

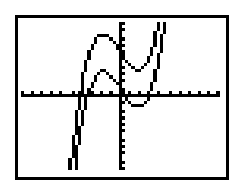

**Note:** You cannot trace on **DRAWF** functions.

**GRIDON** (**DRAW DRAW**, item 9) and **GRIDOFF** (**DRAW DRAW**, item 0) set graphs to be drawn with the grid points on or off, respectively. The grid points correspond to the axes tick marks. The default for the TI-80 is **GRIDOFF**. **Using GRIDON and GRIDOFF**

- 1. From the Home screen, press  $\sqrt{2nd}$  [DRAW] to display the **DRAW** menu.
- 2. Press **9** to select **GRIDON**, or press **0** to select **GRIDOFF**.
- 3. Press **ENTER**. The message **DONE** is displayed. The next time the graph is displayed, the grid points will be on if you selected **GRIDON**, or off if you selected **GRIDOFF**.

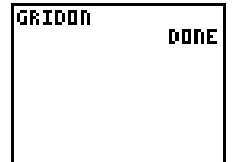

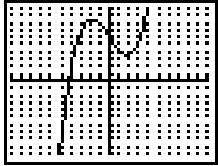

#### **7-6 Draw Operations**

### **Shading Areas on a Graph**

**There are three shading instructions on the DRAW DRAW menu: SHADE\_Y>, SHADE\_Y<, and SHADE(. These instructions are not interactive; they must be entered on the Home screen or in the program editor.**

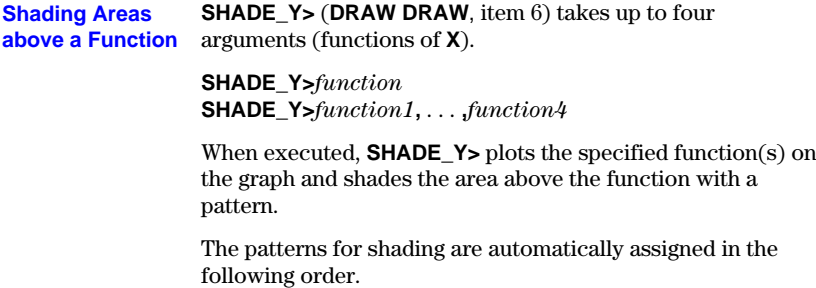

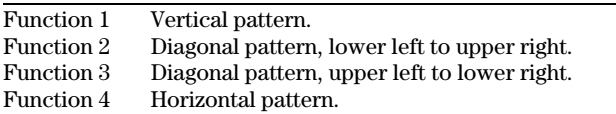

When you specify multiple functions, the shading is done sequentially.

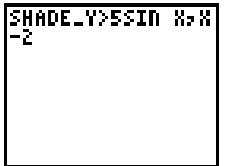

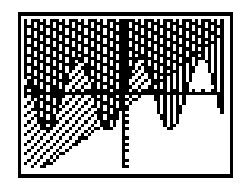

### **Draw Operations 7-7**

**SHADE\_Y<** (**DRAW DRAW**, item 7) takes up to four arguments (functions of **X**). **Shading Areas below a Function**

> **SHADE\_Y<***function* **SHADE\_Y<***function1***,** . . . **,***function4*

When executed, **SHADE\_Y<** plots the specified function(s) on the graph and shades the area below the function with a pattern.

The patterns for shading are automatically assigned in the following order.

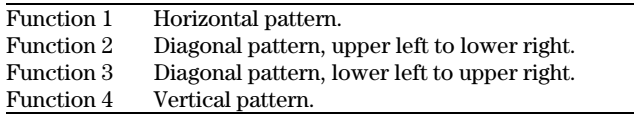

Note that the patterns are assigned in reverse order from the **SHADE\_Y>** patterns.

When you specify multiple functions, the shading is done sequentially.

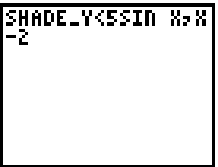

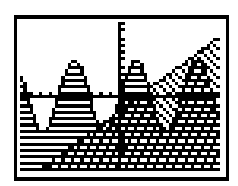

### **7-8 Draw Operations**

#### **SHADE(** (**DRAW DRAW**, item 8) shades the area on a graph that is below one specified function and above another, between two X values. **SHADE(** is not an interactive operation. It draws *lowerfunc* and *upperfunc* in terms of X on the current graph and shades the area that is specifically above *lowerfunc* and below *upperfunc*. Only the areas where *lowerfunc* < *upperfunc* are shaded. **Shading a Graph**

You can specify the shading resolution (an integer between 1 and 9). If none is specified, 1 is used. *resolution*=1 shades every pixel. *resolution*=2 shades every second pixel. *resolution*=3 shades every third pixel, and so on.

Optionally, you can specify *Xleft* (the left boundary) and *Xright* (the right boundary) for the shaded area. If *Xleft* or *Xright* is not specified, **XMIN** and **XMAX** are used.

**SHADE(***lowerfunc***,***upperfunc***) SHADE(***lowerfunc***,***upperfunc***,***resolution***) SHADE(***lowerfunc***,***upperfunc***,***resolution***,***Xleft***) SHADE(***lowerfunc***,***upperfunc***,***resolution***,***Xleft***,***Xright***)**

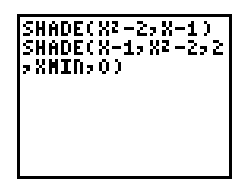

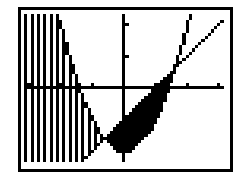

### **Drawing Points**

**To display the DRAW POINTS menu, press <b>2nd** [DRAW] **D.** What happens when **you select an item from this menu depends on whether or not a graph is displayed when you access the menu, as described under each operation.**

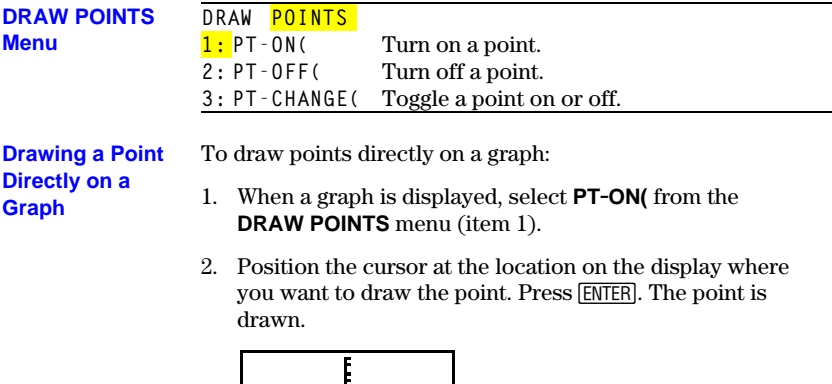

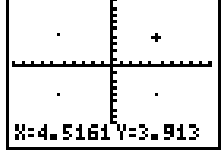

To continue to draw points, repeat step 2. To cancel **PT.ON(**, press CLEAR.

### **7-10 Draw Operations**

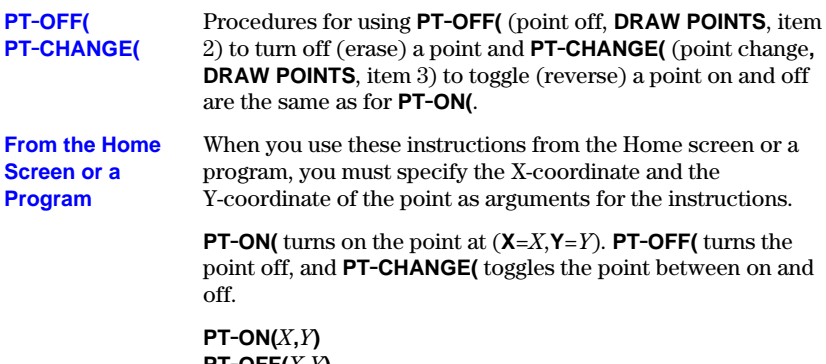

 $\mathbf{PT}\text{-}\mathbf{OFF}(X,Y)$ **PT.CHANGE(***X***,***Y***)**

### **Draw Operations 7-11**

### **Clearing a Drawing**

**All points, lines, and shading drawn on a graph with DRAW operations are temporary. They remain only until you execute a CLRDRAW (clear drawing) instruction or a change prompts Smart Graph to replot the graph, at which time all drawn elements are erased.**

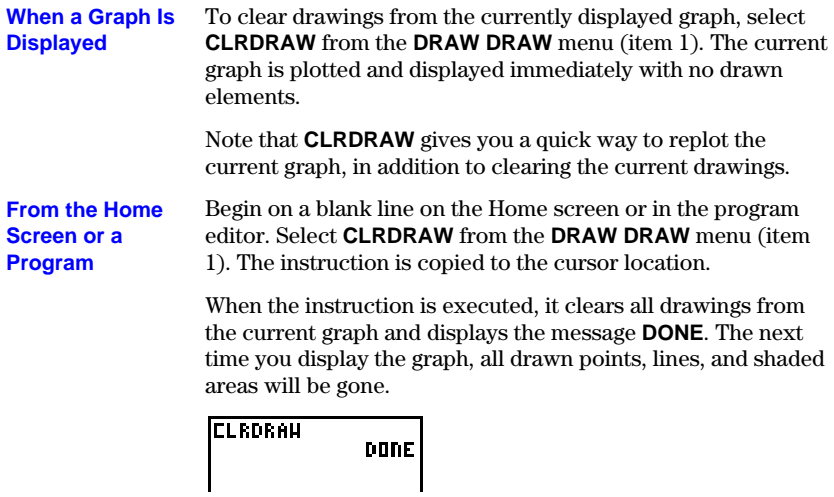

### **7-12 Draw Operations**

### **Chapter 8: Lists**

**This chapter describes the list features of the TI-80. The TI.80 can store up to six lists. A list, depending on available memory, can have up to 99 elements.**

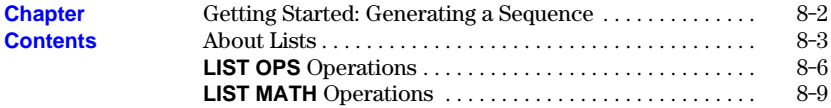

# <span id="page-117-0"></span>**Getting Started: Generating a Sequence**

**Getting Started is a fast-paced introduction. Read the chapter for details.**

**Calculate the first eight terms of the sequence 1àA**ñ **and display them in fraction form.**

The **SEQ(** function returns a list of values based on five arguments: an expression, a variable to be incremented, a beginning value, an ending value, and an increment. For this example, the beginning value is 1, the ending value is 8, and the increment is 1.

1. Begin on a blank line on the Home screen. Press [2nd] [LIST] to display the **LIST OPS** menu.

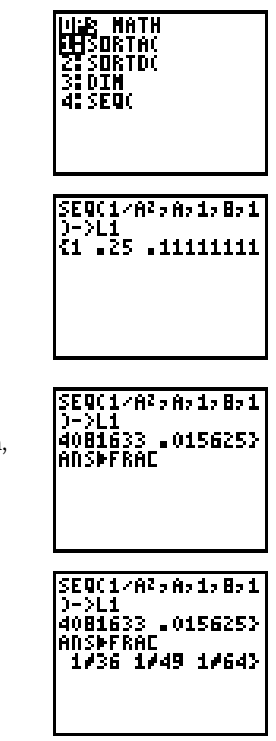

- 2. Press **4** to select **SEQ(**. The function name is copied to the cursor location on the Home screen.
- 3. Press **1**  $\div$  **ALPHA**  $\mathbf{A}$   $\begin{bmatrix} x^2 \end{bmatrix}$ , **ALPHA**  $\mathbf{A}$   $\begin{bmatrix} 1 \end{bmatrix}$  **1**  $\begin{bmatrix} 1 \end{bmatrix}$ **[STO**] [2nd] [L1]. Press **[ENTER]** to generate the list and store it in **L1**. The list is displayed on the Home screen.
- 4. Use  $\lceil \cdot \rceil$  to scroll the list to see all of the elements.
- 5. Press **FRAC** 4 (to select **FRAC**). On the Home screen, **ANS** is typed automatically, followed by **4FRAC**.
- 6. Press **ENTER** to show the sequence in fraction form. Use  $\lceil \cdot \rceil$  to scroll the list to see all of the elements.

<span id="page-118-0"></span>**The TI-80 has six list variables: L1, L2, L3, L4, L5, and L6. On the Home screen or in a program, you can use, enter, store, and display lists. The list names are on the keyboard. A list may have a maximum of 99 elements.**

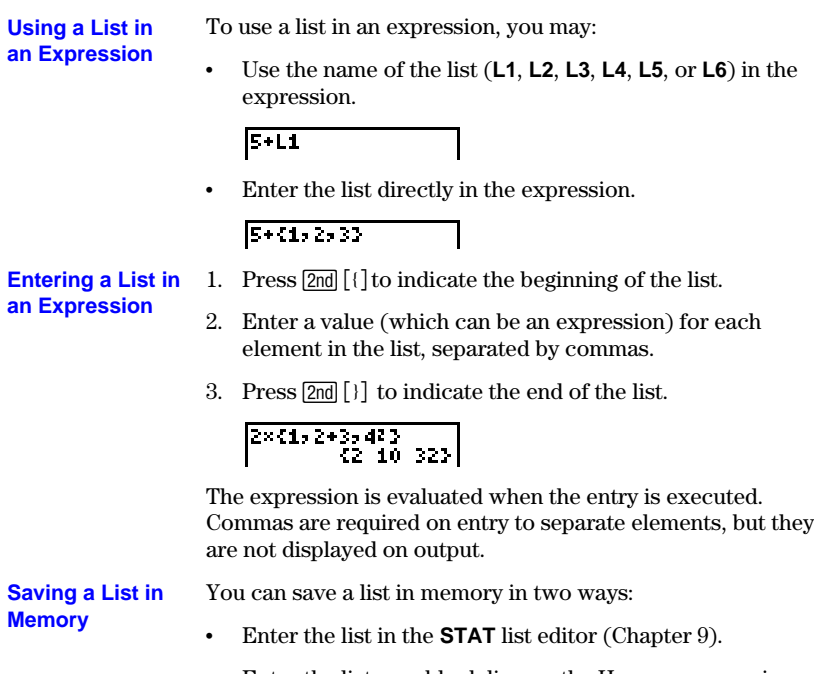

• Enter the list on a blank line on the Home screen or in a program, press  $STO$ , and then enter the name of the list (**L1**, **L2**, **L3**, **L4**, **L5**, or **L6**).

$$
\frac{2 \times 1.5 \times 2 + 3.423 - 216}{2 \times 10 \times 323}
$$

To copy a list, store it to another list.

**Copying One List to Another**

$$
\begin{array}{|c|c|c|c|}\hline \text{L6-2L5} & & & \\ \hline & \text{62-10-323} \\ \hline \end{array}
$$

### **Lists 8-3**

#### **Displaying a List on the Home Screen**

To display the contents of a list on the Home screen, enter the name of the list, and press [ENTER].

A open brace ({)without a corresponding close brace (}) indicates that a list is too long to be displayed in its entirety. Press  $\lceil \cdot \rceil$  and  $\lceil \cdot \rceil$  to display the rest of the list.

$$
\begin{array}{|c|c|c|c|}\n\hline\n11 & 15 & 20 & 25 & 3 \\
\hline\n10 & 15 & 20 & 25 & 30 \\
\hline\n\end{array}
$$

**Storing to or Recalling a List Element**

You can store a value to or recall a value from a specific list element. Enter the name of the list, followed by the number of the element in parentheses. You can store to any element within the currently defined list dimensions or one beyond.

- I

*listname***(***element***)**

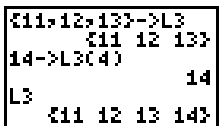

You can also edit a list by means of the **STAT** list editor (Chapter 9).

You can use a list in a **Y=** expression. However, the list must be used in such a way that it resolves to a single value; for example, **Y1=X…SUM(1à(1.1^{1,2,3}))**. **Lists in Graphing**

> **Note:** Unlike the TI-82 and TI-85, you cannot use a list to graph a family of curves.

#### **8-4 Lists**

### **Notes about Using Math Functions with Lists**

A list can be used to input several values for certain functions. (Other chapters and Appendix A state when a list is valid.) The function is evaluated for each element in the list, and a list is returned.

• If a list is used with a function, the function must be valid for every element in the list.

$$
1/31,0,11\}
$$

) This returns an error because 1 is divided by 0.

• If two lists are used with a two-argument function, the lengths of the lists must be the same. The answer is a list in which each element is calculated by evaluating the function using the corresponding elements in the lists.

$$
\left[ \frac{51,2,33+54,5,63}{5,7,93} \right]
$$

• If a list and a value are used with a two-argument function, the value is used with each element in the list.

$$
\begin{array}{@{}c@{\hspace{1em}}c@{\hspace{1em}}c@{\hspace{
$$

<span id="page-121-0"></span>**Press**  $2n\overline{d}$  [LIST] to display the list operations on the LIST OPS menu.

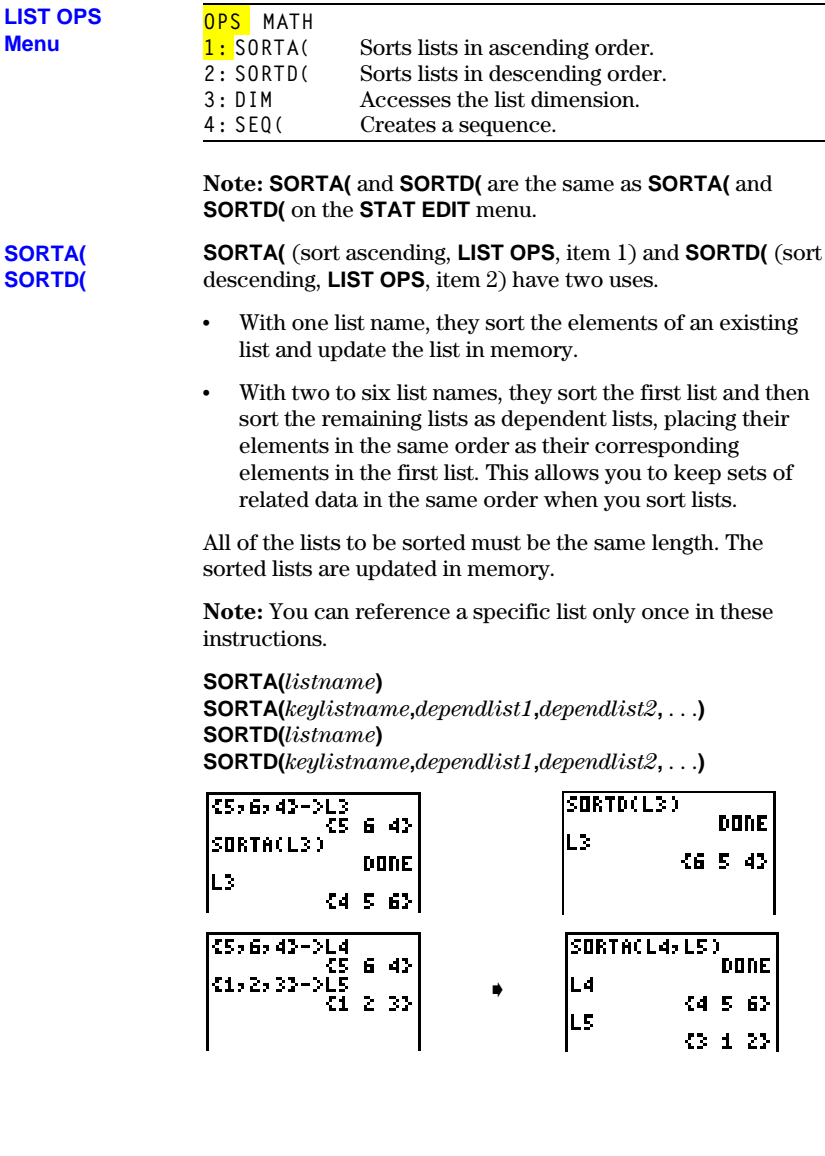

**Accessing List Dimensions with DIM**

**DIM** (dimension, **LIST OPS**, item 3) returns the length (number of elements) of the specified list.

**DIM** *list*

DIN (1,3,5,7)

**DIM** is used with  $STO$  to create a new list with a specified number of elements. The elements of the new list are zeros. **Creating a List with DIM**

*length*!**DIM** *listname*

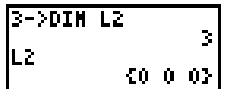

**Redimensioning a List with DIM**

**DIM** is also used with  $STO$  to redimension an existing list.

- The elements in the old list that are within the new dimension are not changed.
- Any elements in the old list that are outside the new dimension are eliminated.
- Any additional elements that are created are zeros.

*length*!**DIM** *listname*

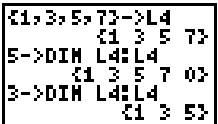

**SEQ(**

**SEQ(** (sequence, **LIST OPS**, item 4) requires five arguments: an expression, a variable to be incremented, a beginning value, an ending value, and an increment. **SEQ(** returns a list in which each element is the result of the evaluation of *expression* with regard to *variable* for values ranging from *begin* to *end* at steps of *increment*.

### **SEQ(***expression***,***variable***,***begin***,***end***,***increment***)**

The variable need not be defined in memory. The increment can be negative.

 $|SEQCR2>As1.11.30|$ £1 16 49 1003

**SEQ(** can be used to generate a list of index numbers. This kind of list can be useful in data analysis.

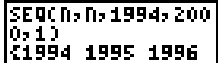

<span id="page-124-0"></span>**Pressing <b>2nd** [LIST] **D** accesses the list math operations on the LIST MATH menu.

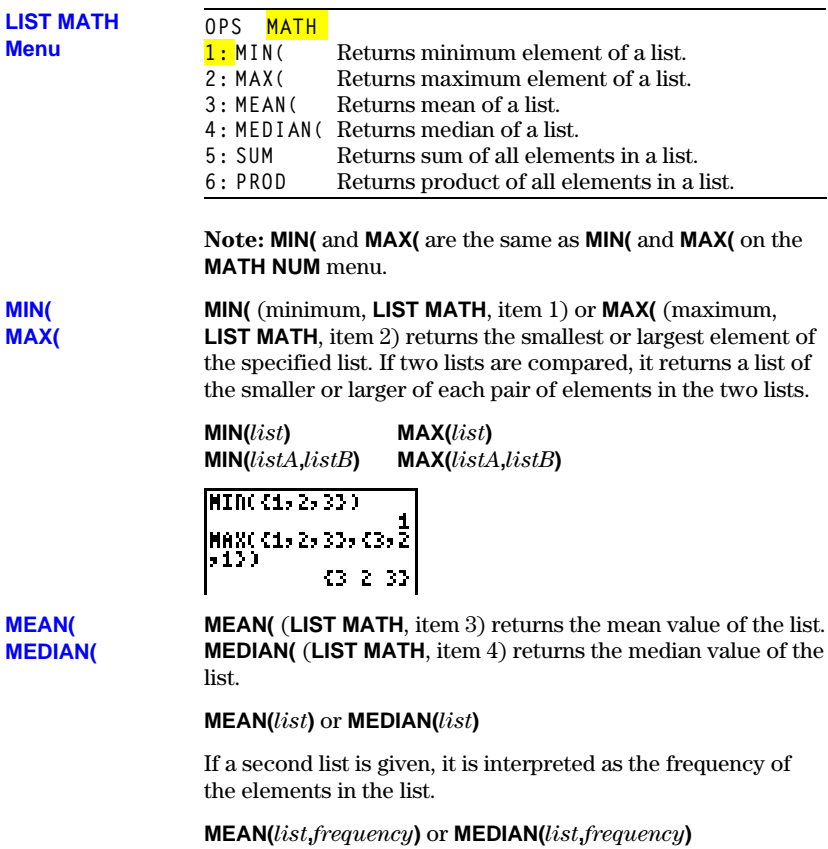

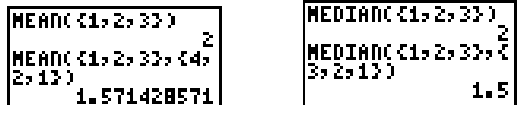

**SUM**

**SUM** (summation, **LIST MATH**, item 5) returns the sum of the elements in the specified list.

**SUM** *list*

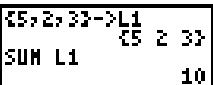

**PROD**

**PROD** (product, **LIST MATH**, item 6) returns the product of the elements of the list.

**PROD** *list*

$$
\begin{array}{|c|c|c|}\n\hline\n\text{PRDD} & \text{55-25-33} & \text{30} \\
\hline\n\end{array}
$$

You can combine **SUM** or **PROD** with **SEQ(** to obtain:

**Sums and Products of Numeric Sequences**

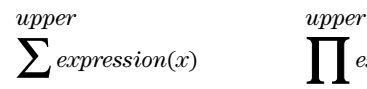

*x=lower x=lower*

 $\sum_{x=lower}$  *expression*(*x*)  $\sum_{x=lower}$ 

To evaluate  $\Sigma 2^{(N-1)}$  from N=1 to 4:

$$
\begin{array}{|c|c|}\n\hline\n\text{SUM SEQ}(2^n(n-1)) \\
\hline\n\text{In 1: 4: 1)} & 15\n\end{array}
$$

# **Chapter 9: Statistics**

**This chapter describes the tools for analyzing statistical data on the TI-80. These include entering lists of data, calculating statistical results, fitting data to a model, and plotting data.**

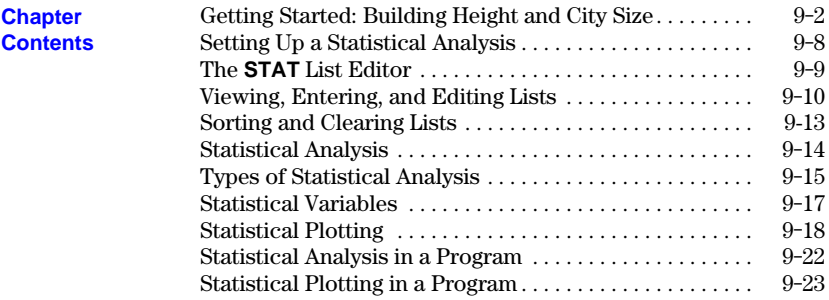

<span id="page-127-0"></span>**Getting Started is a fast-paced introduction. Read the chapter for details.**

**Determine a linear equation to fit the data below. Enter the data, and perform a linear regression. Then plot the data. Predict how many buildings of more than 12 stories you would expect to find in a city of 300 thousand people.**

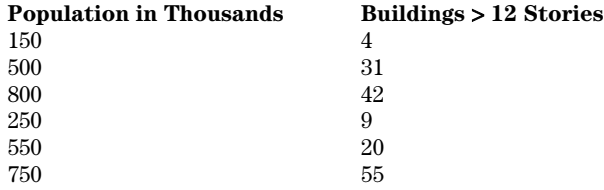

- 1. To clear any existing lists, press  $\boxed{\text{STAT}}$  4 to copy **CLRLIST** to the Home screen.
- 2. Press  $[2nd]$   $[11]$   $[7]$   $[2nd]$   $[2]$   $[7]$   $[2nd]$   $[13]$   $[7]$   $[2nd]$   $[14]$   $[ENTER]$ . The message **DONE** is displayed.
- 3. Press A**1** to display the **STAT** list editor. Enter **150** to represent 150,000 for the population of the first city. As you type, the value is displayed on the bottom line.
- 4. Press **ENTER**. The value is shown in the first element of **L1**, and the cursor moves to the second element in the same list.

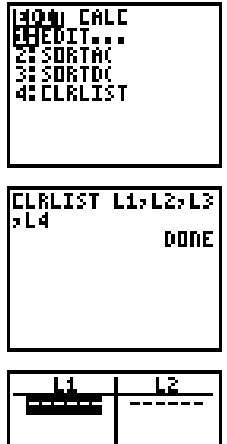

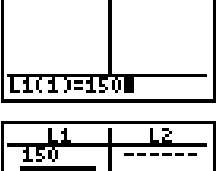

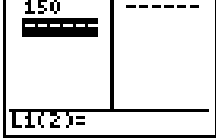

- 5. Enter the remaining elements of **L1**. Press:
	- **500 ENTER. 800 [ENTER]. 250 ENTER. 550** [ENTER]. **750** [ENTER].
- 6. Press  $\lceil \cdot \rceil$  to move to the first element of list **L2**.

- 7. Enter the elements (number of buildings with more than 12 stories) of **L2**. Press:
	- **4** [ENTER]. **31 ENTER**. **42 [ENTER]. 9** [ENTER]. **20** [ENTER]. **55** [ENTER].
- 8. You can sort the data by size of city. Press [2nd] [QUIT] **CLEAR** to return to a clear Home screen. Press **STAT** 2 to select **SORTA(**, which is copied to the Home screen. Press <a>[2nd]</a> [11]</a> to select the independent list and then press  $\lceil \cdot \rceil$  [2nd] [1.2] to select the dependent list. Press  $\Box$  **ENTER**. The message **DONE** is displayed. The lists have been updated in memory.
- 9. Press A**1** to display the sorted lists in the **STAT** list editor.

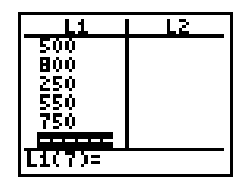

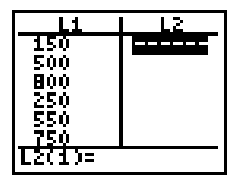

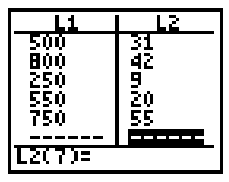

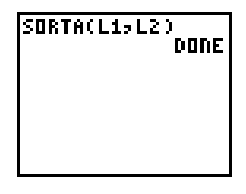

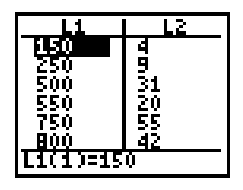

**After entering and sorting the data, define the STAT PLOTS and Window variables; then perform a linear regression (aX + b).**

10. Press 2nd ENTER to display the **STAT PLOTS** screen.

- 11. Press **1** to display the **PLOT1** screen. Move the cursor to **ON**, if necessary, and press **ENTER** to turn **PLOT1** on. Leave **TYPE** as scatter plot (¼), **XL** (independent list) as **L1**, **YL** (dependent list) as **L2**, and **Mark** as  $\Box$ .
- 12. Press WINDOW to display the Window variables. Enter the following values.

**0** for **XMIN 1000** for **XMAX 100** for **XSCL L15** for **YMIN 100** for **YMAX 10** for **YSCL**

13. Press **STAT**  $\bigcap$  to display the **STAT CALC** menu.

14. Press **3** to select **LINREG(aX+b)**, which is copied to the Home screen. Press  $\overline{2nd}$   $\overline{L1}$ ,  $\overline{2nd}$   $\overline{L2}$   $\overline{ENTER}$ .

The least-squares linear regression is calculated; the display shows the values for **a** (slope), **b** (y-intercept), and **r** (correlation coefficient).

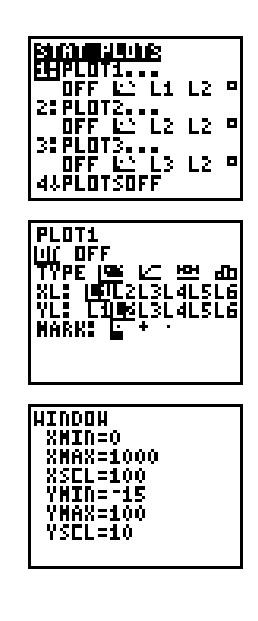

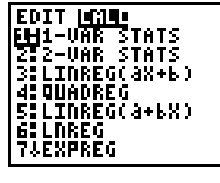

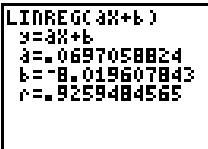

# 15. In **FUNC** mode, press  $\boxed{Y}$  to display the **Y** = editor. Press CLEAR to clear **Y1**, if necessary. Turn off all other functions, if necessary. 16. Press **VARS** to display the **VARS** menu. CIAE<br>ENTROQU. STATISTICS**.** 3:TABLE...------<br>4:SIMPFACTOR... iya<br>Bija 17. Press **2** to select **STATISTICS...**, and press  $\lceil \cdot \rceil \rceil$  to **E IN BOX** display the **VARS EQ** menu. ŦЬ 왕.<br>왕 4: r<br>5: Rege**q** 18. Press **5** to select **REGEQ**, which copies the linear Y1E.069705882352<br>94X+18.019607843 regression to the **Y=** editor screen. 141 **Note:** Each time you calculate a regression, the regression equation (**REGEQ**) is updated. 'd= 19. Press  $\boxed{GRAPH}$ . The data points are plotted ( $\Box$ ), and then the regression line is drawn. 20. Press  $TRACE$  and then  $\triangleright$  to trace the points in F1 **PLOT1**, as indicated by **P1** in the upper right corner of the display. Press  $\boxed{\mathbf{y}}$  to move to **Y1**, and continue tracing the function.

### **Statistics 9-5** Download from Www.Somanuals.com. All Manuals Search And Download.

Y=42

=800

#### **Store the regression equation into the Y= list and graph it.**

**You can enter expressions to define lists in the STAT list editor. For example, you can now define predicted values and residuals (the differences between the observed values and the predicted values) for this problem.**

- 21. Press …**1** to display the **STAT** list editor. Press  $\boxed{P}$   $\boxed{P}$  to move the cursor onto the name **L3**.
- 22. Press  $\boxed{2nd}$  [Y-VARS] **1** to select **Y1**, and then press  $\boxed{1}$  $\boxed{2nd}$  [L<sub>1</sub>]  $\boxed{)}$ . This defines **L<sub>3</sub>** as the values predicted by the **LINREG** line.
- 23. Press **ENTER** to store the values in **L3**.

- 24. To store the residuals in **L4**, press  $\lceil \cdot \rceil$  to move the cursor onto the name  $L4$ . To enter  $L4 = L2 - L3$ , press  $\sqrt{2nd}$  [L2] (the observed)  $\boxed{-}$   $\sqrt{2nd}$  [L3] (the predicted) **ENTER**.
- 25. Press **2nd** [STAT PLOT]. Press **1** to select **PLOT1**. Move the cursor to **OFF**, and press **ENTER** to turn the plot off.
- 26. Press **2nd STAT PLOT** 2 to select **PLOT2.** Move the cursor to **ON** and press **ENTER** to turn the plot on, if necessary. Press  $\overline{\phantom{a}}$   $\overline{\phantom{a}}$  [ENTER] to define **XL** as **L1**.  $Press \nightharpoondown P \nightharpoondown P \n$ **F** ENTER to set **MARK** as +.

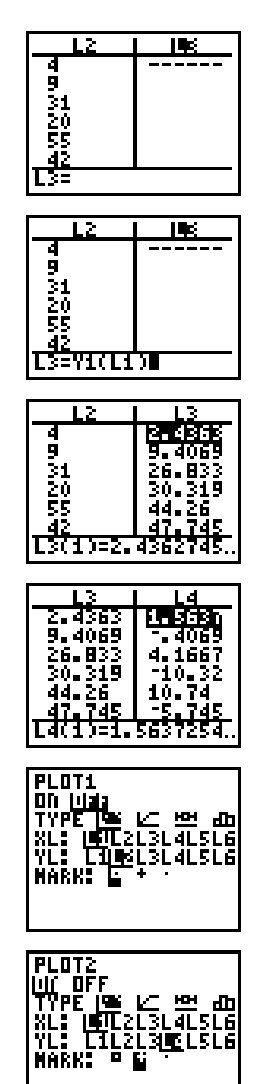

#### **Plot the residuals, and predict how many buildings of 12 or more stories there are in a city with a population of 300 thousand.**

27. Press  $\boxed{Y}$   $\boxed{4}$   $\boxed{ENTER}$  to turn off **Y1**.

- 28. Press *WINDOW*, and change the Window variable values to best show the residuals. Use the minimum and maximum values of  $L4$   $(-10.31862745$  and 10.74019608) as guidelines for setting **YMIN** and **YMAX**.
- 29. Press GRAPH to plot the residuals. + marks each residual value.
- 30. Press [2nd] [QUIT] CLEAR] to return to a clear Home screen. Press 2nd [Y-VARS] 1 to select **Y1**. Then  $pres \nightharpoonup 300 \nightharpoonup$  [ENTER].

The value of **Y1** (the linear regression equation) for X=300 (which represents 300 thousand city population) is shown. Remember to round the number mentally to an integer (13) to represent whole buildings.

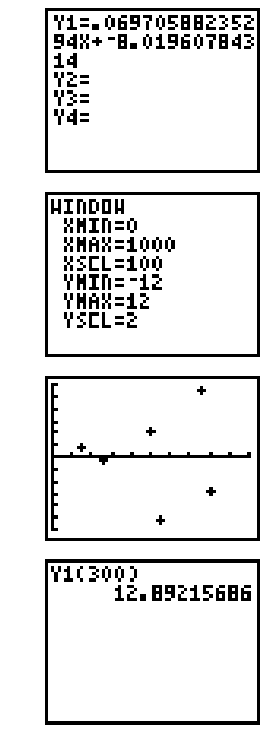

<span id="page-133-0"></span>**The data for statistical analyses is stored in lists. The TI.80 has six list variables (L**ã **through L**è**) that you can use in STAT calculations. Several types of statistical analyses are available.**

#### Follow these basic steps to perform statistical analyses. **Steps**

- 1. Enter the statistical data in lists (pages 9-9 through 9-13).
- 2. Select the type of statistical calculations you want to do (pages 9-14 through 9-16), and specify the list names for the data.
- 3. Calculate the statistical variables, or fit the data to a model (page 9-17).
- 4. Plot the data (pages 9-18 through 9-21).

<span id="page-134-0"></span>**Pressing <b>STAT** accesses the STAT list editor and several instructions for use **with lists (L**ã **through L**è**). The instructions are discussed on page 9-13.**

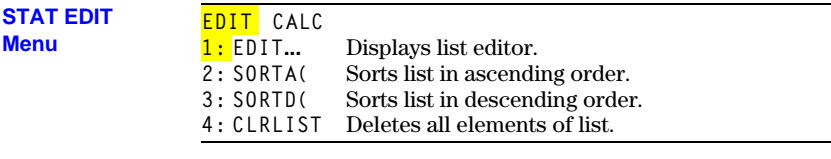

### **Displaying the STAT List Editor**

The **STAT** list editor gives you an easy environment in which to enter or edit lists. You can also create lists directly from the keyboard (Chapter 8), if you prefer.

To display the **STAT** list editor, press  $STAT$  and then press 1 or **ENTER** to select **EDIT...** from the **STAT EDIT** menu.

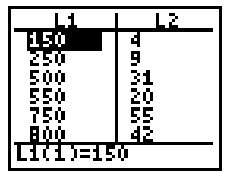

The top line of the **STAT** list editor displays the names of the lists (even if the list is empty). The center portion displays up to six elements of two lists, showing the values of the elements (abbreviated to six digits if necessary). The full value of the current element (indicated by the rectangular cursor) is shown on the bottom line.

### **Entering List Elements in the STAT List Editor**

To enter a list into the **STAT** list editor:

- 1. Display the **STAT** list editor.
- 2. Enter the first value in the list, and press  $\overline{\text{ENTER}}$  or  $\overline{\blacktriangledown}$ . The value is entered, and the rectangular cursor moves down to the next position.
- 3. Continue until you enter all the data in the list.

Press  $\lceil \cdot \rceil$  and  $\lceil \cdot \rceil$  in the editor to move between lists.

**Note:** You may enter an expression, which is evaluated when you press [ENTER],  $\boxed{\mathbf{y}}$ , or  $\boxed{\mathbf{A}}$ .

**Leaving the STAT List Editor**

- To leave the **STAT** list editor:
- Select another screen by pressing the appropriate key.
- Press [2nd] [QUIT] to return to the Home screen.

#### <span id="page-135-0"></span>**The STAT list editor has two "contexts," viewing and editing. The current context determines the result of a key press. In both contexts, the full value of the highlighted element is displayed on the bottom line.**

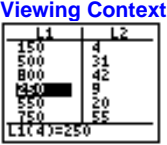

In the viewing context, you can move quickly from one list element to the next.

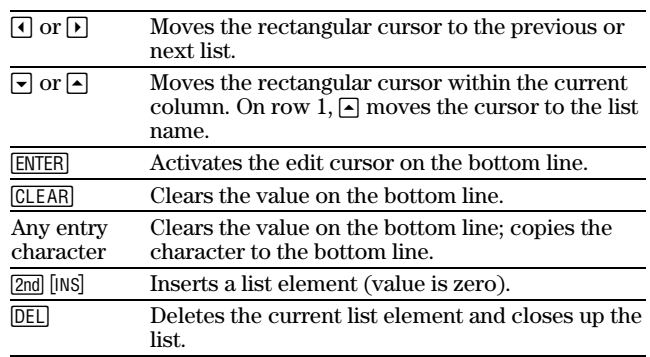

# **Editing**

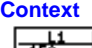

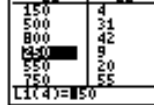

 $\overline{\phantom{1}}$ 

In the editing context, an edit cursor is active on the bottom line; and you can change the value of the current list element. You can also move the cursor onto the list name and edit the entire list at once.

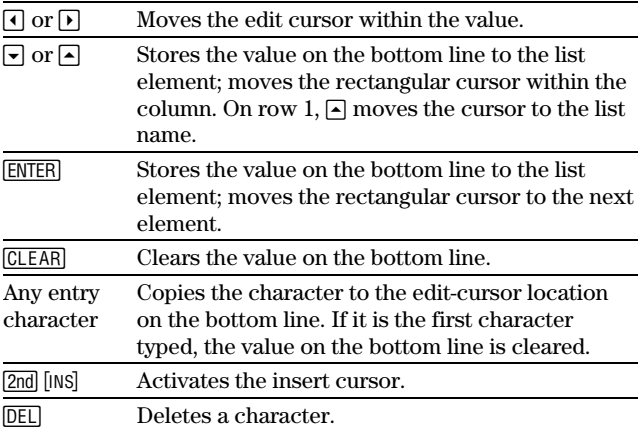

- You can delete the contents of a list in several ways: ¦ With the **CLRLIST** instruction (page 9-13). **Deleting a List**
	- Through the **MEMORY** menu (Chapter 12).
	- $\cdot$  In the **STAT** list editor, by pressing  $\Box$  to move onto the list name and then pressing CLEAR ENTER.
	- In the **STAT** list editor, by deleting each element.
	- On a command line, by entering **0>DIM** *listname*.

### **Editing a List Element**

To edit a list element:

- 1. Display the **STAT** list editor.
- 2. Move the rectangular cursor to the element you want to change.
- 3. Press **ENTER** to switch to the editing context. Then:
	- ¦ Change the current value by inserting, deleting, or typing over digits.
	- Press an entry key, such as a number or letter, to begin an entry. This automatically clears the value.
	- $\cdot$  Press  $[CLEAR]$  to clear the entire value and then enter a new value.

**Note:** If you clear a value by mistake, you can immediately press **ENTER** to restore the value at the rectangular cursor.

4. Press **ENTER** to store the new value and move to another element.

**Note:** You may enter an expression, which is evaluated when you press  $[ENTER]$ ,  $\lnot$ , or  $\lnot$ .

**You can enter or edit an entire list by moving the cursor to a list name on the top** line of the STAT list editor and then pressing **ENTER**. The bottom line displays **Ln=Ln**×**1, if there is data already in the list. Type any expression that returns a** list, and press *ENTER***</u>. The new list is displayed.** 

**Entering an Entire List**

To enter an entire list:

- 1. Press **STAT ENTER**. Enter several elements in **L1**.
- 2. Press  $\Box$  and  $\Box$  as many times as necessary to move the cursor to the list name **L2**.

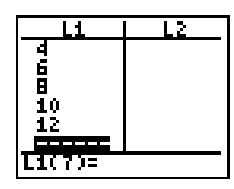

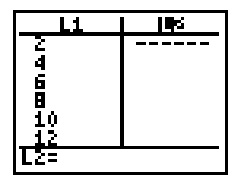

- 3. Press  $\boxed{2nd}$  [1]  $\times$  **2**. This is the expression that will define the elements in **L2**.
- 4. Press **ENTER** to define and display **L2**.

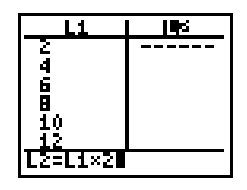

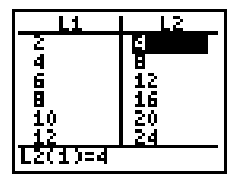

**Editing an Entire List**

To replace an existing list:

- 1. Move the cursor to the list name **L2**. **L2=L2**×**1** is displayed.
- 2. Enter a new expression to replace the existing values in **L2**,  $\boxed{2nd}$   $\boxed{L1}$   $\boxed{\times}$  **3**, for example. Then press  $\boxed{\text{ENTER}}$ . The values in **L2** are replaced, and the new values are displayed.

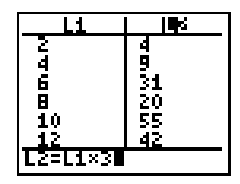

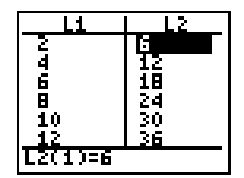

### <span id="page-138-0"></span>**Sorting and Clearing Lists**

**Items 2 through 4 on the STAT EDIT menuSORTA(, SORTD(, and CLRLISTlet** you sort or clear list data. Pressing **STAT** displays these instructions, and **selecting an item copies the name of the instruction to the Home screen. Note that SORTA( and SORTD( are the same as SORTA( and SORTD( on the LIST OPS menu (Chapter 8).**

### **SORTA( SORTD(**

**SORTA(** (sort ascending, **STAT EDIT**, item 2) and **SORTA(** (sort descending, **STAT EDIT**, item 3) have two uses.

- With one list name, they sort the elements of an existing list and update the list in memory.
- With two to six list names, they sort the first list and then sort the remaining lists as dependent lists, placing their elements in the same order as their corresponding elements in the first list. This lets you sort two-variable data on X and keep the data pairs together.

All of the lists to be sorted must be the same length. The sorted lists are updated in memory.

**Note:** You can reference a specific list only once in these instructions.

**SORTA(***listname***) SORTA(***keylistname***,***dependlistA***,***dependlistB***,** . . .**) SORTD(***listname***) SORTD(***keylistname***,***dependlistA***,***dependlistB***,** . . .**)**

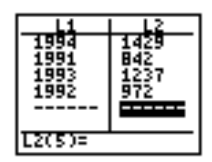

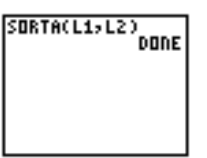

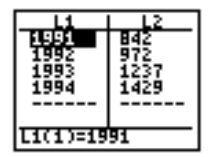

**CLRLIST** (clear list, **STAT EDIT**, item 4) clears (deletes) the elements of one or more lists. **CLRLIST**

**CLRLIST** *listnameA***,***listnameB***,** . . .

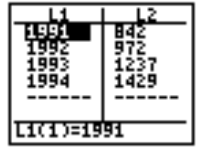

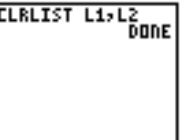

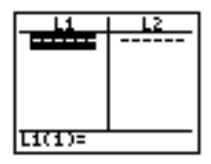

### <span id="page-139-0"></span>**Statistical Analysis**

**Pressing STAT F** accesses the STAT CALC menu, where you select and perform **statistical calculations. The TI-80 can analyze one-variable or two-variable statistics. Both can have associated frequency lists.**

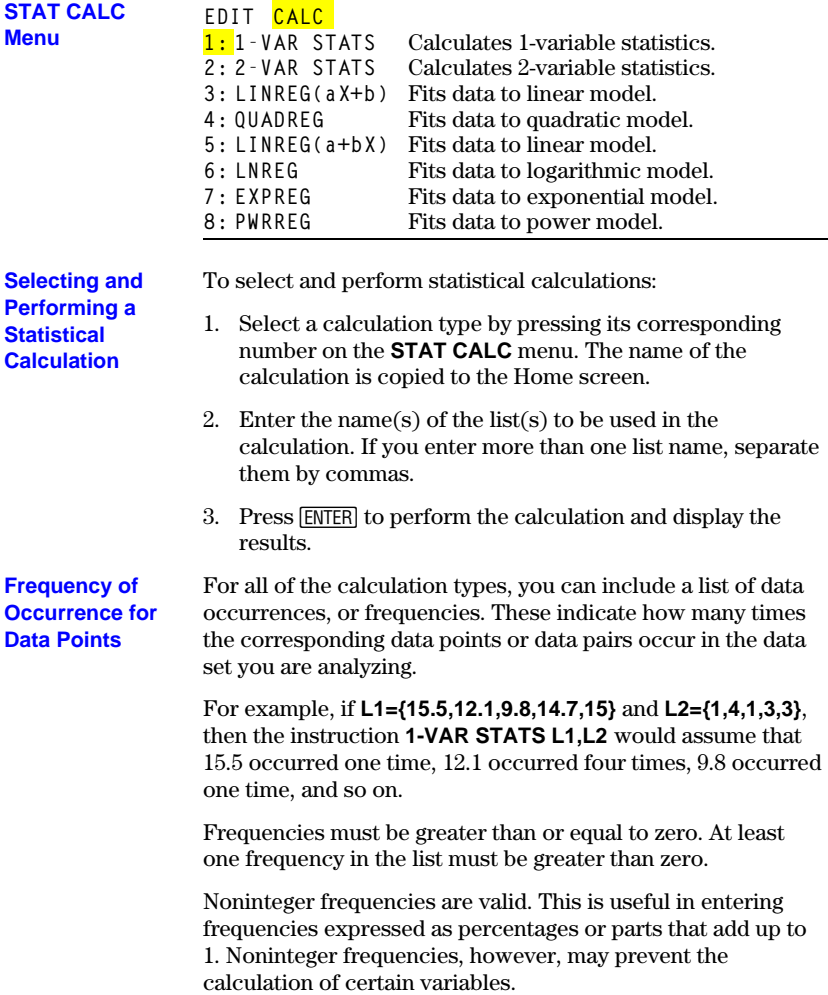

<span id="page-140-0"></span>**These calculations return statistical results based on the list(s) you reference. If you reference a third list name as an argument for 2-VAR STATS or any of the regression models, the list is interpreted as the frequencies of occurrence for the data pairs in the first two lists.**

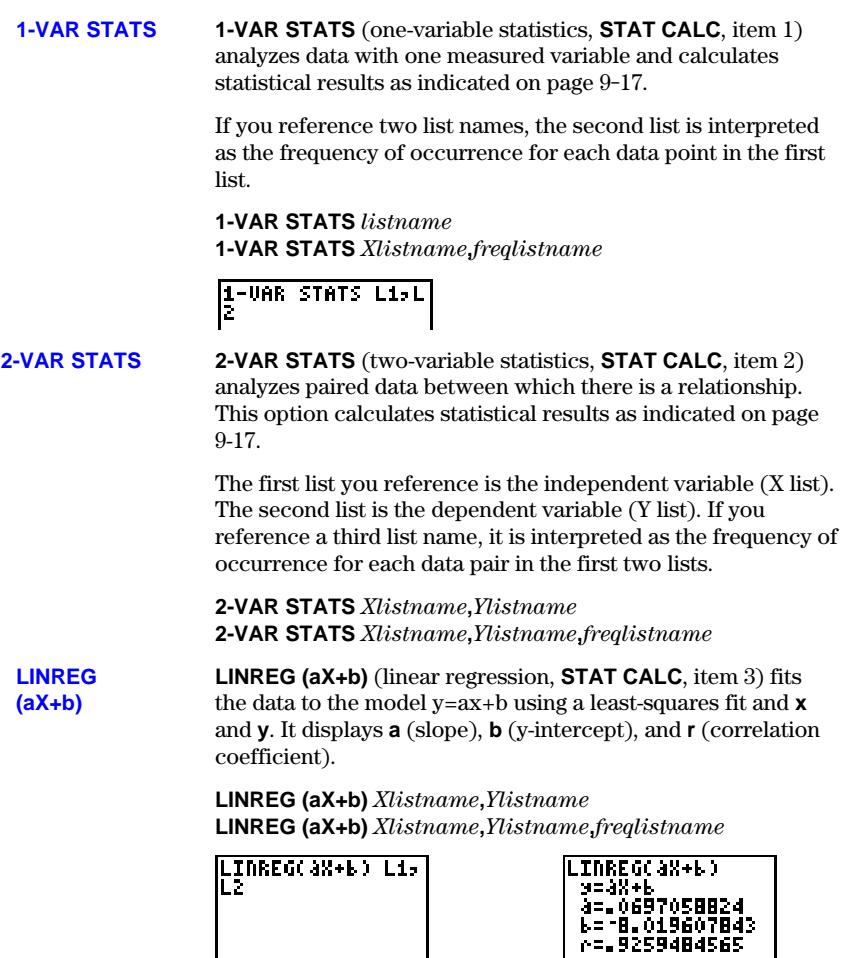

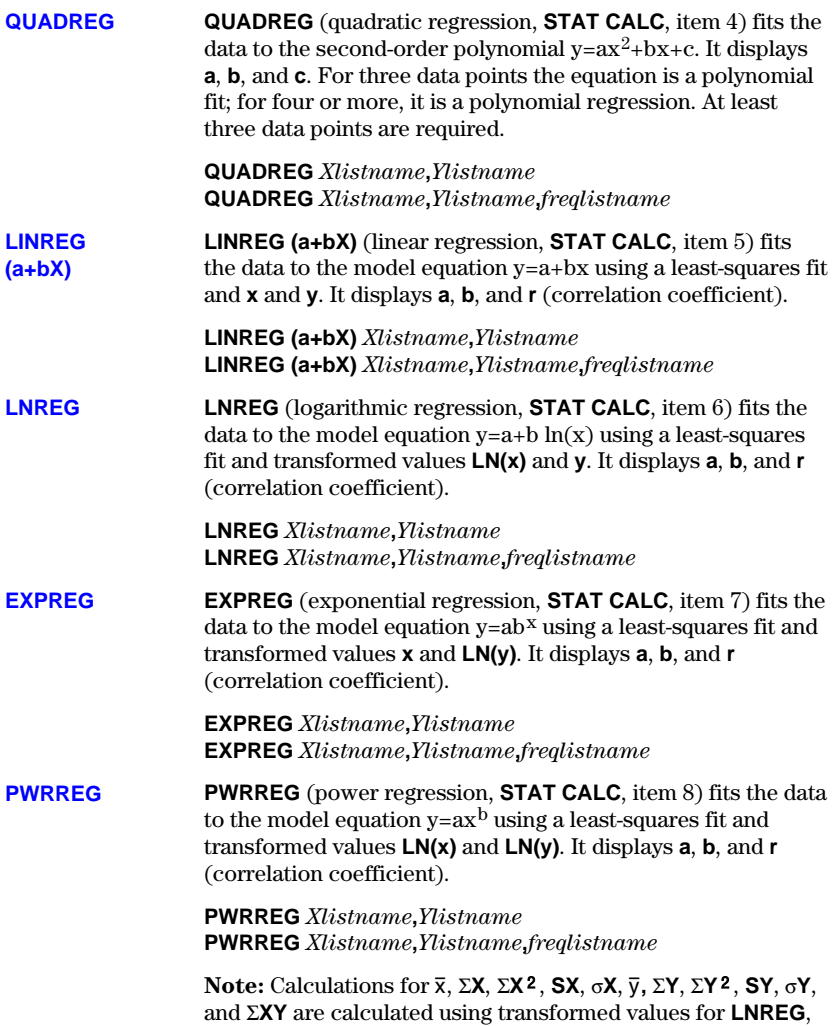

**EXPREG**, and **PWRREG**.

# <span id="page-142-0"></span>**Statistical Variables**

**The statistical variables are calculated as indicated below. Some are displayed when 1-VAR STATS or 2-VAR STATS are calculated. You can access these variables for use in expressions through the VARS STATISTICS... menus. If you edit a list, all statistical variables are cleared.**

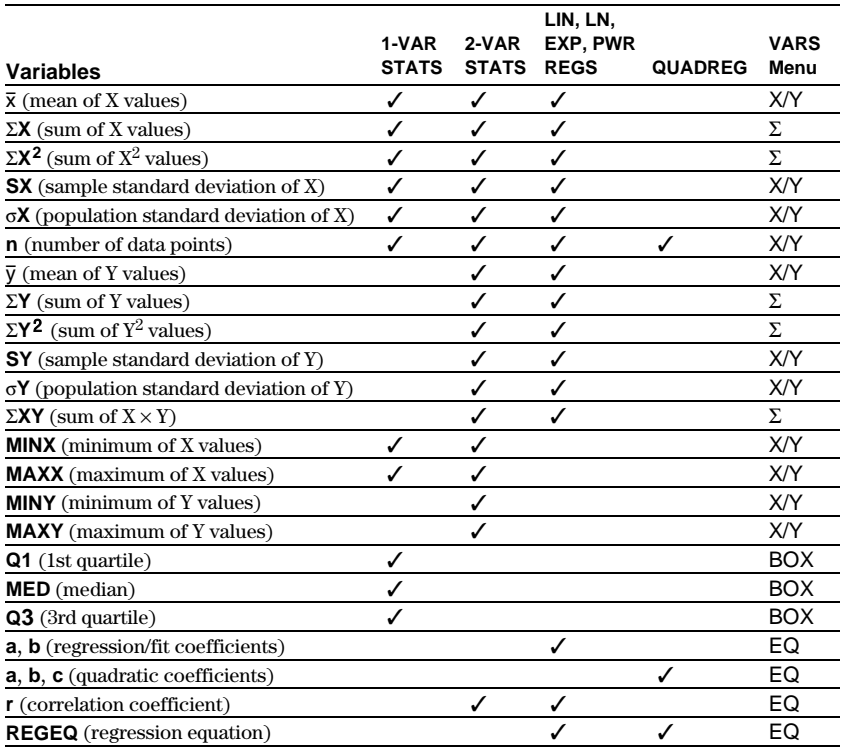

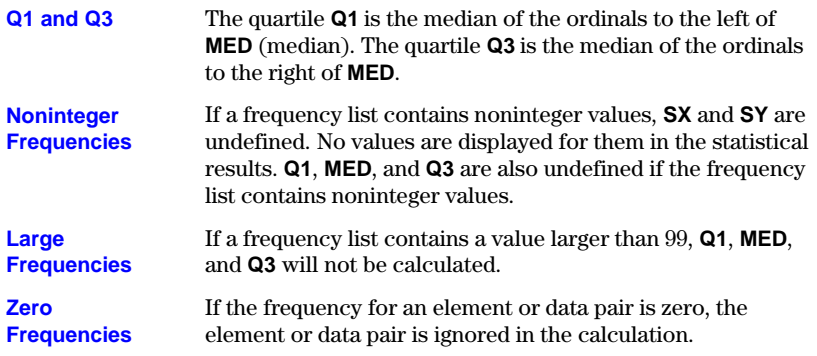

## <span id="page-143-0"></span>**Statistical Plotting**

**You can plot statistical data that you have entered in lists. The types of plots available include scatter plots, x-y lines, box and whisker plots, and histograms. You can define up to three plots at a time.**

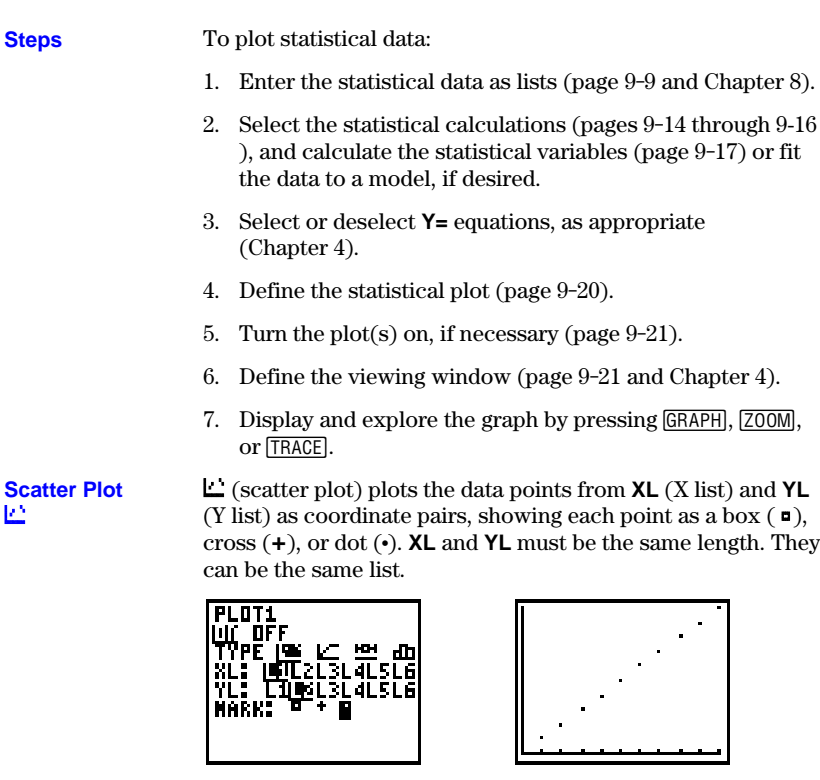

#### **XYLine** ½

 $\mathcal{L}$  (XYLine) is a scatter plot in which the data points are plotted and connected in the order in which they appear in **XL** and **YL**. You may want to sort the lists with **SORTA(** or **SORTD(** before plotting.

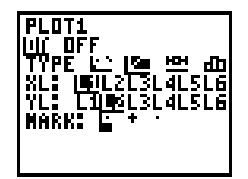

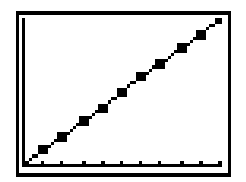
## **Box Plot** ¾

¾ (box plot) plots one-variable data. The whiskers on the plot extend from the minimum data point in the set (**MINX**) to the first quartile (**Q1**) and from the third quartile (**Q3**) to the maximum point (**MAXX**). The box is defined by **Q1**, the median (**MED**), and **Q3** (page 9-17).

Box plots are plotted with respect to **XMIN** and **XMAX**, but ignore **YMIN** and **YMAX**. When two box plots are plotted, the first plots at the top of the screen and the second plots in the middle. When three are plotted, the first plots at the top, the second in the middle, and the third at the bottom.

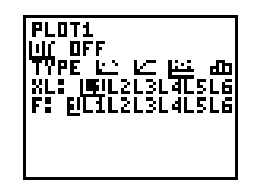

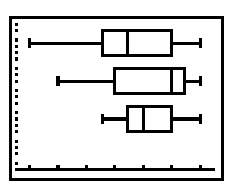

## **Histogram** ¿

**II** (histogram) plots one-variable data. **XSCL** determines the width of each bar, beginning at **XMIN**. **(XMAX – XMIN)àXSCL** must be  $\leq 31$ . A value occurring on the edge of a bar is counted in the bar to the right.

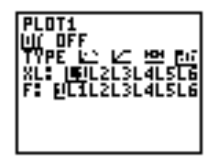

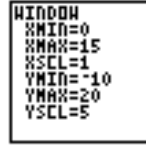

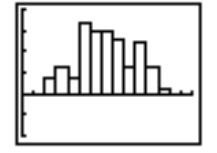

## **Frequencies in Stat Plots**

The frequency list specified for a statistical plot works just like the frequency lists specified for other statistical calculations (pages 9-14 through 9-16).

If you want to exclude an outlying data point from a plot, enter a zero for that value in the frequency list to prevent having to change the data lists.

## **Defining the Plots**

To define plots:

1. Press **2nd** [STAT PLOT]. The **STAT PLOTS** screen shows the current plot definitions.

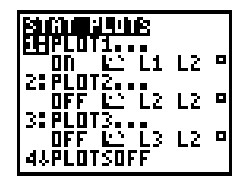

- 2. Select the plot to define (**PLOT1**, **PLOT2**, or **PLOT3**).
- 3. If you wish to plot the statistical data immediately, select **ON**. You can define a plot at any time and leave it **OFF**. The definition will be available in the future.

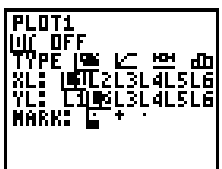

4. Select the type of plot. The options change appropriately.

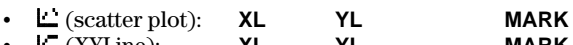

- ¦ ½ (XYLine): **XL YL MARK**  $\mathbf{H}$  (box plot): **XL**
- $\cdot$   $\mathbf{L}$  (histogram): **XL** F

Where:

- XL is the list of independent data.
- YL is the list of dependent data.
- **F** is the frequency (1 is used if no list is specified).
- **MARK** is  $\Box$ ,  $+$ , or •.

**PLOTSOFF** and **PLOTSON** allow you to turn statistical plots off or on from the Home screen or a program. Used without *plot#*, they turn all plots off or all plots on. Used with *plot#*, they turn specific plots off or on. **Turning Plots Off or On**

> **PLOTSOFF** or **PLOTSON PLOTSOFF** *plot#***,***plot#***,** . . . **PLOTSON** *plot#***,***plot#***,** . . .

For example, **PLOTSOFF** followed by **PLOTSON 3** turns all plots off and then turns **PLOT3** on.

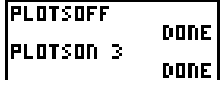

**Defining the Viewing Window** Statistical plots are displayed on the current graph. You may define the viewing window by pressing **WINDOW** and then entering values for the Window variables.

**Tracing a Stat Plot**

When you trace a scatter plot or XYLine, tracing begins at the first element in the lists.

When you trace a box plot, tracing begins at **MED** (the median). Press  $\lceil \cdot \rceil$  to trace to **Q1** and **MINX**. Press  $\lceil \cdot \rceil$  to trace to **Q3** and **MAXX**.

When you trace a histogram, the cursor moves to the top center of each column, starting at the first column.

When you press  $\boxed{\sim}$  or  $\boxed{\sim}$  to move to another plot or **Y**= function, tracing moves to the current or beginning point on that plot.

**You can enter statistical data, calculate statistical results, and fit data to models from a program.**

Enter the statistical data directly into lists (Chapter 8) in the program. **Entering Stat Data**

**Statistical Calculations** To calculate statistical results or fit data to a model from a program:

- 1. On a blank line in the program editor, select the type of calculation from the **STAT CALC** menu.
- 2. Enter the names of the lists, separated by commas, to use in the calculation.

**Note:** To display a regression equation and coefficients from a program, the regression function must be the last statement in the program. If it is not the last statement, the regression equation will be evaluated and stored, but the results will not be displayed.

**To display a statistical plot, you may define the plot(s), then turn the plot(s) on, and then display the graph. If you do not define the plot, the current definitions are used.**

**Defining a Stat Plot in a Program**

- To define a statistical plot in a program:
- 1. Enter the data into list(s). On a blank line in the program editor, press **[2nd]** [STAT PLOT] to display the **PLOTS** menu.
- 2. Select the plot to define. **PLOT1(**, **PLOT2(**, or **PLOT3(** is copied to the cursor location.

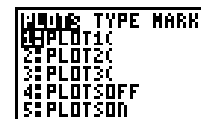

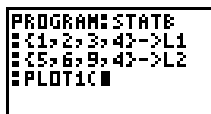

- 3. Press **2nd STAT PLOT I** to display the **TYPE** menu. Select the type of plot.  $\Box$  (scatter),  $\Box$  (XYLine),  $\Box$  (box), or  $\Box$ (histogram) is copied to the cursor location.
- 4. Press  $\lceil \cdot \rceil$ . Enter the list names, separated by commas.

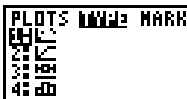

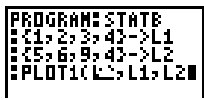

- 5. (This step is for  $\Box$  and  $\Box$  only.) Press  $\Box$ . Press  $\Box$ md **STAT PLOT**  $\boxed{0}$  to display the **MARK** menu. Select the mark. □, <sup>+</sup>, or <sup>•</sup>. is copied to the cursor location.
- 6. Press  $\Box$  and  $\overline{\text{ENTER}}$  to complete the command line.

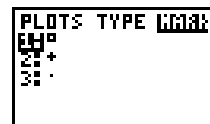

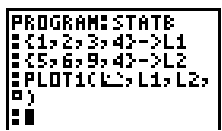

7. Press 2nd STAT PLOT 5 to copy **PLOTSON** to the command **ENTER** to complete the command line. line and the number of the plot (**1**, **2**, or **3**) to turn on. Press

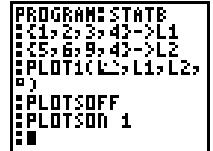

Note that **PLOTSOFF** in the example program ensures that all other plots are turned off.

**Displaying a Stat Plot from a Program**

To display a plot, use any of the Zoom instructions (Chapter 4), or use the **DISPGRAPH** instruction (Chapter 10).

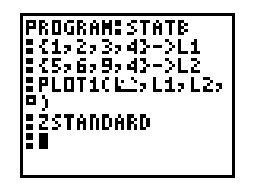

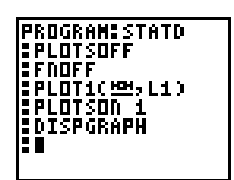

**This chapter describes specific programming instructions and explains how to enter and execute programs on the TI.80.**

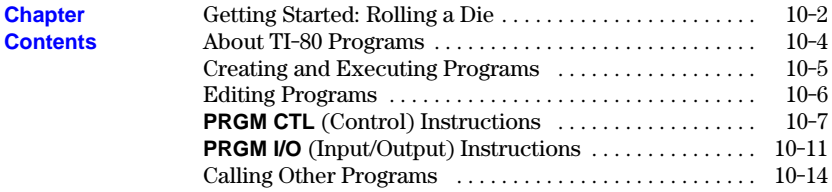

### **Programming 10-1**

## <span id="page-151-0"></span>**Getting Started: Rolling a Die**

**Getting Started is a fast-paced introduction. Read the chapter for details.**

**A program is a set of commands that can be executed sequentially, as if they had been entered from the keyboard. Write a simple program to simulate the rolling of a single die. It should prompt for the number of rolls and then store the results of the rolls in a list.**

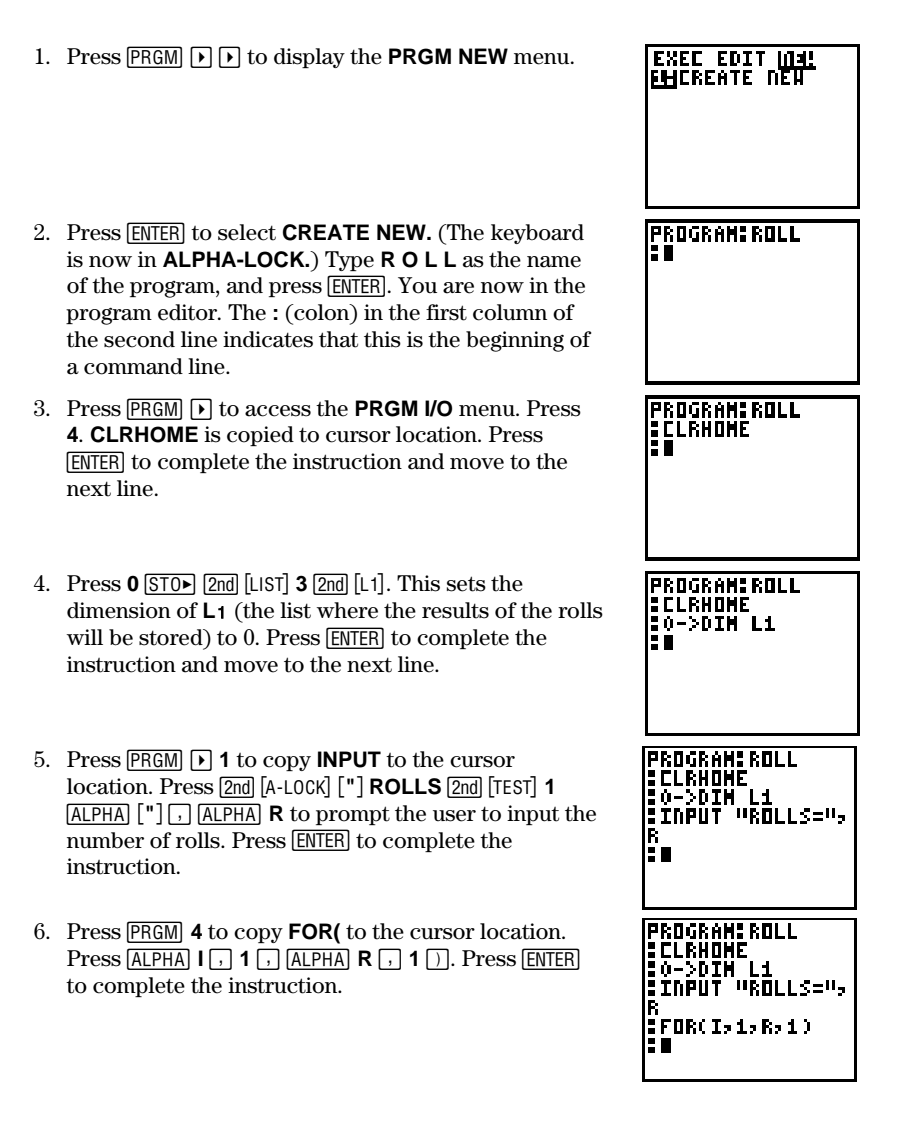

## **10-2 Programming**

- 7. Press MATH  $\lceil \cdot \rceil$  to access the **MATH PRB** menu. Press **5** (to copy **RANDINT**) to the cursor location **1**  $\overline{0}$  **6**  $\overline{0}$  $[STO]$   $[2nd]$   $[L1]$   $[$   $[$   $[$   $ALPHA]$   $[$   $]$   $]$  to generate random integers from 1 to 6 and store them into element **I** of **L1.** Press **ENTER** to complete the instruction.
- 8. Press **PRGM**  $\Box$  **2** to select **DISP** (display), which is copied to the cursor location. Press  $\boxed{2nd}$  [L1]  $\boxed{\phantom{1}}$  [ALPHA]  $\textsf{I} \square$ . This instruction displays the value of element **I** (the result of the last roll) in  $L1$ . Press  $\boxed{\text{ENTER}}$  to complete the instruction.
- 9. Press **PRGM** 6 to select **PAUSE**, which is copied to the cursor location. This pauses the program after displaying the result of the last roll. Press **ENTER** to complete the instruction.
- 10. Press **PRGM** 5 to select **END**, which is copied to the cursor location. **END** identifies the end of the group of commands in the **FOR(** loop. Press **ENTER** to complete the instruction.
- 11. Press  $\overline{\text{PRGM}}$   $\rightarrow$  2  $\overline{\text{2nd}}$  [1] to display the list of all the roll results. Press **ENTER** to complete the instruction.
- 12. Press 2nd [QUIT] CLEAR PRGM. Move the cursor to the program name **ROLL**. Press **[ENTER]**. Press **[ENTER]** again from the Home screen to execute **PRGM\_ROLL**.

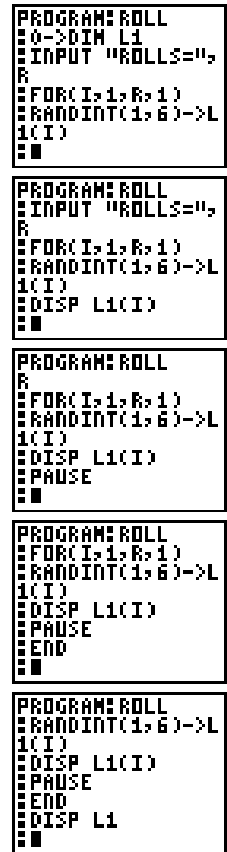

### **Programming 10-3**

## <span id="page-153-0"></span>**About TI-80 Programs**

**Most features of the TI.80 are accessible from programs. Programs can access all variables and named items. The number of programs that the TI.80 can store is limited only by available memory.**

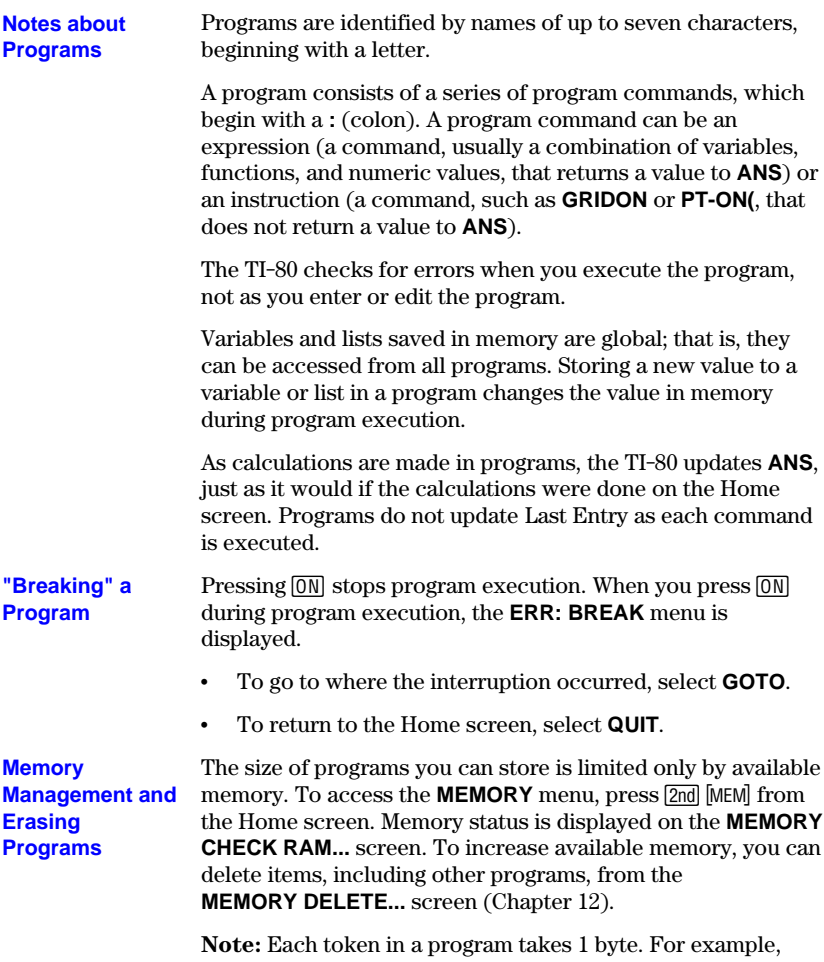

**SIN 1.23** takes 5 bytes.

## **10-4 Programming**

<span id="page-154-0"></span>Access the program editor by pressing **PRGM**. Then either choose to create a **new program or edit an existing program. In general, anything that can be executed from the Home screen can be included in a program. A program command always begins with a colon (:).**

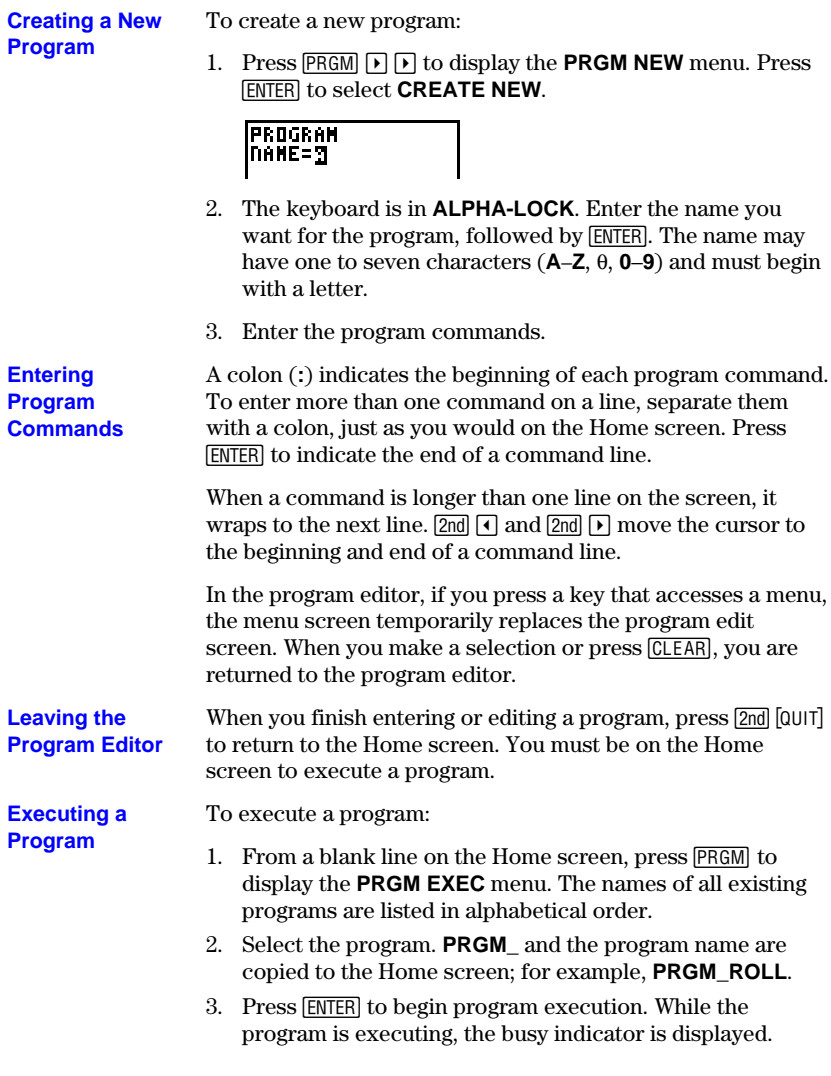

## <span id="page-155-0"></span>**Editing Programs**

**The program editor also lets you edit an existing program. As you edit, you can enter commands just as you did when you created the program.**

**Editing a Program**

**Changing Instructions** To edit a program:

1. Press  $PRGM$   $\triangleright$  to display the **PRGM EDIT** menu.

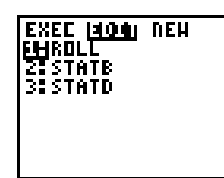

- 2. Select the name of an existing program. The program editor and the commands in that program are displayed.
- 3. Edit the program by changing, inserting, or deleting commands, as needed.

Move the cursor to the command you want to change.

- ¦ Position the cursor, and then make the changes by typing over the command or using  $\overline{\text{DEL}}$  or  $\overline{\text{2nd}}$  [INS].
- $\cdot$  Press CLEAR to clear (blank) all program commands on the command line (The leading colon is not deleted.), and then enter a new program command.

To insert a new command line, position the cursor where you want to insert the new line, press  $\overline{\text{2nd}}$  [INS] to put the TI-80 in insert mode, and then press **ENTER**. **Inserting a New Command Line**

To delete a command line, press CLEAR to clear the line, and then press **DEL** to delete the colon. **Deleting a Command Line**

> **Note:** All programs end with a blank command line; the colon on this line cannot be deleted.

## **10-6 Programming**

## <span id="page-156-0"></span>**PRGM CTL (Control) Instructions**

**PRGM CTL (program control) instructions are accessed only from within the program editor. They direct the flow within an executing program, making it easy to repeat or skip commands during program execution. While the program editor** is displayed, press **PRGM**. The selected menu item is copied to the cursor **location.**

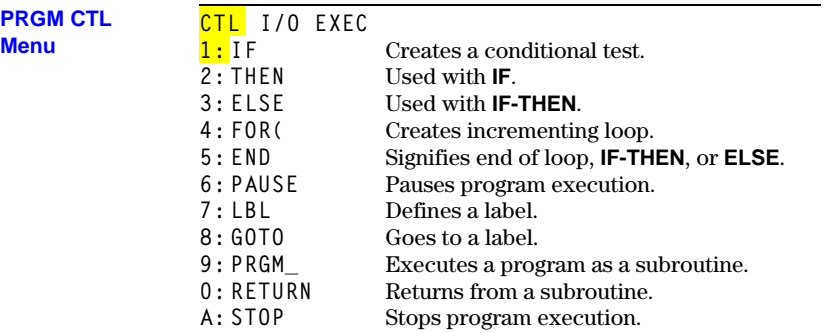

#### **Controlling Program Flow**

Program control instructions tell the TI-80 which command to execute next in a program. **IF** checks a condition that you define to determine what command to execute next. The condition frequently uses relational tests (Chapter 2), such as **IF A<7:A+1>A.** 

**IF** (**PRGM CTL**, item 1) is used for testing and branching. If the condition is false (zero), the command immediately following **IF** is skipped. If the condition is true (nonzero), that command is executed. **IF** instructions can be nested.

**:IF** *condition* **:***command if true* **:***command*

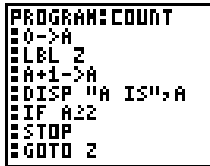

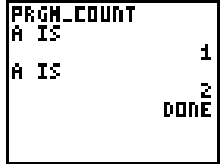

# **Programming 10-7**

**IF**

### **IF-THEN END**

**THEN** (**PRGM CTL**, item 2) following an **IF** executes a group of commands if the condition is true (nonzero).

**END** (**PRGM CTL**, item 5) identifies the end of the group.

**:IF** *condition* **:THEN :***command if true* **:**... **:END**

**:***command*

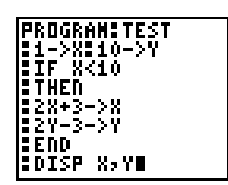

**PRGMLTEST** 5ء<br>17 DONE

## **IF-THEN-ELSE END**

**ELSE** (**PRGM CTL**, item 3) following **IF-THEN** executes a group of commands if the condition is false (zero).

**END** (**PRGM CTL**, item 5) identifies the end of the group.

**:IF** *condition* **:THEN :***command if true*

**:**...

**:ELSE :***command if false*

#### **:**... **:END**

**:***command*

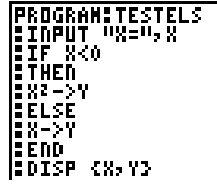

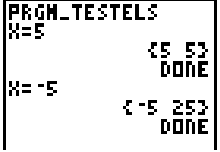

### **10-8 Programming**

**FOR( FOR(** (**PRGM CTL**, item 4) is used for looping and **END** incrementing. It increments the variable from the beginning value to the ending value, by the specified increment. The ending value is a maximum or minimum value that is not to be exceeded. The increment is optional (if not specified, 1 is used) and can be negative (ending value < beginning value). **END** identifies the end of the loop. **FOR(** loops can be nested. **:FOR(***variable***,***begin***,***end***,***increment***) :***command while end not exceeded* **:**... **:END :***command* **PRGM\_SQUARE PROGRAM: SQUARE** ||FÖR(A,0,8,2)<br>||Soisp AZ<br>||Send Ů رة<br>1366<br>6<u>49</u>  $DDE$ **END** (**PRGM CTL**, item 5) identifies the end of a group of **END** commands. Each **FOR(** and each **IF-THEN** or **IF-THEN-ELSE** group must have an **END** at the "bottom." **PAUSE PAUSE** (**PRGM CTL**, item 6) suspends execution of the program so that you can see answers or graphs. During the pause, the dotted pause indicator is displayed. When **DISP** or **DISPGRAPH** is executed, the appropriate screen is displayed. Press [ENTER] to resume program execution. |PROGRAM:PAUSE<br>|201SP="A=">A<br>|2PAUSE\_.\_.. |261SPGRAPH<br>|2PAUSE<br>|2DISP

#### **LBL GOTO**

**LBL** (label) and **GOTO** (go to) are used together for branching.

**LBL** (**PRGM CTL**, item 7) gives a label to a command line in a program. The label is one character  $(A-Z, 0-9, \text{or } \theta)$ .

**LBL** *label*

**GOTO** (**PRGM CTL**, item 8) causes the program to branch to the command line with the same label.

**GOTO** *label*

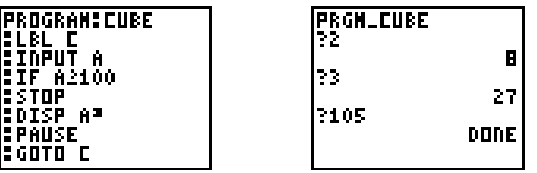

**PRGM\_** (**PRGM CTL**, item 9) calls (executes) other programs as subroutines (pages 10-14). When you select **PRGM\_**, it is copied to the cursor location. You may type the letters of an existing program name. You may also enter the name of a program you have not yet created. **PRGM\_**

> When encountered, the command executes the specified program and then returns to the calling program. Execution continues with the command following **PRGM\_***programname*.

## **PRGM\_***programname*

- **RETURN** (**PRGM CTL**, item 0) quits the subroutine and returns to the calling program (pages 10-14), even if it is encountered within nested loops. (Any loops are ended.) There is an implied **RETURN** at the end of any program called as a subroutine. Within the main program, **RETURN** stops program execution and returns to the Home screen. **RETURN**
- **STOP** (**PRGM CTL**, item A) stops execution of a program and returns you to the Home screen. **STOP** is optional at the end of a program. There is an implied stop at the end of the main program that is being executed. **STOP**

## **10-10 Programming**

## <span id="page-160-0"></span>**PRGM I/O (Input/Output) Instructions**

**The PRGM I/O (program input/output) instructions are accessed only from the program editor. They control input to and output from a program, allowing you to enter values and display answers during program execution. While the program editor is displayed, press** K**. The selected menu item is copied to the cursor location.**

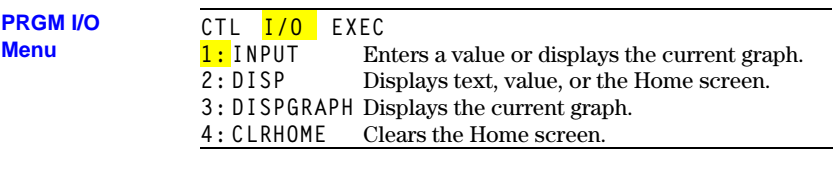

**Displaying a Graph with INPUT**

**INPUT** without a variable displays the current graph. You can move the free-moving cursor, which updates **X** and **Y**. The dotted pause indicator is displayed. Press **ENTER** to resume program execution.

For example, **INPUT** during program execution displays:

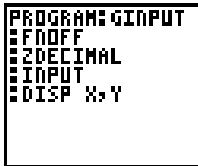

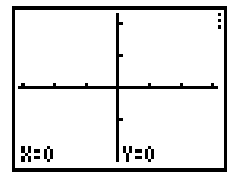

## **Programming 10-11**

### **Storing a Variable Value with INPUT**

**INPUT** with a variable displays a **?** prompt during program execution. The value for the variable may be a real number, a list, or **Y=** function. During program execution, enter a value  $(a$  real number, an expression, or a list), and press  $[ENTER]$ . The value is evaluated and stored to the variable, listname, or **Y=** function, and the program resumes execution.

**INPUT** *variable* **INPUT** *listname* **INPUT** *Yname*

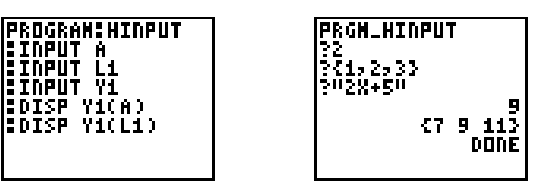

You can enter a string of up to 16 characters to prompt for the value to be entered. During program execution, enter a value, and press [ENTER] after the prompt. The value is stored to the variable, listname, or **Y=** function, and the program resumes execution.

**INPUT "***text***",***variable* **INPUT "***text***",***listname* **INPUT "***text***",***Yname*

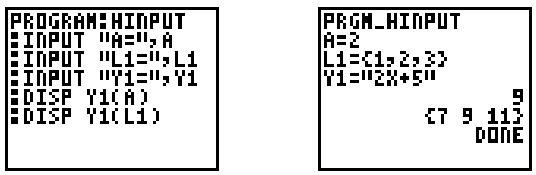

**Note:** When you input lists and expressions during program execution, you must include the braces (**{ }**) around the list elements and quotation marks (**"**) around expressions.

## **10-12 Programming**

**Displaying the Home Screen**

**Displaying Values and Messages**

**DISP** (display, **PRGM I/O**, item 2) with no value displays the Home screen. To view the Home screen during program execution, follow the **DISP** instruction with a **PAUSE**.

**DISP** (display, **PRGM I/O**, item 2) with one or more values displays the value of each.

**DISP** *value* **DISP** *valueA***,***valueB*...

- If *value* is a variable, the current value is displayed.
- If *value* is an expression, it is evaluated and then displayed, according to the current mode settings, on the right of the following line.
- ¦ If *value* is text within **"** marks, it displays on the left of the current display line.

For example, **DISP "ANSWER IS",pà2** displays:

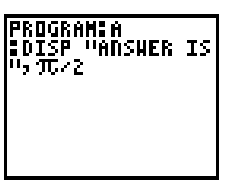

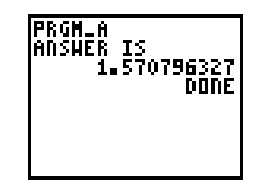

If **PAUSE** is encountered after **DISP**, the program halts temporarily so that you can examine the screen. Press ENTER to resume program execution.

**Note:** A statement that results in a value will display without using **DISP**, if it is the last statement (other than **STOP**, **END**, and **PAUSE**) in the program.

**DISPGRAPH** (display graph, **PRGM I/O**, item 3) displays the current graph. If **PAUSE** is encountered after **DISPGRAPH**, the program halts temporarily so you can examine the screen. Press **ENTER** to resume execution. **DISPGRAPH**

**CLRHOME** (clear Home screen, **PRGM I/O**, item 4) clears the Home screen during execution and places the cursor in the upper left corner; however, program execution does not pause unless **PAUSE** is encountered. **CLRHOME**

## **Programming 10-13**

<span id="page-163-0"></span>**On the TI.80, any program can be called from another program as a subroutine. Enter the name of the program to use as a subroutine on a line by itself.**

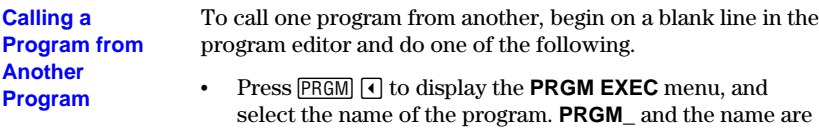

copied to the cursor location.

¦ Select **PRGM\_** from the **PRGM CTL** menu and then type the letters of the *programname*.

### **PRGM\_***programname*

When this instruction is encountered during program execution, the next command that the program executes is the first command in the second program. Execution continues with the subsequent command in the first program when it encounters either a **RETURN** instruction or when the implied **RETURN** at the end of the called program is encountered.

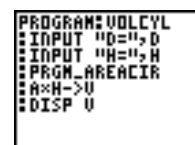

**PROGRAM: AREACIR<br>:D/2->R<br>: T&R2->A<br>:RETURN** 

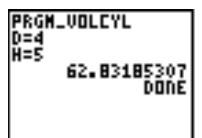

**Notes about Calling Programs**

Variables are global.

A label used with **GOTO** and **LBL** is local to the program in which it is located. A label in one program is not "known" by another program. You cannot use **GOTO** to branch to a label in another program.

**RETURN** exits a subroutine and returns to the calling program, even if encountered within nested loops.

### **10-14 Programming**

**This chapter contains application examples that incorporate the TI.80 features described in the preceding chapters. Several of the examples use programs.**

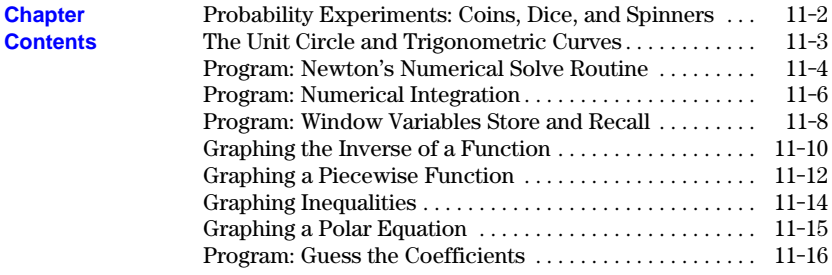

## <span id="page-165-0"></span>**Probability Experiments: Coins, Dice, and Spinners**

**The RANDINT( (random integer) function can be used for probability experiments. RANDINT( takes two arguments that define a set of integers from which to draw for the probability experiments below.**

- Using **RANDINT(** from the **MATH PRB** menu, devise probability experiments that employ the toss of a coin, the roll of two dice, and the spin of a wheel. **Problem**
- For the coin tossing experiment, enter **RANDINT(0,1)** from the Home screen.  $0 = \text{tails}$  and  $1 = \text{heads}$ . Press  $\overline{\text{ENTER}}$  repeatedly to generate the coin tosses. **Procedure**

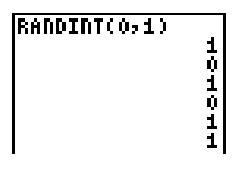

You can also write a simple program to display "heads" or "tails" for each coin toss.

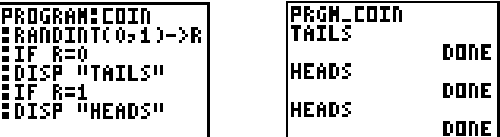

You can simulate the rolling of two dice by adding together the result from each die after a roll. On the Home screen, enter **RANDINT(1,6)+RANDINT(1,6)** and press **ENTER** repeatedly.

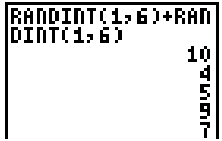

You can simulate spinning a wheel with the numbers 1 to 100 using the **RANDINT(** function. Enter **RANDINT(1,100)** on the Home screen and press **ENTER** repeatedly.

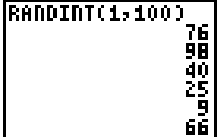

## **11-2 Applications**

<span id="page-166-0"></span>**You can use the parametric graphing feature of the TI.80 to show the relationship between the unit circle and any trigonometric curve.**

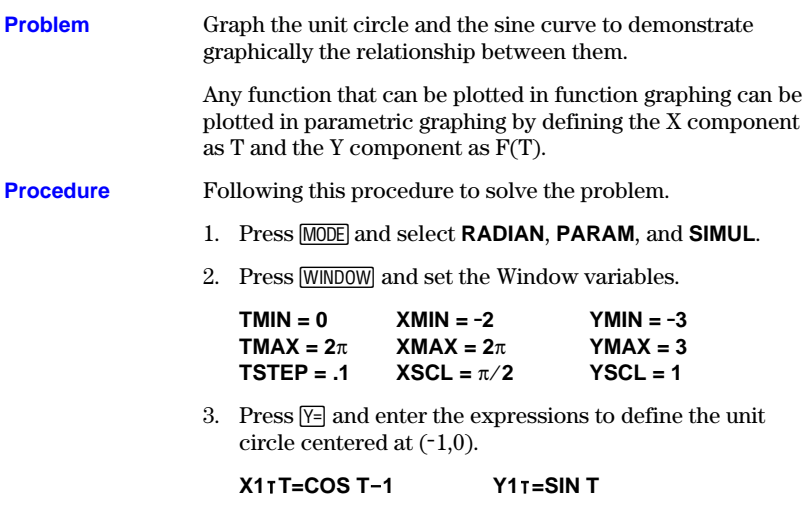

Enter the expressions to define the sine curve.

## **X2**î**=T Y2**î**=SIN T**

Turn off all other functions.

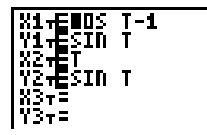

4. Press GRAPH to see the **SIN** function "unwrap" from the unit circle.

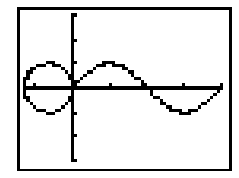

**Note:** The "unwrapping" can be generalized. Replace **SIN T** in **Y2**î with any other trig function to "unwrap" that function.

## <span id="page-167-0"></span>**Program: Newton's Numerical Solve Routine**

### **This program uses the Newton-Raphson method to find the roots (zeros) of a function numerically.**

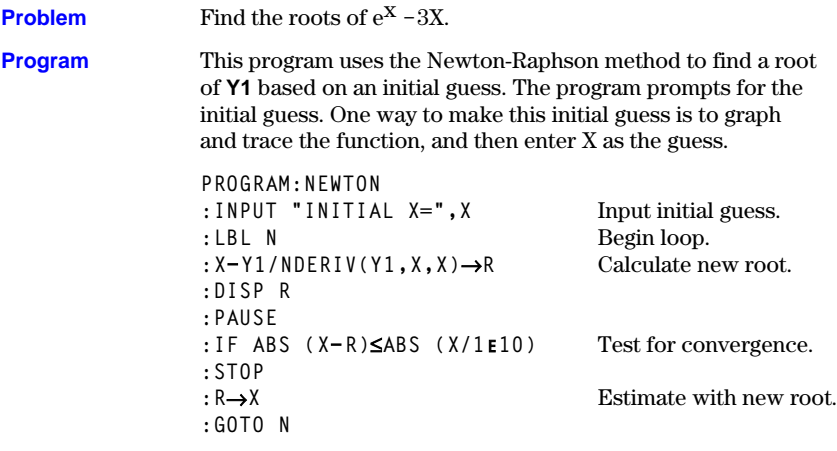

#### Follow this procedure to solve the problem. **Procedure**

- 1. Press  $\boxed{\text{MODE}}$  and select **FUNC**.
- 2. Enter the program.
- 3. Press  $\boxed{Y}$ . Enter the expression  $e^{X}-3X$  to define **Y1**.

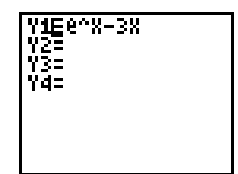

4. Graph the function using **ZDECIMAL** from the **ZOOM** menu.

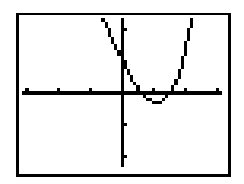

## **11-4 Applications**

5. Press <a>[TRACE]<br/> and move the cursor close to the left root. The variables X and Y are updated as you move the cursor.

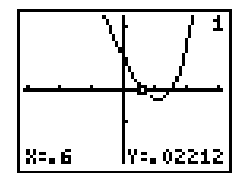

- 6. From a blank line on the Home screen, execute the program **NEWTON**.
- 7. Enter **X** as the initial guess, and press **ENTER** repeatedly. The program stops when the relative difference between the new root estimate and the previous root estimate is less than  $XE-10$ .

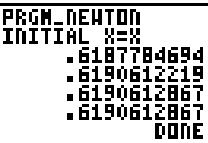

8. When program execution is complete, evaluate the function at the estimated root.

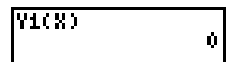

Repeat the steps in this procedure to find the other root.

## <span id="page-169-0"></span>**This program uses Simpson's method to estimate the definite integral of a function.**

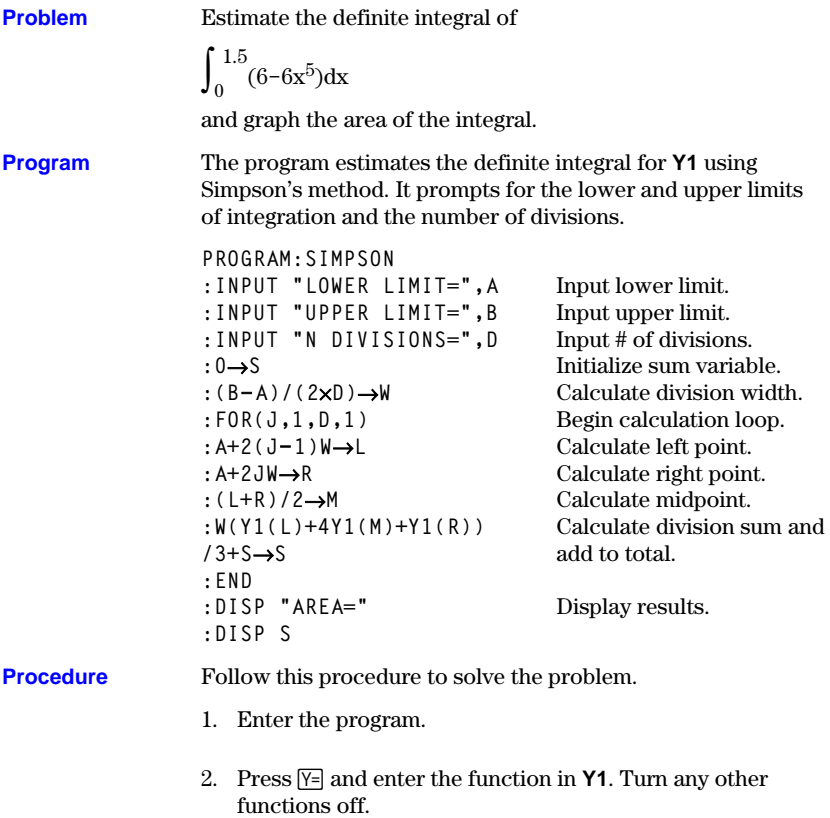

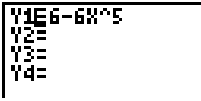

## **11-6 Applications**

3. Set the Window variables.

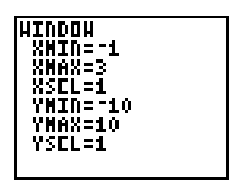

4. Execute the program **SIMPSON** from a clear Home screen,

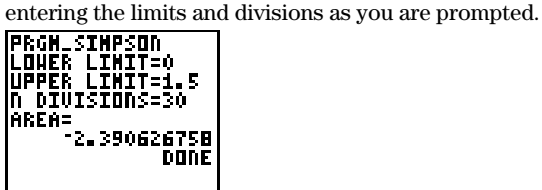

5. You can display the calculated area graphically, using **SHADE(** from a clear Home screen.

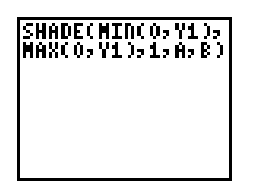

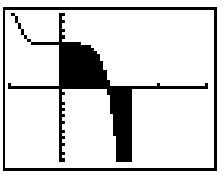

**The program below lets you store the values for the current Window variables, and it lets you display a graph using previously stored values. It also demonstrates a method for including menus in a program.**

<span id="page-171-0"></span>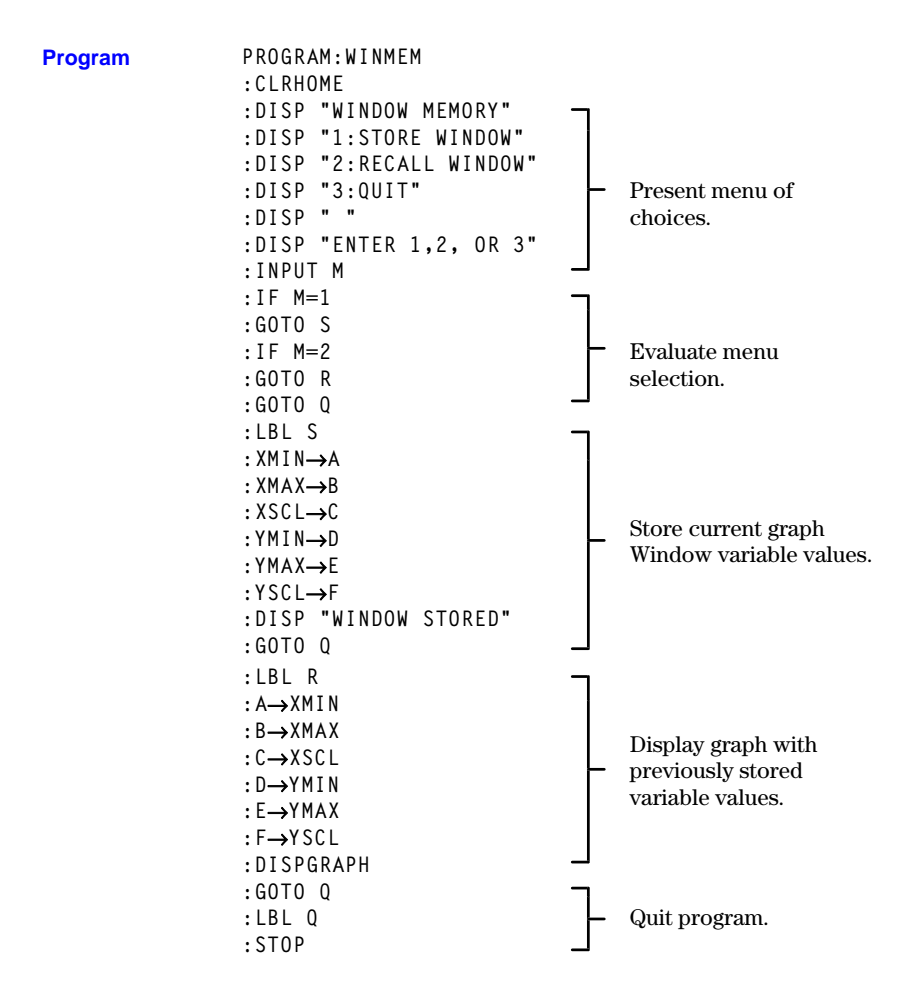

### **11-8 Applications**

#### **Procedure**

Follow this procedure to see how the program works.

1. Execute the program **WINMEM** from a blank Home screen.

**PRGH\_HINHEM** 

The program prompts with three options.

- ¦ Store the Window variables you are currently using.
- ¦ View a graph using a previously stored set of Window variables.
- ¦ Quit the program.

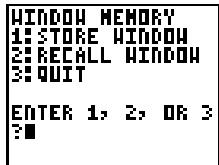

2. Press **1**, **2**, or **3** and then **ENTER** to respond to the prompts.

The Window values are stored in variables A, B, C, D, E, and F.

<span id="page-173-0"></span>**You can use the parametric graphing feature of the TI.80 to graph the inverse relation of any function by defining the function in X**ã**T and Y**ã**T and its inverse in X**ä**T and Y**ä**T.**

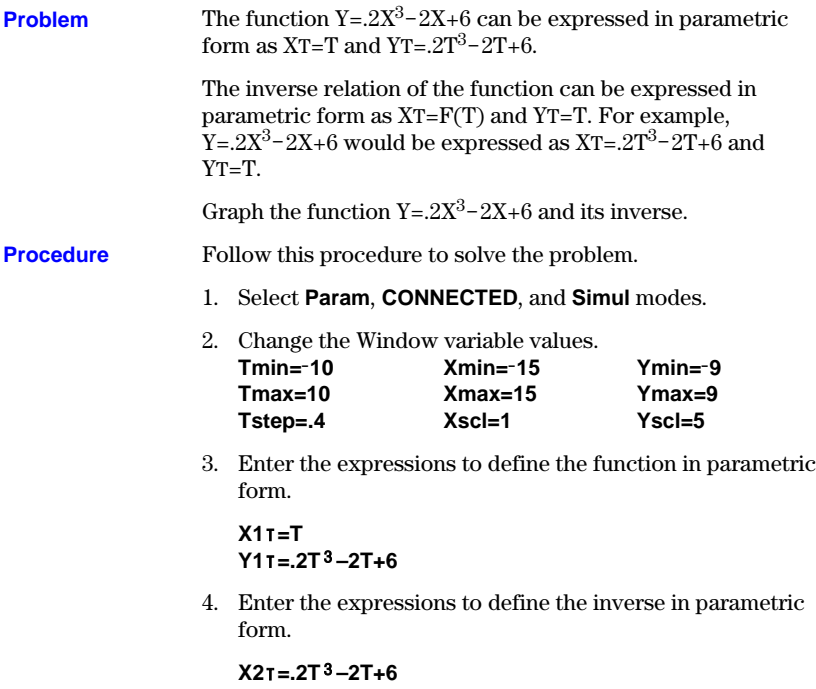

**Y2**î**=T**

## **11-10 Applications**

5. Enter the expressions to define the line  $Y=X$ , about which the graph of the function and the graph of its inverse are symmetric. That is, the reflection of the graph of the function through the line  $Y=X$  produces the graph of its inverse.

$$
X3T = T\nY3T = T\nX1T = T\nX1T = T\nX2T = 2T = -2T + 6\nX2T = T\nY3T = T\nY3T = T\nY3T = T\nY3T = T\nY4T = T\nY5T = T\nY6T = T\nY7T = T\nX8T = T\nX9T = T\nX1T = T\nX1T = T\nX1T = T\nX2T = T\nX3T = T\nX4T = T\nX5T = T\nX6T = T\nX7T = T\nX8T = T\nX9T = T\nX1T = T\nX1T = T
$$

6. Press  $\sqrt{GRAPH}$  to plot the graph. Press  $\sqrt{TRACE}$ , and then  $pres[ $\Omega$ ] several times (until the cursor appears). Next,$  $pres \nightharpoondown$  and  $\nightharpoondown$  several times to move the cursor from a point on the relation to the reflected point and back again.

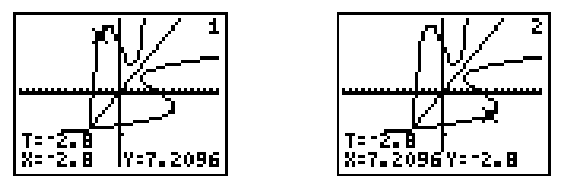

**Note:** The expressions to define the inverse can be generalized.

**X1**î**=Y2**î **Y1**î**=X2**î

## <span id="page-175-0"></span>**Graphing a Piecewise Function**

### **The test functions of the TI.80 can be used to build piecewise defined functions.**

### **Problem**

Define and graph this piecewise defined function.

$$
f(x)=\begin{array}{c}\n\text{ } & x^2, \quad \text{ for } x\leq 3 \\
\text{ } & 1.5x+1, \quad \text{for } 3 < x < 5 \\
\text{ } & 6-x, \quad \text{ for } x \geq 5\n\end{array}
$$

The **TEST** functions, which return 1 if true and 0 if false, can be used to build piecewise defined functions. For example, when x is  $4$  ( $x \le 3$ ) is false and will return 0.

**Procedure**

Follow this procedure to solve the problem.

- 1. Press  $\boxed{\text{MODE}}$  and select **FUNC**.
- 2. Enter the first piece of the function in the **Y=** editor. This piece is  $f(x)=x^2$  for  $x\leq 3$ . It is entered as  $(x^2)(x\leq 3)$ . **Y** is then equivalent to  $x^2 \times 1$  for  $x \le 3$  and  $x^2 \times 0$  for  $x > 3$ .

3. Add the second piece of the function in the **Y=** editor. This piece is  $f(x)=1.5x+1$  for  $3 < x < 5$ . It is entered as **(1.5x+1)(3**<**x)(x**<**5)**.

When x is less than 3, the test  $(3 < x)$  returns 0, and the test  $(x<5)$  returns 1. In this case, the second piece of the function is equivalent to  $(1.5x+1)\times 0\times 1$ , which is 0. Only when both of these tests are true will the second piece of this function be anything but 0.

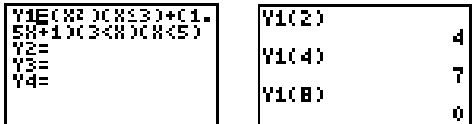

## **11-12 Applications**

4. Add the third piece of the function to **Y1**. This piece is f(x)=6<sup>-</sup>x for x≥5. It is entered as (6-x) (x≥5). When x is greater than or equal to 5, the test  $(x\geq 5)$  returns 1. The third piece of the function is then equivalent to  $(6-x)x1$ . When X is less than 5, the test  $(x\geq 5)$  returns 0. The third piece of the function is then equivalent to  $(6-x)\times 0$ .

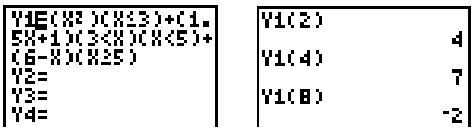

5. Enter these Window variable values.

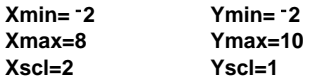

6. Graph the piecewise function first in **CONNECTED** and then **DOT** mode. Select **CONNECTED** on the **MODE** screen, and then press GRAPH. Then select **DOT** on the **MODE** screen, and press GRAPH.

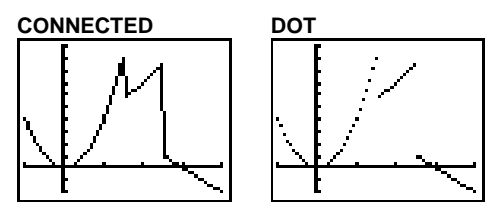

<span id="page-177-0"></span>**Examine the inequality .4X**<sup>3</sup> -3X+5<.2X+4 graphically. Use the TEST functions to **explore the values of X where the inequality is true and where it is false.**

### **Procedure**

- 1. Press MODE, Select **DOT**, **SIMUL**, and the default mode settings. Press [2nd] [STAT PLOT], and turn off all stat plots.
- 2. Press  $\nabla = 1$ , and turn off all functions. Enter the left side of the inequality as **Y1**, the right side as **Y2**, and the statement of the inequality as **Y3**. **Y3** evaluates to 1 if true and 0 if false.

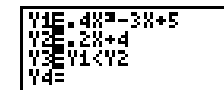

3. Press *WINDOW*, and enter these Window variable values.

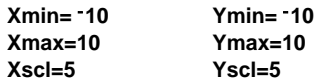

4. Press  $TRACE$ . Press  $\boxed{\overline{\phantom{a}}}$  to move to **Y3**. Trace the inequality, observing the value of X. **Y3** is 1 when **Y1** < **Y2**, and **Y3** is 0 when **Y1** ≥ **Y2**.

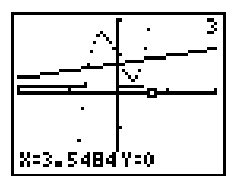

5. Press  $\nabla$ = and turn off **Y1** and **Y2**. Enter equations to graph only the inequality.

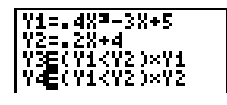

6. Press **TRACE**. Notice that the values of **Y3** and **Y4** are zero where the inequality is false.

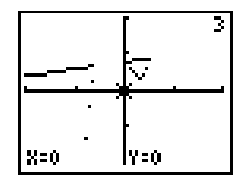

## **11-14 Applications**

## <span id="page-178-0"></span>**Graphing a Polar Equation**

**The parametric graphing feature of the TI.80 can be used to graph polar equations. Graph the Spiral of Archimedes, the name given to the curve defined by the polar equation r=aq.**

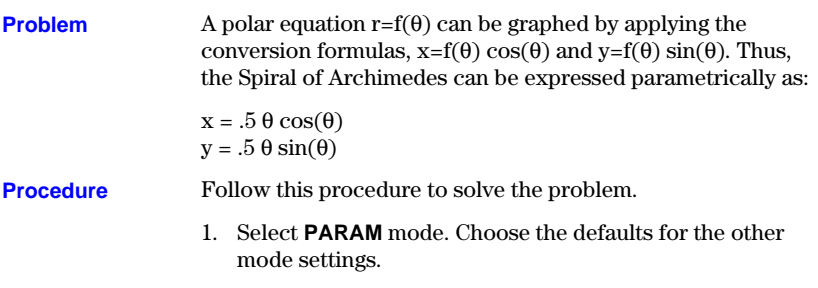

2. Enter the expressions to define the parametric equation in terms of T.

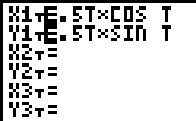

3. Set the Window variables to the following values.

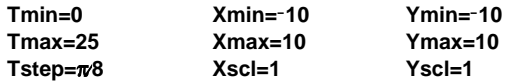

4. Press GRAPH to display the Spiral of Archimedes.

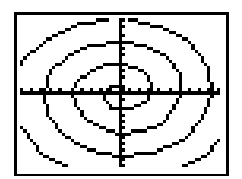

<span id="page-179-0"></span>**This program generates a function in the form A**×**SIN(BX) with random integer coefficients between 1 and 10. Seven data points from the function are plotted. You are prompted to guess the coefficients, which are plotted as C**×**SIN(DX). The program continues until your guess is correct. It can be modified for other functions.**

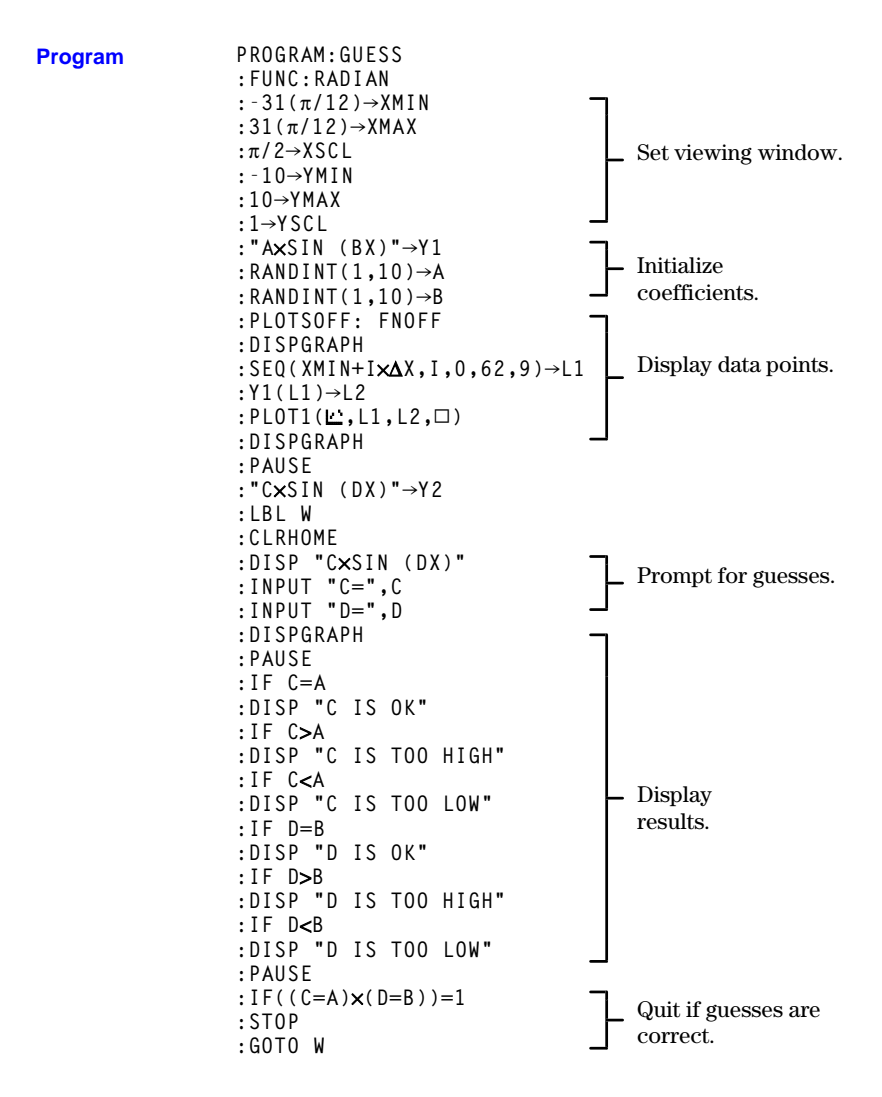

### **11-16 Applications**
**This chapter describes how to manage memory on the TI.80. To increase the amount of memory available for use, occasionally you may want to delete stored items that you are no longer using. You can also reset the calculator, erasing all data and programs.**

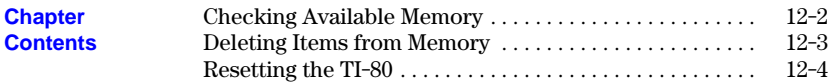

# <span id="page-181-0"></span>**Checking Available Memory**

**The MEMORY CHECK RAM screen displays the total amount of available memory and the amount of memory used by each variable type. This allows you to determine the amount of memory available for new items such as programs and the amount used by old items that you no longer need.**

- To check the amounts of available and used memory:
- **Displaying the MEM FREE Screen**
- 1. Press **2nd** [MEM] to display the **MEMORY** menu.

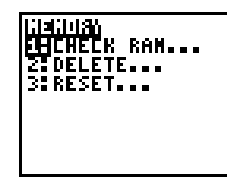

2. Press 1 or **ENTER** to select **CHECK RAM...**.

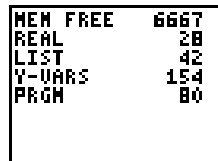

The amount of available memory and the number of bytes used by each variable type are shown on the right.

- 3. To leave the **CHECK RAM** display:
- $\cdot$  Press  $\sqrt{2nd}$   $\sqrt{QuT}$  to go to the Home screen.
- Press 2nd MEM to return to the **MEMORY** menu.

#### **12-2 Memory Management**

<span id="page-182-0"></span>**You can delete the contents of any variable (real number, list, or Y= function) or program from memory to increase available memory.**

To delete an item: **Deleting an Item**

- 1. Press 2nd MEM to display the **MEMORY** menu.
- 2. Press 2 to select **DELETE...** A screen showing all variables currently in use and the amount of memory used by each is displayed.

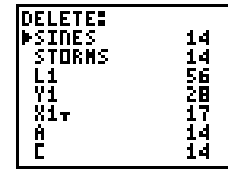

The file names are listed in the following order:

- Program names
- ¦ List names
- ¦ **Y=** equation names
- ¦ Numeric variable names
- 3. Use  $\Box$  and  $\Box$  to position the cursor, which is indicated by  $\triangleright$  in the left column, next to the item you want to delete; and press [ENTER]. The item is deleted immediately.

You can continue to delete individual items from this screen. To leave the **DELETE** display:

- $\cdot$  Press  $\sqrt{2nd}$   $\sqrt{QuT}$  to go to the Home screen.
- Press 2nd [MEM] to return to the **MEMORY** menu.

Note: Some system variables—ANS and statistical variables such as **REGEQ**, for example—cannot be deleted. These system variables are not shown on the **DELETE** display.

# <span id="page-183-0"></span>**Resetting the TI-80**

**Resetting the TI.80 restores memory to the factory settings, including deleting the contents of all variables and programs and resetting all system variables to the original settings. Because you can increase available memory by deleting individual items, you should rarely need to reset the TI.80.**

**Resetting**

To reset the TI-80:

- 1. Press **2nd** [MEM] to display the **MEMORY** menu.
- 2. Press 3 to select **RESET...**.

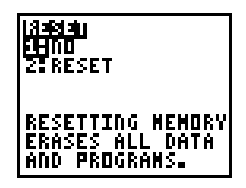

- 3. Make the appropriate menu selection:
- ¦ To go to the Home screen without resetting memory, select **NO**.
- ¦ To reset memory, select **RESET**. The Home screen is displayed with the message **MEM CLEARED**.

**Note:** If the screen is blank after **RESET**, adjust the display contrast. Press  $\boxed{2nd}$  and then press and hold  $\boxed{\blacktriangle}$  (to make the display darker) or  $\boxed{2nd}$   $\boxed{\bullet}$  (to make the display lighter). You can press CLEAR to clear the message on the display.

#### **12-4 Memory Management**

# **Appendix A: Tables and Reference Information**

**This appendix provides a list of all TI-80 functions that you can use in expressions and instructions that you can use on the Home screen and in programs. It also includes other reference information that can help you.**

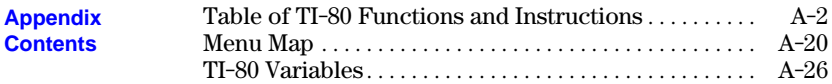

<span id="page-185-0"></span>**A function (F) returns a value or a list and can be used in expressions; an instruction (I) initiates an action. Some, but not all, have arguments. † indicates that the instruction is available for copying only from the program editor.**

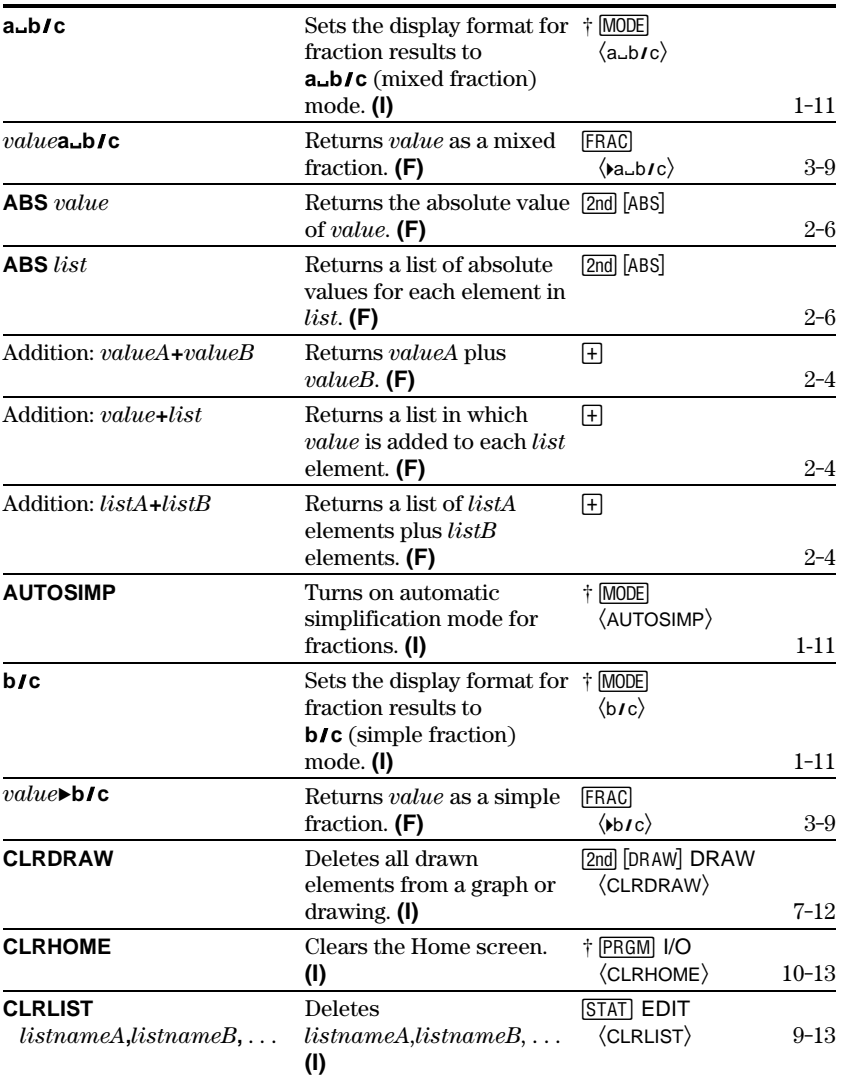

#### **A-2 Tables and Reference Information**

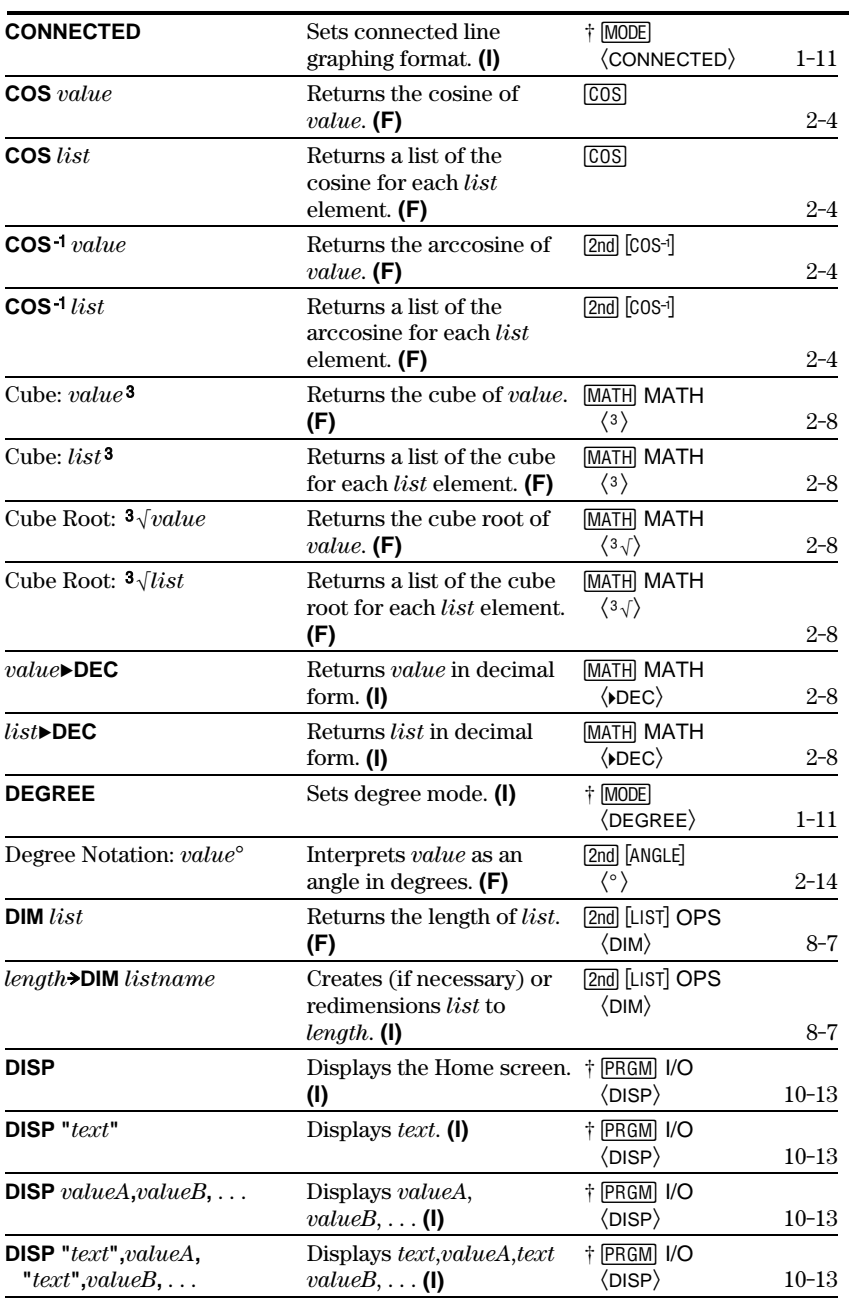

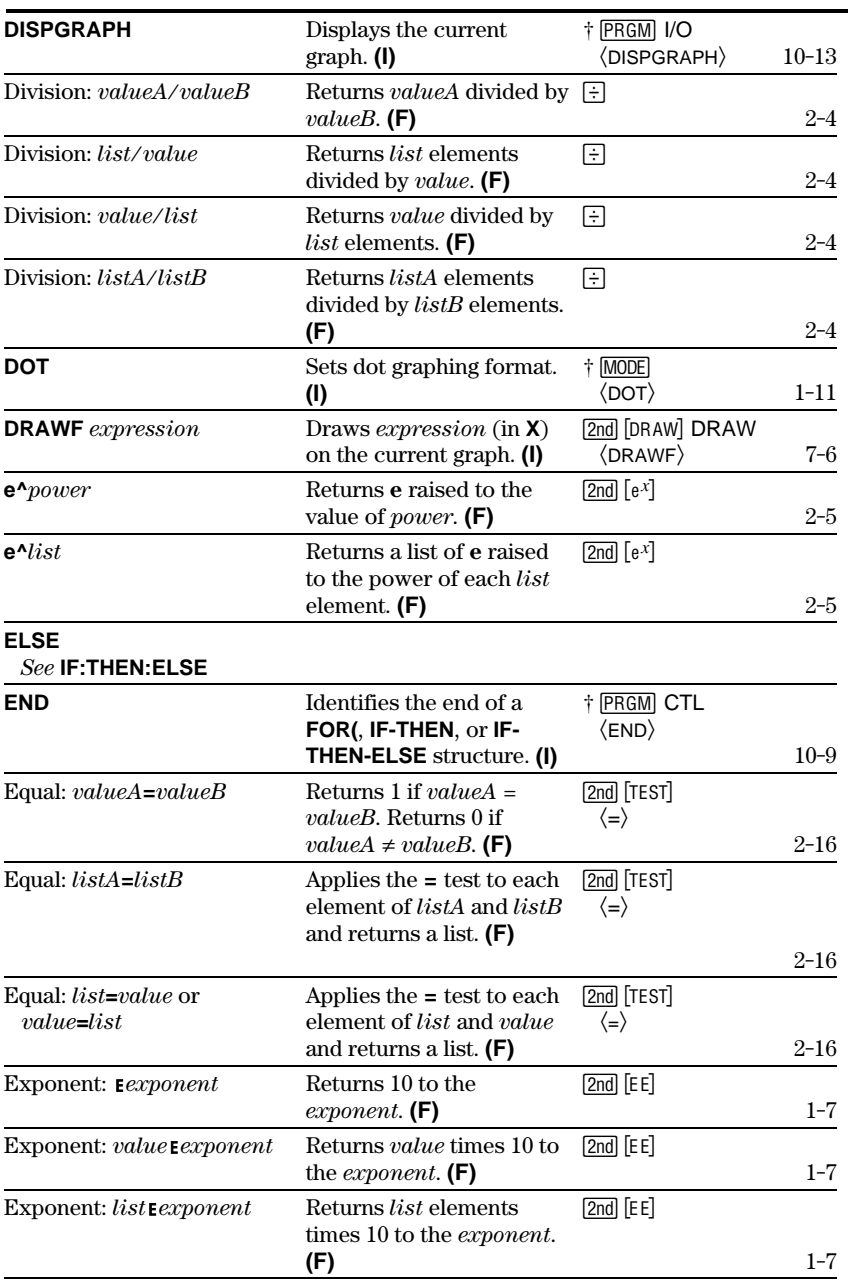

#### **A-4 Tables and Reference Information**

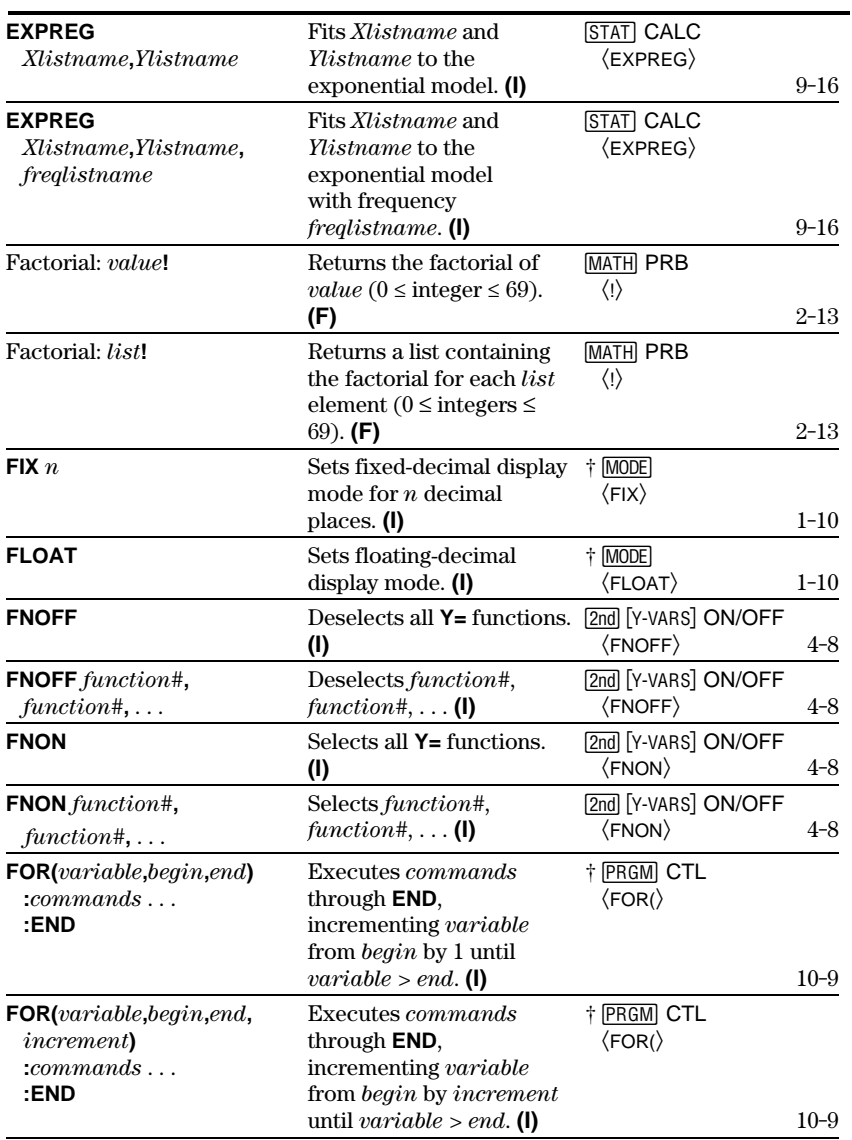

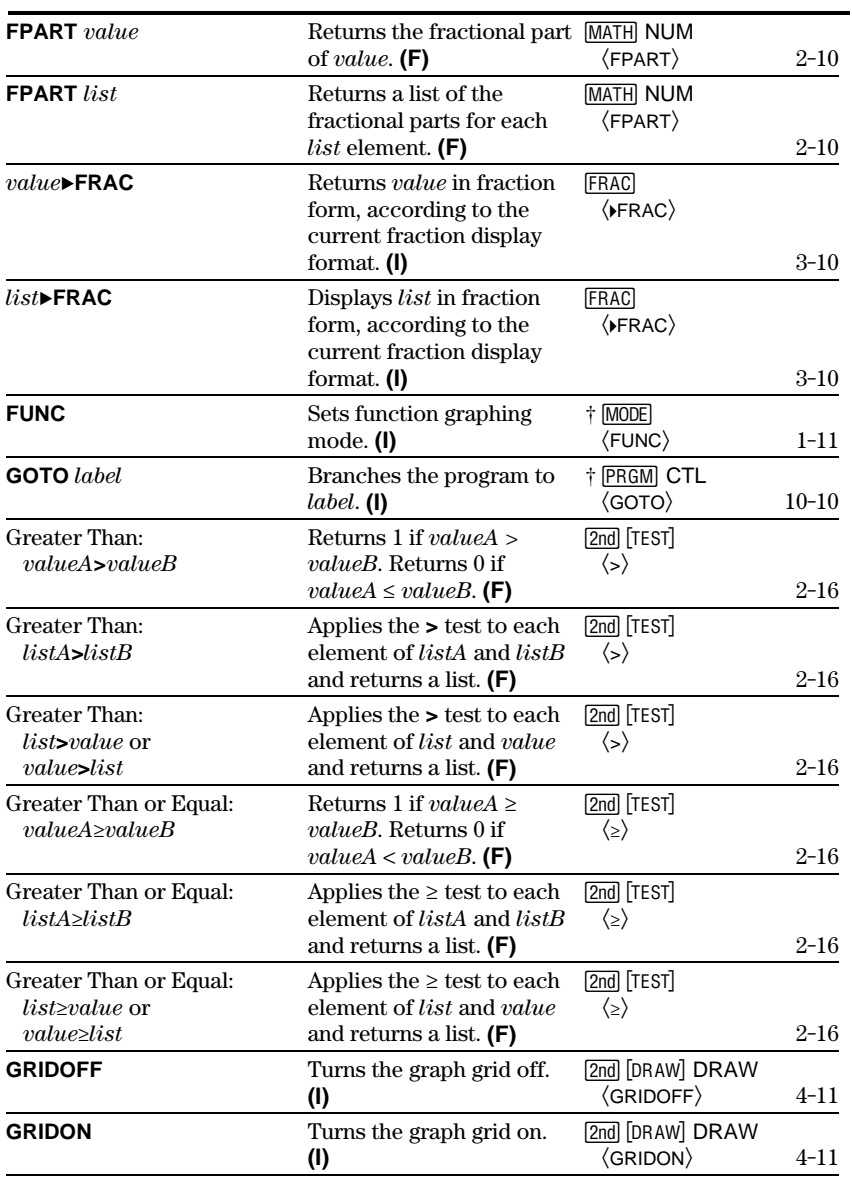

#### A-6 Tables and Reference Information Download from Www.Somanuals.com. All Manuals Search And Download.

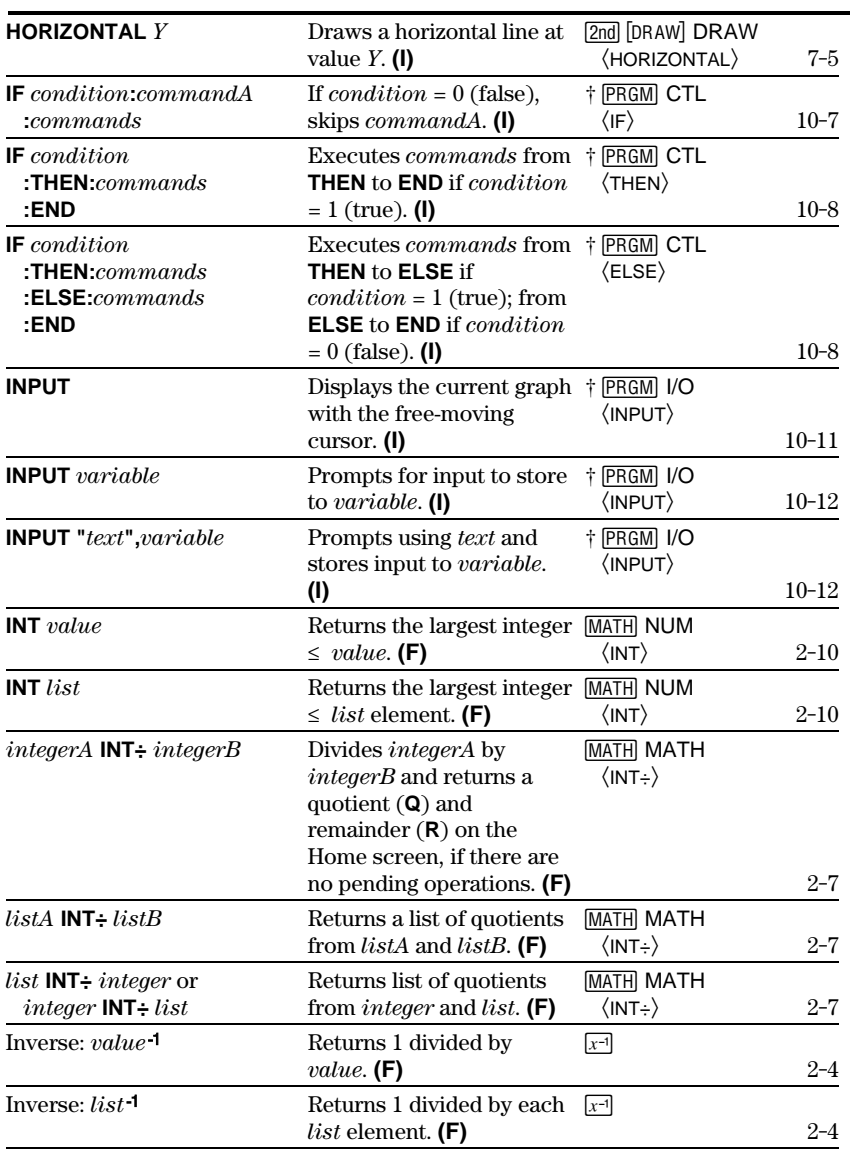

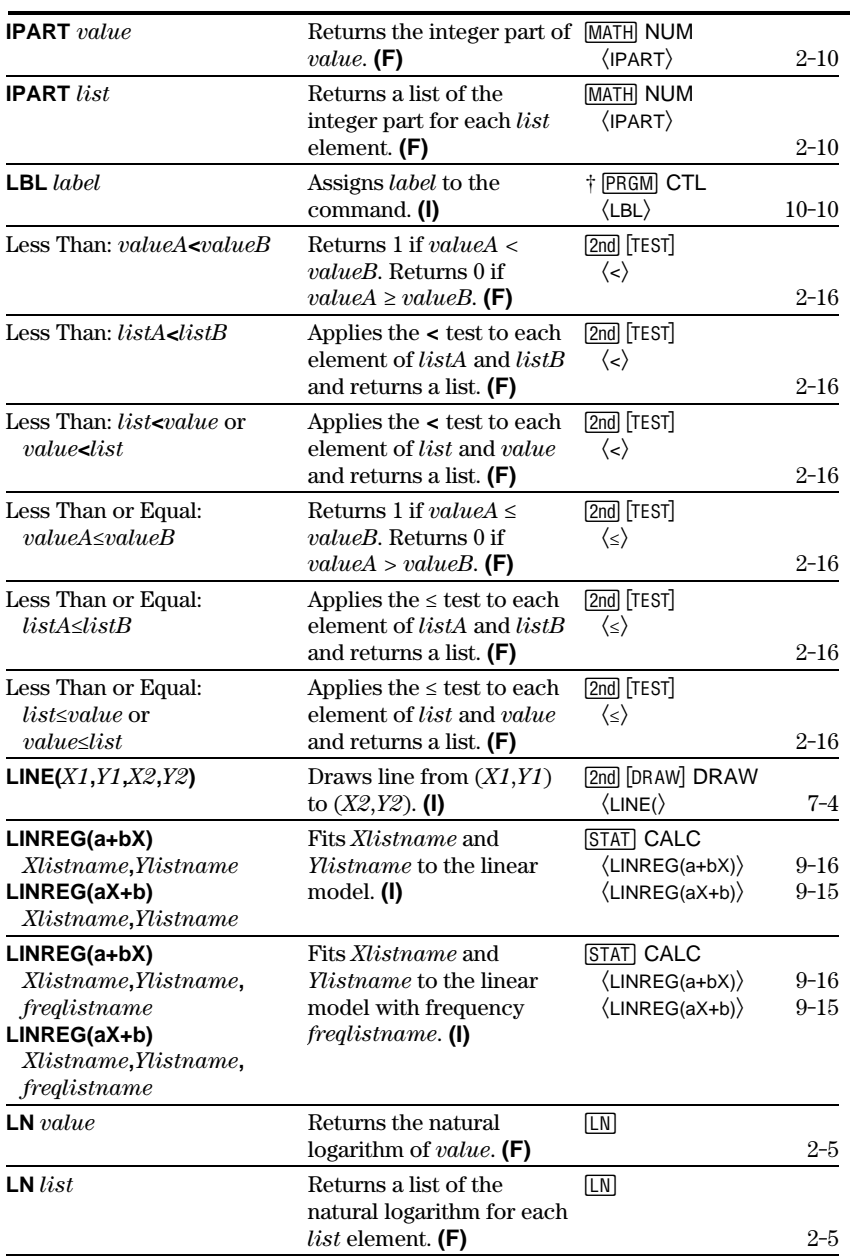

## **A-8 Tables and Reference Information**

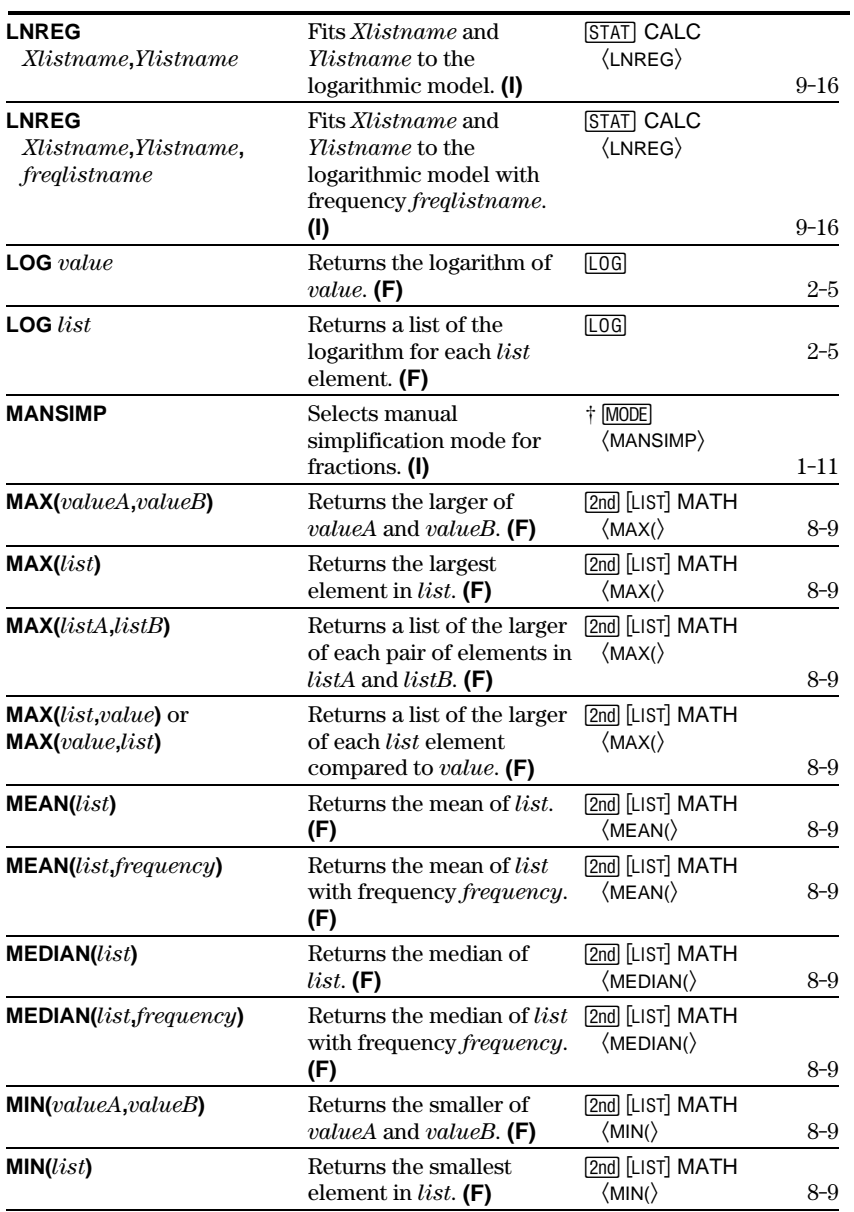

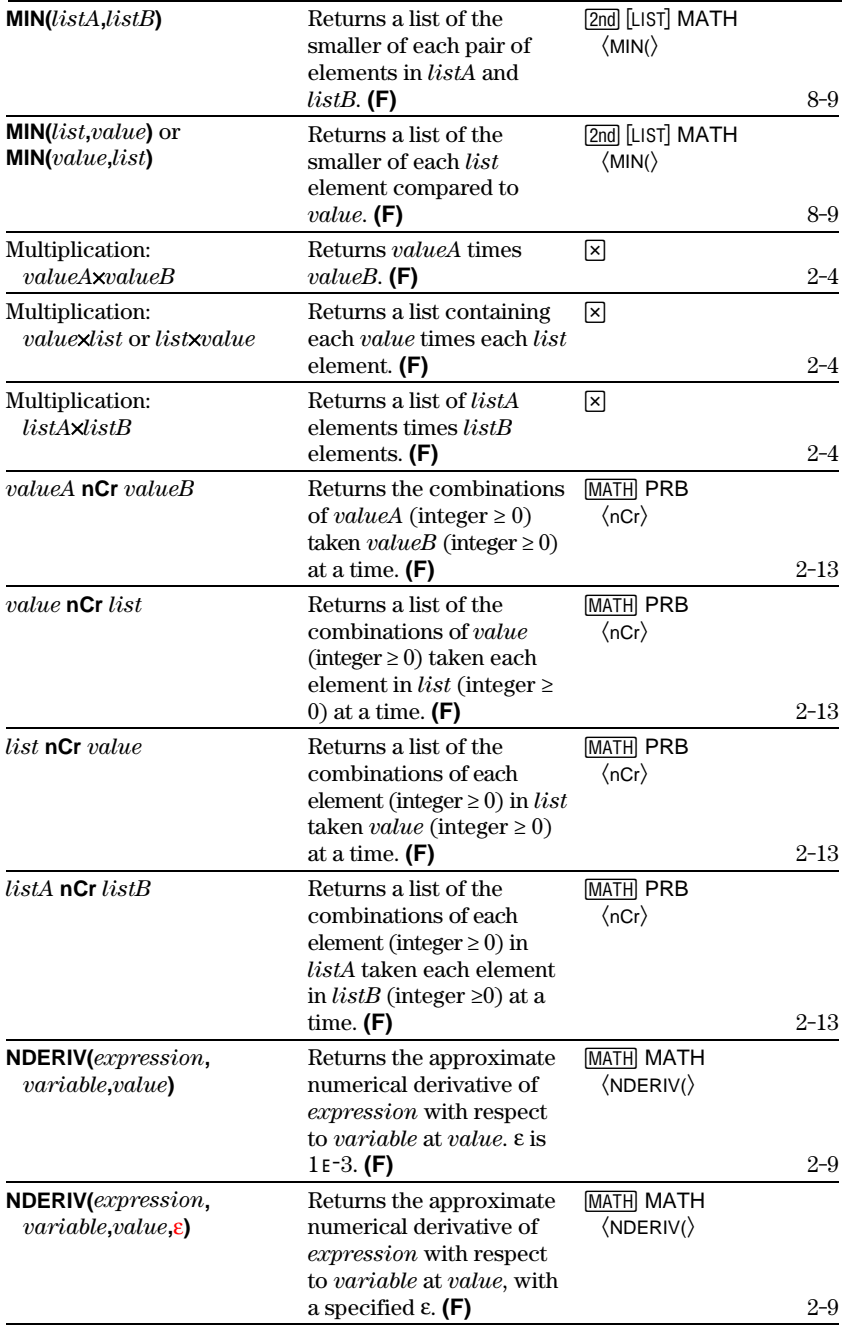

#### **A-10 Tables and Reference Information**

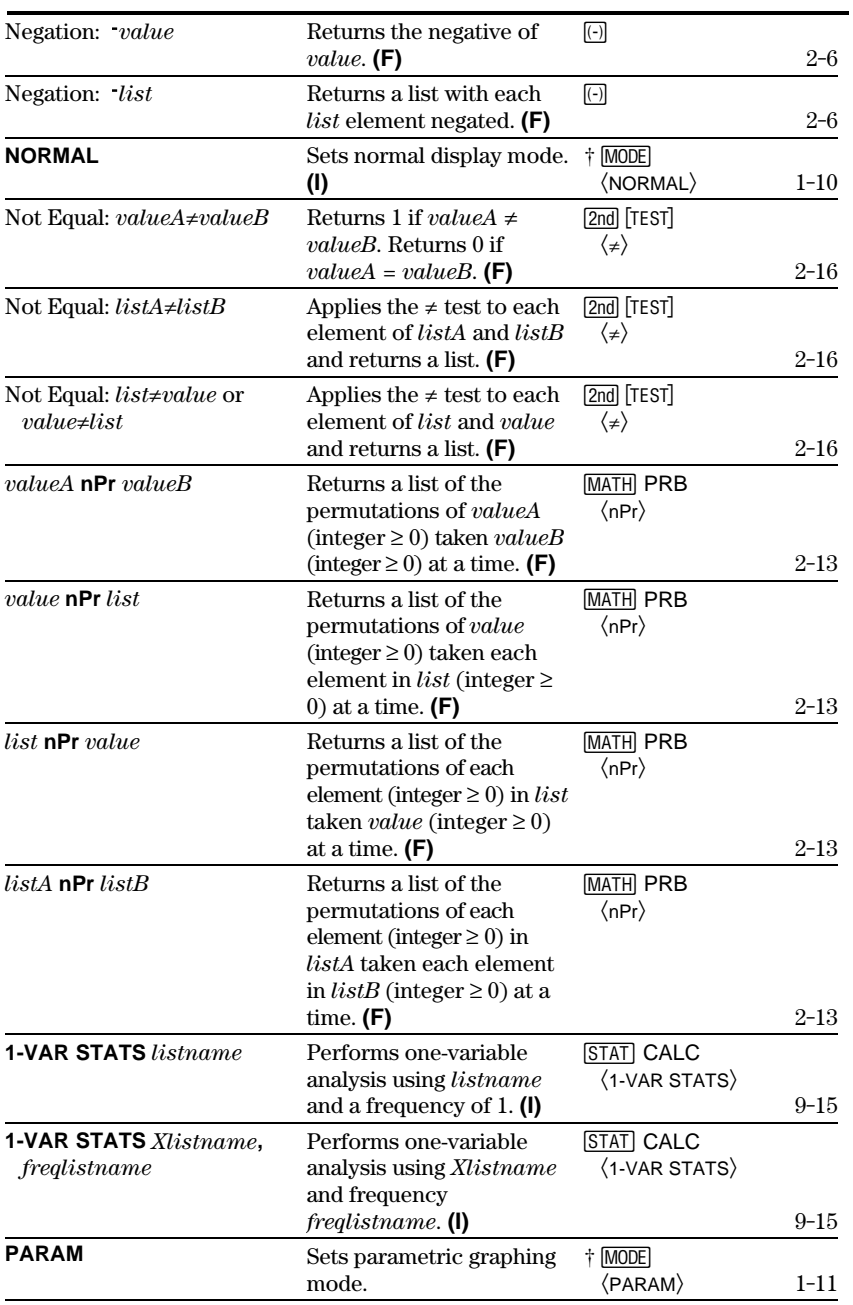

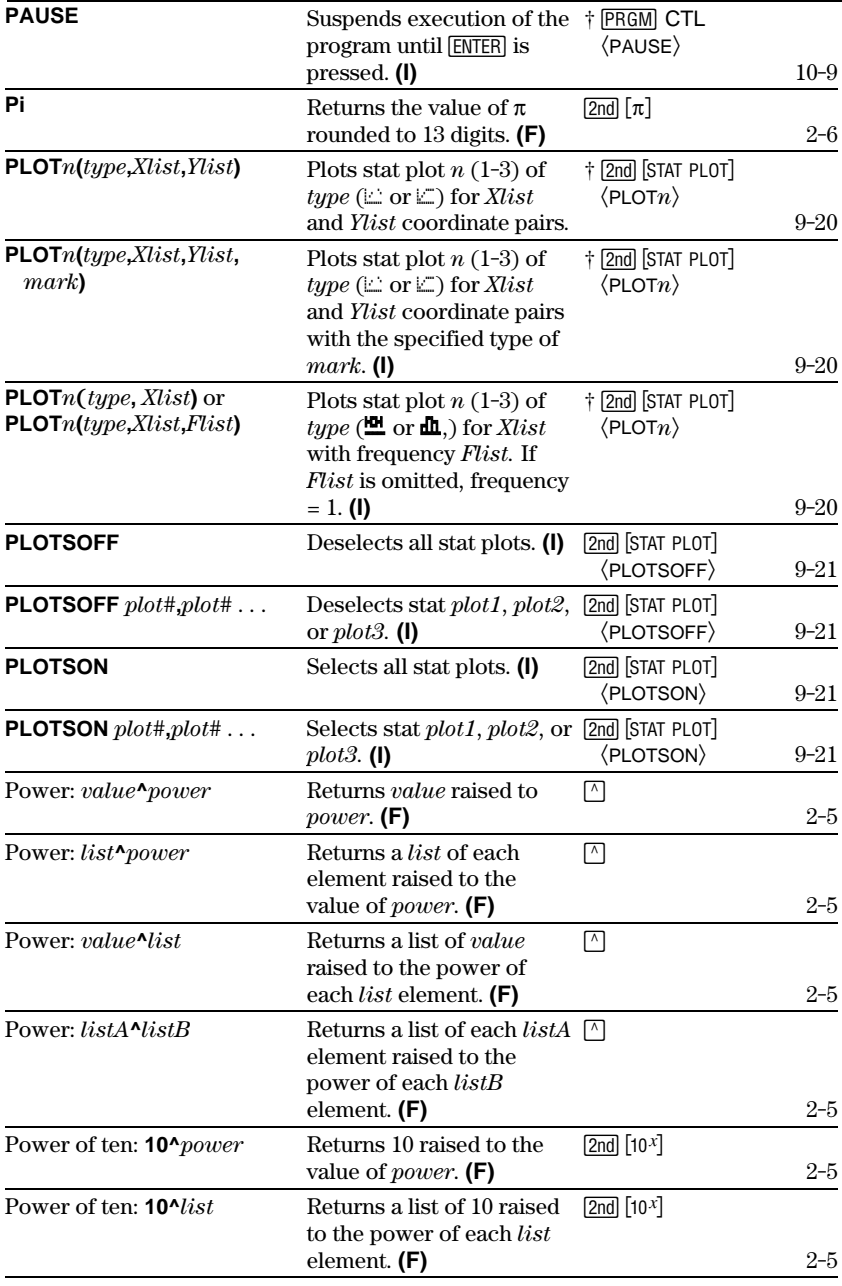

#### **A-12 Tables and Reference Information**

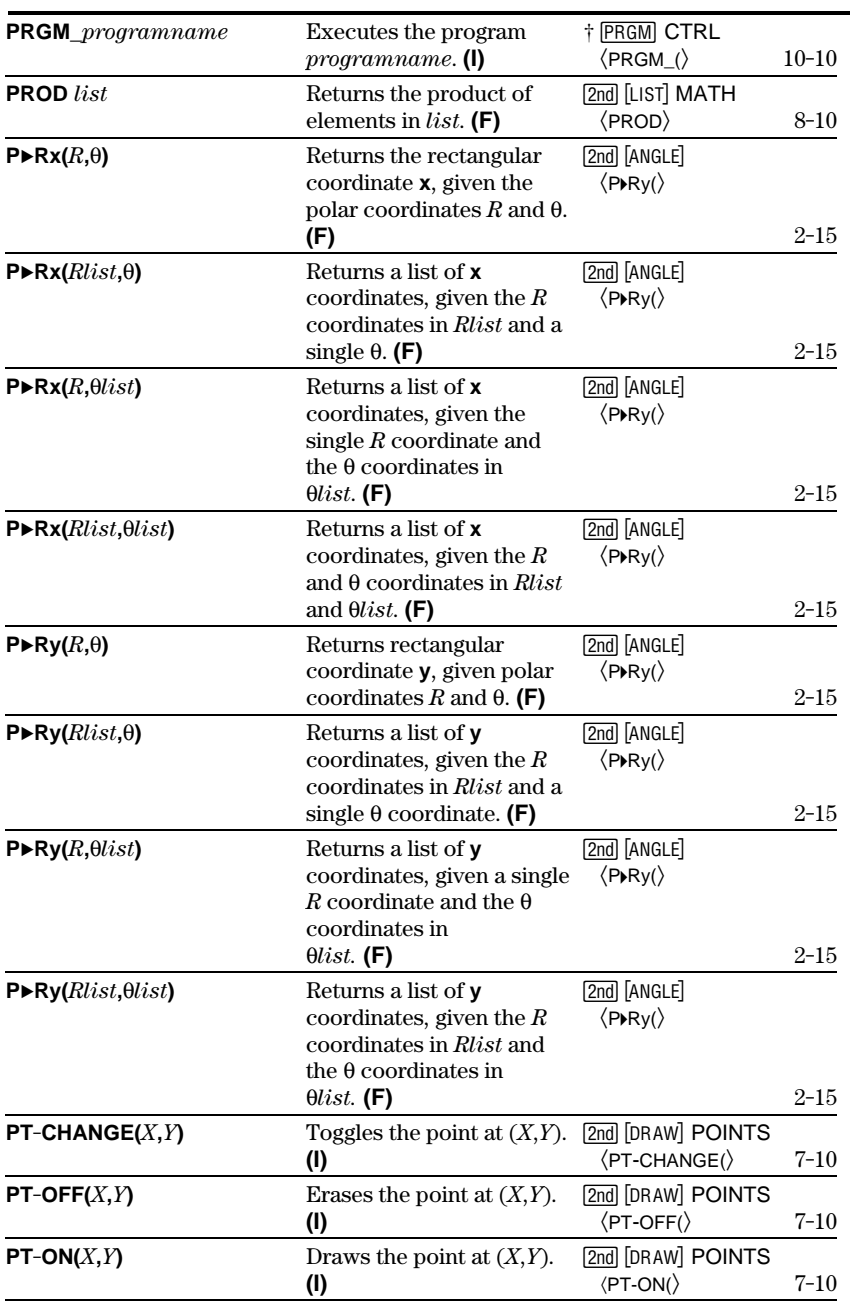

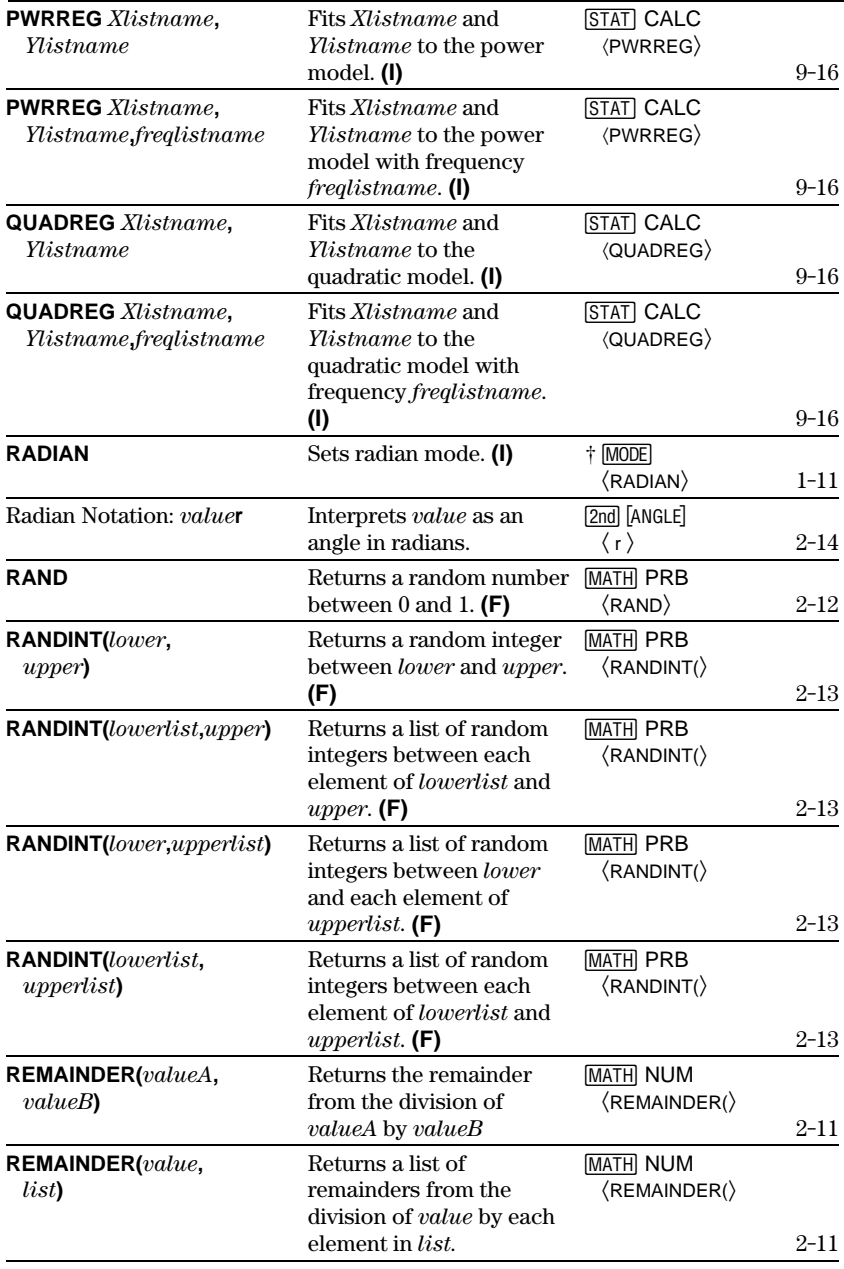

#### A-14 Tables and Reference Information

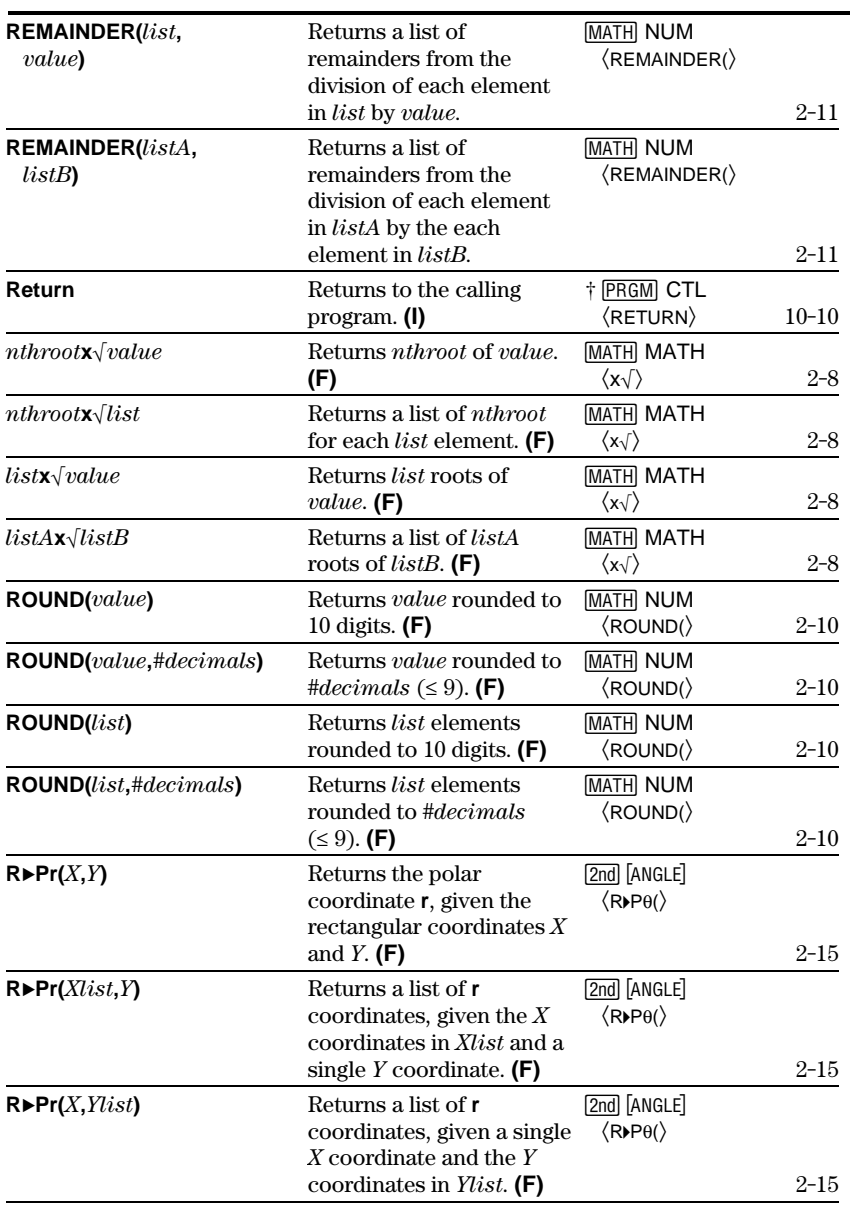

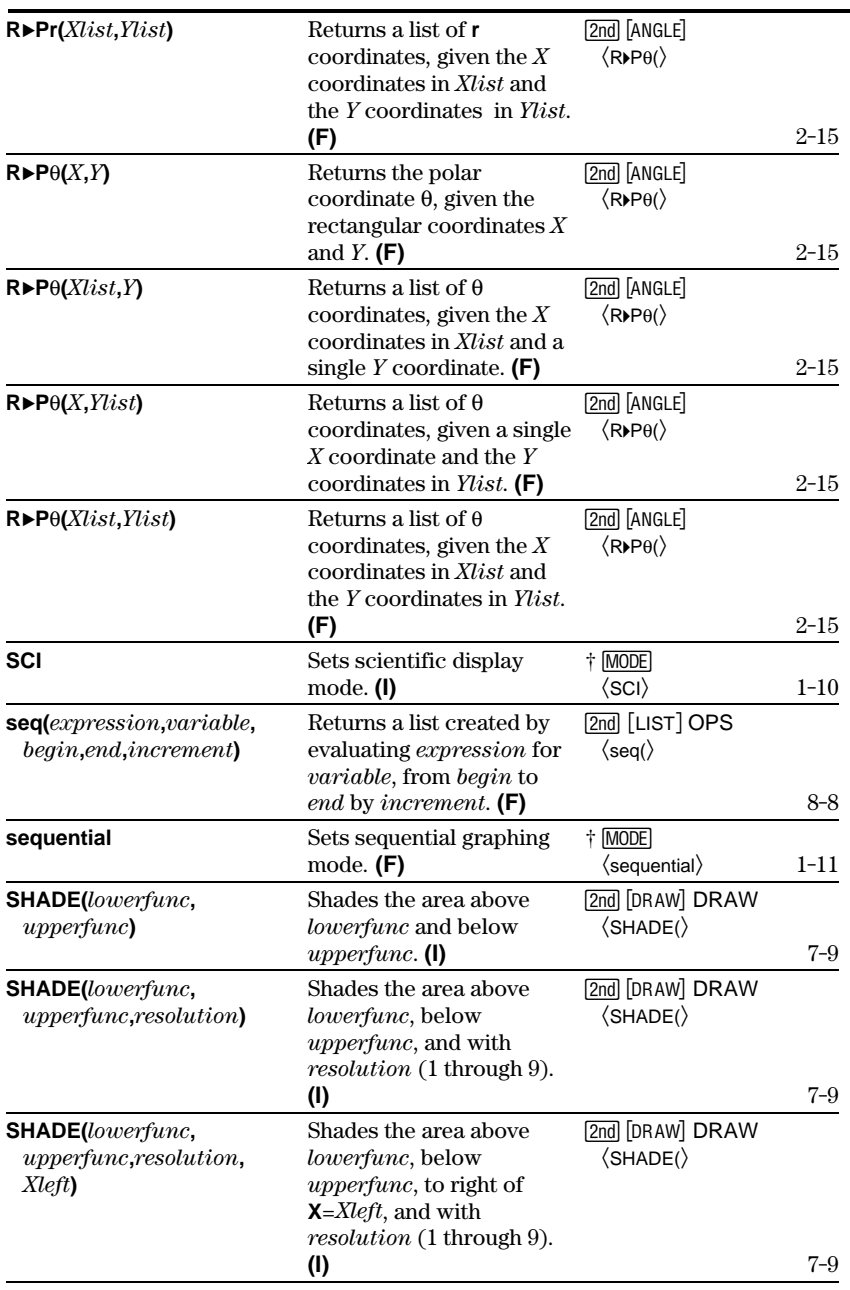

## **A-16 Tables and Reference Information**

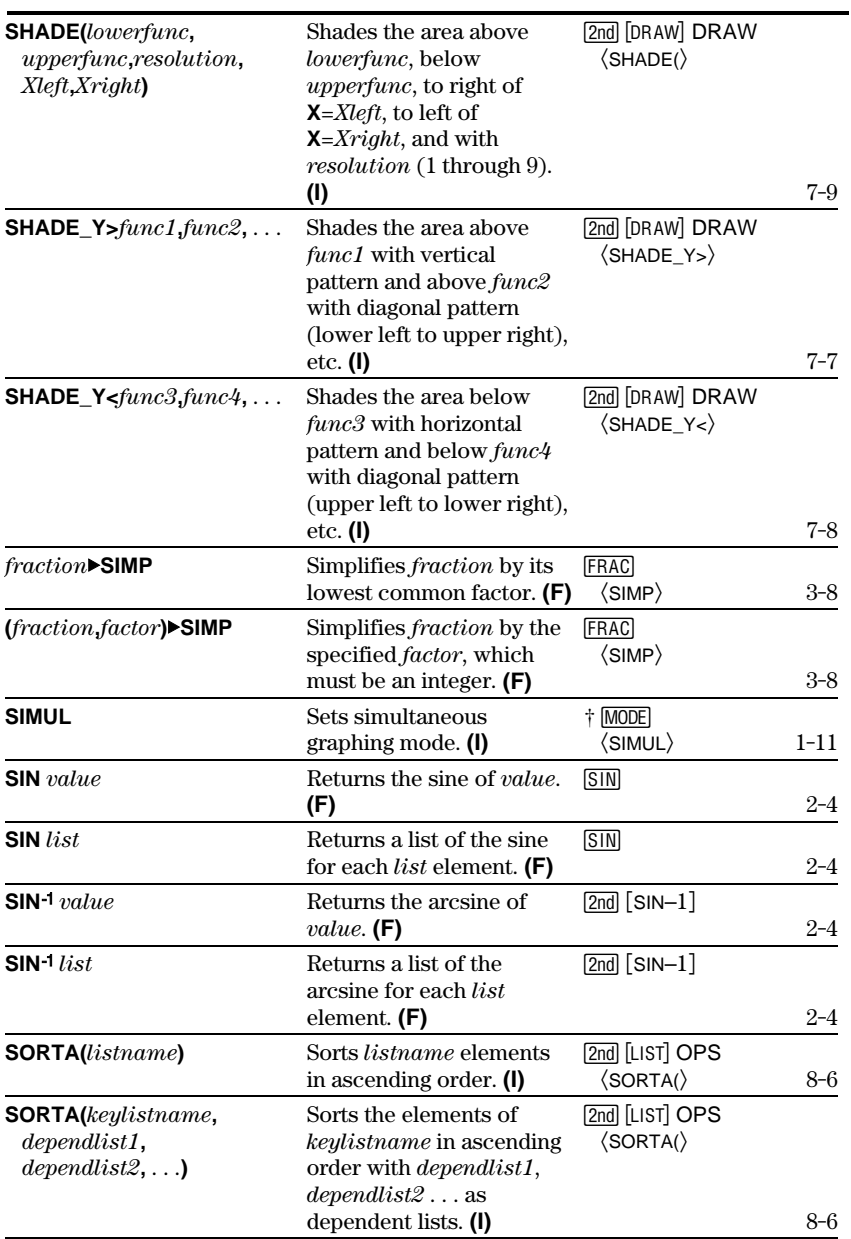

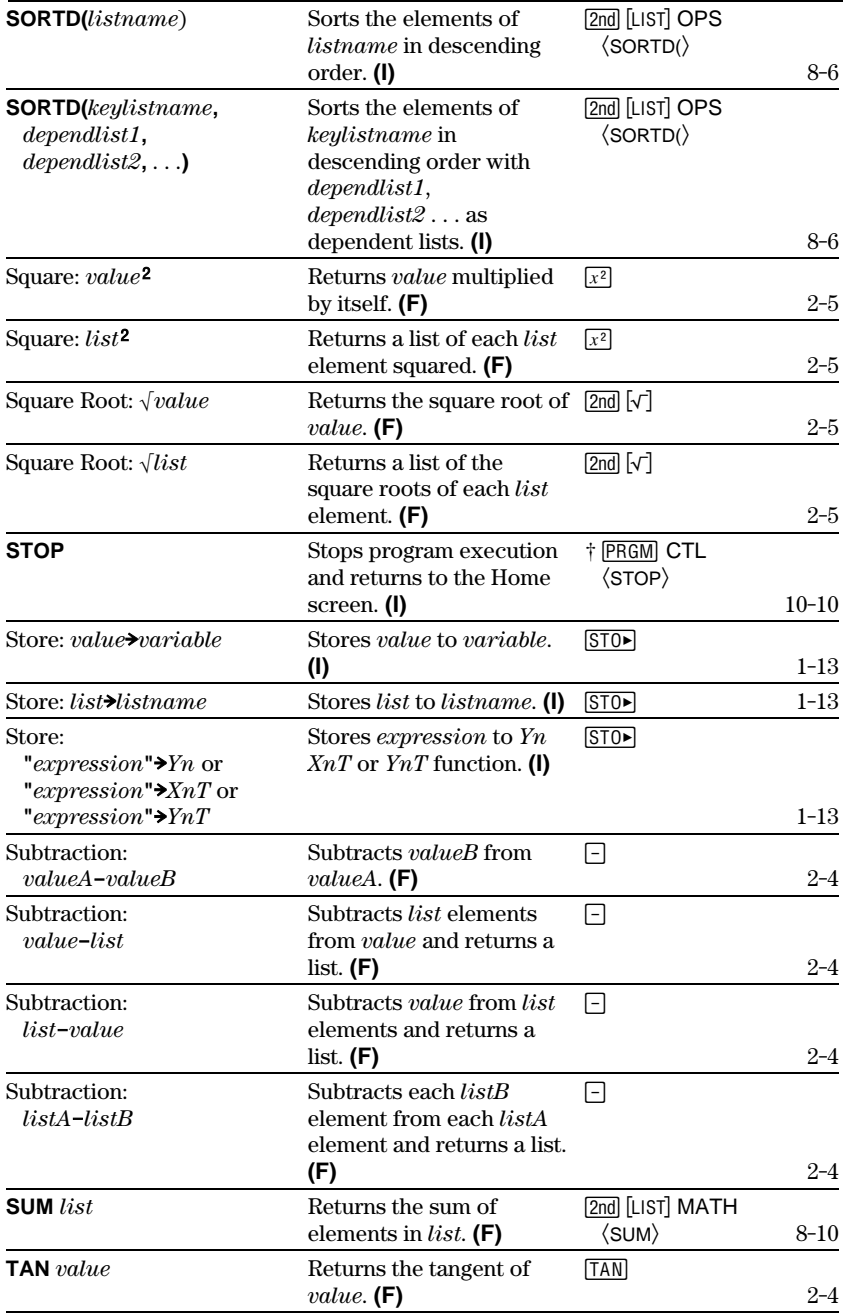

#### A-18 Tables and Reference Information

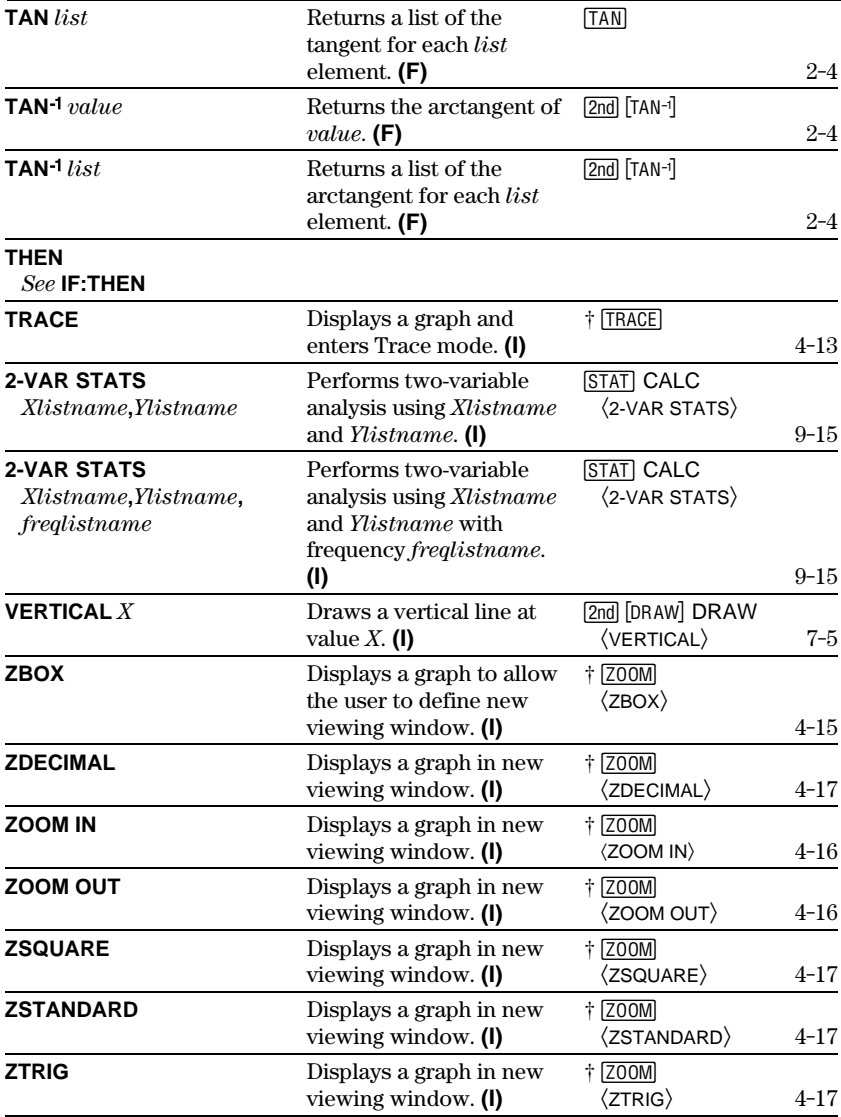

# <span id="page-203-0"></span>**TI-80 Menu Map**

## Menus begin in the upper left of the keyboard. Default values are shown.

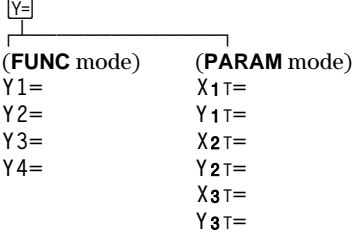

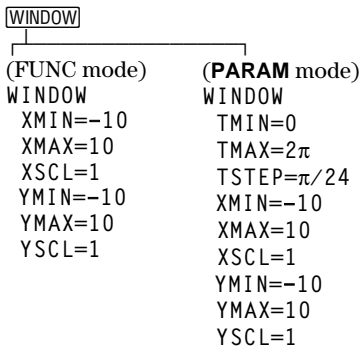

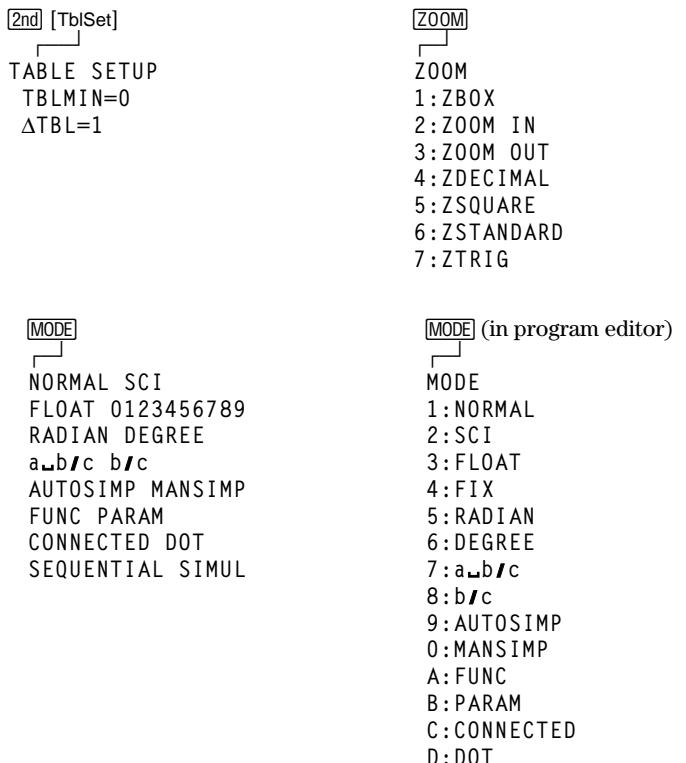

#### A-20 Tables and Reference Information

Download from Www.Somanuals.com. All Manuals Search And Download.

E: SEQUENTIAL  $F:SIMUL$ 

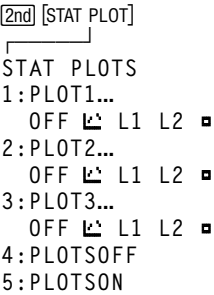

[2nd] [STAT PLOT] (in program editor)

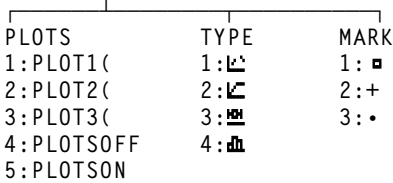

Screen for  $\blacksquare$  or  $\blacksquare$  plots (1-variable plots) **PLOT***n* **ON OFF TYPE: 22 匕 竺 鱼 XL: L1L2L3L4L5L6 F: 1L1L2L3L4L5L6**

Screen for  $\sqcup$  or  $\sqsubseteq$  plots (2-variable plots) **PLOT***n* **ON OFF TYPE:** ¼ ½ ¾ ¿ **XL: L1L2L3L4L5L6 YL: L1L2L3L4L5L6 MARK:** Â **+ ¦**

## **STAT**

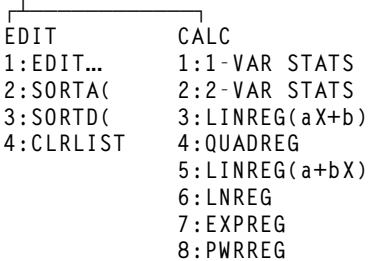

 $[2nd]$   $[LIST]$ 

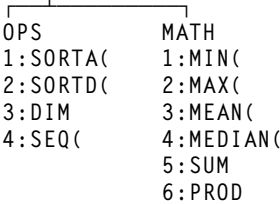

# **MATH**

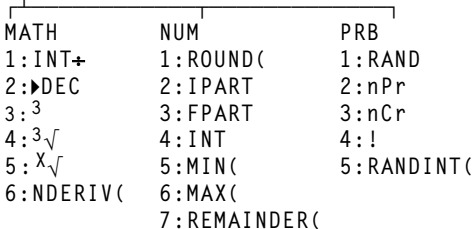

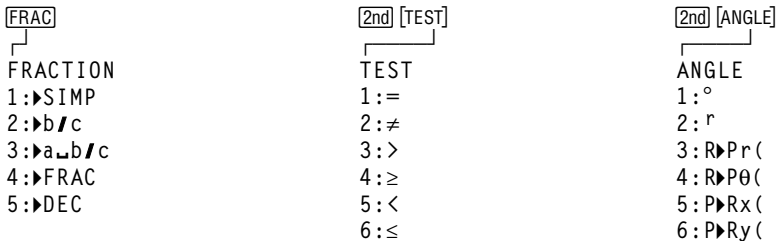

#### A-22 Tables and Reference Information Download from Www.Somanuals.com. All Manuals Search And Download.

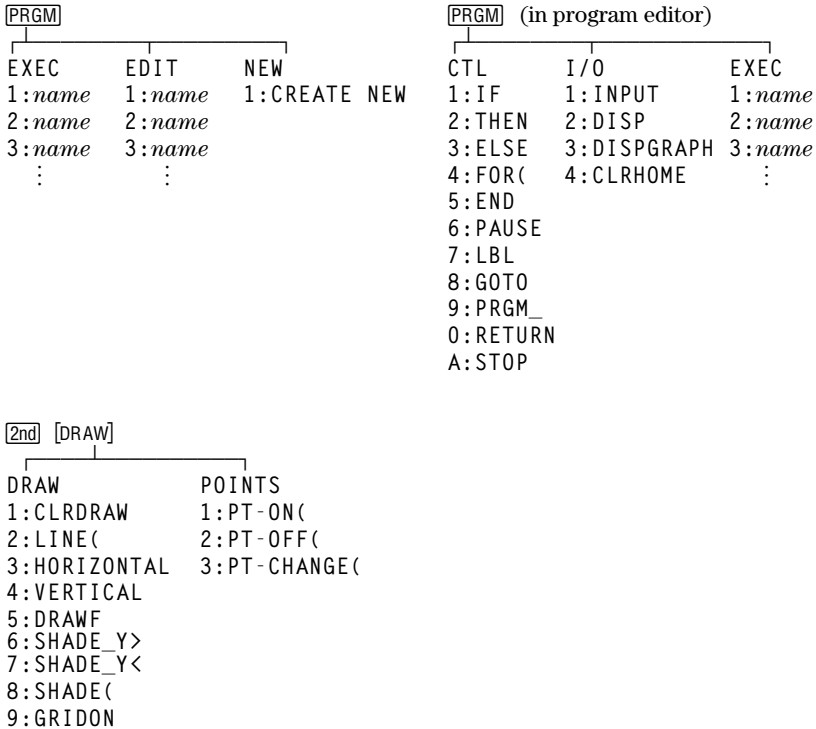

**0:GRIDOFF**

**VARS** 戸 VARS  $1:WINDOW...$ 2: STATISTICS...  $3:TABLE...$ 4: SIMPFACTOR...

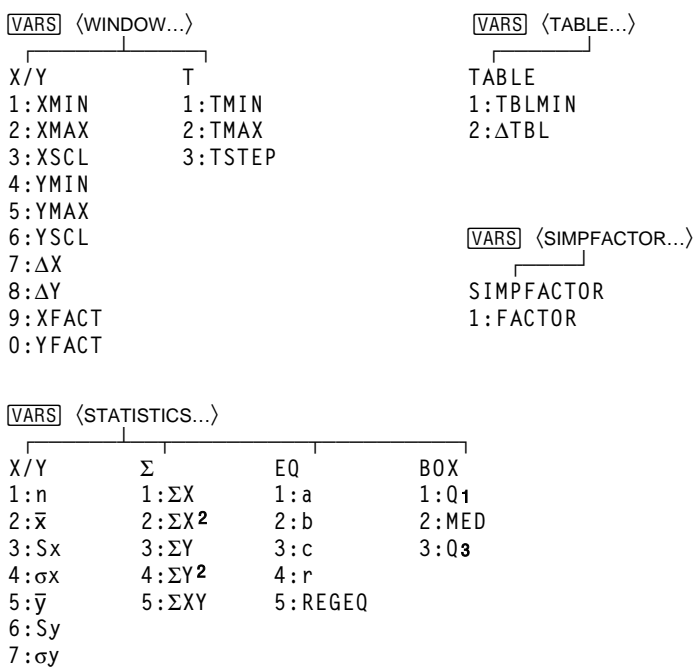

 $\sim$  1

IN

 $0<sub>R</sub>$ 

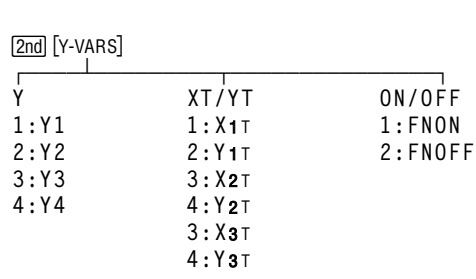

 $8:MINX$  $9:MAXX$  $0:MIN$ A: MAXY

A-24 Tables and Reference Information

 $\underbrace{\boxed{2nd}}_{\begin{bmatrix}\begin{matrix}\begin{matrix}\begin{matrix}\mathsf{MEM}\end{matrix}\end{matrix}\end{bmatrix}}_{\begin{matrix}\begin{matrix}\begin{matrix}\begin{matrix}\mathsf{MLM}\end{matrix}\end{matrix}\end{bmatrix}}_{\begin{matrix}\begin{matrix}\begin{matrix}\begin{matrix}\mathsf{MLM}\end{matrix}\end{matrix}\end{bmatrix}}_{\begin{matrix}\begin{matrix}\begin{matrix}\begin{matrix}\mathsf{MLM}\end{matrix}\end{matrix}\end{bmatrix}}_{\begin{matrix}\begin{matrix}\begin{matrix}\begin{matrix}\begin{matrix}\mathsf{MLM}\end{matrix}\end{matrix}\end{bmatrix}}_{\begin{matrix}\begin{matrix}\begin{matrix}\begin{matrix}\mathsf{ML$ MEMORY 1:CHECK RAM...  $2:DELETE...$  $3:RESET$ ...

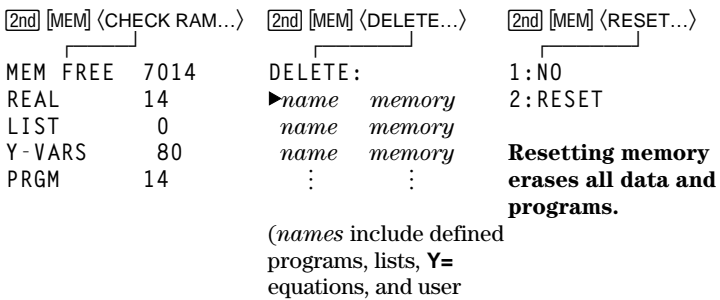

variables, in that order.)

Tables and Reference Information A-25 Download from Www.Somanuals.com. All Manuals Search And Download.

<span id="page-209-0"></span>**The variables listed below are used by the TI-80 in various ways. Some have restrictions on their use.**

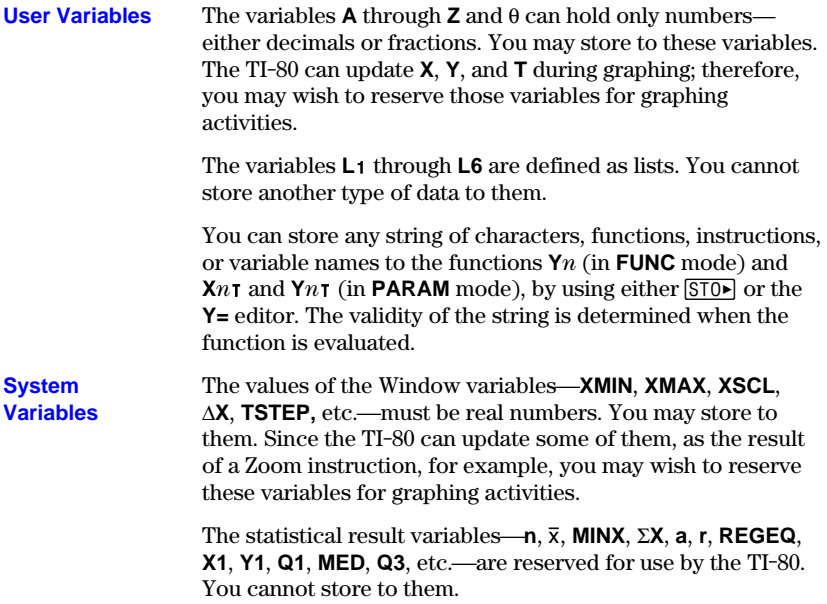

**This appendix provides supplemental information that may be helpful as you use the TI.80. It includes procedures that may help you correct problems with the calculator.**

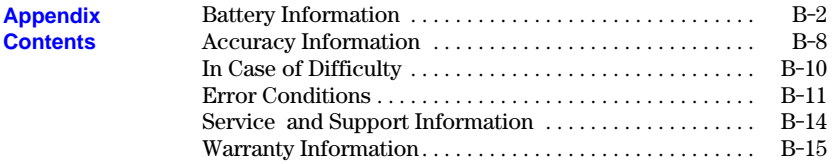

## <span id="page-211-0"></span>**The TI.80 uses two CR2032 lithium 3-volt batteries.**

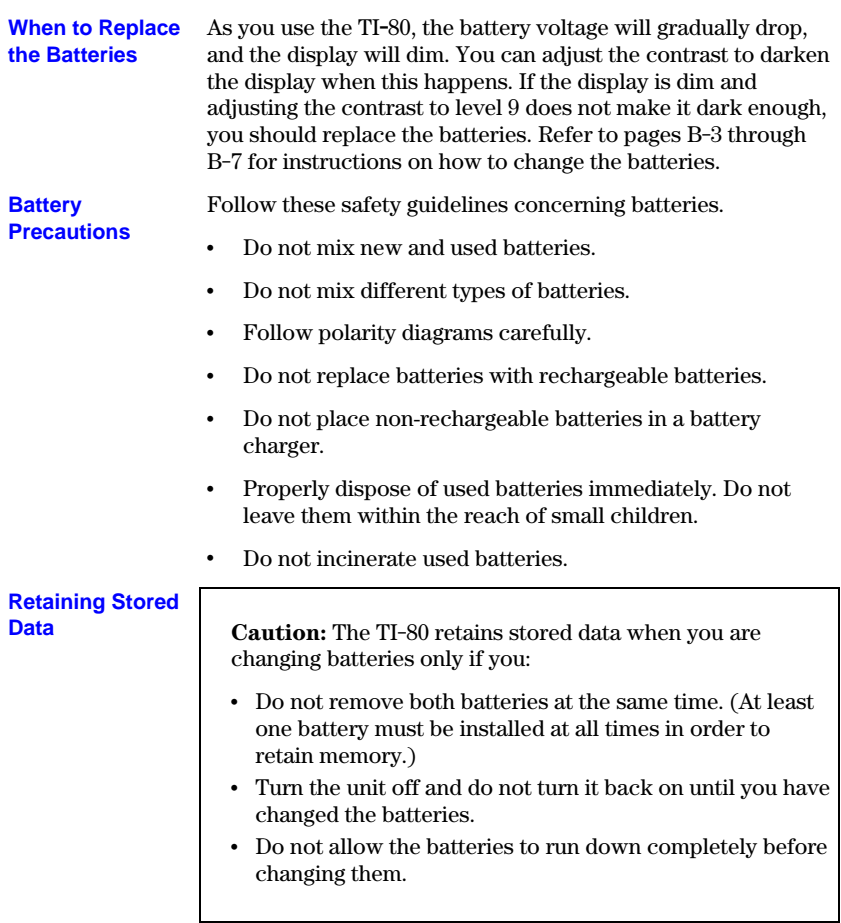

Follow the steps on pages B-3 through B-7 when changing batteries.

To change the batteries, first:

#### a. **Turn the calculator off.**

- b. Replace the plastic slide cover over the keys.
- c. Turn the calculator so that the back is facing you.

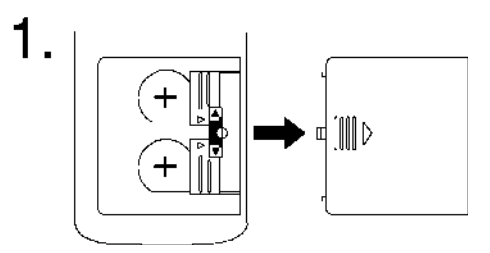

Placing your thumb on the ridged area of the plastic battery compartment cover, push down slightly and slide the cover to the right until you can lift off the cover.

2.

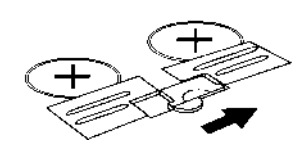

Push the red switch up to free the metal battery cover over the lower battery.

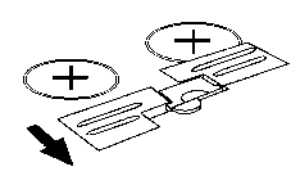

Slide the metal battery cover away from the battery. The battery pops up.

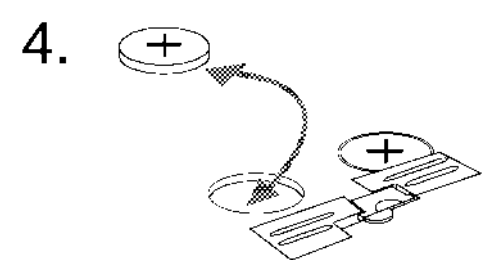

Remove the old battery. Insert a new battery, positive side (+) up.

5.

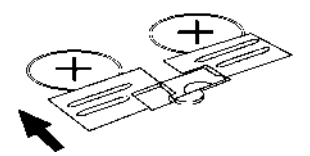

Hold the new battery in place and slide the metal battery cover back into position over the battery.

6.

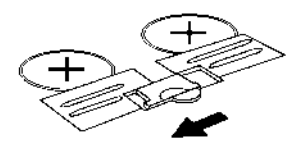

Push the red switch all the way down to free the metal battery cover over the upper battery.

# 7.

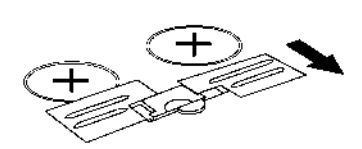

Slide the metal battery cover away from the battery.

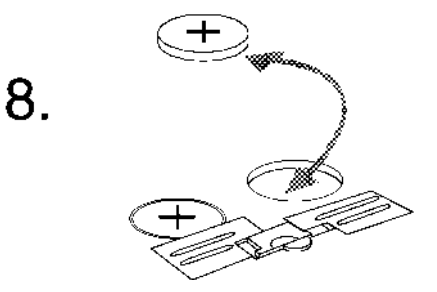

Remove the old battery. Insert a new battery, positive side (+) up.

9.

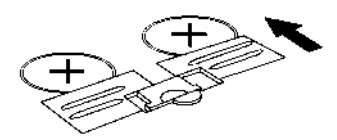

Hold the new battery in place and slide the metal battery cover back into position over the battery.

10.

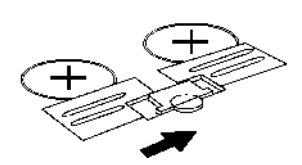

Push the red switch to its center position to lock the metal covers and batteries into place.

**Note:** The calculator will not turn on unless the red switch is in the center position.
<span id="page-216-0"></span>**Changing the Batteries (Continued)**

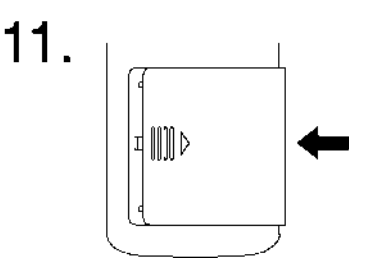

Replace the plastic battery compartment cover. Turn the calculator on and adjust the contrast display.

To adjust the display contrast, press and release the 2nd key. To increase the contrast (darken the screen), press and hold 7. To decrease the contrast (lighten the screen), press and  $hold \boxed{\lnot}$ .

#### <span id="page-217-0"></span>**To maximize accuracy, the TI.80 carries more digits internally than it displays.**

**Computational Accuracy**

Values in memory are stored using up to 13 digits with a two-digit exponent.

- ¦ You can store values in the Window variables using up to 10 digits (13 digits for **XSCL**, **YSCL**, and **TSTEP**).
- When a value is displayed, the displayed value is rounded as specified by the **MODE** setting (Chapter 1), with a maximum of 10 digits and a two-digit exponent.
- ¦ **REGEQ** displays up to 13 digits.

**XMIN** is the center of the leftmost pixel, **XMAX** is the center of the next to the rightmost pixel. (The rightmost pixel is reserved for the busy indicator.)  $\Delta$ **X** is the distance between the centers of two adjacent pixels. **Graphing Accuracy**

- ¦ **@X** is calculated as **(XMAX–XMIN)à62**.
- If  $\Delta$ **X** is entered from the Home screen or a program, then **XMAX** is calculated as **XMIN+@X**×**62**.

**Ymin** is the center of the next to the bottom pixel, **YMAX** is the center of the top pixel.  $\Delta Y$  is the distance between the centers of two adjacent pixels.

- ¦ **@Y** is calculated as **(YMAX.YMIN)à46**.
- If  $\Delta Y$  is entered from the Home screen or a program, then **YMAX** is calculated as **YMIN**+ $\triangle$ Y×**46**.

Cursor coordinates are displayed as six characters, which may include a negative sign, decimal point, and exponent.

## <span id="page-218-0"></span>**Function Limits**

Following is a table of functions and the range of input values for each.

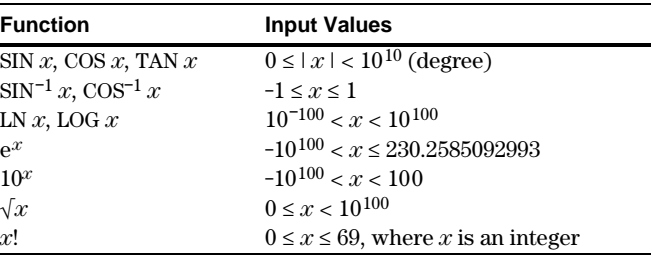

#### Following is a table of functions and the range of the result for each. **Function Results**

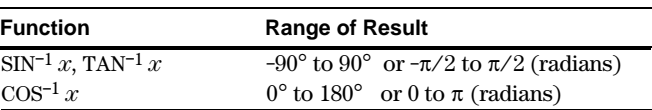

<span id="page-219-0"></span>**If you have difficulty operating the calculator, the following suggestions may help you to correct the problem.**

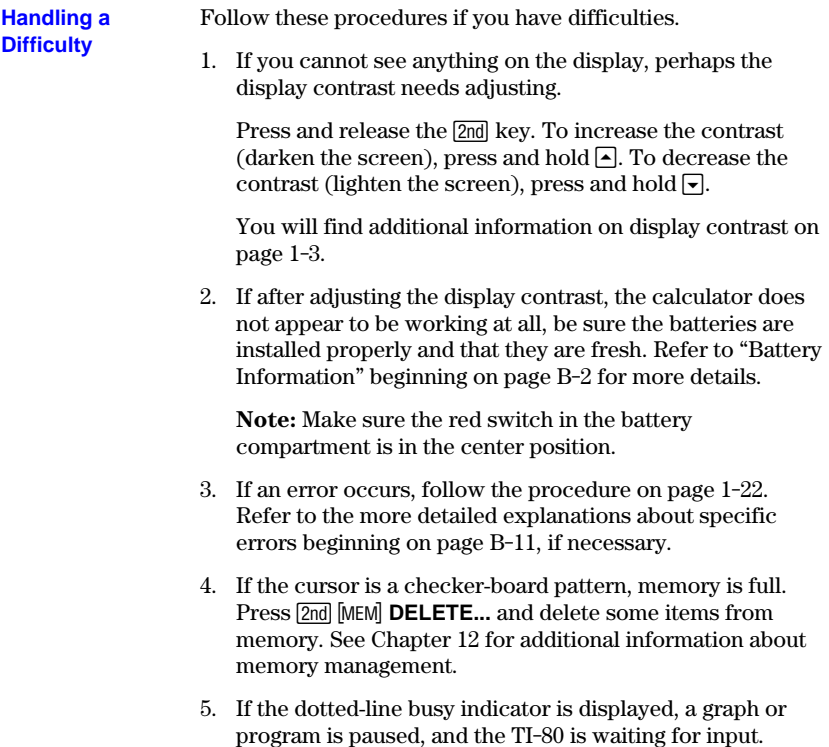

Press  $[ENTER]$  to continue or  $[ON]$  to break.

## <span id="page-220-0"></span>**Error Conditions**

**When the TI.80 detects an error, it displays ERR:message and the error menu. The general procedure for correcting errors is described on page 1.22. The error messages, their possible causes, and suggestions for correction are shown below.**

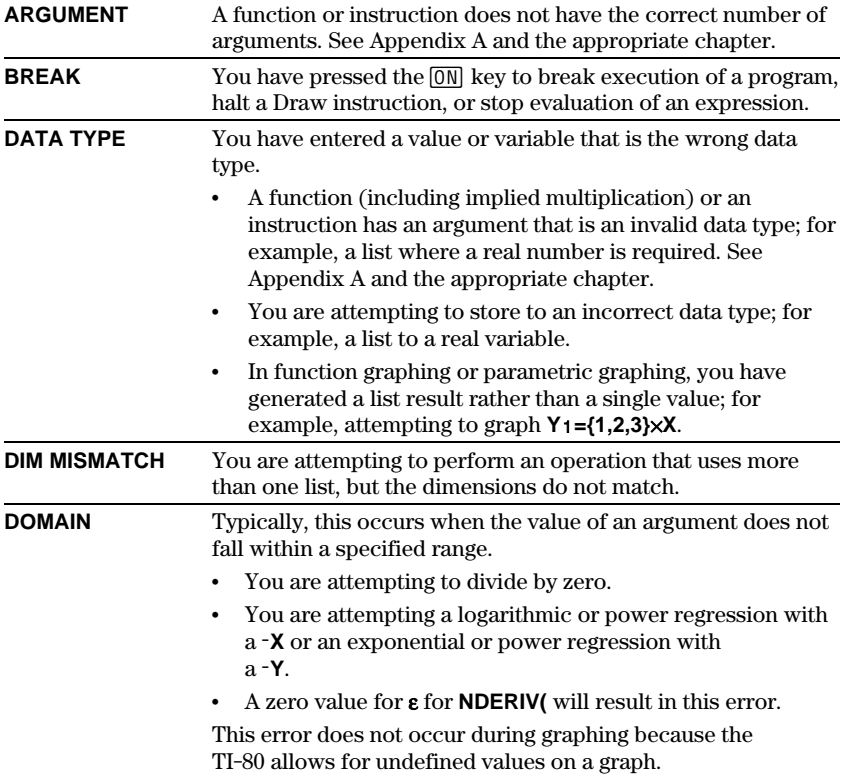

<span id="page-221-0"></span>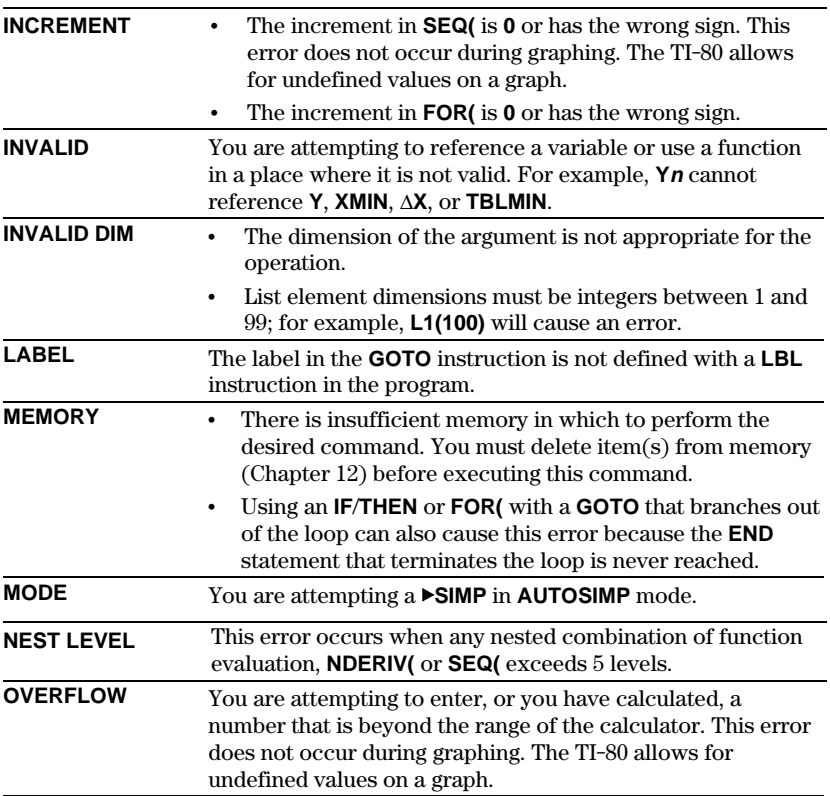

<span id="page-222-0"></span>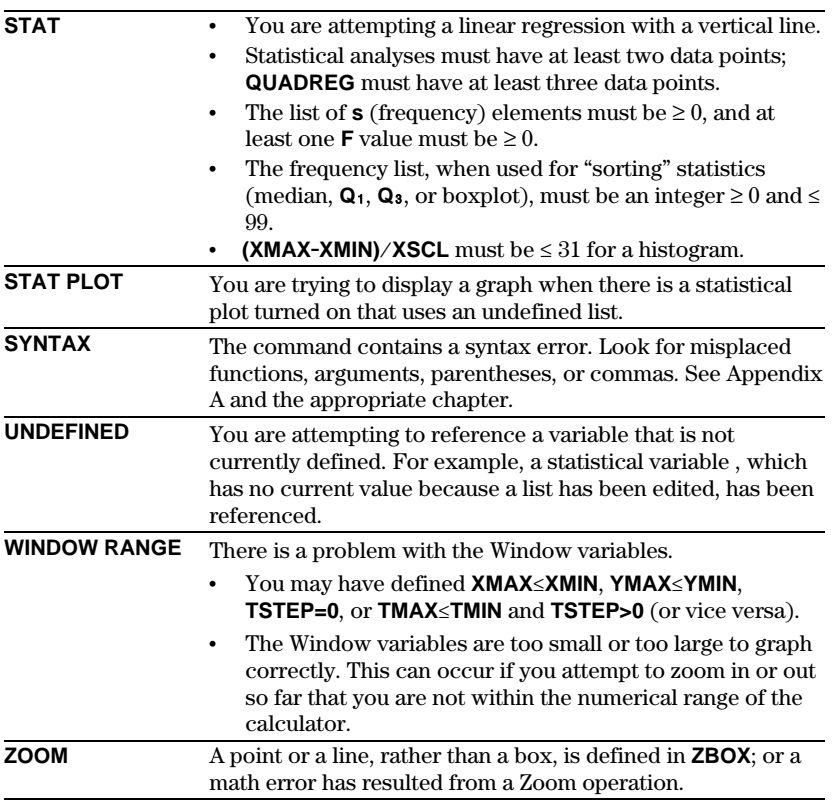

# <span id="page-223-0"></span>**Product Support**

#### **Customers in the U.S., Canada, Puerto Rico, and the Virgin Islands**

For general questions, contact Texas Instruments Customer Support:

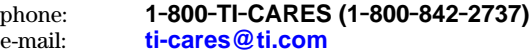

For technical questions, call the Programming Assistance Group of Customer Support:

phone: **1.972.917.8324**

#### **Customers outside the U.S., Canada, Puerto Rico, and the Virgin Islands**

Contact TI by e-mail or visit the TI **calculator** home page on the World Wide Web.

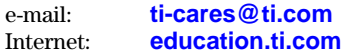

## **Product Service**

#### **Customers in the U.S. and Canada Only**

Always contact Texas Instruments Customer Support before returning a product for service.

## **Customers outside the U.S. and Canada**

Refer to the leaflet enclosed with this product or contact your local Texas Instruments retailer/distributor.

## **Other TI Products and Services**

Visit the TI **calculator** home page on the World Wide Web.

## **[education.ti.com](http://www.education.ti.com)**

Refer to the leaflet enclosed with this product or contact your local Texas Instruments retailer/distributor.

## <span id="page-224-0"></span>**Customers in the U.S. and Canada Only**

## **One-Year Limited Warranty for Electronic Product**

This Texas Instruments ("TI") electronic product warranty extends only to the original purchaser and user of the product.

**Warranty Duration.** This TI electronic product is warranted to the original purchaser for a period of one (1) year from the original purchase date.

**Warranty Coverage.** This TI electronic product is warranted against defective materials and construction. **THIS WARRANTY IS VOID IF THE PRODUCT HAS BEEN DAMAGED BY ACCIDENT OR UNREASONABLE USE, NEGLECT, IMPROPER SERVICE, OR OTHER CAUSES NOT ARISING OUT OF DEFECTS IN MATERIALS OR CONSTRUCTION.**

**Warranty Disclaimers. ANY IMPLIED WARRANTIES ARISING OUT OF THIS SALE, INCLUDING BUT NOT LIMITED TO THE IMPLIED WARRANTIES OF MERCHANTABILITY AND FITNESS FOR A PARTICULAR PURPOSE, ARE LIMITED IN DURATION TO THE ABOVE ONE-YEAR PERIOD. TEXAS INSTRUMENTS SHALL NOT BE LIABLE FOR LOSS OF USE OF THE PRODUCT OR OTHER INCIDENTAL OR CONSEQUENTIAL COSTS, EXPENSES, OR DAMAGES INCURRED BY THE CONSUMER OR ANY OTHER USER.**

Some states/provinces do not allow the exclusion or limitation of implied warranties or consequential damages, so the above limitations or exclusions may not apply to you.

**Legal Remedies.** This warranty gives you specific legal rights, and you may also have other rights that vary from state to state or province to province.

**Warranty Performance.** During the above one (1) year warranty period, your defective product will be either repaired or replaced with a reconditioned model of an equivalent quality (at TI's option) when the product is returned, postage prepaid, to Texas Instruments Service Facility. The warranty of the repaired or replacement unit will continue for the warranty of the original unit or  $\dot{x}$  (6) months, whichever is longer. Other than the postage requirement, no charge will be made for such repair and/or replacement. TI strongly recommends that you insure the product for value prior to mailing.

**Software.** Software is licensed, not sold. TI and its licensors do not warrant that the software will be free from errors or meet your specific requirements. **All software is provided "AS IS."**

**Copyright.** The software and any documentation supplied with this product are protected by copyright.

## **Australia & New Zealand Customers only**

## **One-Year Limited Warranty for Commercial Electronic Product**

This Texas Instruments electronic product warranty extends only to the original purchaser and user of the product.

**Warranty Duration.** This Texas Instruments electronic product is warranted to the original purchaser for a period of one (1) year from the original purchase date.

**Warranty Coverage.** This Texas Instruments electronic product is warranted against defective materials and construction. This warranty is void if the product has been damaged by accident or unreasonable use, neglect, improper service, or other causes not arising out of defects in materials or construction.

**Warranty Disclaimers. Any implied warranties arising out of this sale, including but not limited to the implied warranties of merchantability and fitness for a particular purpose, are limited in duration to the above one-year period. Texas Instruments shall not be liable for loss of use of the product or other incidental or consequential costs, expenses, or damages incurred by the consumer or any other user.**

Some jurisdictions do not allow the exclusion or limitation of implied warranties or consequential damages, so the above limitations or exclusions may not apply to you.

Legal Remedies. This warranty gives you specific legal rights, and you may also have other rights that vary from jurisdiction to jurisdiction.

**Warranty Performance.** During the above one (1) year warranty period, your defective product will be either repaired or replaced with a new or reconditioned model of an equivalent quality (at TI's option) when the product is returned to the original point of purchase. The repaired or replacement unit will continue for the warranty of the original unit or six (6) months, whichever is longer. Other than your cost to return the product, no charge will be made for such repair and/or replacement. TI strongly recommends that you insure the product for value if you mail it.

**Software.** Software is licensed, not sold. TI and its licensors do not warrant that the software will be free from errors or meet your specific requirements. All software is provided "AS IS."

**Copyright.** The software and any documentation supplied with this product are protected by copyright.

## **All Customers Outside the U.S. and Canada**

For information about the length and terms of the warranty, refer to your package and/or to the warranty statement enclosed with this product, or contact your local Texas Instruments retailer/distributor.

## **A**

**a** variable, 9-[15](#page-140-0) to 9-[17,](#page-142-0) A-[26](#page-209-0) **a**À**b**º**c MODE**, [1](#page-34-0)-9, 1-[11,](#page-36-0) [3](#page-67-0)-4, [A](#page-185-0)-2 **8a**À**b**º**c**, 3-[8,](#page-71-0) 3-[9,](#page-72-0) [A](#page-185-0)-2 **ABS**, 2-[6,](#page-53-0) [A](#page-185-0)-2 Absolute value, 2-[6,](#page-53-0) [A](#page-185-0)-2 Accuracy, 4-[12,](#page-85-0) B-[8,](#page-217-0) [B](#page-218-0)-9 Addition: **+**, [2](#page-51-0)-4, [A](#page-185-0)-2 **ALPHA**, **ALPHA-LOCK**, [1](#page-33-0)-8 Angle entry indicators  $(^{\circ}, \mathsf{r})$ , 2-[14,](#page-61-0) A-[2,](#page-185-0) A-[14](#page-197-0) **ANGLE** menu, 2-[14,](#page-61-0) 2-[15](#page-62-0) Angle **MODE**, 1-[11](#page-36-0) **ANS**, [6,](#page-17-0) 1-[16,](#page-41-0) 8-[2,](#page-117-0) [10](#page-153-0)-4 APD, [1](#page-27-0)-2 Applications Box with lid, [7](#page-18-0) to [13](#page-24-0) Building height and city size, 9-[2](#page-127-0) to [9](#page-132-0)-7 Compound interest, [5](#page-16-0) , [6](#page-17-0) Generating a sequence, [8](#page-117-0)-2 Graphing a circle, [4](#page-75-0)-2 Graphing inequalities, [11](#page-177-0)-14 Graphing the inverse of a function, 11-[10 t](#page-173-0)[o 11](#page-174-0)-11 Graphing a piecewise function, 11-[12 t](#page-175-0)[o 11](#page-176-0)-13 Graphing a polar equation, [11](#page-178-0)-15 Guess the coefficients, [11](#page-179-0)-16 Lottery chances, [2](#page-49-0)-2 Newton's numerical solve routine, [11-4 t](#page-167-0)o [11](#page-168-0)-5 Numerical integration, [11](#page-169-0)-6 to [11](#page-170-0)-7 Probability experiments: coins, dice, and spinners, [11](#page-165-0)-2 Path of a ball, [5](#page-93-0)-2 Rolling a die, [10](#page-151-0)-2 to [10](#page-152-0)-3 Roots of a function, [6](#page-99-0)-2 Shading a graph, [7](#page-105-0)-2 Unit circle and trig curves, [11](#page-166-0)-3 Windows variables store and recall, [11](#page-171-0)-8 to [11](#page-172-0)-9 Working with fractions, 3-[2](#page-65-0) to [3](#page-66-0)-3 Arcsine, arccosine, arctangent. *See* **SIN-1**, **COS-1**, **TAN-1** Argument, [x](#page-9-0)

## **A (Cont.)**

**ARGUMENT** error, B-[11](#page-220-0) Arrow keys, [1](#page-33-0)-8 Automatic Power Down, [1](#page-27-0)-2 **AUTOSIMP MODE**, [1](#page-34-0)-9, 1-[11,](#page-36-0) [3](#page-67-0)-4, [A](#page-185-0)-2 Axes (graphing), [4](#page-82-0)-9

## **B**

**b** variable, 9-[15 t](#page-140-0)o 9-[17,](#page-142-0) A-[26](#page-209-0) Batteries, 1-[2,](#page-27-0) 1-[3,](#page-28-0) [B](#page-211-0)-2 to [B](#page-216-0)-7 **b**º**c MODE**, [1](#page-34-0)-9, 1-[11,](#page-36-0) 3-[4,](#page-67-0) [A](#page-185-0)-2  $\blacktriangleright$ **b** $\blacktriangle$ **c**, [3](#page-72-0)-9, [A](#page-185-0)-2 **BOX** (**VARS**) menu, 1-[19,](#page-44-0) 9-[17](#page-142-0) **BOX** plot, 9-[19 t](#page-144-0)o 9-[21](#page-146-0) Break, 1-[7,](#page-32-0) [10](#page-153-0)-4, B-[11](#page-220-0) **BREAK** error, B-[11](#page-220-0) Busy indicator, 1-[5,](#page-30-0) B-[10](#page-219-0)

## **C**

**c** variable, 9-[17,](#page-142-0) A-[26](#page-209-0) Calling other programs, 10-[10,](#page-159-0) [10](#page-163-0)-14 Canceling a menu, [4,](#page-15-0) 1-[18](#page-43-0) **CHECK RAM** screen, [12](#page-181-0)-2 Circles, [4](#page-75-0)-2 Clearing, [1](#page-33-0)-8 display, [4,](#page-15-0)[1](#page-33-0)-8 drawing, 7-[12](#page-115-0) expression, [1](#page-33-0)-8 Home screen, [1](#page-33-0)-8 list, 9-[2,](#page-127-0) 9-[11,](#page-136-0) 9-[13,](#page-138-0) [A](#page-185-0)-2 menu, [4,](#page-15-0) 1-[18](#page-43-0) Cursor coordinates, 4-[12](#page-85-0) **CLRDRAW**, 4-[11,](#page-84-0) 7-[3,](#page-106-0) 7-[12,](#page-115-0) [A](#page-185-0)-2 **CLRHOME**[, 10](#page-151-0)-2, 10-[13,](#page-162-0) [A](#page-185-0)-2 **CLRLIST**, [9](#page-127-0)-2, 9-[11,](#page-136-0) 9-[13,](#page-138-0) [A](#page-185-0)-2 Coefficients (regression equation), 9-[15](#page-140-0) to 9-[17](#page-142-0) Combinations (probability), 2-[13,](#page-60-0)  $A-10$  $A-10$ Commands, [x,](#page-9-0) [10](#page-153-0)-4 to [10](#page-155-0)-6 Compare, 2-[16](#page-63-0) Concatenating commands, 1-[6,](#page-31-0) 1-[15](#page-40-0) **CONNECTED MODE**, [1](#page-34-0)-9, 1-[11,](#page-36-0) 4-[4,](#page-77-0)  [A](#page-186-0)-3 Contrast setting, [3,](#page-14-0) [1](#page-28-0)-3

## **Index I-1**

## **C (Cont.)**

Conversions decimals, 2-[7,](#page-54-0) 2-[8,](#page-55-0) [3](#page-71-0)-8, 3-[10,](#page-73-0) 82, [A](#page-186-0)-3 fractions, 3-[8,](#page-71-0) 3-[10,](#page-73-0) [A](#page-189-0)-6 polar to rectangular, 2-[14,](#page-61-0) 2-[15,](#page-62-0) A-[13](#page-196-0) rectangular to polar, 2-[14,](#page-61-0) 2-[15,](#page-62-0) A-[15,](#page-198-0) A-[16](#page-199-0) Coordinates, 4-[12](#page-85-0) Correlation coefficient **r**, 9-[15](#page-140-0) to 9-[17](#page-142-0) **COS**, **COS–1**, [2](#page-51-0)-4, [A](#page-186-0)-3, [B](#page-218-0)-9 Cosine, 2-[4,](#page-51-0) [A](#page-186-0)-3, [B](#page-218-0)-9 **CTL** (**PRGM**) menu, [10](#page-156-0)-7 to [10](#page-159-0)-10 Cube:**3**, [2](#page-54-0)-7, [2](#page-55-0)-8, [A](#page-186-0)-3 Cube root: **[3](#page-14-0)‡**, 2-[7,](#page-54-0) 2-[8,](#page-55-0) [A](#page-186-0)-3 Cursor coordinates, 4-[12,](#page-85-0) [B](#page-217-0)-8 Cursor keys, [1](#page-33-0)-8 Cursors, 1-[5,](#page-30-0) [1](#page-33-0)-8 Curve fitting, 9-[18](#page-143-0) to 9-[21](#page-146-0)

## **D**

**DATA TYPE** error, B-[11](#page-220-0) **8DEC**, [2](#page-54-0)-7, 2-[8,](#page-55-0) [3](#page-71-0)-8, 3-[10,](#page-73-0) 8-[2,](#page-117-0) [A](#page-186-0)-3 Decimal display, 1-[10,](#page-35-0) 2-[8,](#page-55-0) [A](#page-186-0)-3 Decimal window, 4-[15,](#page-88-0) 4-[17,](#page-90-0) A-[19](#page-202-0) **DEGREE MODE**, [1](#page-34-0)-9, 1-[11,](#page-36-0) 2-[14,](#page-61-0) 4-[4,](#page-77-0) [A](#page-186-0)-3 Degree notation **¡**, 2-[14,](#page-61-0) [A](#page-186-0)-3 Deleting characters, [1](#page-33-0)-8 from memory, [12](#page-182-0)-3 **@TBL** variable, 6-[2,](#page-99-0) 6-[3,](#page-100-0) 6-[5,](#page-102-0) [6](#page-103-0)-6 **@X**, **@Y**, 4-[10,](#page-83-0) 4-[17,](#page-90-0) A-[26,](#page-209-0) [B](#page-217-0)-8 Dependent variable, 6-[4 t](#page-101-0)o [6](#page-103-0)-6 Derivative. *See* Numerical derivative Difficulty, in case of, B-[10](#page-219-0) **DIM**, [8](#page-121-0)-6, [8](#page-122-0)-7, [A](#page-186-0)-3 Dimension (list), 8-[6,](#page-121-0) 8-[7,](#page-122-0) [A](#page-186-0)-3 **DIM MISMATCH** error, B-[11](#page-220-0) **DISP**, [10](#page-152-0)-3, 10-[11,](#page-160-0) 10-[13,](#page-162-0) [A](#page-186-0)-3 **DISPGRAPH**, 9-[24,](#page-149-0) 10-[11,](#page-160-0) [10](#page-162-0)-13, [A](#page-186-0)-3 Display, 1-[4,](#page-29-0) [1](#page-30-0)-5 contrast, [3,](#page-14-0) 1-[3,](#page-28-0) B-[2,](#page-211-0) B-[10](#page-219-0) cursors, 1-[5,](#page-30-0) [1](#page-33-0)-8 decimal, 2-[8,](#page-55-0) [A](#page-186-0)-3 fraction, 3-[8,](#page-71-0) 3-[10,](#page-73-0) [A](#page-189-0)-6

## **D (Cont.)**

Display (Cont.) graph, 4-[11,](#page-84-0) 4-[12](#page-85-0) Home screen, [1](#page-29-0)-4 table, 6-[5,](#page-102-0) [6](#page-103-0)-6 text, 10-[12,](#page-161-0) 10-[13,](#page-162-0) [A](#page-186-0)-3, [A](#page-190-0)-7 Division: **à**, [2](#page-51-0)-4, [A](#page-187-0)-4 **DOMAIN** error, B-[11](#page-220-0) **DOT MODE**, [1](#page-34-0)-9, 1-[11,](#page-36-0) 4-[4,](#page-77-0) [A](#page-187-0)-4 **DRAW** menu, [7](#page-106-0)-3 to 7-[11](#page-114-0) **DRAWF**, 7-[3,](#page-106-0) 7-[6,](#page-109-0) [A](#page-187-0)-4 Drawing function, [7](#page-109-0)-6 lines, 7-[4](#page-107-0) to [7](#page-108-0)-5 on a graph, 7-[1](#page-104-0) to 7-[11](#page-114-0) points, 7-[10](#page-113-0) stat data, 9-[18 t](#page-143-0)o 9-[21](#page-146-0)

## **E**

 $\varepsilon$ , [2](#page-56-0)-9 **e^**, [2](#page-52-0)-5, [A](#page-187-0)-4, [B](#page-218-0)-9 **e** (natural log), 2-[5,](#page-52-0) [A](#page-191-0)-8, [B](#page-218-0)-9 Edit keys, [1](#page-33-0)-8 Editors, [1](#page-33-0)-8 function, 4-[5,](#page-78-0) 4-[6,](#page-79-0) [5](#page-94-0)-3 list, 9-[9](#page-134-0) to 9-[12](#page-137-0) program, [10](#page-154-0)-5 to [10](#page-156-0)-7[, 10](#page-163-0)-14 statistics, 9-[9](#page-134-0) to 9-[12](#page-137-0) table, 6-[3](#page-100-0) to [6](#page-103-0)-6 **Y=**, 4-[5,](#page-78-0) 4-[6,](#page-79-0) [5](#page-94-0)-3 Element list, 8-[3](#page-118-0) to [8](#page-120-0)-5 **ELSE**, [10](#page-156-0)-7, [10](#page-157-0)-8, [A](#page-187-0)-4 **END**, [10](#page-152-0)-3[, 10](#page-156-0)-7 to [10](#page-158-0)-9, [A](#page-187-0)-4 Entering expressions, [1](#page-31-0)-6 fractions, [3](#page-69-0)-6 functions, 1-[7,](#page-32-0) 4-[5](#page-78-0) to 4-[7,](#page-80-0) 5-[3,](#page-94-0) [6](#page-101-0)-4, A-[26](#page-209-0) lists, 8-[3](#page-118-0) to [8](#page-120-0)-5, 9-[10](#page-135-0) to 9-[12](#page-137-0) negative numbers, 1-[21,](#page-46-0) 2-[6,](#page-53-0) A-[11](#page-194-0) programs, [10](#page-154-0)-5 to [10](#page-155-0)-6 statistics, 9-[2](#page-127-0) to 9-[24](#page-149-0) EOS, 1-[20,](#page-45-0) 1-[21](#page-46-0) **EQ** (**VARS**) menu, 1-[19,](#page-44-0) 9-[17](#page-142-0) Equal: **=**, 2-[16,](#page-63-0) [A](#page-187-0)-4

## **I-2 Index**

#### **E (Cont.)**

Equation Operating System, 1-[20,](#page-45-0) 1-[21](#page-46-0) Equations, parametric, 5-[2](#page-93-0) to [5](#page-97-0)-6 Erasing a program, [10](#page-153-0)-4, [12](#page-182-0)-3 Errors, 1-[22,](#page-47-0) 8-[5,](#page-120-0) [10](#page-153-0)-4, B-[11](#page-220-0) to B-[13](#page-222-0) Evaluating expressions, 1-[6,](#page-31-0) [3](#page-67-0)-4 Evaluating functions, [4](#page-80-0)-7 Executing programs, [10](#page-154-0)-5 Exponent: **E**, [1](#page-32-0)-7, [A](#page-187-0)-4 Exponential regression, 9-[14,](#page-139-0) 9-[16,](#page-141-0) [A](#page-188-0)-5 **EXPREG**, 9-[14,](#page-139-0) 9-[16,](#page-141-0) [A](#page-188-0)-5 Expressions, [x,](#page-9-0) [1](#page-31-0)-6

## **F**

**F** (frequency), 9-[19,](#page-144-0) 9-[20](#page-145-0) Factorial:**!**, 2-[12,](#page-59-0) 2-[13,](#page-60-0) A-[5,](#page-188-0) [B](#page-218-0)-9 Features, [14](#page-25-0) **FIX MODE**, [1](#page-34-0)-9, 1-[10,](#page-35-0) [A](#page-188-0)-5 **FLOAT MODE**, 1-[9,](#page-34-0) 1-[10,](#page-35-0) [A](#page-188-0)-5 **FNOFF**, **FNON**, [4](#page-81-0)-8, [A](#page-188-0)-5 **FOR(**, [10](#page-158-0)-9, [A](#page-188-0)-5 **FPART**, 2-[10,](#page-57-0) [A](#page-189-0)-6 **FRACTION** menu, 3-[8,](#page-71-0) 3-[10](#page-73-0) Fractional part, 2-[10,](#page-57-0) [A](#page-189-0)-6 Fractions converting, 3-[8](#page-71-0) to 3-[10](#page-73-0) entering, [3](#page-69-0)-6 in expressions, [3](#page-68-0)-5 mixed, [3](#page-69-0)-6 modes, 3-[4,](#page-67-0) 34-8, [3](#page-68-0)-5 simple, [3](#page-69-0)-6 simplifying, [3](#page-71-0)-8 **8FRAC**, 3-[10,](#page-73-0) [A](#page-189-0)-6 Free-moving cursor, 4-[12,](#page-85-0) [5](#page-97-0)-6 Frequency, 9-[19,](#page-144-0) 9-[20](#page-145-0) **FUNC MODE**, [1](#page-34-0)-9, 1-[11,](#page-36-0) [4](#page-77-0)-4, [7](#page-106-0)-3, [A](#page-189-0)-6 Functions, [x,](#page-9-0) 1-[6,](#page-31-0) 1-[7,](#page-32-0) 2-[3,](#page-50-0) [B](#page-218-0)-9 clearing, [4](#page-79-0)-6 editing, [4](#page-79-0)-6 entering, [4-7](#page-80-0) defining, 4-[5,](#page-78-0) 4-[6,](#page-79-0) [5](#page-94-0)-3 evaluating, [4](#page-80-0)-7 graphing, 4-[2](#page-75-0) to 4-[18](#page-91-0) parametric, 5-[2](#page-93-0) to [5](#page-97-0)-6 selecting, 4-[8,](#page-81-0) [5](#page-95-0)-4

## **G**

Getting Started. *See* Applications Glossary, [x](#page-9-0) **GOTO**, [10](#page-156-0)-7, 10-[10,](#page-159-0) [A](#page-189-0)-6, B-[12](#page-221-0) Graph accuracy, 4-[12,](#page-85-0) [B](#page-217-0)-8 defining, 4-[3,](#page-76-0) [5](#page-94-0)-3 displaying, [12,](#page-23-0) 4-[11,](#page-84-0) [5](#page-96-0)-5 mode, 1-[9,](#page-34-0) [4](#page-77-0)-4 parametric, 5-[1 t](#page-92-0)o [5](#page-97-0)-6 Greater than: **>**, 2-[16,](#page-63-0) [A](#page-189-0)-6 Greater than or equal:  $\ge$ , 2-[16,](#page-63-0) [A](#page-189-0)-6 Greatest integer, 2-[10,](#page-57-0) [A](#page-190-0)-7 **GRIDOFF**, **GRIDON**, 4-[11,](#page-84-0) [7](#page-109-0)-6, [A](#page-189-0)-6 Guidebook, using, [viii](#page-7-0) to [ix](#page-8-0)

## **H**

**HISTOGRAM**, 9-[19](#page-144-0) Home screen, [x,](#page-9-0) [1](#page-29-0)-4 **HORIZONTAL**, [7](#page-106-0)-3, 7-[5,](#page-108-0) [A](#page-190-0)-7 Horizontal line, 7-[5,](#page-108-0) [A](#page-190-0)-7

## **I**

**IF**[, 10](#page-156-0)-7, [10](#page-157-0)-8, [A](#page-190-0)-7 Implied multiplication, 1-[21](#page-46-0) **INCREMENT** error, B-[12](#page-221-0) Independent variable, 4-[5,](#page-78-0) 6-[3,](#page-100-0) [6](#page-102-0)-5, [6](#page-103-0)-6 **INPUT**[, 10](#page-151-0)-2, 10-[11,](#page-160-0) [A](#page-190-0)-7 Input to programs, 10-[11 t](#page-160-0)o [10](#page-162-0)-13 **I/O** menu, 10-[11 t](#page-160-0)o [10](#page-162-0)-13 Inserting, [1](#page-33-0)-8 Instructions, [x,](#page-9-0) 1-[6,](#page-31-0) [1](#page-32-0)-7 **INT**, 2-[10,](#page-57-0) [A](#page-190-0)-7 **INT** ÷, [2](#page-54-0)-7, [A](#page-190-0)-7 Integer part, 2-[10,](#page-57-0) [A](#page-191-0)-8 Interrupt, 1-[7,](#page-32-0) [10](#page-153-0)-4, B-[11](#page-220-0) **INVALID** error, B-[12](#page-221-0) **INVALID DIM** error, B-[12](#page-221-0) Inverse: **–1**, [2](#page-51-0)-4, [A](#page-190-0)-7 log, [2](#page-52-0)-5 trig, [2](#page-51-0)-4 **IPART**, 2-[10,](#page-57-0) [A](#page-191-0)-8

## **K**

keyboard, [2](#page-13-0)

#### **L**

**L<sup>n</sup>** (lists), 8-[2](#page-117-0) to 8-[5,](#page-120-0) A-[26](#page-209-0) **LABEL** error, B-[12](#page-221-0) Labels (program), [10](#page-159-0)-10 Last Answer, 1-[16,](#page-41-0) [10](#page-153-0)-4 Last Entry, 1-[14,](#page-39-0) 1-[15,](#page-40-0) [10](#page-153-0)-4 **LBL**, [10](#page-156-0)-7[, 10](#page-159-0)-10, [A](#page-191-0)-8, B-[12](#page-221-0) Less than: **<**, 2-[16,](#page-63-0) [A](#page-191-0)-8 Less than or equal:  $\leq$ , 2-[16,](#page-63-0) [A](#page-191-0)-8 **LINE(**, 7-[3,](#page-106-0) 7-[4,](#page-107-0) [A](#page-191-0)-8 Line (stat), 9-[18,](#page-143-0) 9-[20](#page-145-0) to 9-[21](#page-146-0) Linear regression, 9-[15,](#page-140-0) 9-[16,](#page-141-0) [A](#page-191-0)-8 **LINREG**, 9-[14](#page-139-0) to 9-[16,](#page-141-0) [A](#page-191-0)-8 **LIST MATH** menu, 8-[9,](#page-124-0) 8-[10](#page-125-0) **LIST OPS** menu, 8-[6](#page-121-0) to [8](#page-123-0)-8 Lists, [x,](#page-9-0) 8-[2](#page-117-0) to 8-[10](#page-125-0) arguments, 2-[3,](#page-50-0) [8](#page-120-0)-5 copying, [8](#page-118-0)-3 deleting, 9-[11,](#page-136-0) 9-[13](#page-138-0) dimension, 8-[6,](#page-121-0) 8-[7,](#page-122-0) [A](#page-186-0)-3 displaying, [8](#page-119-0)-4 editing, 9-[10,](#page-135-0) 9-[11](#page-136-0) elements, 9-[10](#page-135-0) to 9-[12](#page-137-0) entering, 8-[3 t](#page-118-0)o 8-[5,](#page-120-0) 9-[10 t](#page-135-0)o 9-[12](#page-137-0) in expressions, [8](#page-118-0)-3 graphing, [8](#page-119-0)-4 recalling values, [8](#page-119-0)-4 saving, [8](#page-118-0)-3 storing values, [8](#page-119-0)-4 variables, 8-[2 t](#page-117-0)o 8-[5,](#page-120-0) A-[26](#page-209-0) viewing, [8](#page-119-0)-4 **LN**, [2](#page-52-0)-5, [A](#page-191-0)-8, [B](#page-218-0)-9 **LNREG**, 9-[14,](#page-139-0) 9-[16,](#page-141-0) [A](#page-192-0)-9 **LOG**, [2](#page-52-0)-5, [A](#page-192-0)-9, [B](#page-218-0)-9 Logarithm, 2-[5,](#page-52-0) [A](#page-192-0)-9 Logarithmic regression, 9-[16,](#page-141-0) [A](#page-192-0)-9

#### **M**

**MANSIMP MODE**, [1](#page-34-0)-9, 1-[11,](#page-36-0) [3](#page-68-0)-5, [A](#page-192-0)-9 **MARK** (**STAT**), 9-[20](#page-145-0) 9-[23](#page-148-0) **MATH** menu, 2-[7](#page-54-0) to 2-[13](#page-60-0) **MAX(**, 2-[10,](#page-57-0) 2-[11,](#page-58-0) [8](#page-124-0)-9, [A](#page-192-0)-9 Maximum, 2-[10,](#page-57-0) 2-[11,](#page-58-0) 8-[9,](#page-124-0) 9-[17,](#page-142-0) 9-[19,](#page-144-0) [9-21](#page-146-0)

#### **M (Cont.)**

**MAXX**, **MAXY**, 9-[17,](#page-142-0) 9-[19,](#page-144-0) 9-[21](#page-146-0) **MEAN(**, [8](#page-124-0)-9, [A](#page-192-0)-9 **MED**, 9-[17,](#page-142-0) 9-[19,](#page-144-0) 9-[21,](#page-146-0) A-[26](#page-209-0) **MEDIAN(**, 8-[9,](#page-124-0) [A](#page-192-0)-9 Median point, 9-[17](#page-142-0) **MEMORY** error, B-[12](#page-221-0) **MEMORY** menu, [12](#page-181-0)-2 to [12](#page-183-0)-4 **MEMORY** screens, [12](#page-181-0)-2, [12](#page-182-0)-3, [12](#page-183-0)-4 Memory management, [12](#page-181-0)-2 to [12](#page-183-0)-4 Menu map, A-[20 t](#page-203-0)o A-[25](#page-208-0) Menus, [x,](#page-9-0) [4,](#page-15-0) 1-[17 t](#page-42-0)o 1-[19](#page-44-0) **ANGLE**, 2-[14,](#page-61-0) 2-[15](#page-62-0) **BOX** (**VARS**), 1-[19,](#page-44-0) 9-[17](#page-142-0) **DRAW**, [7](#page-106-0)-3 to [7](#page-112-0)-9 **EQ** (**VARS**), 1-[19,](#page-44-0) 9-[17](#page-142-0) **I/O** (**PRGM**), 10-[11 t](#page-160-0)o [10](#page-162-0)-13 **LIST MATH**, 8-[9,](#page-124-0) 8-[10](#page-125-0) **LIST OPS**, [8](#page-121-0)-6 to [8](#page-123-0)-8 **MATH MATH**, [2](#page-54-0)-7 to [2](#page-56-0)-9 **MEMORY**[, 12](#page-181-0)-2 to [12](#page-183-0)-4 **NUM** (**MATH**), 2-[10,](#page-57-0) 2-[11](#page-58-0) **POINTS** (**DRAW**), 7-[10,](#page-113-0) 7-[11](#page-114-0) **PRB** (**MATH**), 2-[12,](#page-59-0) 2-[13](#page-60-0) **PRGM EXEC**[, 10](#page-154-0)-5, 10-[10,](#page-159-0) [10](#page-163-0)-14 **PRGM EDIT**, [10](#page-155-0)-6 **PRGM NEW**[, 10](#page-154-0)-5 **G** (**VARS**), 1-[19,](#page-44-0) 9-[17](#page-142-0) **STAT CALC**, 9-[14 t](#page-139-0)o 9-[17](#page-142-0) **STAT EDIT**, [9](#page-134-0)-9, 9-[13](#page-138-0) **STAT MARK**, 9-[18,](#page-143-0) 9-[20,](#page-145-0) 9-[23](#page-148-0) **STAT PLOTS**, 9-[18](#page-143-0) to 9-[20](#page-145-0) **STAT TYPE**, 9-[18](#page-143-0) to 9-[21](#page-146-0) **TEST**, 2-[16](#page-63-0) **VARS**, 1-[19,](#page-44-0) 4-[10](#page-83-0) **X/Y** (**VARS**), 1-[19,](#page-44-0) 9-[17](#page-142-0) **Y-VARS**, 1-[19](#page-44-0) **ZOOM**, 4-[15](#page-88-0) to 4-[17](#page-90-0) **MIN(**, 2-[10,](#page-57-0) 2-[11,](#page-58-0) [8](#page-124-0)-9, [A](#page-192-0)-9, A-[10](#page-193-0) Minimum, 2-[10,](#page-57-0) 2-[11,](#page-58-0) 8-[9,](#page-124-0) 9-[17,](#page-142-0) 9-[17,](#page-142-0) [9-19, 9](#page-144-0)-[21](#page-146-0) **MINX**, **MINY**, 9-[17,](#page-142-0) 9-[19,](#page-144-0) 9-[21](#page-146-0) Modes, 1-[9 t](#page-34-0)o 1-[11,](#page-36-0) 3-[5,](#page-68-0) 4-[4,](#page-77-0) [5](#page-94-0)-3 **MODE** error, B-[12](#page-221-0) Models, 9-[15,](#page-140-0) 9-[16](#page-141-0) Multi-argument functions, 1-[20](#page-45-0) Multiple entries, 1-[6,](#page-31-0) 1-[15](#page-40-0) Multiplication: ×, 1-[21,](#page-46-0) 2-[4,](#page-51-0) A-[10](#page-193-0)

#### **I-4 Index**

## **N**

<span id="page-230-0"></span>**n** (statistics), 9-[17,](#page-142-0) A-[26](#page-209-0) Natural log, 2-[5,](#page-52-0) [A](#page-191-0)-8 **nCr**, 2-[12,](#page-59-0) 2-[13,](#page-60-0) A-[10](#page-193-0) **NDERIV(**, 2-[7,](#page-54-0) [2](#page-56-0)-9, A-[10](#page-193-0) Negation: **-**, 1-[21,](#page-46-0) [2](#page-53-0)-6, A-[11](#page-194-0) **NEST LEVEL** error, B-[12](#page-221-0) **NORMAL MODE**, [1](#page-34-0)-9, 1-[10,](#page-35-0) A-[11](#page-194-0) Not equal: **ƒ**, 2-[16,](#page-63-0) A-[11](#page-194-0) **nPr**, 2-[12,](#page-59-0) A-[11](#page-194-0) **NUM** (**MATH**) menu, 2-[10,](#page-57-0) 2-[11](#page-58-0) Numerical derivative, 2-[7,](#page-54-0) 2-[9,](#page-56-0) A-[10](#page-193-0)

## **O**

**OFF**, **ON**, [3,](#page-14-0) [1](#page-27-0)-2 **1-VAR STATS**, 9-[14,](#page-139-0) 9-[15,](#page-140-0) A-[11](#page-194-0) One-variable statistics, 9-[14, 9](#page-139-0)-[15,](#page-140-0) A-[11](#page-194-0) **OVERFLOW** error, B-[12](#page-221-0)

## **P**

Panning, 4-[13,](#page-86-0) [5](#page-97-0)-6 **PARAM MODE**, [1](#page-34-0)-9, 1-[11,](#page-36-0) [4](#page-77-0)-4, [5](#page-94-0)-3, A-[11](#page-194-0) Parametrics, 1-[19,](#page-44-0) 5-[2](#page-93-0) to [5](#page-97-0)-6 Parentheses, 1-[21](#page-46-0) **PAUSE**, [10](#page-156-0)-7, [10](#page-158-0)-9[, 10](#page-162-0)-13, A-[12](#page-195-0) Pausing a program, [10](#page-156-0)-7, [10](#page-158-0)-9[, 10](#page-162-0)-13, [A-12](#page-195-0) Permutations, 2-[12,](#page-59-0) 2-[13,](#page-60-0) A-[11](#page-194-0) Pi:  $\pi$ , [2](#page-53-0)-6, A-[12](#page-195-0) Pixel, [x,](#page-9-0) 4-[17,](#page-90-0) [B](#page-217-0)-8 **PLOT***n***(**, 9-[18](#page-143-0) to 9-[24,](#page-149-0) A-[12](#page-195-0) **PLOTSOFF**, **PLOTSON**, 9-[21,](#page-146-0) A-[12](#page-195-0) Plotting graphs, 4-[11,](#page-84-0) 4-[14](#page-87-0) Plotting stat data, 9-[18 t](#page-143-0)o 9-[21,](#page-146-0) 9-[23](#page-148-0) to 9-[24](#page-149-0) **POINTS** (**DRAW**) menu, 7-[10,](#page-113-0) 7-[11,](#page-114-0) A-[13](#page-196-0) Polar to rectangular, 2-[14,](#page-61-0) 2-[15,](#page-62-0) A-[13](#page-196-0) Power of ten: **10^**, [2](#page-52-0)-5, A-[12,](#page-195-0) [B](#page-218-0)-9 Power regression, 9-[14,](#page-139-0) 9-[16,](#page-141-0) A-[14](#page-197-0) Powers:**^**, 2-[5,](#page-52-0) A-[12](#page-195-0) **PRB** (**MATH**) menu, 2-[12,](#page-59-0) 2-[13](#page-60-0) **PRGM\_**[, 10](#page-156-0)-7[, 10](#page-159-0)-10[, 10](#page-163-0)-14, A-[13](#page-196-0) **PRGM CTL** menu, [10](#page-156-0)-7 to [10](#page-159-0)-10

#### **P (Cont.)**

**PRGM EXEC** menu, [10](#page-154-0)-5, [10](#page-163-0)-14 **PRGM EDIT** menu, [10](#page-155-0)-6 **PRGM I/O** menu, 10-[11 t](#page-160-0)[o 10](#page-162-0)-13 **PRGM NEW** menu, [10](#page-151-0)-2, [10](#page-154-0)-5 Probability, 2-[2,](#page-49-0) 2-[12,](#page-59-0) 2-[13,](#page-60-0) A-[10,](#page-193-0) A-[11](#page-194-0) **PROD**, [8](#page-124-0)-9, 8-[10,](#page-125-0) A-[13](#page-196-0) Product of a sequence, 8-[10](#page-125-0) Program editor, [10](#page-155-0)-6, [10](#page-156-0)-7[, 10](#page-160-0)-11 Programs, [10](#page-151-0)-2 to [10](#page-163-0)-14 commands, [10](#page-154-0)-5 erasing, [10](#page-153-0)-4 executing programs, [10](#page-154-0)-5 names, [10](#page-153-0)-4 **P8Rx(**, **P8Ry(**, 2-[14,](#page-61-0) 2-[15,](#page-62-0) A-[13](#page-196-0) **PT-CHANGE(**, **PT-OFF(**, **PT-ON(**, 7-[10,](#page-113-0) [7-11, A](#page-114-0)-[13](#page-196-0) **PWRREG**, 9-[14,](#page-139-0) 9-[16,](#page-141-0) A-[14](#page-197-0)

## **Q**

**Q1**, **Q3**, 9-[17,](#page-142-0) 9-[19,](#page-144-0) 9-[21,](#page-146-0) A-[26](#page-209-0) Quadratic fit/regression, 9-[16](#page-141-0) **QUADREG**, 9-[14,](#page-139-0) 9-[16,](#page-141-0) A-[14](#page-197-0) Quartiles, 9-[17,](#page-142-0) 9-[19](#page-144-0) QuickZoom, 4-[13,](#page-86-0) [5](#page-97-0)-6

**R**  $(radian notation), 2-14, A-14$  $(radian notation), 2-14, A-14$  $(radian notation), 2-14, A-14$  $(radian notation), 2-14, A-14$ **r** (statistics), 9-[15 t](#page-140-0)o 9-[17,](#page-142-0) A-[26](#page-209-0) **r** variable, A-[26](#page-209-0) **RADIAN**, [1](#page-34-0)-9, 1-[11,](#page-36-0) 2-[14,](#page-61-0) [4](#page-77-0)-4, A-[14](#page-197-0) **RAND**, 2-[12,](#page-59-0) A-[14](#page-197-0) **RANDINT(**, 2-[12,](#page-59-0) 2-[13,](#page-60-0) A-[14](#page-197-0) Random numbers, 2-[12,](#page-59-0) 2-[13,](#page-60-0) A-[14](#page-197-0) Real numbers, [x](#page-9-0) Rectangular coordinates, 4-[12,](#page-85-0) 4-[13,](#page-86-0) 5-[6,](#page-97-0) A-[15,](#page-198-0) A-[16](#page-199-0) Rectangular to polar, 2-[14,](#page-61-0) 2-[15,](#page-62-0) A-[16,](#page-199-0) A-[17](#page-200-0) **REGEQ** (regression equation), 9-[4](#page-129-0) to [9](#page-130-0)-5, 9-[15,](#page-140-0) A-[26](#page-209-0) Regressions, 9-[4,](#page-129-0) 9-[5,](#page-130-0) 9-[14](#page-139-0) to 9-[16](#page-141-0) Relational operators, 2-[16](#page-63-0) **REMANINDER(**, 2-[10,](#page-57-0) 2-[11,](#page-58-0) A-[14,](#page-197-0) A-[15](#page-198-0) Reserved variables, A-[26](#page-209-0) Resetting, [3,](#page-14-0) [12](#page-183-0)-4

#### **Index [I-5](#page-230-0)**

## **R (Cont.)**

Residuals, [9](#page-131-0)-6, [9](#page-132-0)-7 **RETURN**, [10](#page-156-0)-7[, 10](#page-159-0)-10, A-[15](#page-198-0) root **[x](#page-9-0)‡**, [2](#page-54-0)-7, [2](#page-55-0)-8, A-[15,](#page-198-0) [B](#page-218-0)-9 **ROUND(**, 2-[10,](#page-57-0) A-[15](#page-198-0) Running programs, [10](#page-154-0)-5 **R8Pr(**, **R8Pq(**, 2-[14,](#page-61-0) 2-[15,](#page-62-0) A-[15,](#page-198-0) A-[16](#page-199-0)

## **S**

**SCATTER** plot, 9-[18,](#page-143-0) 9-[20](#page-145-0) **SCI MODE**, [1](#page-32-0)-7, [1](#page-34-0)-9, 1-[10,](#page-35-0) A-[16](#page-199-0) Scientific notation, 1-[7,](#page-32-0) 1-[9,](#page-34-0) 1-[10,](#page-35-0) A-[16](#page-199-0) **2nd**, [1](#page-33-0)-8 Selecting from a menu, [4,](#page-15-0) 1-[17](#page-42-0) Selecting functions, 1-[19,](#page-44-0) 4-[8,](#page-81-0) [5](#page-95-0)-4 **SEQ(**, [8](#page-117-0)-2, 8-[6,](#page-121-0) 8-[8,](#page-123-0) 8-[10,](#page-125-0) A-[16](#page-199-0) Sequence generating, 8-[2,](#page-117-0) 8-[6,](#page-121-0) 8-[8,](#page-123-0) 8-[10,](#page-125-0) A-[16](#page-199-0) product, 8-[10](#page-125-0) sum, 8-[10](#page-125-0) **SEQUENTIAL** mode, 1-[9,](#page-34-0) 1-[11,](#page-36-0) [4](#page-77-0)-4, A-[16](#page-199-0) Service information, B-[14,](#page-223-0) B-[15](#page-224-0) **SHADE(**[,7](#page-106-0)-3, [7](#page-112-0)-9, A-[16,](#page-199-0) A-[17](#page-200-0) **SHADE\_Y>(**, [7](#page-105-0)-2, [7](#page-106-0)-3, [7](#page-110-0)-7, A-[17](#page-200-0) **SHADE\_Y<(**, [7](#page-105-0)-2, [7](#page-106-0)-3, [7](#page-111-0)-8, A-[17](#page-200-0) **sX**, **sY**, 9-[17,](#page-142-0) A-[26](#page-209-0)  $\Sigma$  (VARS) menu, 1-[19,](#page-44-0) 9-[17](#page-142-0) **GX**, **GY**, **GX[2](#page-13-0)**, **G[Y2](#page-13-0)**, **GXY**, 9-[16,](#page-141-0) 9-[17,](#page-142-0) A-[26](#page-209-0) ú**SIMP**, 3-[3, 3](#page-66-0)-[8, A](#page-71-0)-[17](#page-200-0) **SIMUL**, 1-[9,](#page-34-0) 1-[11,](#page-36-0) [4](#page-77-0)-4, A-[17](#page-200-0) **SIN**, **SIN–1**, 2-[4,](#page-51-0) A-[17,](#page-200-0) [B](#page-218-0)-9 Sine, 2-[4,](#page-51-0) A-[17,](#page-200-0) [B](#page-218-0)-9 Smart Graph, 4-[11,](#page-84-0) 4-[14,](#page-87-0) [5](#page-96-0)-5 **SORTA(**, **SORTD(**, 8-[6,](#page-121-0) 9-[9,](#page-134-0) 9-[13,](#page-138-0) A-[17](#page-200-0) Sorting lists, 8-[6,](#page-121-0) 9-[3,](#page-128-0) 9-[13](#page-138-0) Square: **[2](#page-13-0)**, 2-[5,](#page-52-0) A-[18](#page-201-0) Square root: **‡**, [2](#page-52-0)-5, A-[18,](#page-201-0) [B](#page-218-0)-9 Square Window, 4-[2,](#page-75-0) 4-[15,](#page-88-0) 4-[17,](#page-90-0) A-[19](#page-202-0) Standard deviation, 9-[17](#page-142-0) Standard Window, 4-[2,](#page-75-0) 4-[9,](#page-82-0) 4-[15,](#page-88-0) 4-[17,](#page-90-0) A-[19](#page-202-0) **STAT** error, B-[13](#page-222-0) **STAT CALC** menu, 9-[14 t](#page-139-0)o 9-[17](#page-142-0)

#### **S (Cont.)**

**STAT EDIT** menu, 9-[9](#page-134-0) to 9-[13](#page-138-0) **STAT** list editor, [9](#page-127-0)-2 to 9-[7,](#page-132-0) 9-[9](#page-134-0) to 9-[13](#page-138-0) **STAT MARK** menu, 9-[20,](#page-145-0) 9-[23](#page-148-0) **STAT PLOT** error, B-[13](#page-222-0) **STAT PLOTS**, 9-[18](#page-143-0) to 9-[20](#page-145-0) **STAT TYPE** menu, 9-[18](#page-143-0) to 9-[21](#page-146-0) Statistics, 1-[19,](#page-44-0) 9-[1](#page-126-0) to 9-[24](#page-149-0) analysis, 9-[2](#page-127-0) to 9-[7,](#page-132-0) 9-[8,](#page-133-0) 9-[14](#page-139-0) to 9-[17](#page-142-0) calculations, 9-[2](#page-127-0) to 9-[7,](#page-132-0) 9-[14](#page-139-0) to 9-[16](#page-141-0) data, 9-[9](#page-134-0) to 9-[11](#page-136-0) in programs, 9-[22](#page-147-0) plotting, 9-[18](#page-143-0) to 9-[21](#page-146-0) 9-[23,](#page-148-0) 9-[24](#page-149-0) results, 1-[19,](#page-44-0) 9-[17](#page-142-0) variables, 1-[19,](#page-44-0) 9-[17](#page-142-0) **STOP**, [10](#page-156-0)-7[, 10](#page-159-0)-10, A-[18](#page-201-0) Stopping, 1-[7,](#page-32-0) [10](#page-153-0)-4, [10](#page-156-0)-7, [10](#page-159-0)-10 Store:  $\blacktriangleright$ , 1-[13,](#page-38-0) 8-[3,](#page-118-0) 8-[4,](#page-119-0) A-[18](#page-201-0) Storing, 1-[13,](#page-38-0) 1-[16,](#page-41-0) 8-[3,](#page-118-0) [8](#page-119-0)-4 Subroutines, 10-[10,](#page-159-0) [10](#page-163-0)-14 Subtraction: **–**, [2](#page-51-0)-4, A-[18](#page-201-0) **SUM**, 8-[9,](#page-124-0) 8-[10,](#page-125-0) A-[18](#page-201-0) Summation, 8-[10,](#page-125-0) A-[18](#page-201-0) Sum of a sequence, 8-[10](#page-125-0) **SX**, **SY**, 9-[17,](#page-142-0) A-[26](#page-209-0) **SYNTAX** error, B-[13](#page-222-0) System variables, A-[26](#page-209-0)

## **T**

**T** variable, 5-[3,](#page-94-0) 5-[4,](#page-95-0) 6-[3,](#page-100-0) A-[26](#page-209-0) Tables, [8](#page-19-0) to [10,](#page-21-0) 6-[1](#page-98-0) to [6](#page-103-0)-6 **TABLE SETUP** screen, 6-[2,](#page-99-0) [6](#page-100-0)-3 Table variables, 1-[19,](#page-44-0) 6-[3,](#page-100-0) [6](#page-102-0)-5 **TAN**, **TAN–1**, [2](#page-51-0)-4, A-[18,](#page-201-0) A-[19,](#page-202-0) [B](#page-218-0)-9 **TBLMIN**, 1-[19,](#page-44-0) 6-[2,](#page-99-0) 6-[3,](#page-100-0) [6](#page-102-0)-5 **TEST** menu, 2-[16](#page-63-0) **THEN**, [10](#page-156-0)-7[, 10](#page-157-0)-8, A-[19](#page-202-0) **q** variable, 1-[12,](#page-37-0) A-[26](#page-209-0) **TMAX**, **TMIN**, [5](#page-95-0)-4, [5](#page-96-0)-5, B-[13](#page-222-0) **TRACE**, 4-[13,](#page-86-0) 4-[14,](#page-87-0) A-[19](#page-202-0) Trace, [12,](#page-23-0) 4-[13,](#page-86-0) 4-[14,](#page-87-0) 5-[6,](#page-97-0) 9-[21](#page-146-0) Trig functions, [2](#page-50-0)-3 **TSTEP**, 5-[4,](#page-95-0) 5-[5,](#page-96-0) [5](#page-97-0)-6[, B](#page-217-0)-8, B-[13](#page-222-0)

#### **I-6 Index**

#### **T (Cont.)**

Turning functions on and off, 1-[19,](#page-44-0) 4-[8,](#page-81-0) [5](#page-95-0)-4 Turning the TI-[80](#page-0-0) on and off, [3,](#page-14-0) [1](#page-27-0)-2 **2-VAR STATS**, 9-[14,](#page-139-0) 9-[15,](#page-140-0) A-[19](#page-202-0) Two-variable statistics, 9-[14, 9](#page-139-0)-[15,](#page-140-0) A-[19](#page-202-0)

## **U**

**UNDEFINED** error, B-[13](#page-222-0)

## **V**

Variables, [x,](#page-9-0) 1-[12,](#page-37-0) 1-[13,](#page-38-0) A-[26](#page-209-0) **VARS** menu, 1-[19](#page-44-0) **VERTICAL**, [7](#page-106-0)-3, [7](#page-108-0)-5, A-[19](#page-202-0) Vertical line, [7](#page-108-0)-5 Viewing rectangle, viewing window. *See* Window

#### **W**

Warranty information, B-[14,](#page-223-0) B-16 Window, [11,](#page-22-0) 1-[19,](#page-44-0) 4-[9](#page-82-0) to 4-[10,](#page-83-0) 4-[15](#page-88-0) to 4-[18,](#page-91-0) [5](#page-94-0)-3 to 5-[6,](#page-97-0) 9-[21,](#page-146-0) A-[26,](#page-209-0) [B](#page-217-0)-8 **WINDOW RANGE** error, B-[13](#page-222-0)

## **X**

**X**,**T** key, 1-[8,](#page-33-0) 4-[5,](#page-78-0) [5](#page-94-0)-3 **v**, 9-[17,](#page-142-0) A-[26](#page-209-0) **X**, [4](#page-78-0)-5, 4-[11](#page-84-0) to 4-[13,](#page-86-0) 6-[3,](#page-100-0) A-[26,](#page-209-0) B-[11](#page-220-0) **X***n***T** functions, 1-[19,](#page-44-0) 5-[3,](#page-94-0) A-[26](#page-209-0) **XFACT** variable, 4-[16](#page-89-0) **XL** (X-list), 9-[15, 9](#page-140-0)-[18, 9](#page-143-0)-[20](#page-145-0) **XMAX**, **XMIN**, **XSCL**, [4](#page-82-0)-9, 4-[13,](#page-86-0) [4](#page-82-0)-9, 4-[10,](#page-83-0) 4-[12,](#page-85-0) 4-[17,](#page-90-0) 5-[2,](#page-93-0) 5-[4,](#page-95-0) 9-[19,](#page-144-0) A-[26,](#page-209-0) [B](#page-217-0)-8, B-[12,](#page-221-0) B-[13](#page-222-0) **X/Y** (**VARS**) menu, 1-[19,](#page-44-0) 9-[17](#page-142-0) **XYLINE**, 9-[18,](#page-143-0) 9-[20,](#page-145-0) 9-[21](#page-146-0)

## **Y**

**w**, 9-[17,](#page-142-0) A-[26](#page-209-0) **Y**, 4-[11 t](#page-84-0)o 4-[13,](#page-86-0) A-[26,](#page-209-0) B-[11](#page-220-0)

## **Y (Cont.)**

- **Y-VARS** menu, 1-[19](#page-44-0) **Y***n*, 1-[19,](#page-44-0) [4](#page-78-0)-5 to 4-[7,](#page-80-0) 10-[12,](#page-161-0) A-[26](#page-209-0)
- **Y1**, **Y2**, **Y3**, 9-[14,](#page-139-0) 9-[15,](#page-140-0) A-[26](#page-209-0)
- **Y***n***T** functions, 1-[19,](#page-44-0) 5-[3,](#page-94-0) A-[26](#page-209-0)
- **Y=** editor, 1-[19,](#page-44-0) 4-[5 t](#page-78-0)o 4-[7,](#page-80-0) 5-[3,](#page-94-0) 6-[4,](#page-101-0) A-[26](#page-209-0)
- **Y=** functions. *See* **Y***n*, **X***n***T**, functions
- **YFACT** variable, 4-[16,](#page-89-0) 4-[18](#page-91-0)
- **YL** (Y-list), 9-[15, 9](#page-140-0)-[18, 9](#page-143-0)-[20](#page-145-0)
- **YMAX**, **YMIN**, **YSCL**, [4](#page-82-0)-9, 4-[10,](#page-83-0) 4-[12,](#page-85-0) 4-[13,](#page-86-0) 4-[17,](#page-90-0) [5](#page-93-0)-2, [5](#page-95-0)-4, 9-[19,](#page-144-0) A-[26,](#page-209-0) [B](#page-217-0)-8, B-[12,](#page-221-0) B-[13](#page-222-0)

## **Z**

**ZBOX**, 4-[15,](#page-88-0) A-[19](#page-202-0) **ZDECIMAL**, 4-[15,](#page-88-0) 4-[17,](#page-90-0) A-[19](#page-202-0) **ZOOM**, [13,](#page-24-0) 1-[18,](#page-43-0) 4-[15](#page-88-0) to 4-[18,](#page-91-0) [5](#page-97-0)-6 **ZOOM** error, B-[13](#page-222-0) **ZOOM FACTORS**, 4-[18](#page-91-0) **ZOOM IN**, 4-[15,](#page-88-0) 4-[16](#page-89-0) **ZOOM** menu, 4-[15](#page-88-0) to 4-[17](#page-90-0) **ZOOM OUT**, 4-[15,](#page-88-0) 4-[16](#page-89-0) **ZSQUARE**, [4](#page-75-0)-2, 4-[15,](#page-88-0) 4-[17,](#page-90-0) A-[19](#page-202-0) **ZSTANDARD**, 4-[15,](#page-88-0) 4-[17,](#page-90-0) 5-[6,](#page-97-0) A-[19](#page-202-0) **ZTRIG**, 4-[15,](#page-88-0) 4-[17,](#page-90-0) A-[19](#page-202-0)

**@TBL**, 6-[2,](#page-99-0) 6-[3,](#page-100-0) [6](#page-102-0)-5, 4-[18,](#page-91-0) 4-19, [6](#page-103-0)-6 **@X**, **@Y**, 4-[10,](#page-83-0) 4-[17,](#page-90-0) A-[26,](#page-209-0) [B](#page-217-0)-8  $\varepsilon$ , [2](#page-56-0)-9 **sX**, **sY**, 9-[17,](#page-142-0) A-[26](#page-209-0)  $\Sigma$  (VARS) menu, 1-[19,](#page-44-0) 9-[17](#page-142-0) **GX**, **GY**, **GX2**, **GY2**, **GXY**, 9-[17,](#page-142-0) A-[26](#page-209-0) **q**, 1-[12,](#page-37-0) A-[26](#page-209-0)

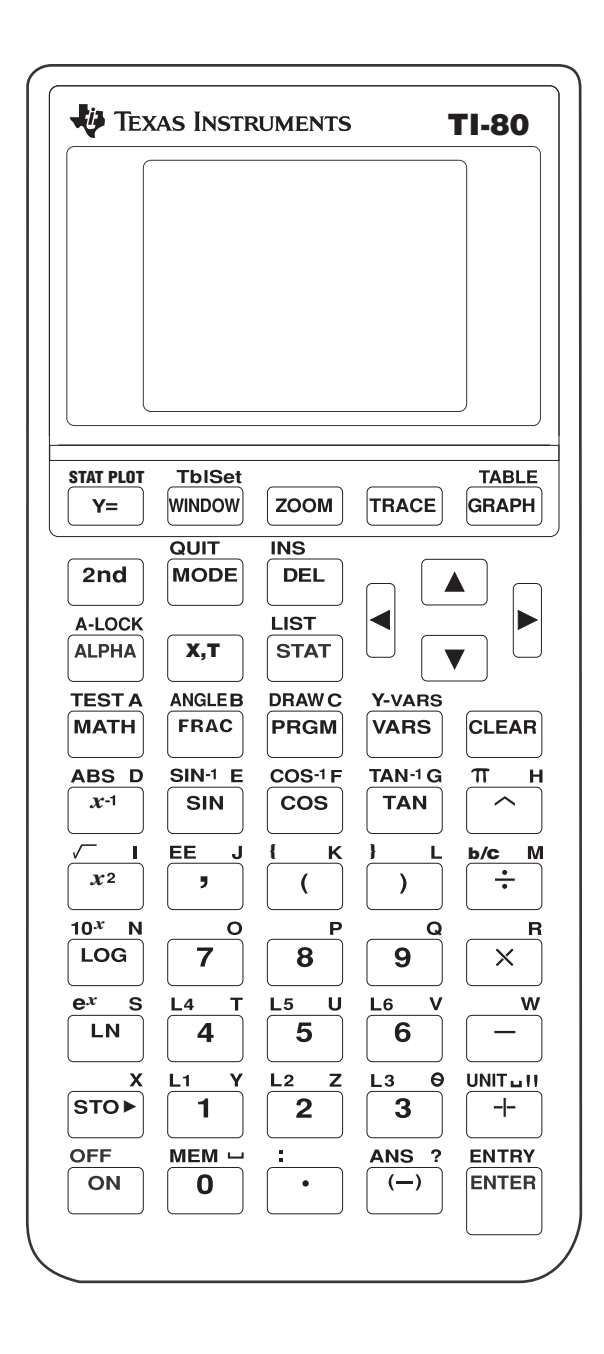

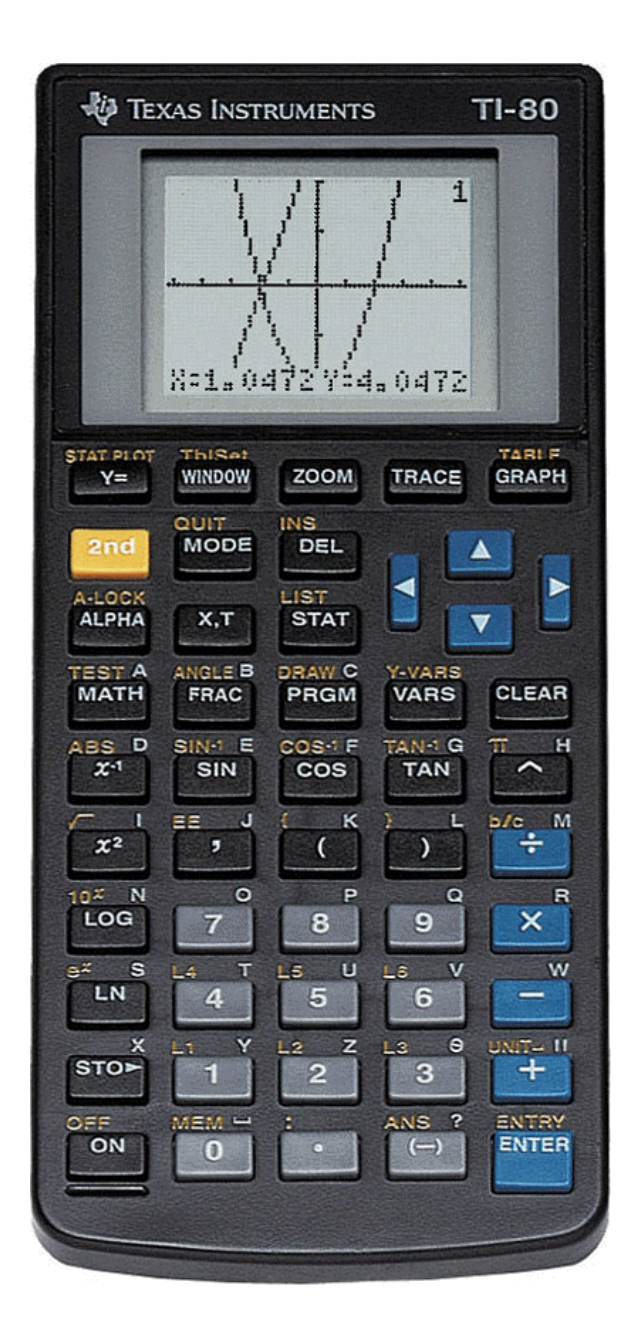

Free Manuals Download Website [http://myh66.com](http://myh66.com/) [http://usermanuals.us](http://usermanuals.us/) [http://www.somanuals.com](http://www.somanuals.com/) [http://www.4manuals.cc](http://www.4manuals.cc/) [http://www.manual-lib.com](http://www.manual-lib.com/) [http://www.404manual.com](http://www.404manual.com/) [http://www.luxmanual.com](http://www.luxmanual.com/) [http://aubethermostatmanual.com](http://aubethermostatmanual.com/) Golf course search by state [http://golfingnear.com](http://www.golfingnear.com/)

Email search by domain

[http://emailbydomain.com](http://emailbydomain.com/) Auto manuals search

[http://auto.somanuals.com](http://auto.somanuals.com/) TV manuals search

[http://tv.somanuals.com](http://tv.somanuals.com/)